## **DP-50/DP-50T/DP-50 PT/DP-50Pro/DP-50Expert/DP-50S**

## **Sistema digital de imagens de diagnóstico de ultra-som**

**Manual do Operador**

**[Volume Básico]**

## Índice

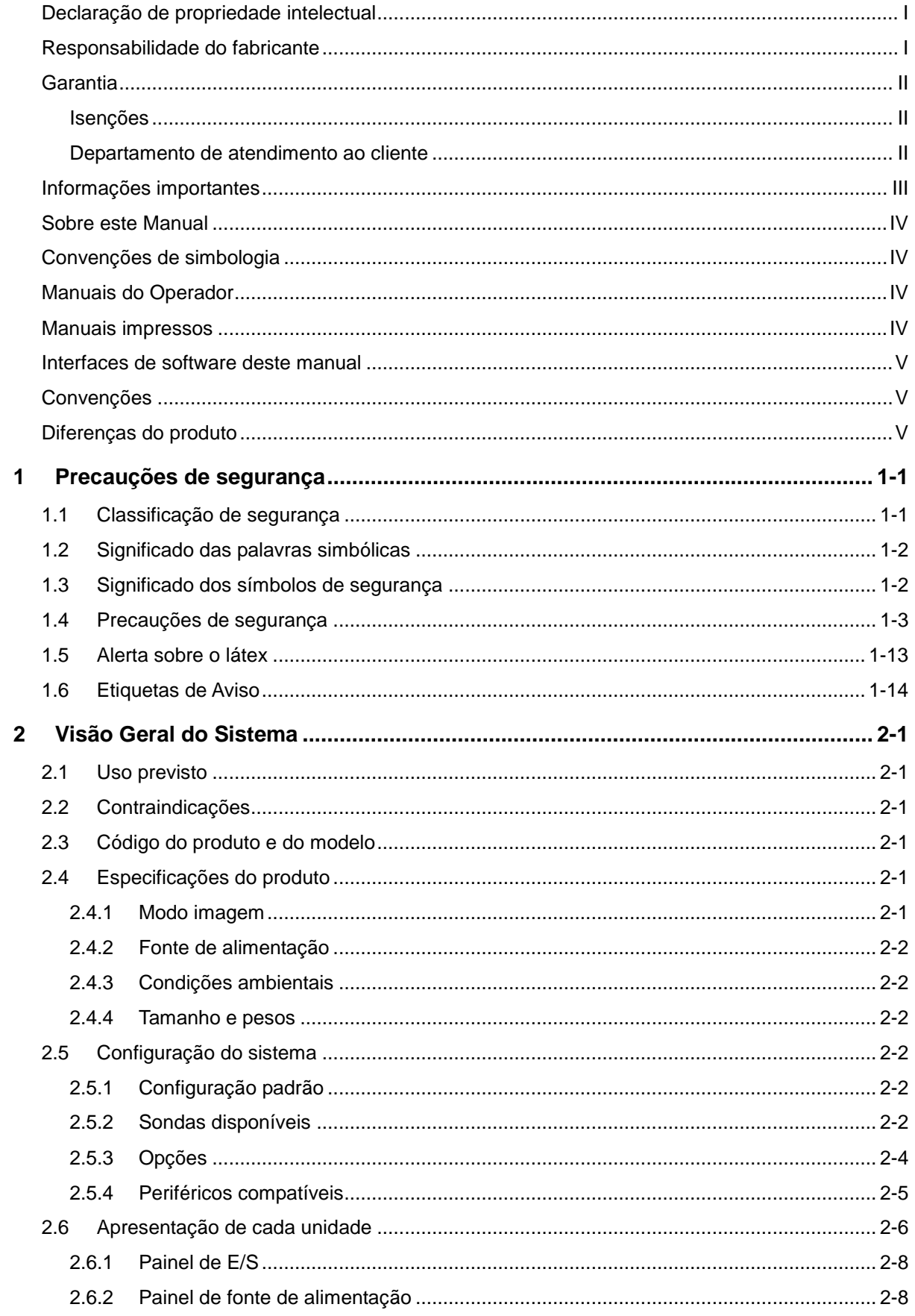

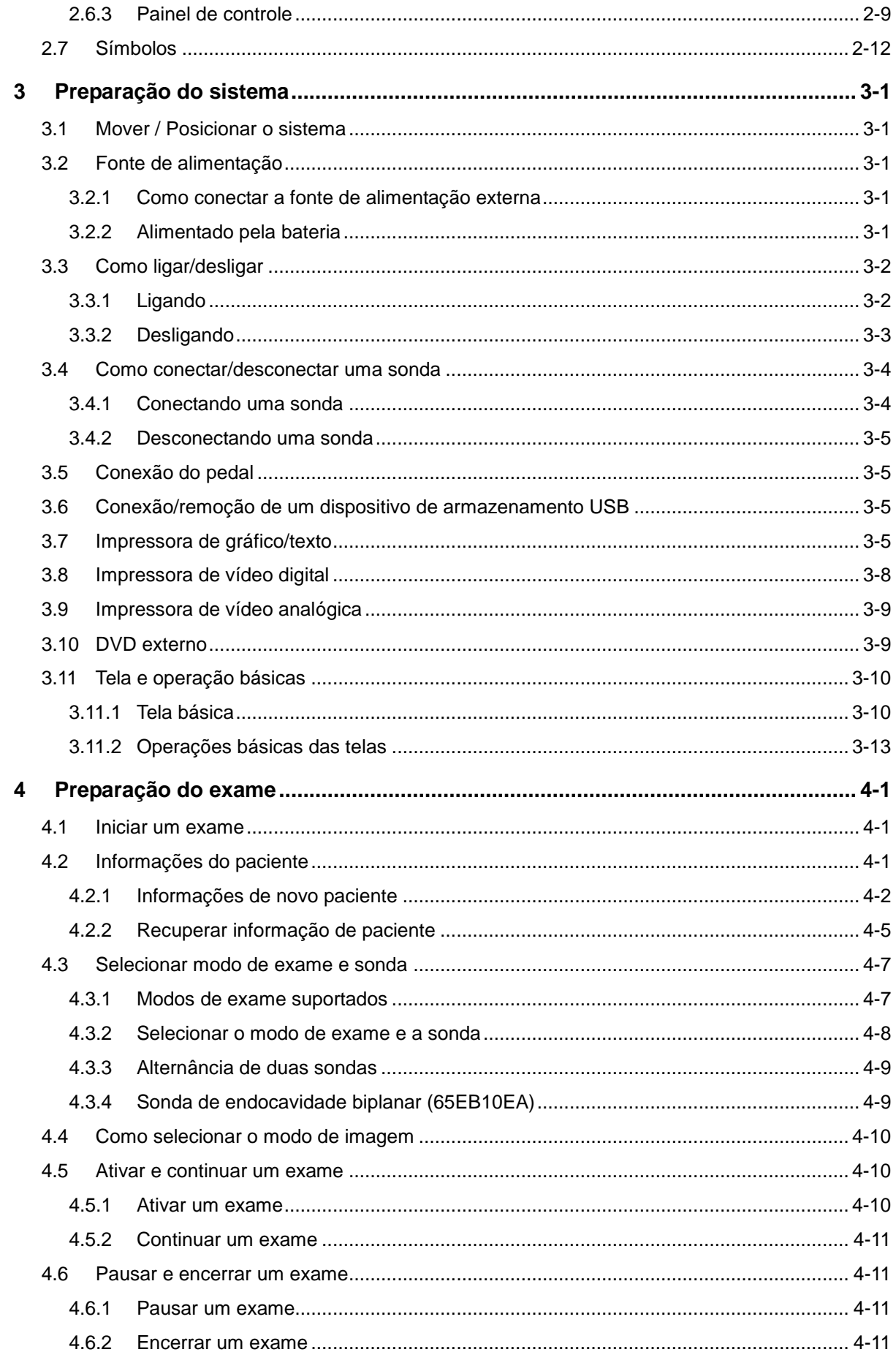

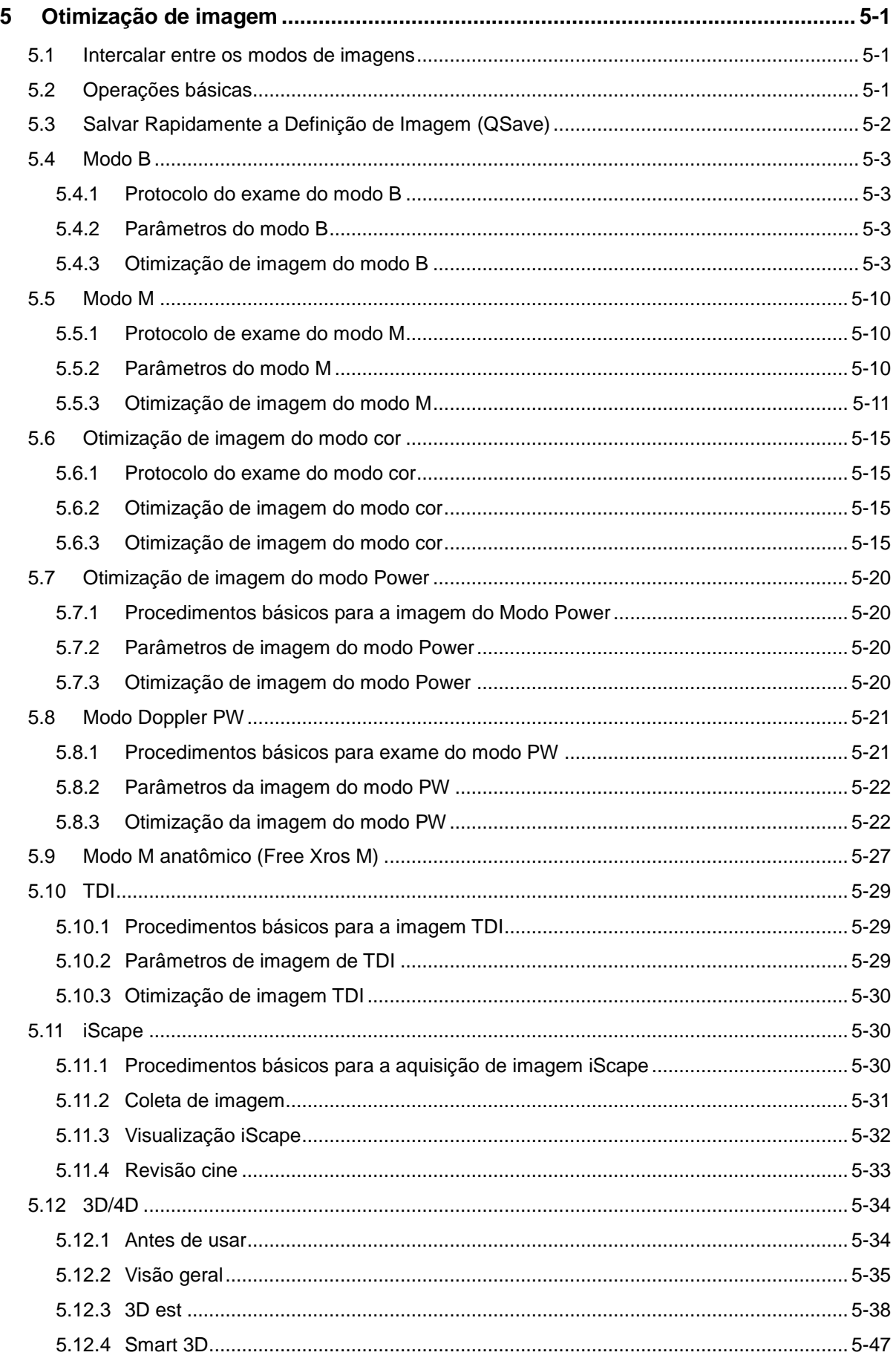

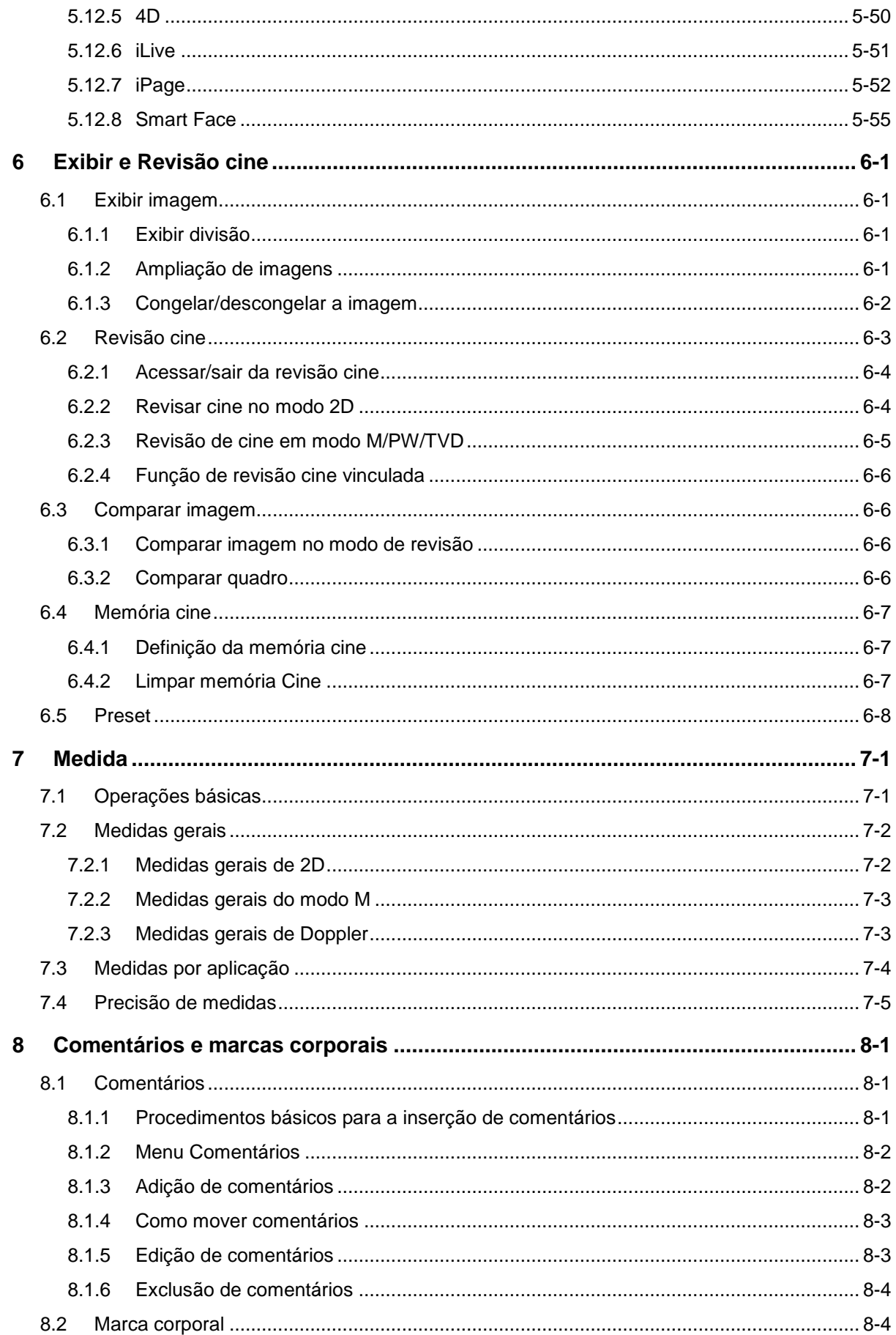

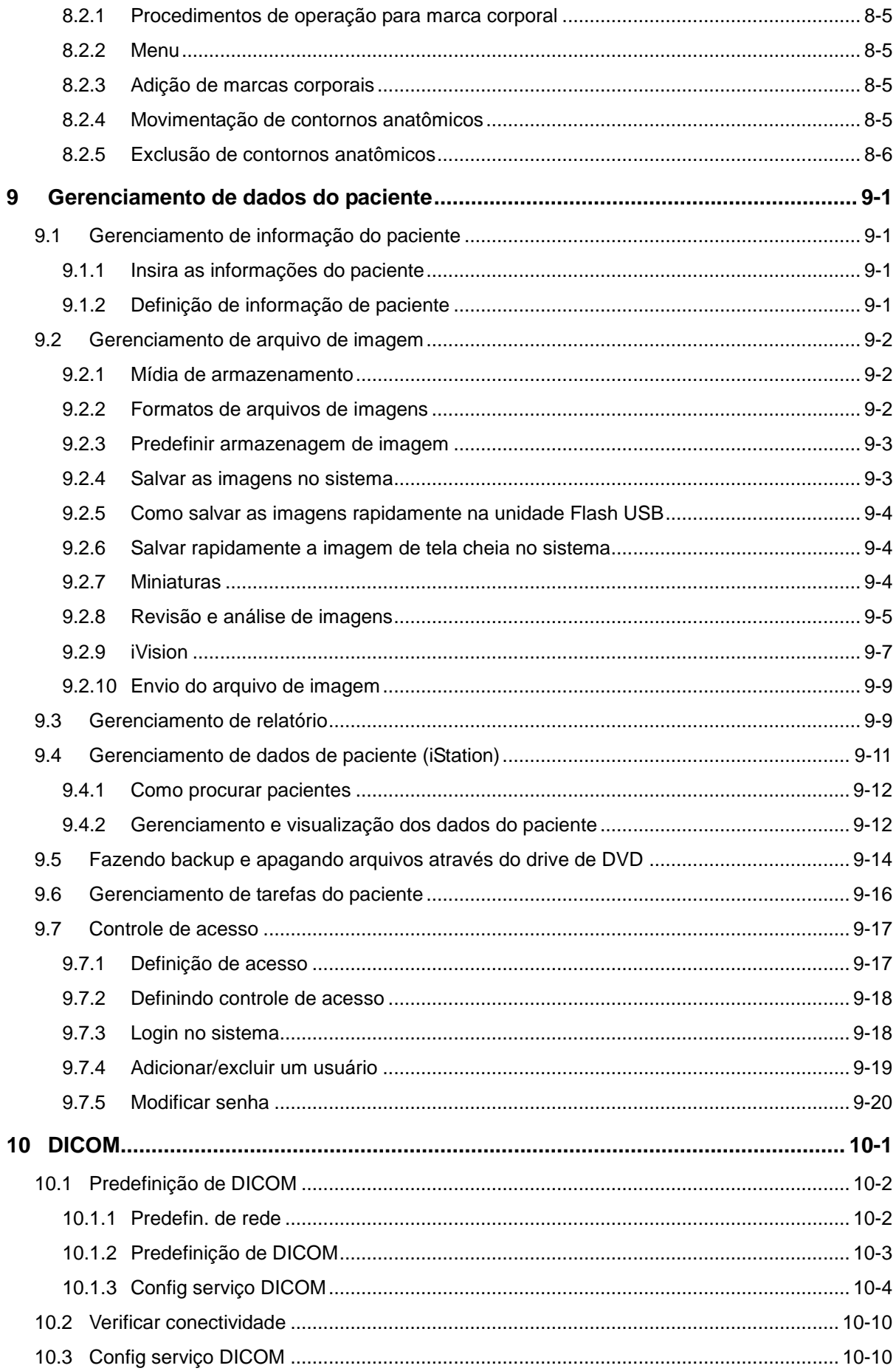

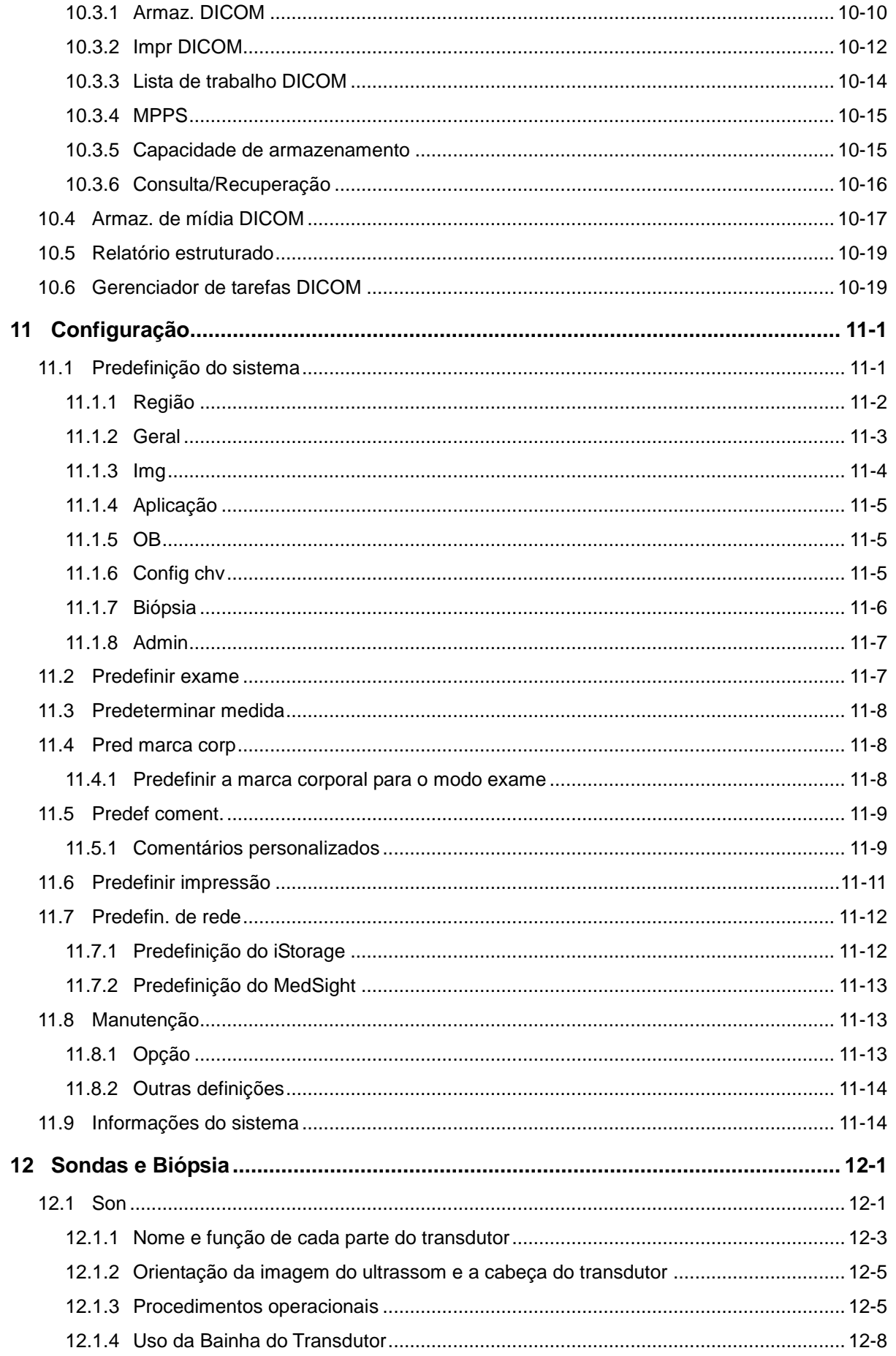

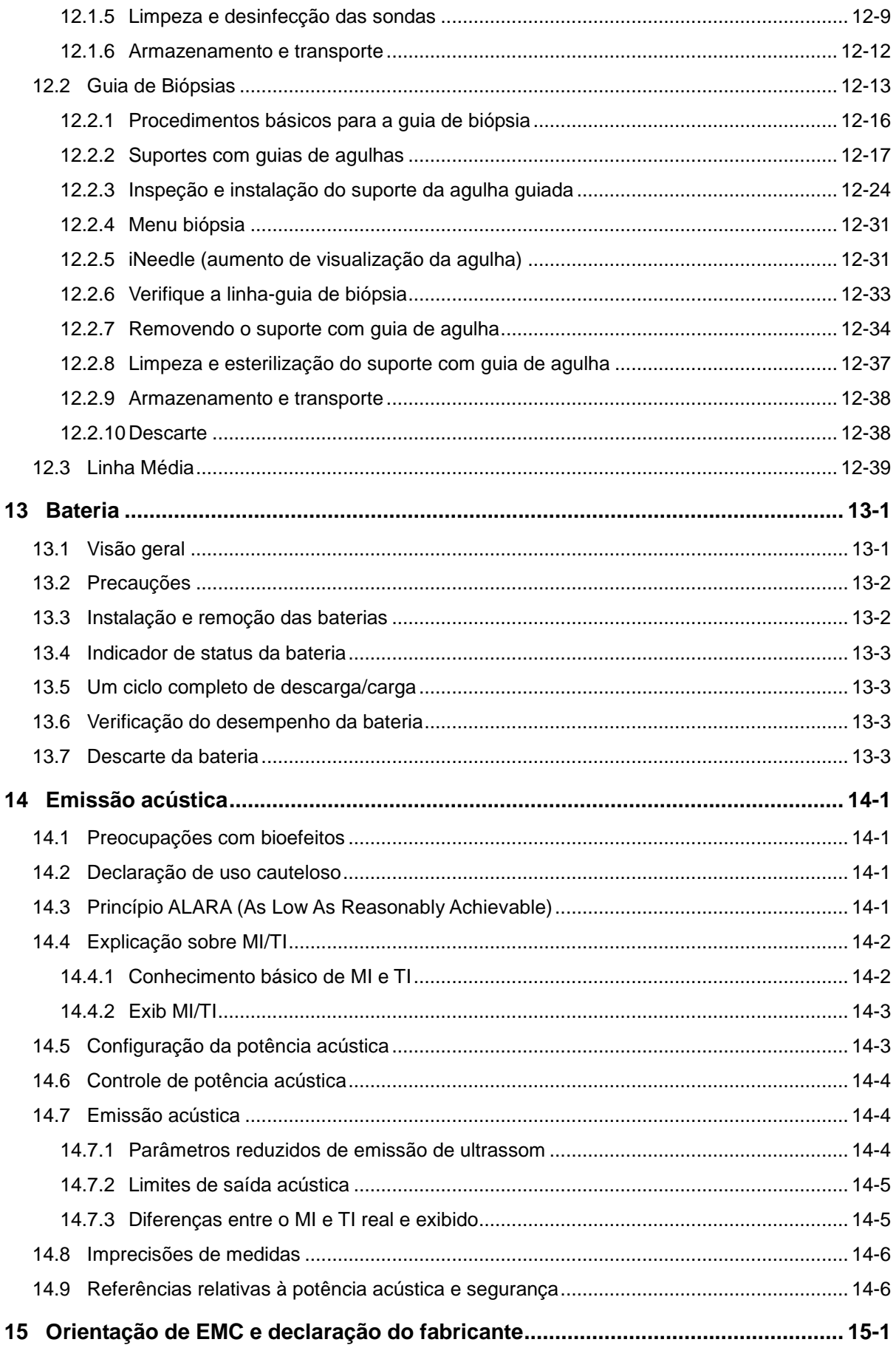

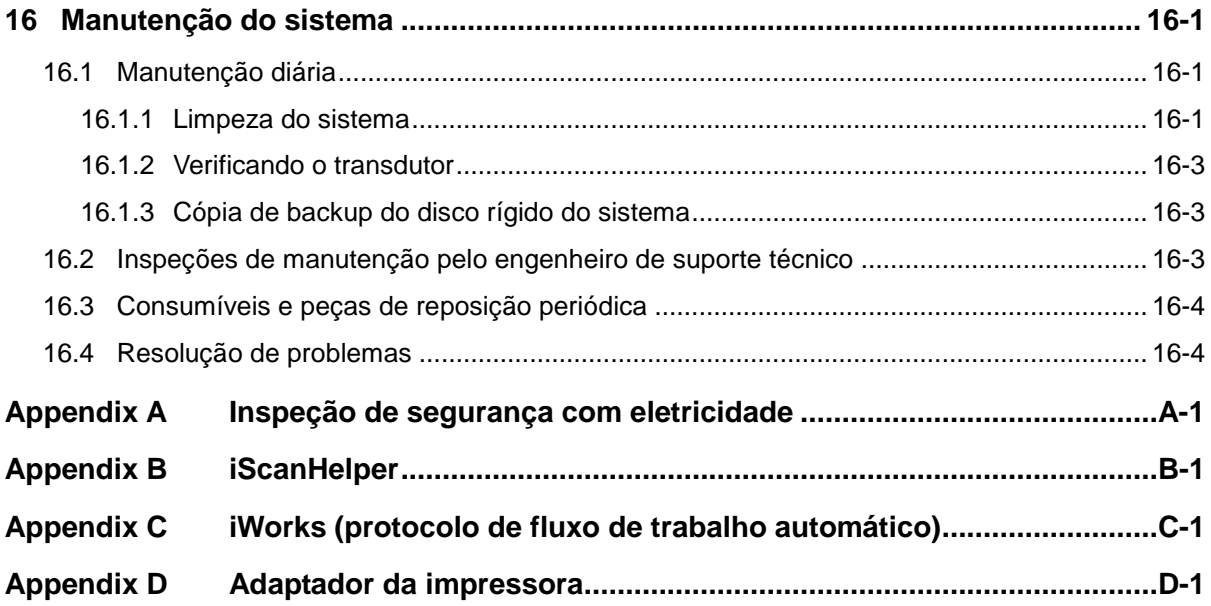

mind*r*av

©2020 Shenzhen Mindray Bio-Medical Electronics Co., Ltd.. Todos os direitos reservados. A data de publicação deste Manual do operador é 2020-01.

## <span id="page-10-0"></span>**Declaração de propriedade intelectual**

A SHENZHEN MINDRAY BIO-MEDICAL ELECTRONICS CO., LTD. (doravante Mindray) possui os direitos de propriedade intelectual referentes a este manual e ao produto da Mindray em questão. Este manual pode fazer referência a informações protegidas por leis de direitos autorais ou patentes e não confere nenhuma licença sob os direitos de patente da Mindray ou direitos de terceiros.

É intenção da Mindray manter o conteúdo deste manual como informação confidencial. É terminantemente proibido divulgar as informações contidas neste manual por qualquer meio ou modo sem a permissão por escrito da Mindray.

É terminantemente proibido publicar, emendar, reproduzir, distribuir, alugar, adaptar e traduzir ou realizar outro trabalho derivativo deste manual através de qualquer meio ou modo sem a permissão por escrito da Mindray.

 $\frac{m}{\sqrt{m}}$ ,  $MET$   $\frac{m}{\sqrt{m}}$ , Omnilab  $\frac{Digit}{\sqrt{m}}$  Mindray BeneView, WATO, BeneHeart,  $\vert \blacksquare$  são marcas registradas ou comerciais da Mindray na China e em outros países. Todas as outras marcas registradas que aparecem neste manual são usadas somente para fins informativos ou editoriais. Essas marcas são de propriedade de seus respectivos detentores.

#### <span id="page-10-1"></span>**Responsabilidade do fabricante**

O conteúdo deste manual está sujeito a alterações sem aviso prévio.

Todas as informações contidas neste manual são consideradas corretas. A Mindray não se responsabiliza por erros contidos neste documento nem por danos incidentais ou consequentes relacionados à distribuição, ao desempenho ou ao uso deste manual.

A Mindray se responsabiliza pelos efeitos de segurança, confiabilidade e desempenho deste produto somente se:

- todas as operações de instalação, ampliações, alterações, modificações e reparos deste produto forem realizadas por uma equipe autorizada da Mindray;
- a instalação elétrica do local em questão estiver em conformidade com os requisitos nacionais e locais aplicáveis; e
- o produto for usado de acordo com as instruções do manual.

#### **Observação**

Este equipamento deve ser operado por profissionais clínicos habilitados/treinados.

#### Atenção Al

É importante que o hospital ou a organização que utiliza este equipamento desenvolva um plano de manutenção/serviço adequado. Se isto não for feito, podem ocorrer danos na máquina ou lesões pessoais.

## <span id="page-11-0"></span>**Garantia**

ESTA GARANTIA É EXCLUSIVA E PREVALECE SOBRE TODAS AS OUTRAS GARANTIAS, EXPRESSAS OU IMPLÍCITAS, INCLUINDO AS GARANTIAS DE COMERCIALIZAÇÃO OU ADEQUAÇÃO A UM PROPÓSITO ESPECÍFICO.

#### <span id="page-11-1"></span>**Isenções**

A obrigação ou responsabilidade da Mindray, de acordo com esta garantia, não inclui nenhuma despesa de transporte ou outras despesas ou obrigações devido a atrasos ou danos diretos, indiretos ou consequenciais decorrentes do uso ou da aplicação inadequados do produto ou do uso de partes ou acessórios não aprovados pela Mindray, ou de reparos feitos por pessoas que não fazem parte da equipe autorizada da Mindray.

**Essa garantia não se estende a:** 

- **Mau funcionamento ou danos causados por utilização inadequada ou falhas humanas.**
- **Mau funcionamento ou danos causados por uma entrada de energia instável ou fora de série.**
- **Mau funcionamento ou danos causados por força maior, como incêndios ou terremotos.**
- **Mau funcionamento ou danos causados por operação inadequada ou conserto feito por pessoas não autorizadas ou sem qualificação.**
- **Mau funcionamento do instrumento ou da parte cujo número de série não esteja legível o suficiente.**
- **Outros danos não causados pelo instrumento ou a parte em si.**

#### <span id="page-11-2"></span>**Departamento de atendimento ao cliente**

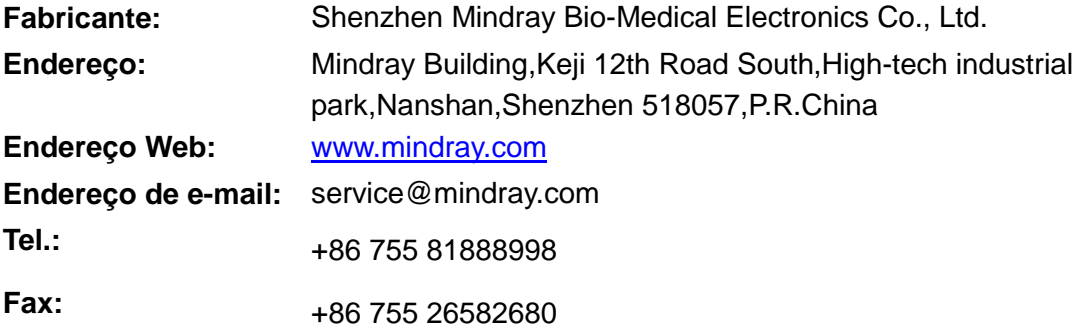

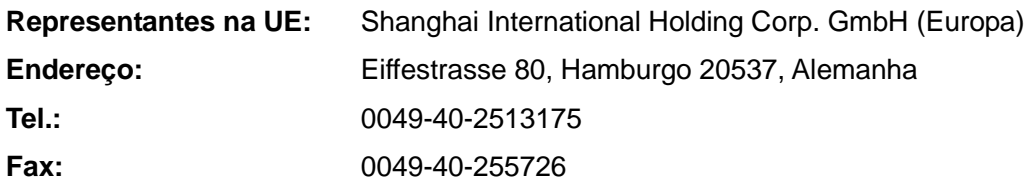

#### <span id="page-12-0"></span>**Informações importantes**

- 1. O cliente tem a responsabilidade de fazer a manutenção e gerenciar o sistema após a entrega.
- 2. A garantia não cobre os seguintes itens, mesmo durante o período da garantia:
	- (1) Perdas ou danos decorrentes de abuso ou uso inadequado.
	- (2) Perdas ou danos causados por força maior, como incêndios, terremotos, inundações, raios etc.
	- (3) Perdas ou danos causados pelo não cumprimento das condições especificadas para este sistema, como fonte de alimentação inadequada, instalação ou condições ambientais impróprias.
	- (4) Perdas ou danos decorrentes do uso do sistema fora da região onde foi originalmente vendido.
	- (5) Perdas ou danos que envolvem a aquisição do sistema a partir de outra fonte que não seja a Mindray ou seus representantes autorizados.
- 3. Este sistema não deve ser usado por pessoas que não façam parte da equipe médica totalmente qualificada e certificada.
- 4. Não altere nem modifique o software ou o hardware deste sistema.
- 5. A Mindray não será, em nenhuma hipótese, responsável por problemas, perdas ou danos causados pelo reposicionamento, modificação ou reparo feito por outras equipes que não a designada pela Mindray.
- 6. A finalidade deste sistema é fornecer aos médicos dados para o diagnóstico clínico. O médico é responsável pelos procedimentos diagnósticos. A Mindray não se responsabiliza pelos resultados dos procedimentos diagnósticos.
- 7. É necessário fazer backup dos dados importantes em uma mídia de memória externa.
- 8. A Mindray não se responsabiliza pela perda dos dados armazenados na memória deste sistema em função de acidentes ou erros do operador.
- 9. Este manual contém avisos sobre possíveis perigos previstos, mas você sempre deve ficar alerta para outros perigos diferentes dos mencionados. A Mindray não se responsabiliza por perdas ou danos resultantes de negligência ou do não cumprimento das precauções e instruções operacionais descritas neste manual do operador.
- 10. Se o gerente deste sistema mudar, entregue este manual do operador para o novo gerente.

#### <span id="page-13-0"></span>**Sobre este Manual**

Este manual do operador descreve os procedimentos operacionais referentes a este sistema de ultrassom diagnóstico DP-50/DP-50T/DP-50 PT/DP-50Pro/DP-50Expert/DP-50S e as sondas compatíveis. Para assegurar operações seguras e corretas, leia atenta e detalhadamente o manual antes de operar o sistema.

#### <span id="page-13-1"></span>**Convenções de simbologia**

Neste manual do operador, as seguintes palavras são usadas além das precauções de segurança (consulte "Precauções de segurança"). Leia este manual do operador antes de usar o sistema.

```
CUIDADO: O sistema de ultrassom diagnóstico não se destina ao uso para 
      fins oftalmológicos. Seu uso nessa especialidade clínica é 
      contraindicado.
```
#### <span id="page-13-2"></span>**Manuais do Operador**

Você pode receber manuais de vários idiomas em CD ou papel. Consulte o manual em português para obter as informações mais atuais e de registro.

O conteúdo do manual do operador, como telas, menus ou descrições, pode ser diferente do que você vê no sistema. O conteúdo varia de acordo com a versão de software, as opções e a configuração do sistema.

#### <span id="page-13-3"></span>**Manuais impressos**

- Manual do Operador [Volume Básico]: Descreve as funções e operações básicas do sistema, precauções de segurança, modos de exame, modos de geração de imagem, predefinições, manutenção e saída acústica etc.
- Manual do Operador [Volume Avançado]: Descreve predefinições de medida, medidas e cálculos etc.
- Manual do Operador [Dados da saída acústica e da temperatura da superfície]: Contém tabelas de dados da saída acústica dos transdutores.
- Folheto Técnico: Contém um guia rápido das operações básicas do sistema.

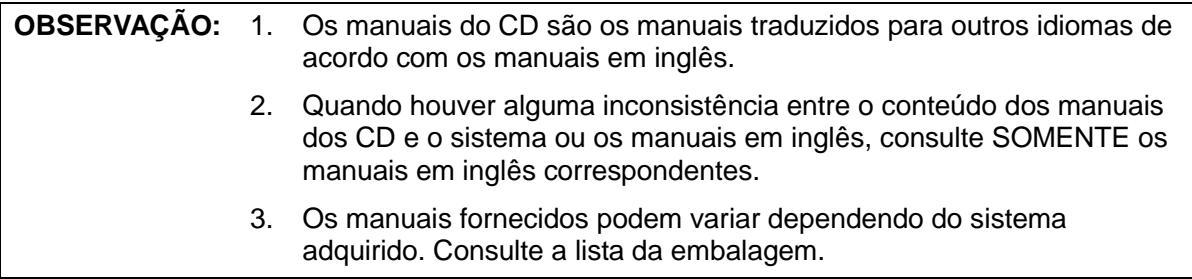

#### <span id="page-14-0"></span>**Interfaces de software deste manual**

Dependendo da versão do software, das configurações predefinidas e opcionais, as interfaces reais podem ter aparência diferente das exibidas neste manual.

#### <span id="page-14-1"></span>**Convenções**

Neste manual, essas convenções são usadas para descrever os botões no painel de controle, os itens no menu, os botões na caixa de diálogo e algumas operações básicas:

- <Botões>: os sinais de maior e menor indicam botões e outros controles no painel de controle.
- [Itens de menu e botões das caixas de diálogo]: os colchetes indicam itens de menu ou botões em caixas de diálogo.
- Clique em [Itens ou Botões]: mova o cursor para o item ou botão e pressione <Definir>; ou clique, no item no menu.
- [Itens do Menu]>[Itens do Submenu]: seleciona um item do submenu seguindo o caminho.
- [Faixa din (Valor)]: Indica itens de menu com parâmetros, (valor) mostra o valor atual do item.

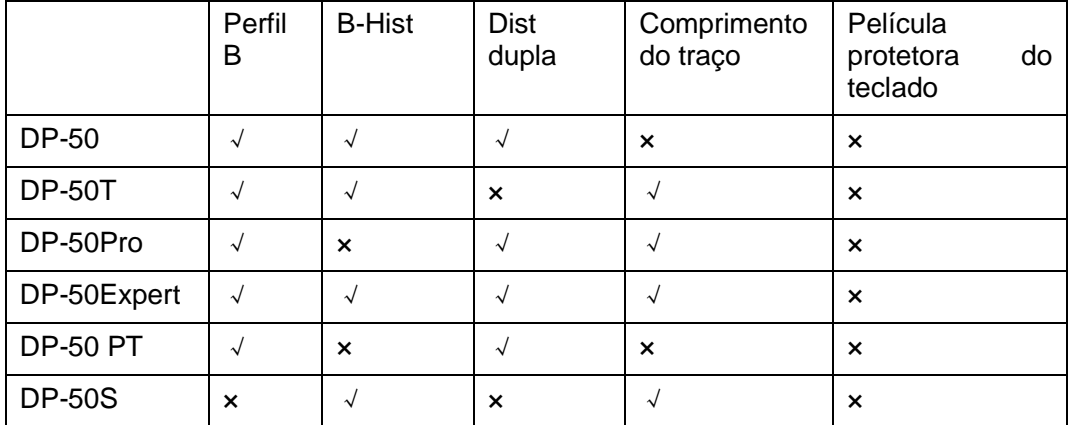

#### <span id="page-14-2"></span>**Diferenças do produto**

# <span id="page-16-0"></span>**1 Precauções de segurança**

#### <span id="page-16-1"></span>**1.1 Classificação de segurança**

- De acordo com o tipo de proteção contra choques elétricos: Equipamento Classe I alimentado externamente + Equipamento alimentado internamente
- De acordo com o grau de proteção contra choques elétricos: Parte aplicada tipo BF
- De acordo com o grau de proteção contra entrada prejudicial de água: Unidade principal: IPX0

Sondas: IPX7

Pedal: IP68

■ De acordo com o grau de segurança do aplicativo na presença de uma MISTURA DE AGENTE ANESTÉSICO INFLAMÁVEL EM CONTATO COM O AR ou COM OXIGÊNIO ou ÓXIDO NITROSO:

EQUIPAMENTO não adequado para ser usado na presença de MISTURA DE AGENTE ANESTÉSICO INFLAMÁVEL EM CONTATO COM O AR ou COM OXIGÊNIO ou ÓXIDO **NITROSO** 

- De acordo com o modo da operação: OPERAÇÃO CONTÍNUA
- De acordo com a instalação e o uso: EQUIPAMENTO PORTÁTIL EQUIPAMENTO MÓVEL

## <span id="page-17-0"></span>**1.2 Significado das palavras simbólicas**

Neste manual, as palavras simbólicas " **PERIGO**", " **ATENÇÃO**",

" **CUIDADO**", "**OBSERVAÇÃO**" e "Dicas" são usadas com relação à segurança e a outras instruções importantes. Essas palavras simbólicas e seus significados estão definidos abaixo. Entenda completamente os seus significados antes de ler este manual.

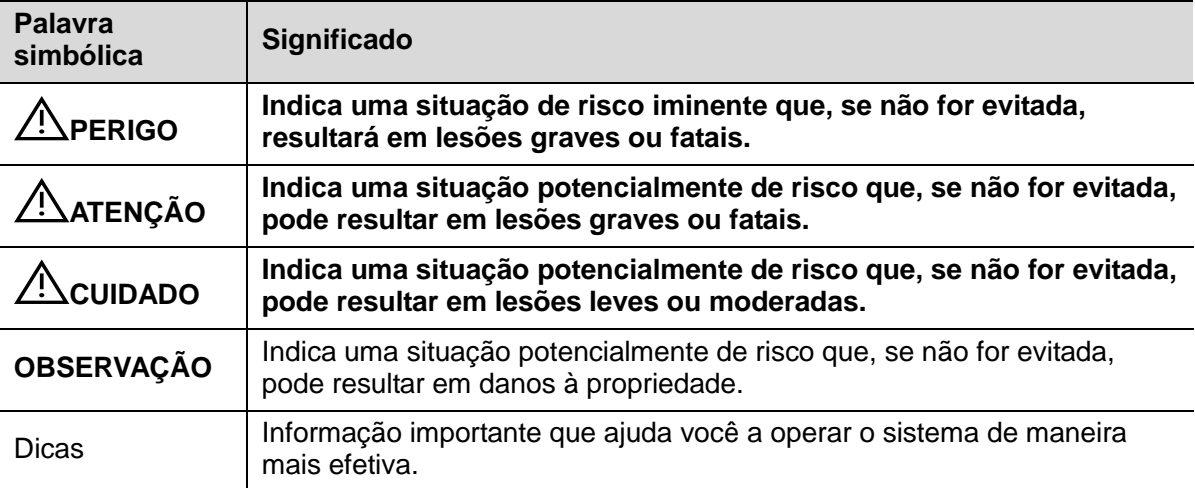

#### <span id="page-17-1"></span>**1.3 Significado dos símbolos de segurança**

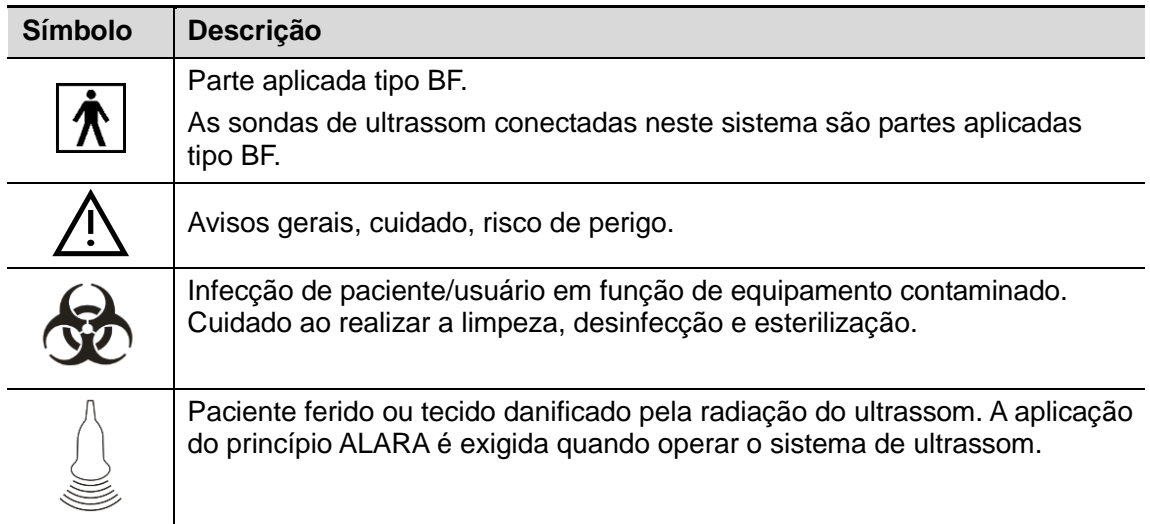

## <span id="page-18-0"></span>**1.4 Precauções de segurança**

Observe as seguintes medidas de precaução para garantir a segurança do paciente e do operador durante o uso deste sistema.

**PERIGO: NÃO use gases inflamáveis, como gás anestésico ou hidrogênio, nem líquidos inflamáveis, como etanol, perto deste sistema porque há perigo de explosão.**

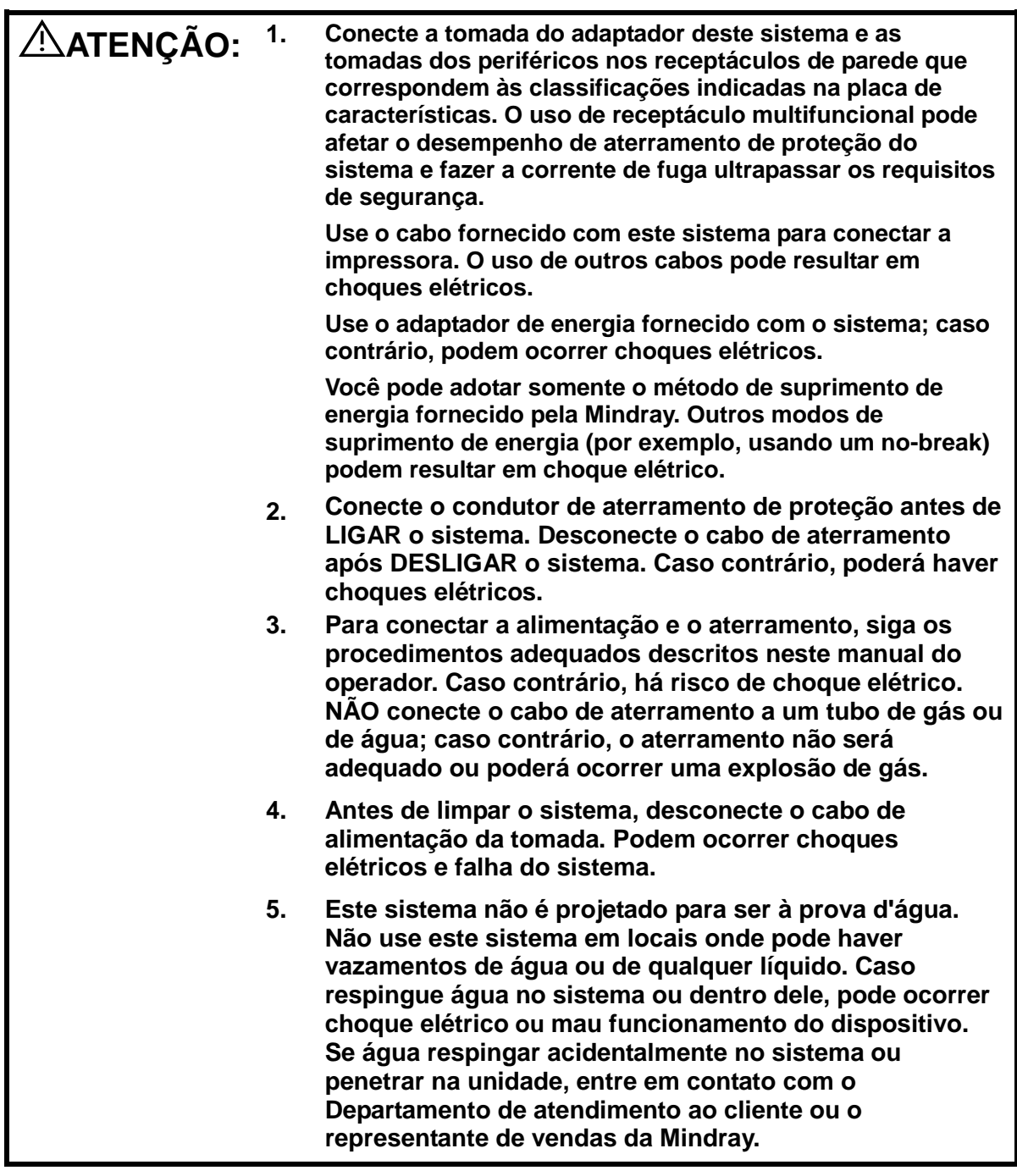

- **6. Não use um transdutor que esteja danificado, com a superfície arranhada ou com algum tipo de fiação exposta. Pare de usar o transdutor imediatamente e entre em contato com o Departamento de atendimento ao cliente ou o representante de vendas da Mindray. Há risco de choque elétrico se usar um transdutor danificado ou arranhado.**
- **7. NÃO permita que o paciente tenha contato com as partes móveis do sistema de ultrassom ou com outros dispositivos, por exemplo, portas de entrada/saída de sinais. Podem ocorrer choques elétricos.**
- **8. NÃO toque nas portas de E/S de sinais quando estiver em contato com o paciente, pois ele poderá se ferir.**
- **9. Não use uma sonda de reposição diferente das especificadas pela Mindray. As sondas podem danificar o sistema, provocando um problema grave, como um incêndio na pior das hipóteses.**
- **10. Não deixe que os transdutores sofram golpes ou quedas. O uso de transdutores com defeito pode causar choque elétrico.**
- **11. Não abra as tampas e o painel frontal do sistema. Podem ocorrer choques elétricos ou curto-circuito quando o hardware do sistema é exposto e ligado.**
- **12. Não use este sistema quando qualquer dispositivo digital, como um bisturi eletrônico de alta frequência, dispositivo terapêutico de alta frequência ou desfibrilador, já estiver aplicado. Do contrário, há risco de choque elétrico para o paciente.**
- **13. Ao transportar o sistema, primeiramente dobre o teclado, desconecte o sistema de outros dispositivos (inclusive das sondas) e da fonte de alimentação.**
- **14. Os equipamentos acessórios conectados às interfaces analógicas e digitais devem estar em conformidade com as normas IEC relevantes (por exemplo, a norma de segurança de equipamentos de tecnologia da informação IEC 60950 e a norma de equipamentos médicos IEC 60601-1). Além disso, todas as configurações devem estar em conformidade com a norma IEC60601-1. A pessoa que conecta equipamentos adicionais nas portas de entrada ou saída de sinais e configura o sistema médico é responsável por verificar se o sistema atende aos requisitos da norma IEC60601-1. Em caso de dúvidas sobre esses requisitos, entre em contato com o representante de vendas.**
- **15. O uso prolongado e repetido do teclado pode resultar em lesões nos nervos da mão ou do braço de algumas pessoas. Siga os regulamentos locais de segurança ou saúde relativos ao uso de teclados.**
- **16. Ao utilizar um transdutor de intracavidade, não o ative fora do corpo do paciente.**
- **17 O operador NÃO DEVE tocar em SIP/SOP e no paciente ao mesmo tempo.**
- **18 Se a bateria não puder ser mantida automaticamente em uma condição de uso total, realize verificações periódicas da bateria.**
- **19 O sistema de ultrassom utiliza um plugue como meio de isolamento para a fonte de alimentação. Não monte o sistema de ultrassonografia em um local difícil de operar o plugue elétrico.**
- **20 Não modifique esse equipamento sem autorização do fabricante.**

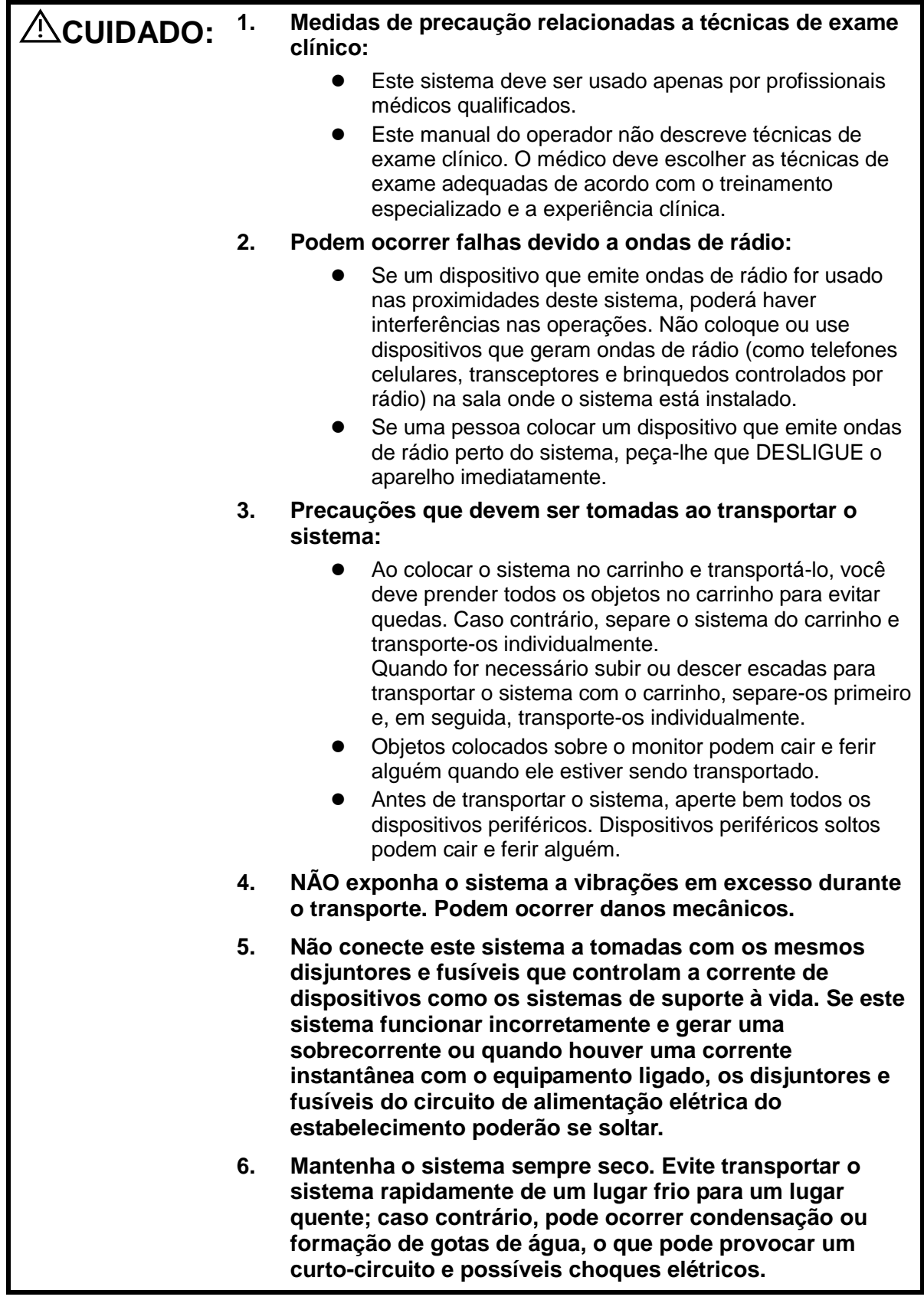

- **7. Se o protetor do circuito cair, isso indica que o sistema ou um dispositivo periférico foi desligado incorretamente e que o sistema não está estável. Não é possível reparar o sistema nessas circunstâncias. Entre em contato com o Departamento de atendimento ao cliente ou o representante de vendas da Mindray.**
- **8. Não existe o risco de queimaduras devido a altas temperaturas durante exames de ultrassom de rotina. A temperatura da superfície do transdutor pode ultrapassar a temperatura do corpo do paciente devido à temperatura ambiente e às combinações de tipos de exame. Não aplique o transdutor na mesma região no paciente por um longo tempo. Aplique o transdutor apenas pelo período necessário para o diagnóstico.**
- **9. O sistema e seus acessórios não são desinfetados ou esterilizados antes da entrega. O operador é responsável por limpar e desinfetar os transdutores e por esterilizar os suportes de biópsia de acordo com os manuais antes de usá-los. Todos os itens devem ser completamente processados para remover totalmente os produtos químicos residuais prejudiciais, que não somente são prejudiciais para o corpo humano, mas também para o acessório.**
- **10. É necessário pressionar [FinExame] para encerrar o exame atual que está em andamento e apagar o campo Informações do paciente exibido no momento. Caso contrário, os dados do novo paciente podem ser combinados com os dados do paciente anterior.**
- **11. NÃO conecte nem desconecte o cabo de alimentação do sistema ou seus acessórios (por exemplo, impressora) sem, antes, DESLIGAR a alimentação. Isso pode danificar o sistema e seus acessórios ou provocar choques elétricos.**
- **12. Se o sistema for desligado de maneira incorreta enquanto estiver em funcionamento, poderá ocorrer danos nos dados do disco rígido do sistema ou falha do sistema.**
- **13. Não use o sistema para examinar um feto por um longo período.**
- **14. Não use um dispositivo de memória USB (por exemplo, uma unidade flash USB ou um disco rígido removível) que tenha dados não protegidos. Caso contrário, o sistema pode ser danificado.**
- **15. É recomendado usar somente os dispositivos de vídeo especificados neste manual.**
- **16. Não use gel, desinfetante, sondas, bainhas de sonda ou suportes orientados por agulhas que não sejam compatíveis com o sistema.**

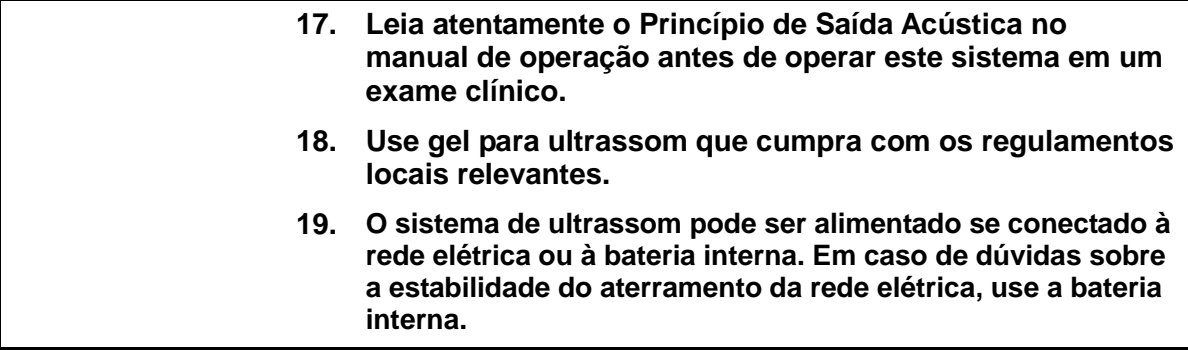

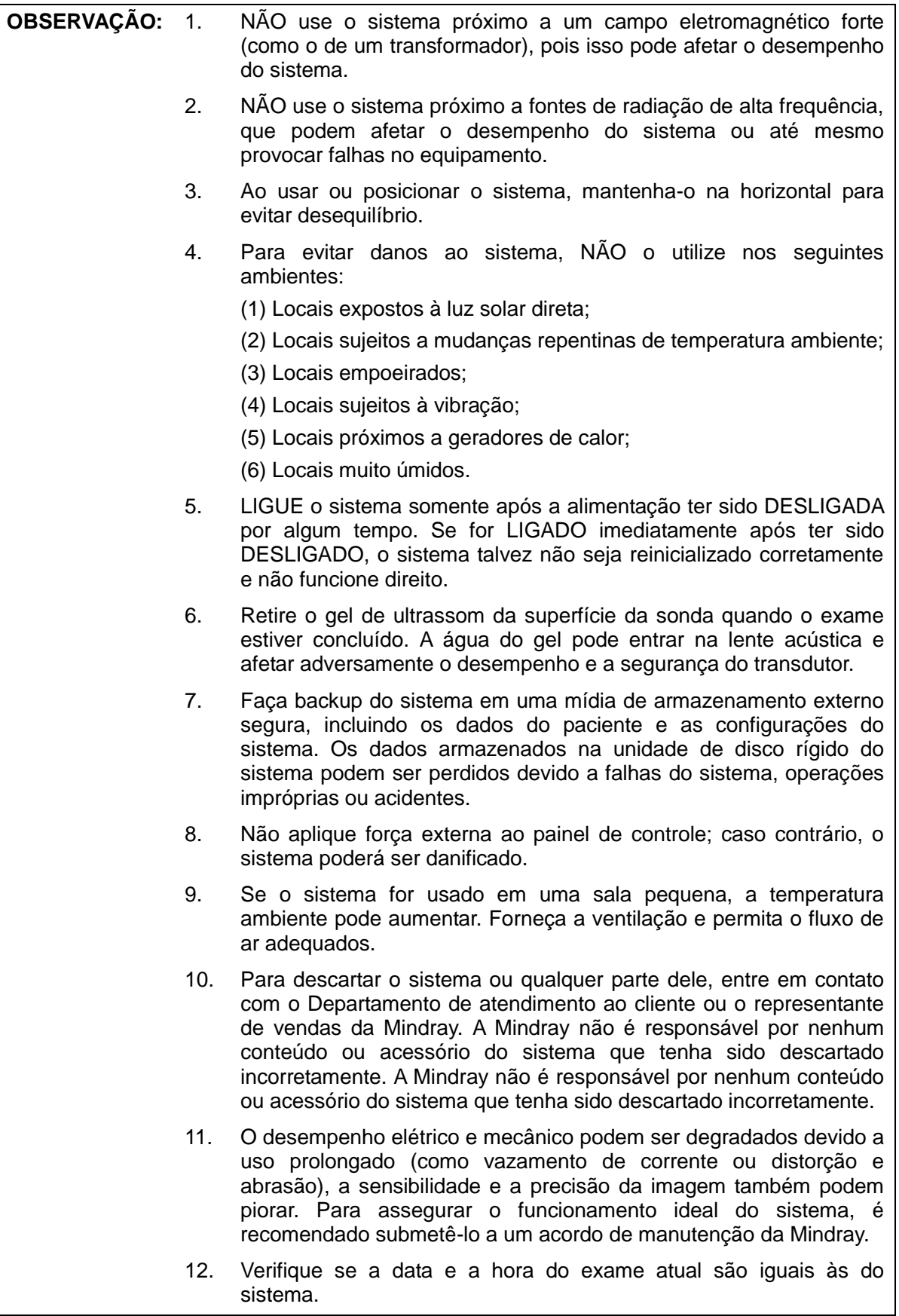

13. NÃO DESLIGUE a fonte de alimentação do sistema durante a impressão, o armazenamento de arquivos ou a ativação de outras operações do sistema. Um processo interrompido talvez não seja concluído e pode ser perdido ou corrompido. 14. O sistema deve ser alimentado por bateria quando a integralidade e a confiabilidade do aterramento de proteção da fonte de alimentação externa são indeterminadas. 15. O fusível substituível está dentro do chassi. Encaminhe a tarefa de substituição somente aos engenheiros de atendimento da Mindray ou aos engenheiros autorizados da Mindray.

Leia as precauções a seguir atentamente para assegurar a segurança do paciente e da operação ao usar as sondas.

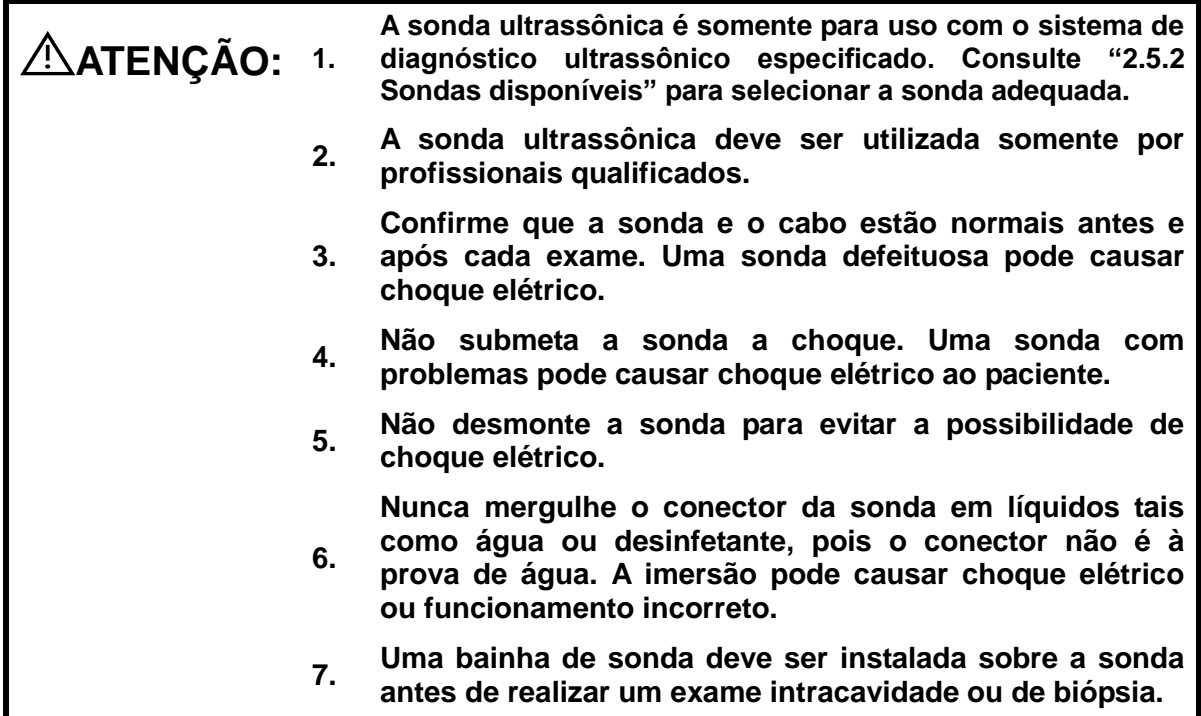

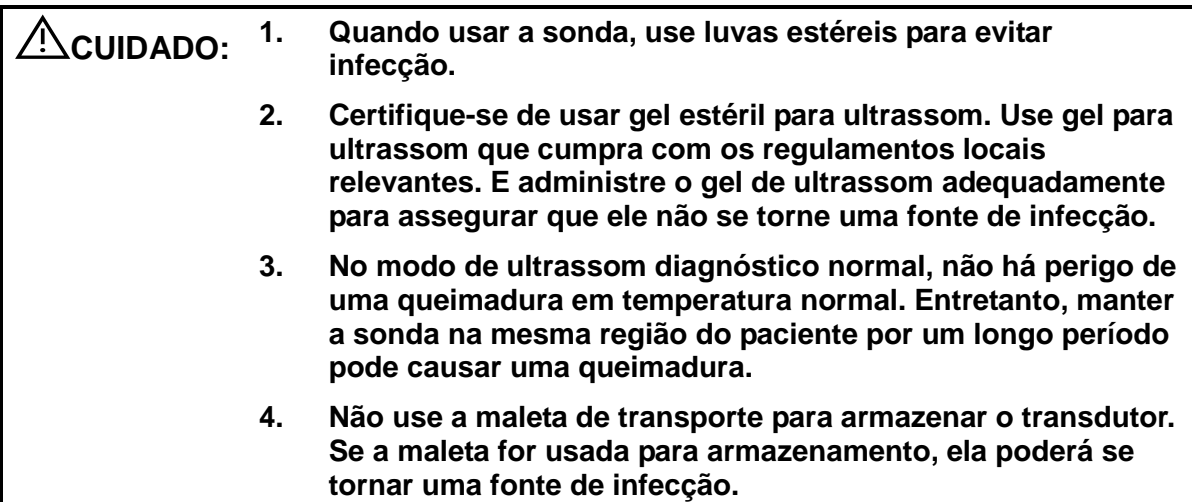

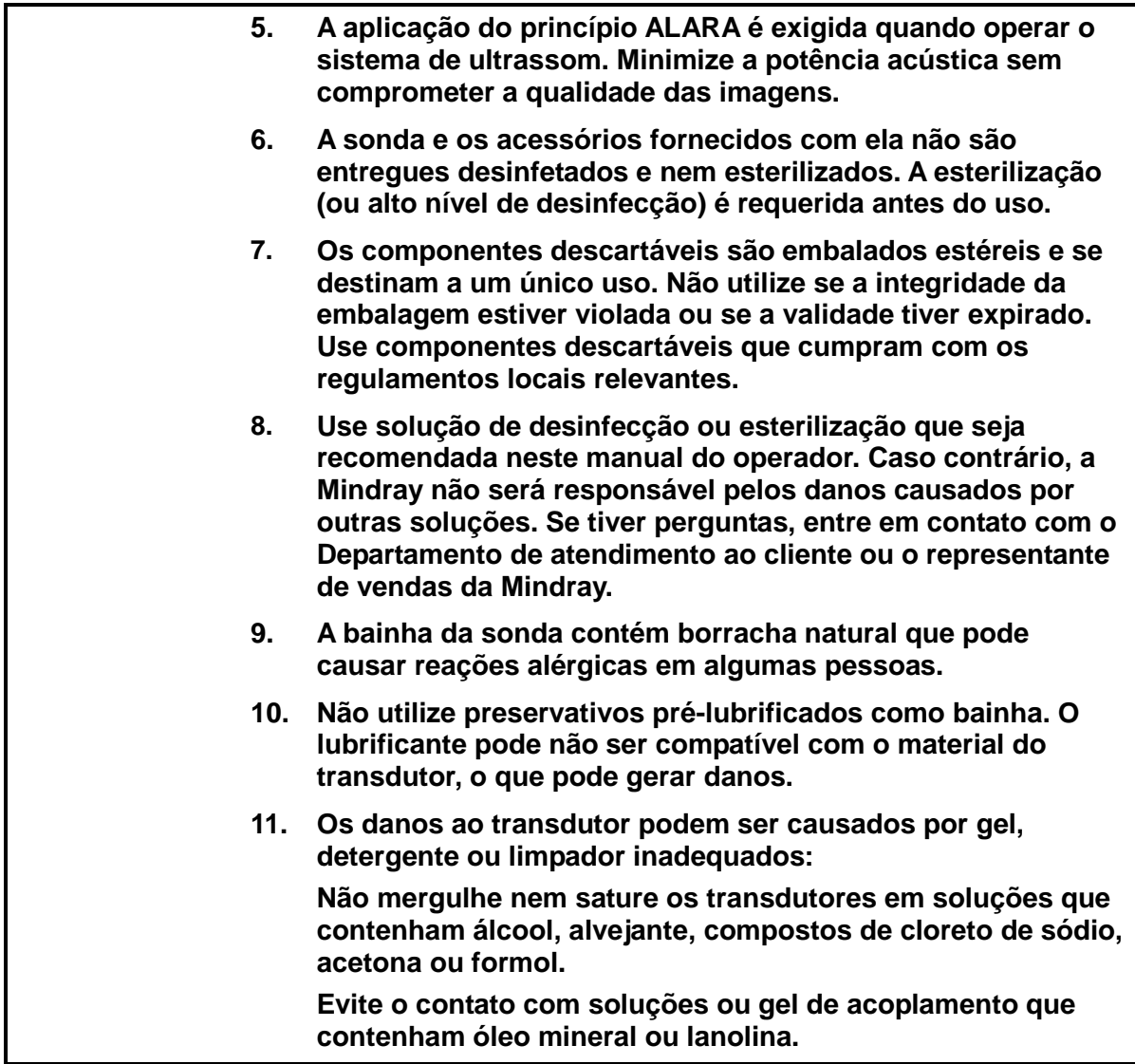

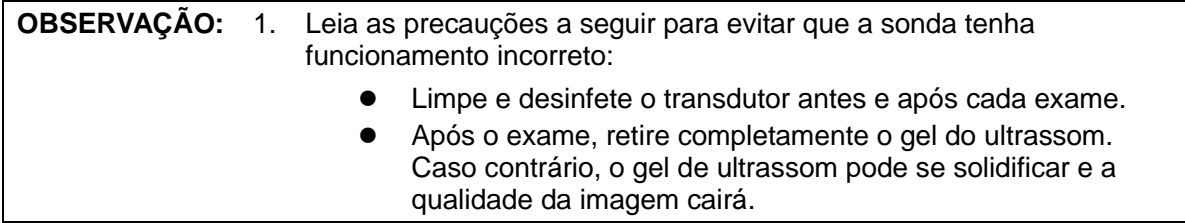

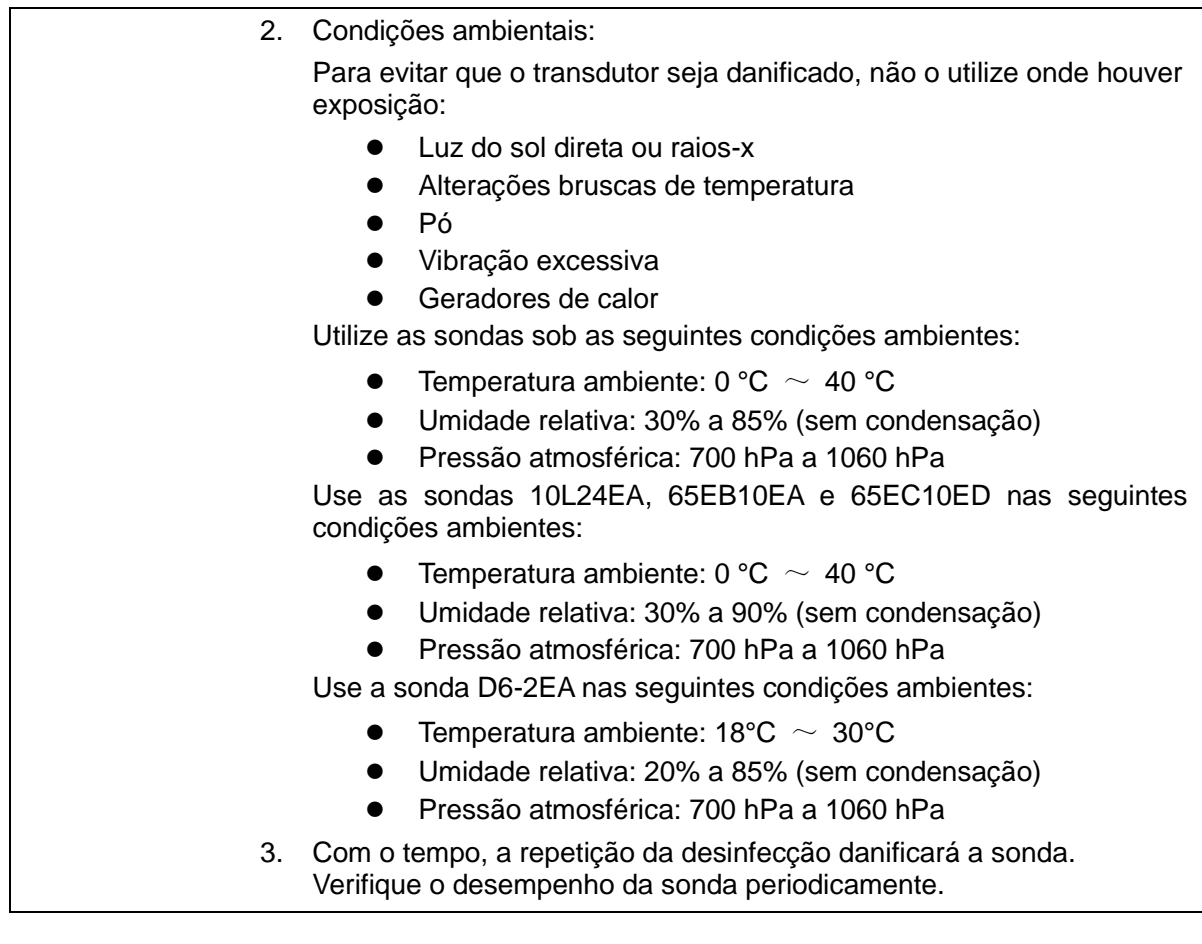

**OBSERVAÇÃO:** 1. A definição a seguir da etiqueta WEEE se aplica apenas aos estados membros da UE: o uso desse símbolo indica que esse produto não deve ser tratado como lixo doméstico. Ao garantir o descarte correto do sistema, você ajuda a evitar possíveis consequências negativas para o meio ambiente e a saúde humana. Para obter mais informações sobre a devolução e a reciclagem deste sistema, consulte o distribuidor do qual adquiriu o sistema. 2. Para os produtos do sistema, esta etiqueta pode estar fixa apenas na unidade principal.

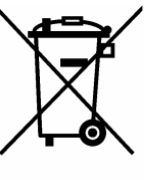

## <span id="page-28-0"></span>**1.5 Alerta sobre o látex**

Quando for escolher a bainha da sonda, é recomendável que você entre em contato direto com a CIVCO para obter informações sobre a bainha da sonda, preço, amostras e distribuição local. Para obter informações sobre a CIVCO, entre em contato com:

CIVCO Medical Instruments

Tel: 1-800-445-6741

[WWW.civco.com](http://www.civco.com/)

#### **ATENÇÃO: As reações alérgicas em pacientes sensíveis ao látex (borracha natural) podem variar de reações moderadas na pele (irritação) a choques anafiláticos fatais, incluindo dificuldade respiratória (chiados), vertigem, choque, inchaço do rosto, urticárias, espirros ou coceira nos olhos (Alerta médico da FDA sobre produtos de látex, "Allergic Reactions to Latex-containing Medical Devices", emitido em 29 de março de 1991).**

## <span id="page-29-0"></span>**1.6 Etiquetas de Aviso**

Neste sistema, há etiquetas de aviso coladas para chamar a atenção do usuário para perigos em potencial.

As etiquetas de aviso usam as mesmas palavras simbólicas que aquelas do manual do operador. Leia o manual do operador atentamente antes de usar o sistema.

O nome, padrões e significado de cada etiqueta de aviso são descritos abaixo:

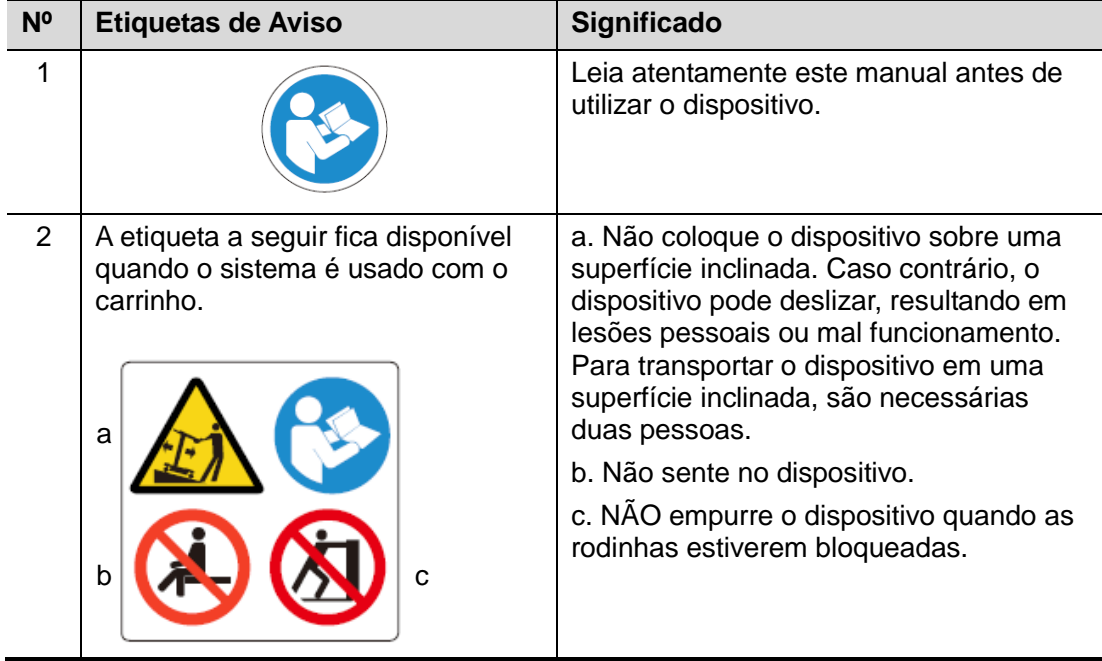

## <span id="page-30-1"></span><span id="page-30-0"></span>**2.1 Uso previsto**

O sistema de imagens diagnósticas de ultrassom destina-se ao tratamento de adultos, mulheres grávidas, pacientes pediátricos e neonatos. Ele foi desenvolvido para utilização em exames ginecológicos, obstétricos, abdominais, pediátricos, de órgãos pequenos, cefálicos, transcranianos, músculo-esqueléticos, cardíacos, vasculares, urológicos, ortopédicos, de nervos e intraoperatórios.

## <span id="page-30-2"></span>**2.2 Contraindicações**

Este sistema não é destinado para uso oftalmológico.

## <span id="page-30-3"></span>**2.3 Código do produto e do modelo**

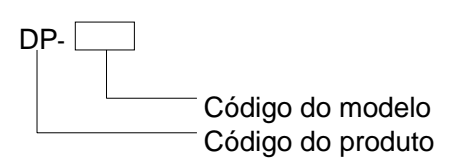

**OBSERVAÇÃO:** As funções descritas no manual do operador podem variar de acordo com o sistema adquirido.

## <span id="page-30-4"></span>**2.4 Especificações do produto**

#### <span id="page-30-5"></span>**2.4.1 Modo imagem**

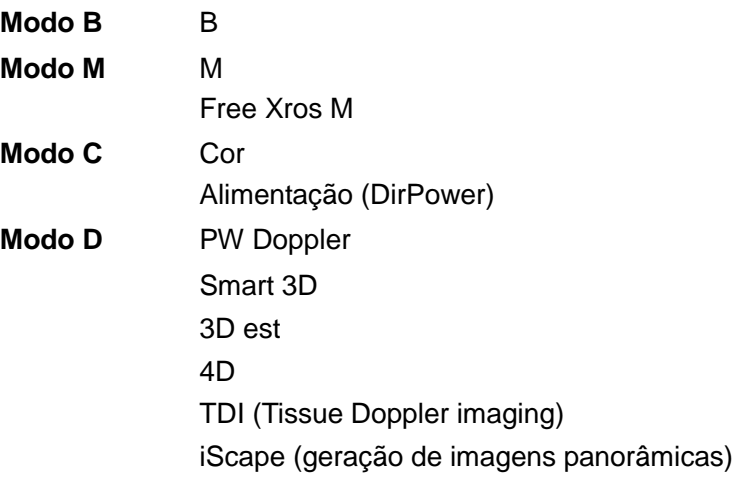

#### <span id="page-31-0"></span>**2.4.2 Fonte de alimentação**

**Tensão** 100-240V~ **Freq** 50/60 Hz **Entrada de energia** 1,5-0,8A

#### <span id="page-31-1"></span>**2.4.3 Condições ambientais**

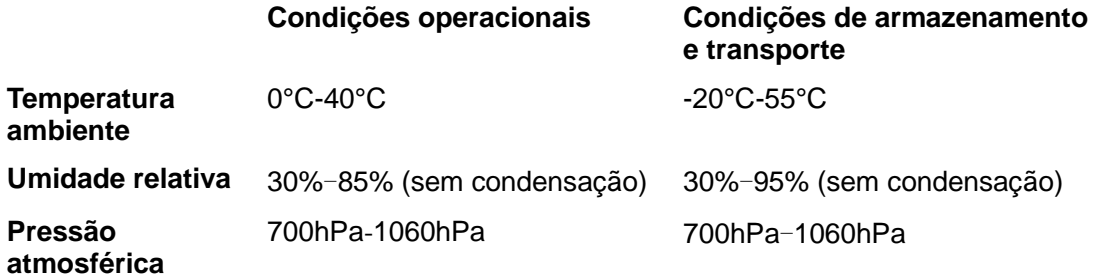

**ATENÇÃO: Não use este sistema sob condições diferentes das especificadas.**

#### <span id="page-31-2"></span>**2.4.4 Tamanho e pesos**

Tamanho:

146±10mm×361±10mm×360±10 mm (profundidade×largura×altura)

● Peso líquido: 7,5±0,5kg (sem bateria)

## <span id="page-31-3"></span>**2.5 Configuração do sistema**

#### <span id="page-31-4"></span>**2.5.1 Configuração padrão**

- **Unidade principal**
- Software do sistema
- Acessórios
	- $\bullet$  Manual do operador
	- **Gel para ultrassom**
	- Cabos
	- Sobreposição de controles multilíngues
	- Suporte de sonda
	- Disco do manual do operador em vários idiomas

#### <span id="page-31-5"></span>**2.5.2 Sondas disponíveis**

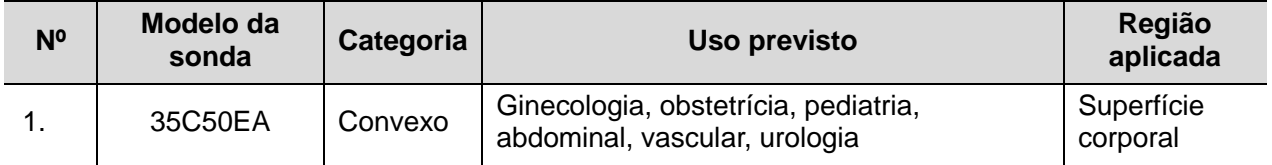

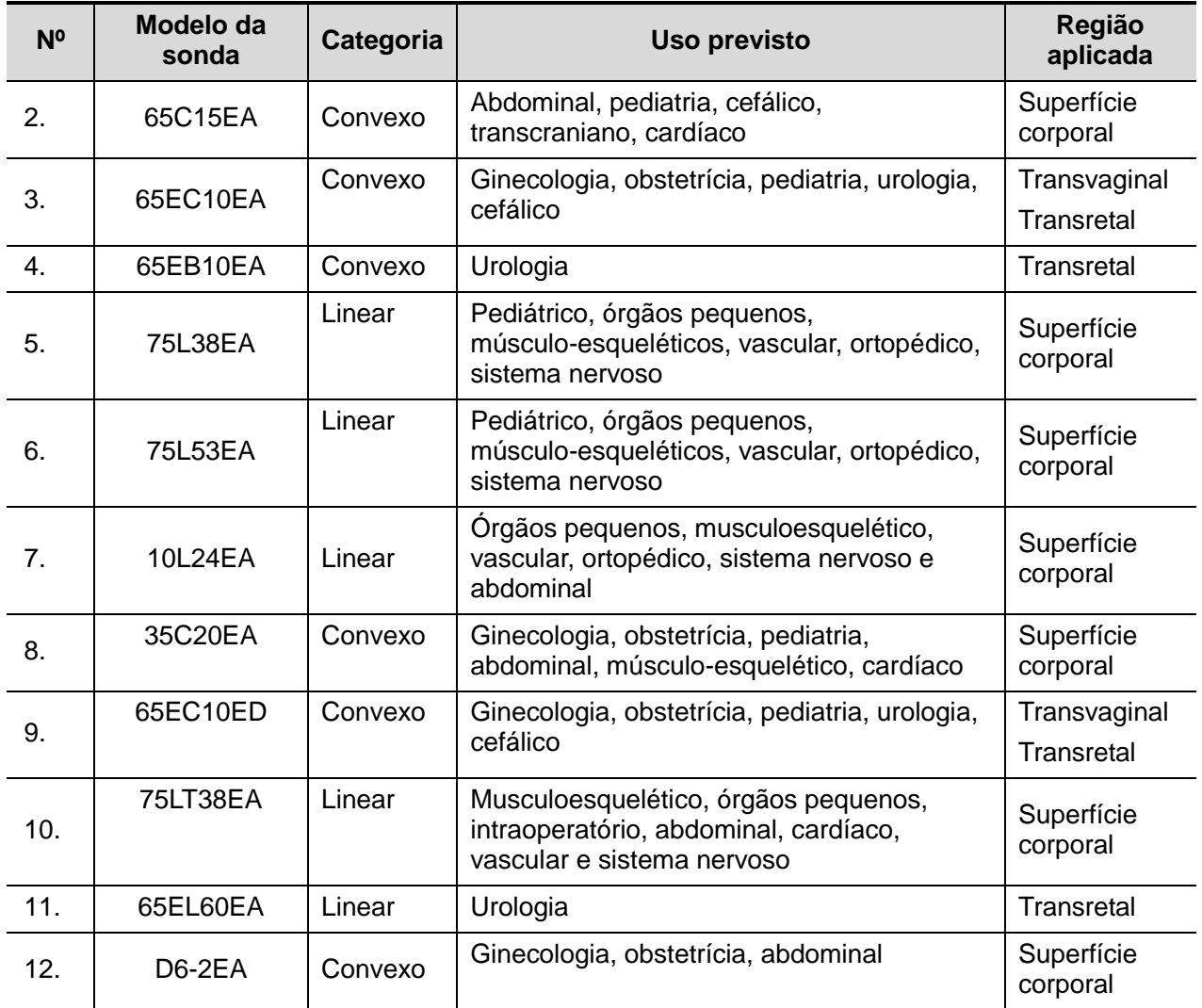

Algumas das sondas têm suportes guiados por agulhas complementares para biópsia. As sondas disponíveis e os suportes correspondentes orientados por agulhas estão listados abaixo:

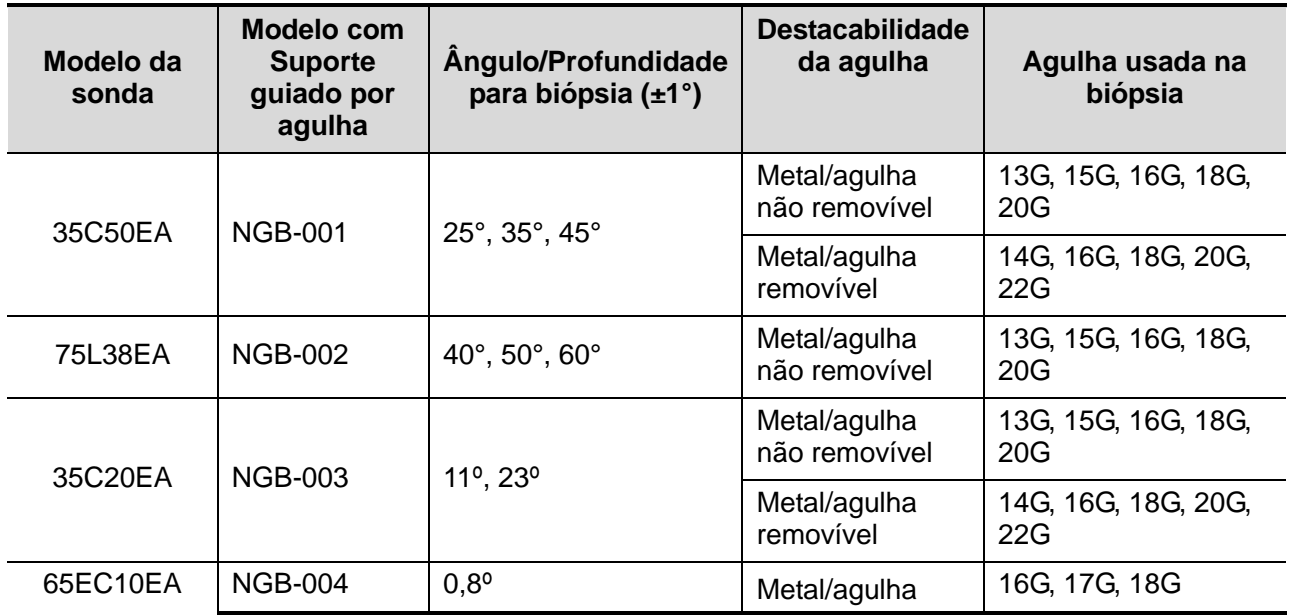

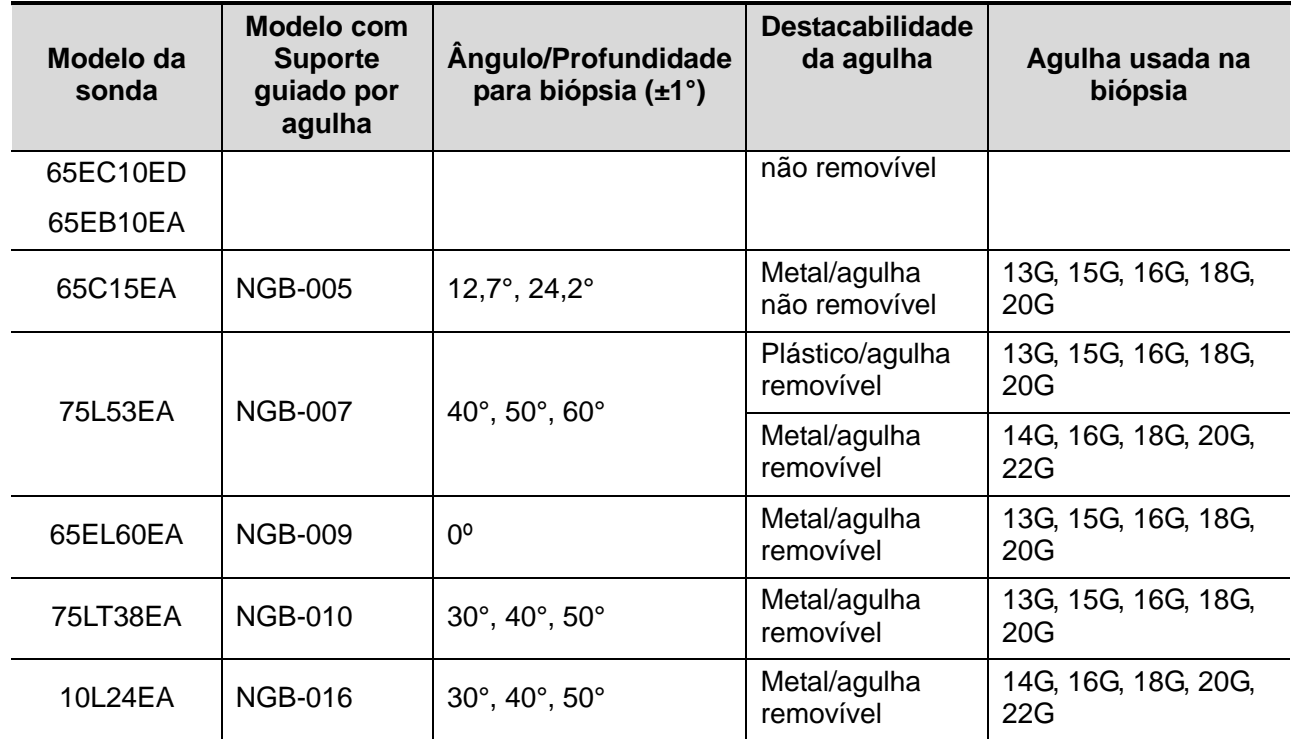

#### <span id="page-33-0"></span>**2.5.3 Opções**

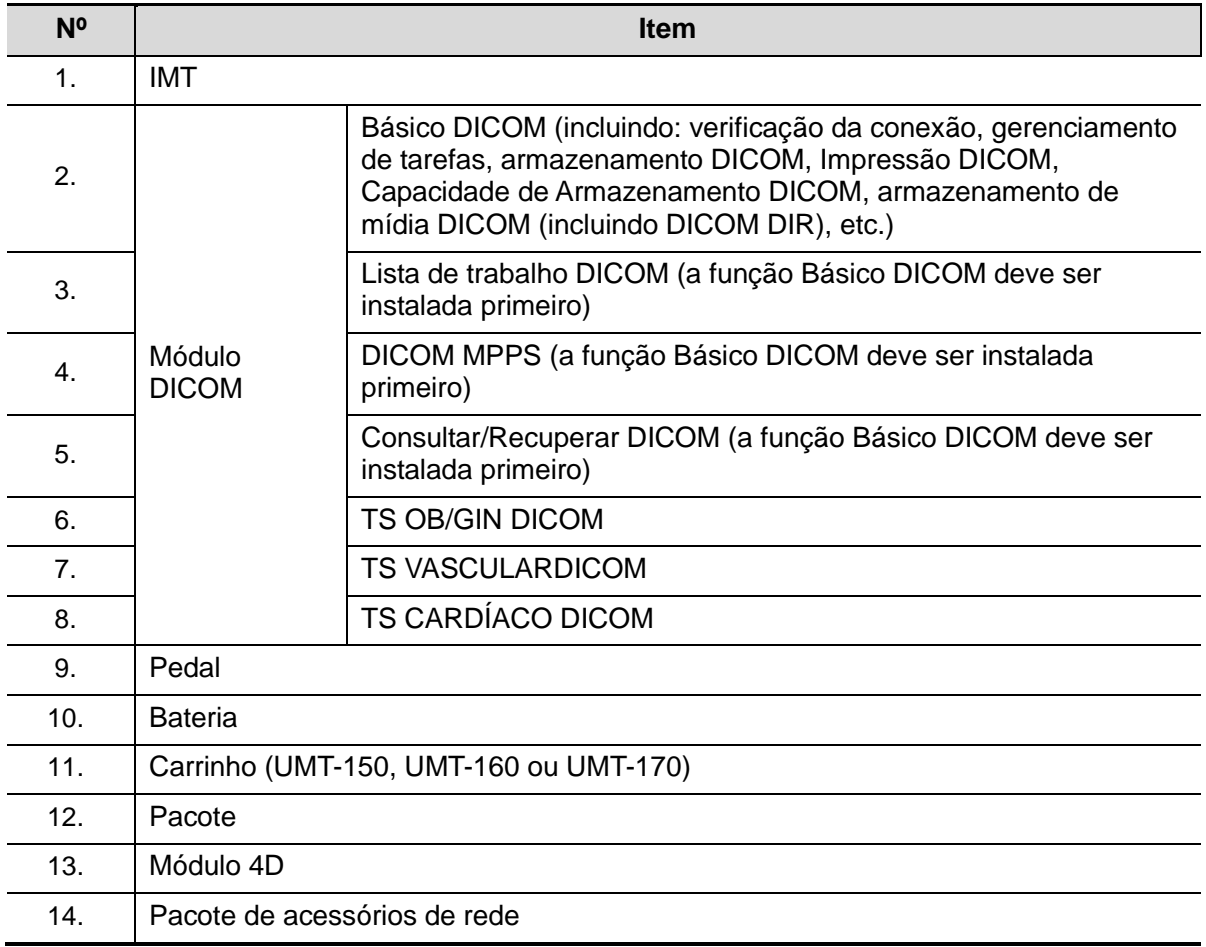

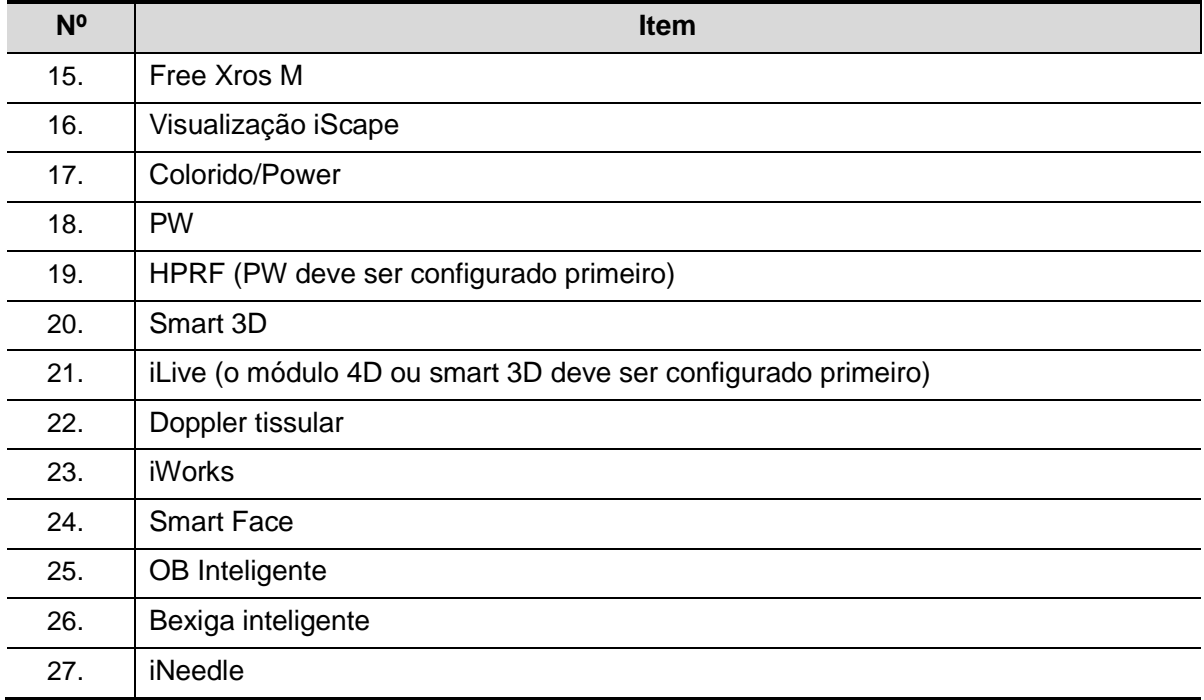

#### <span id="page-34-0"></span>**2.5.4 Periféricos compatíveis**

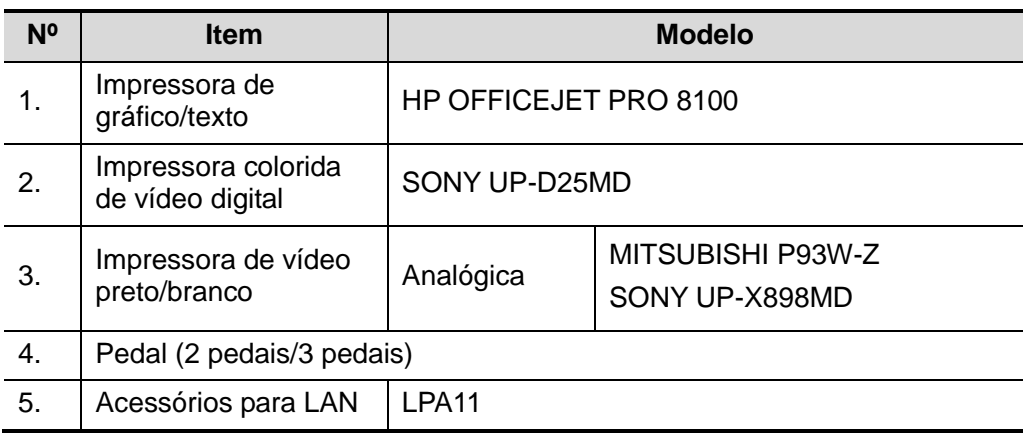

**ATENÇÃO: O sistema atende ao IEC60601-1-2:2014 e suas emissões de RF obedecem às exigências de CISPR11 Classe B. Em um ambiente doméstico, o cliente ou usuário é responsável por conectar o sistema com dispositivos periféricos de Classe B; caso contrário, pode haver interferência de radiofrequência, e o cliente ou usuário deve tomar as medidas adequadas.**

#### **OBSERVAÇÃO:** Se o sistema de ultrassom não reconhecer automaticamente a impressora SONY UP-X898MD, talvez seja necessário alterar as configurações na impressora: pressione <ENTER>para acessar o menu principal e selecione [DIGITAL] →[DRIVER] e [897].

## <span id="page-35-0"></span>**2.6 Apresentação de cada unidade**

Vista direita

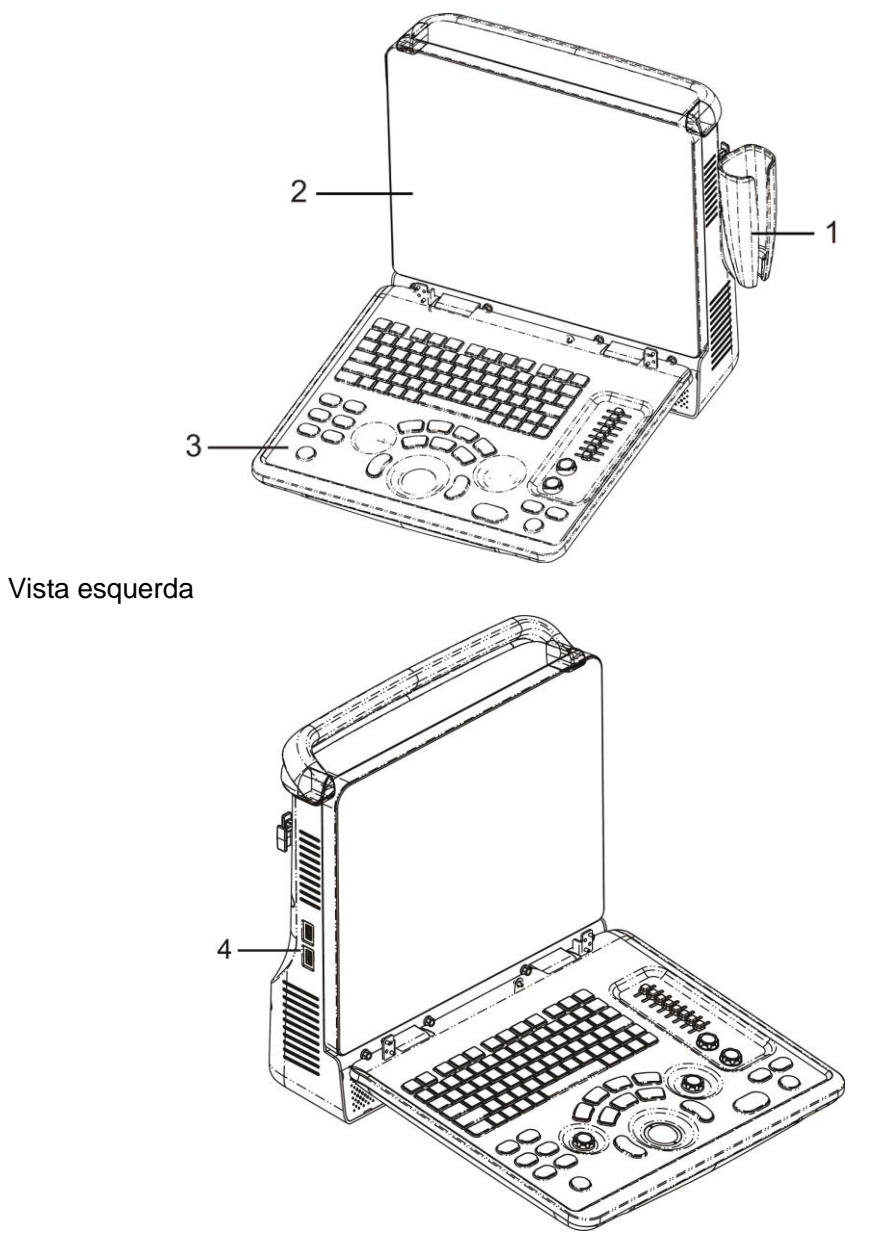
### **Now Vista posterior**

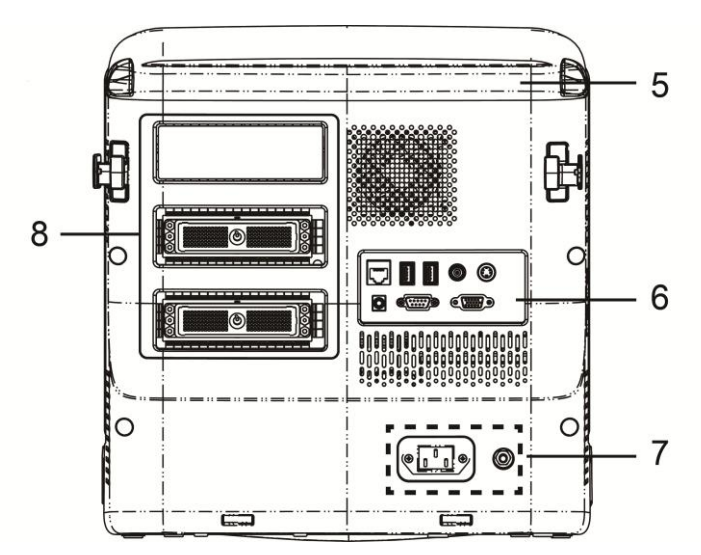

**No. 3** Vista inferior

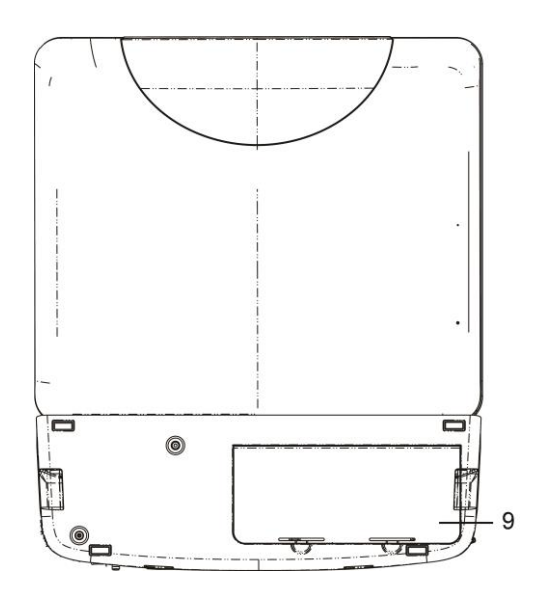

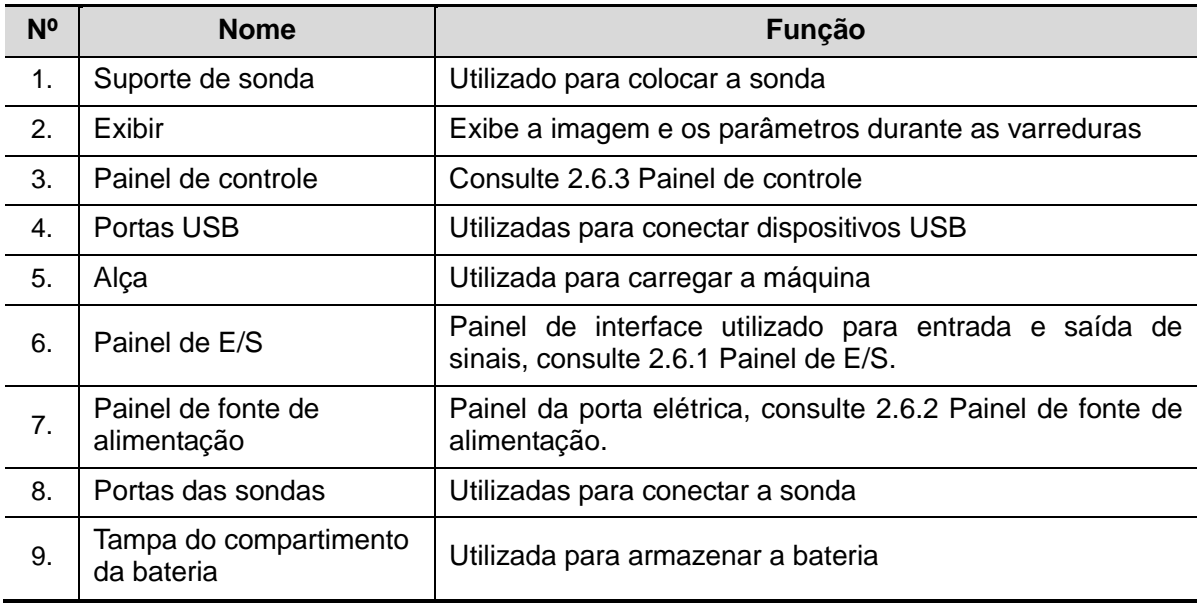

### <span id="page-37-0"></span>**2.6.1 Painel de E/S**

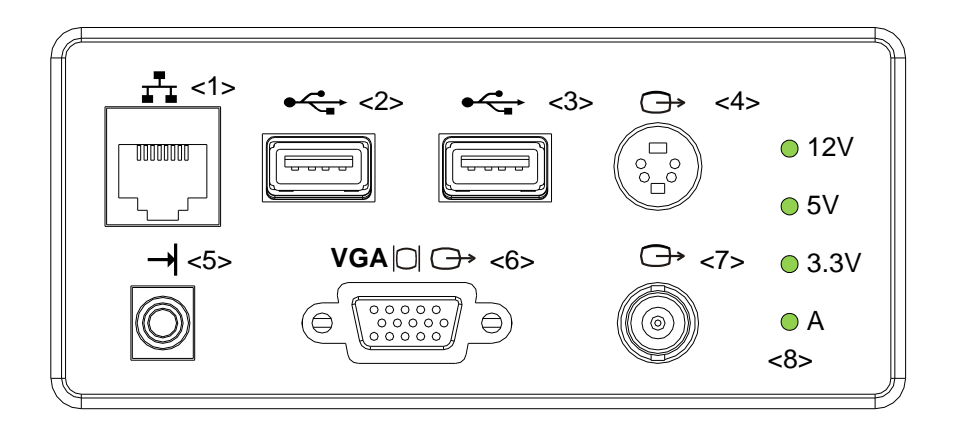

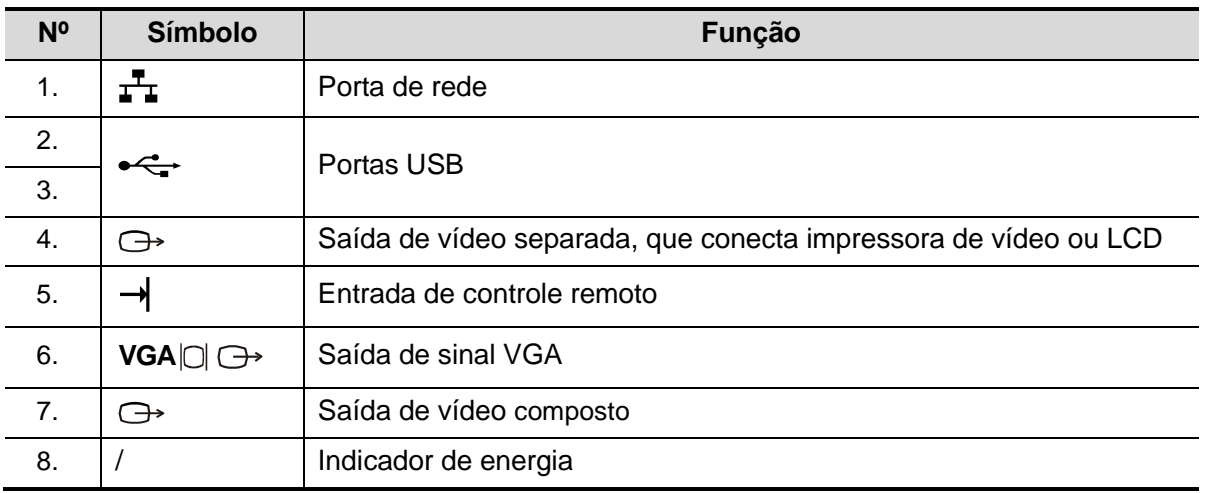

## <span id="page-37-1"></span>**2.6.2 Painel de fonte de alimentação**

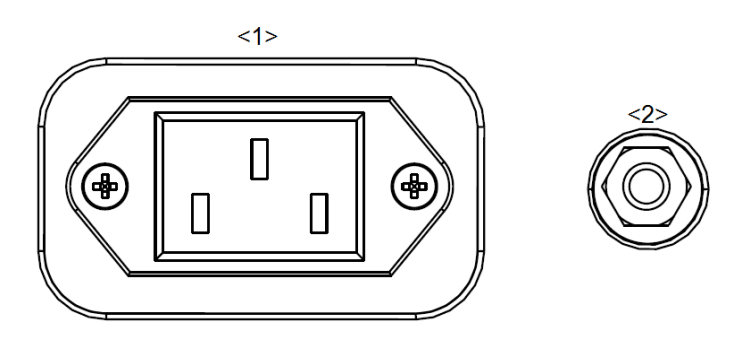

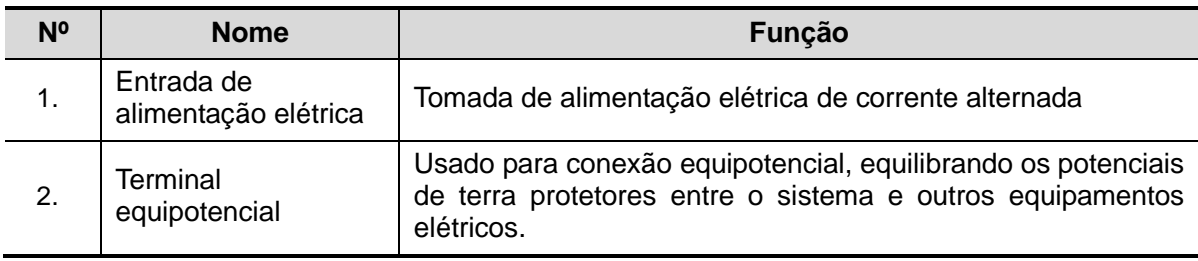

<span id="page-38-0"></span>**2.6.3 Painel de controle**

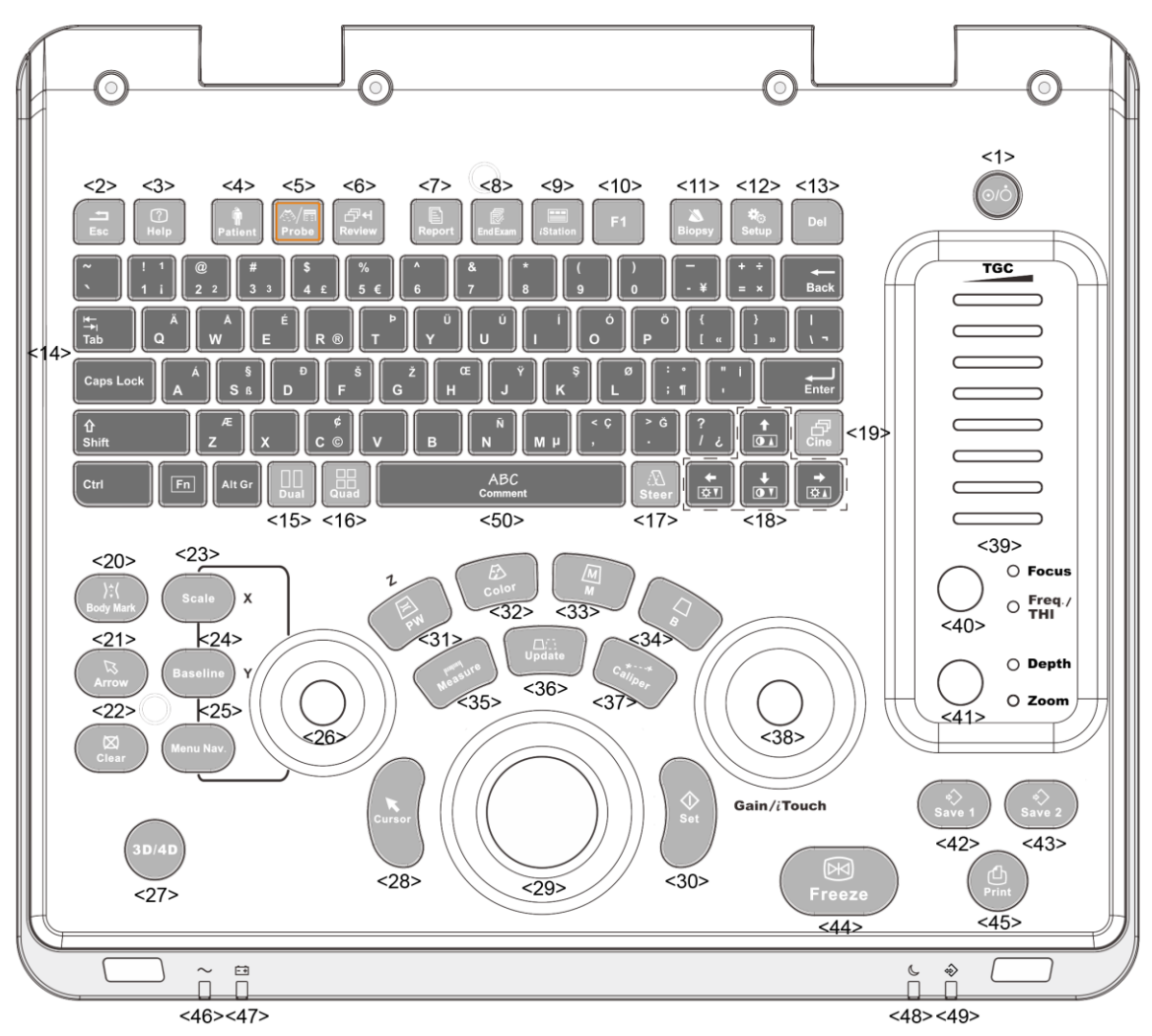

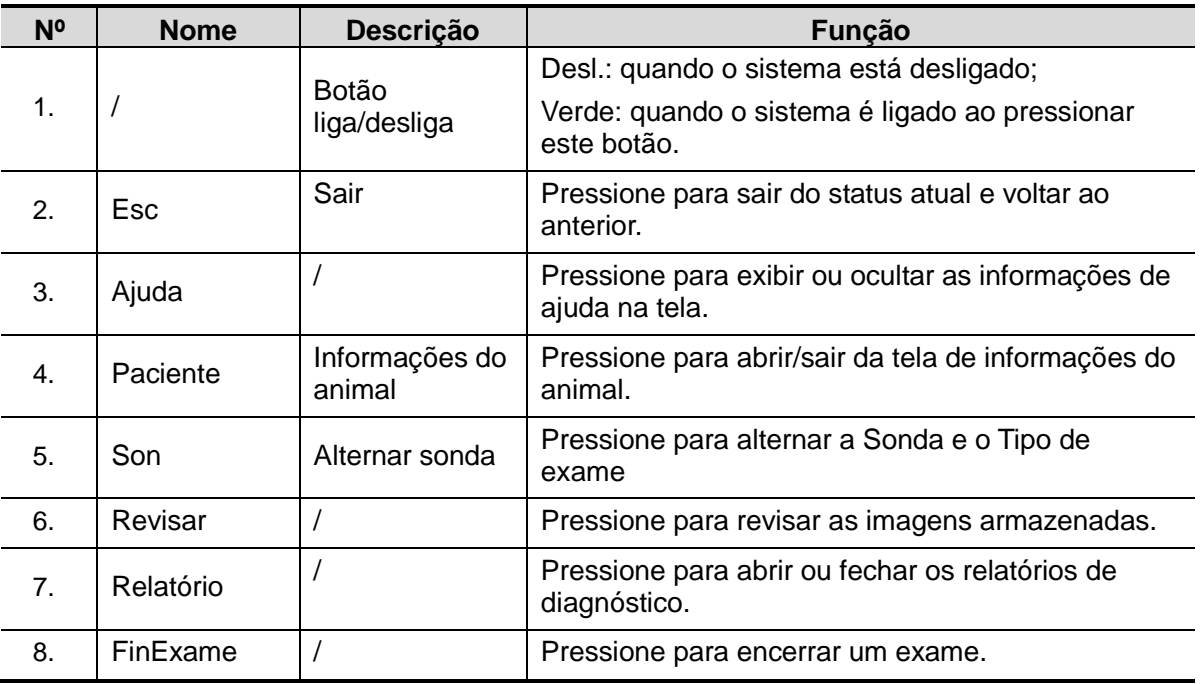

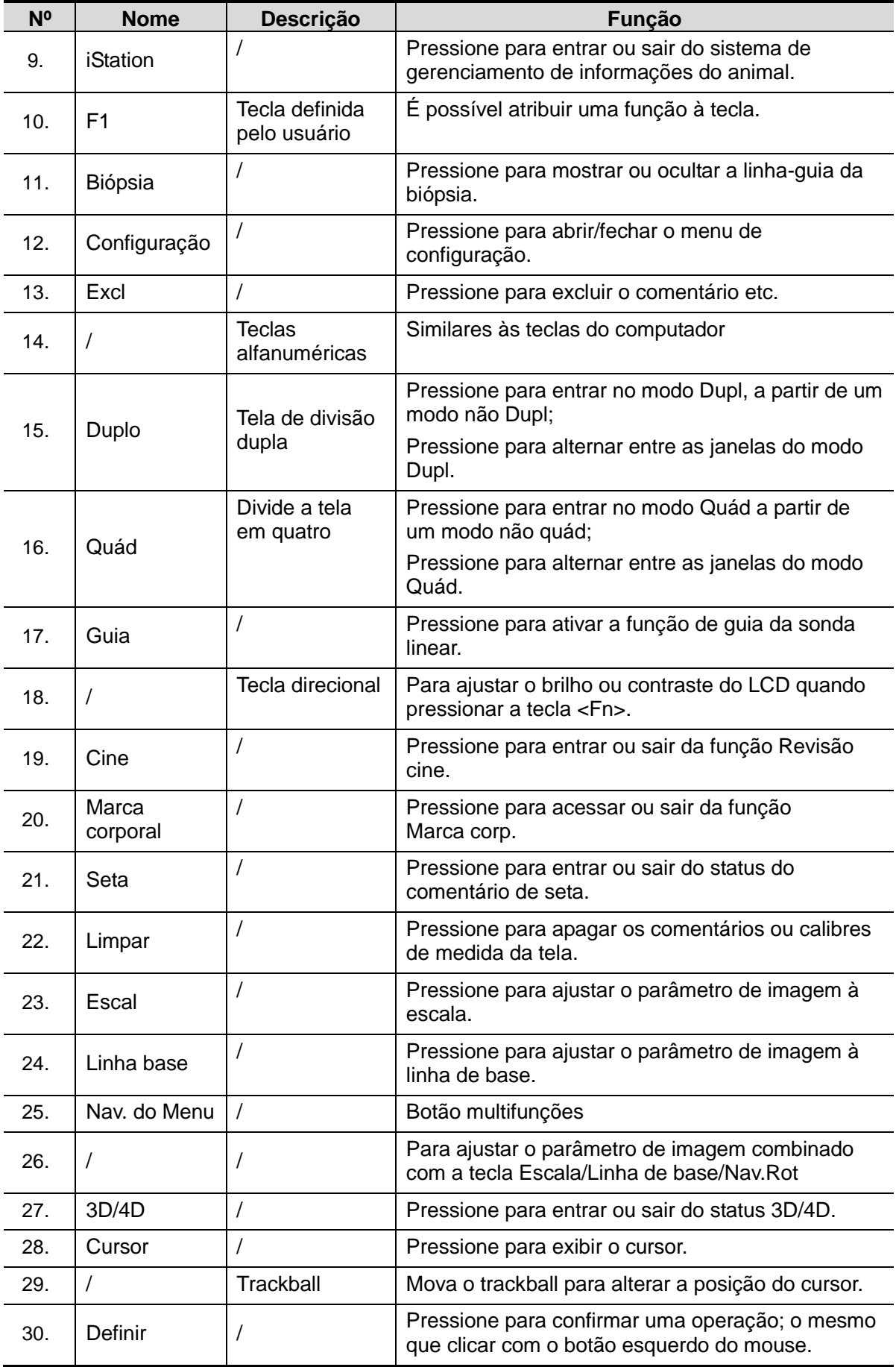

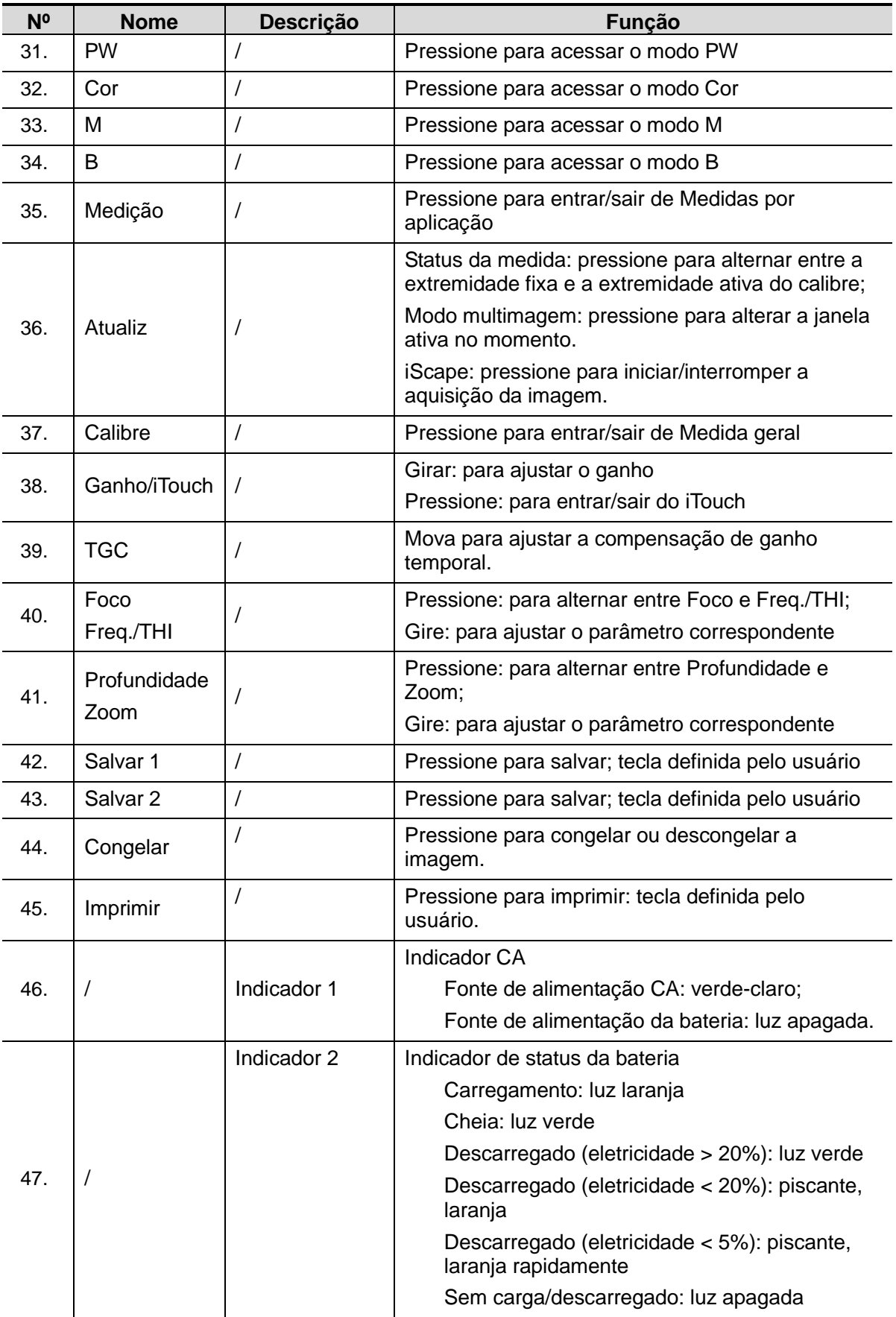

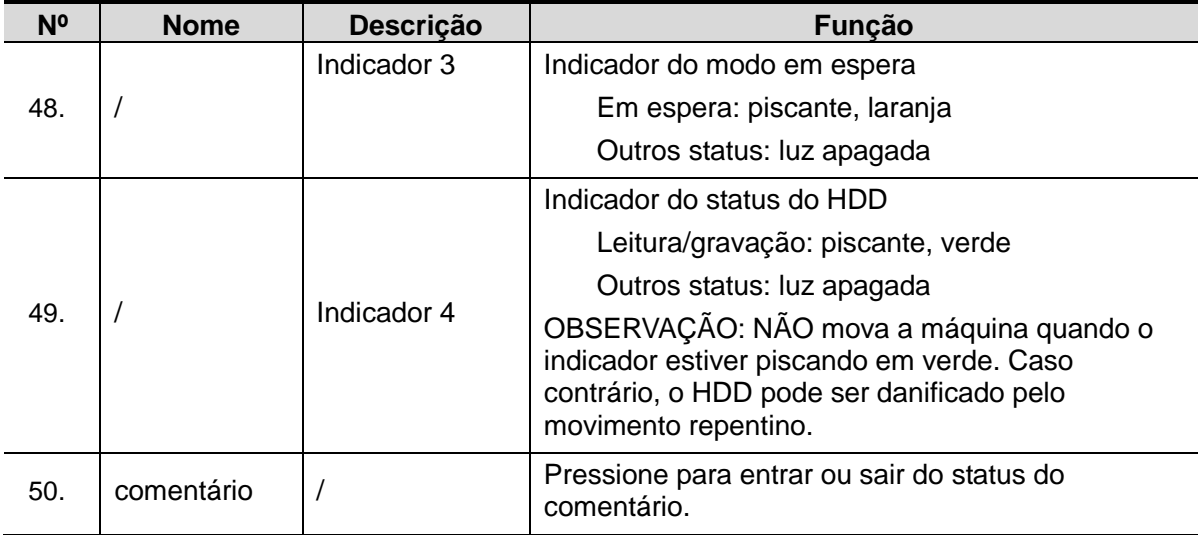

# **2.7 Símbolos**

O sistema usa os símbolos listados na tabela a seguir com a explicação sobre os respectivos significados.

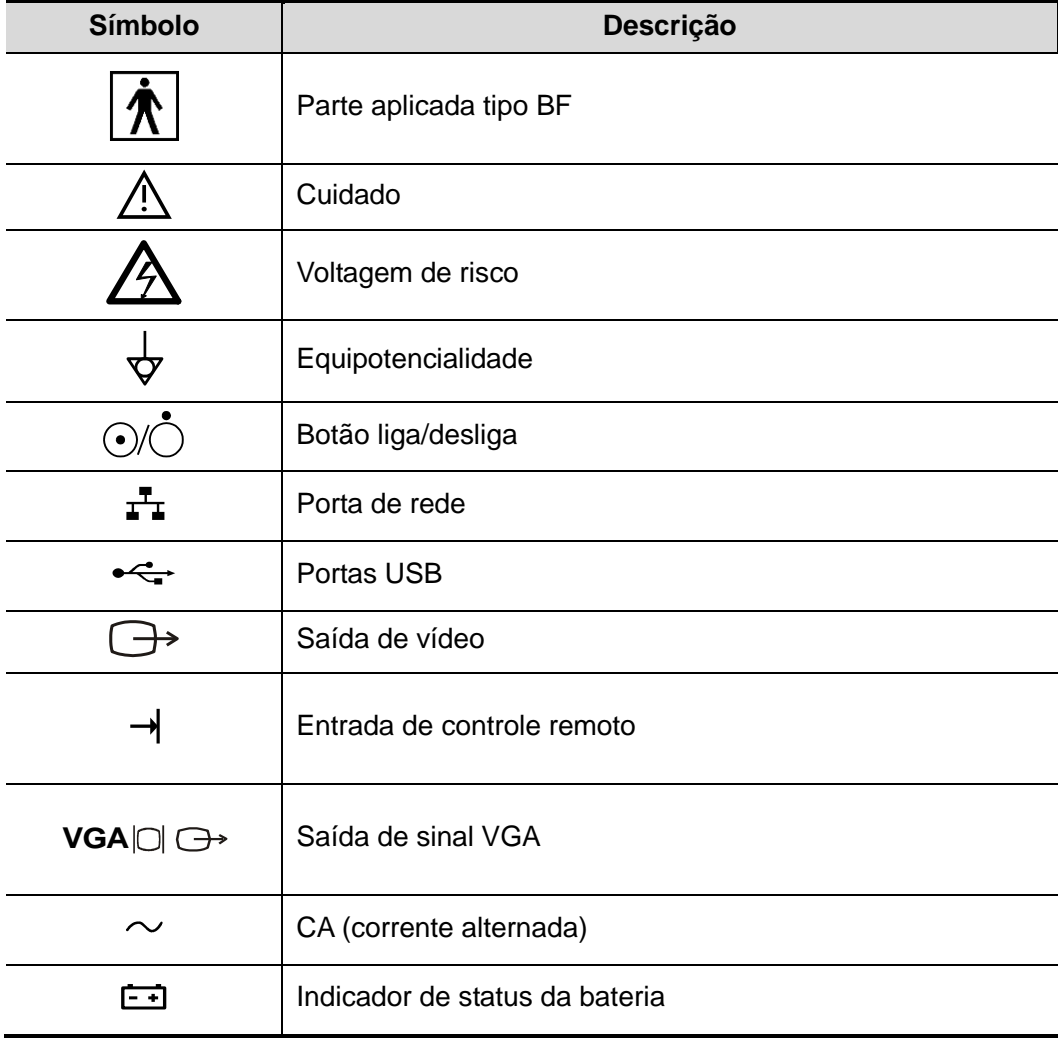

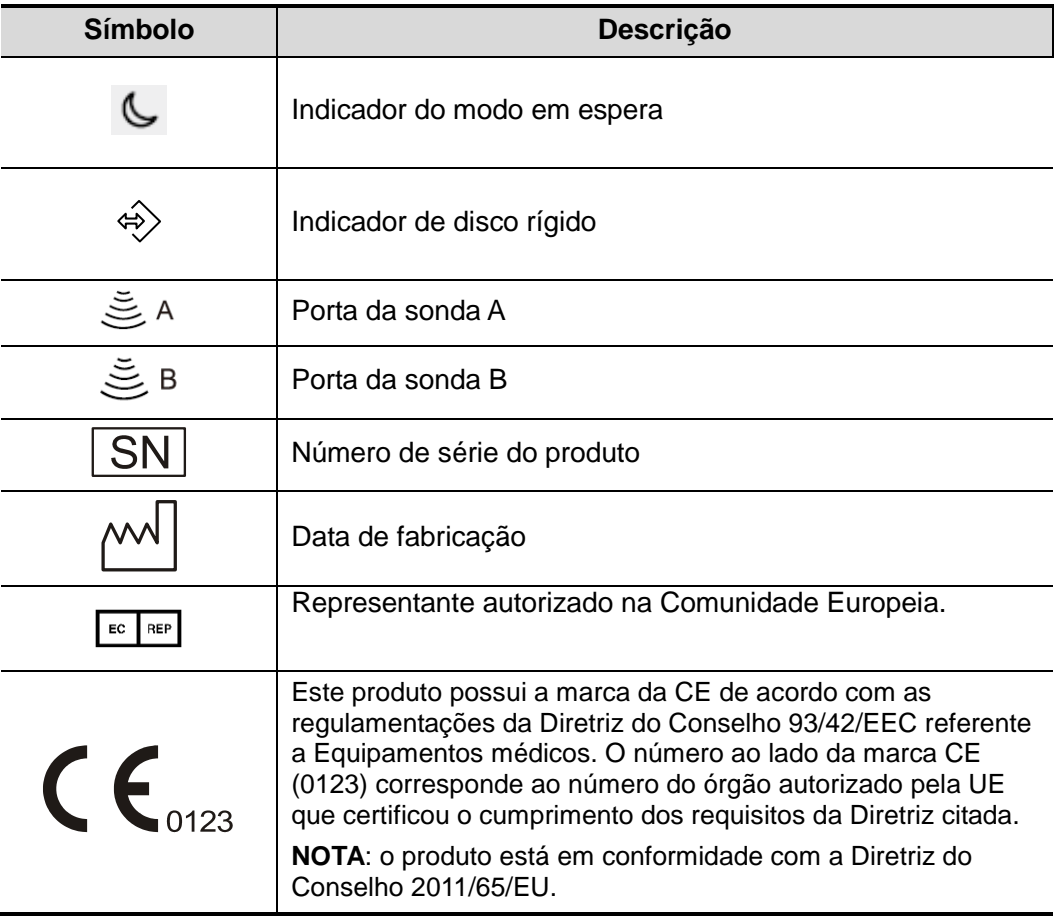

# **3.1 Mover / Posicionar o sistema**

Leia e entenda as precauções de segurança antes de posicionar o sistema para assegurar a segurança do operador e dos dispositivos.

- 1. Desligue a alimentação do sistema e retire o cabo da tomada.
- 2. Desconecte o sistema de todos os periféricos.
- 3. Coloque o sistema no local desejado segurando pela alça.
- 4. Deixe pelo menos 20 cm atrás e nas laterais da máquina.

**CUIDADO: Mantenha espaço suficiente atrás e nas laterais do sistema para permitir a conexão/desconexão desobstruída do cabo de alimentação, bem como para evitar falhas no sistema devido ao aumento da temperatura operacional.**

# **3.2 Fonte de alimentação**

Este sistema pode funcionar normalmente somente quando estiver conectado à fonte de alimentação externa ou quando a carga da bateria for suficiente.

### **3.2.1 Como conectar a fonte de alimentação externa**

Um cabo de alimentação de três fios é usado para conectar o sistema com a fonte de alimentação externa.

O sistema da fonte de alimentação externa deve atender aos seguintes requisitos:

Tensão: 100-240 V~

Frequência: 50/60 Hz

Corrente de entrada: 1,5 - 0,8 A

### **3.2.2 Alimentado pela bateria**

Quando está conectado à fonte de alimentação externa, o sistema é alimentado pela energia externa. A bateria de íons de lítio dentro dele está no status de carregamento. Quando está desconectado da fonte de alimentação externa, o sistema é alimentado pelas baterias de íons de lítio.

Consulte ["13](#page-240-0) [Bateria"](#page-240-0) para obter detalhes sobre as operações e as precauções.

# **3.3 Como ligar/desligar**

# **3.3.1 Ligando**

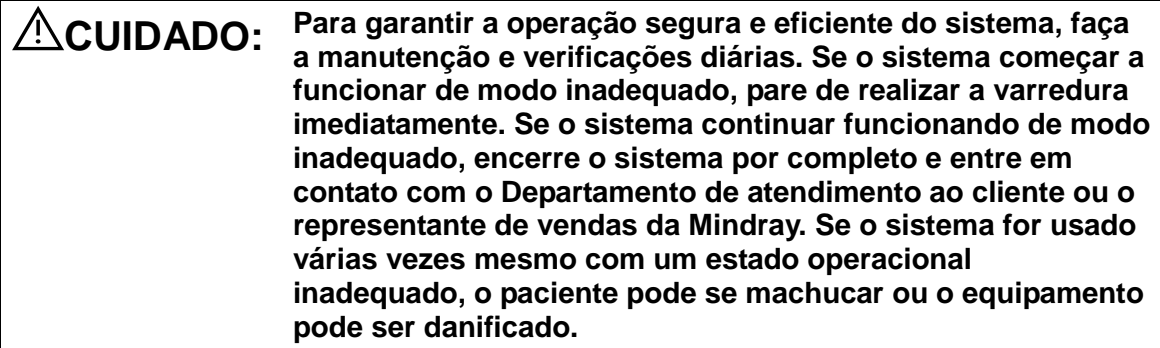

■ Verificações antes de ligar o sistema

Para verificar o sistema antes de ligá-lo:

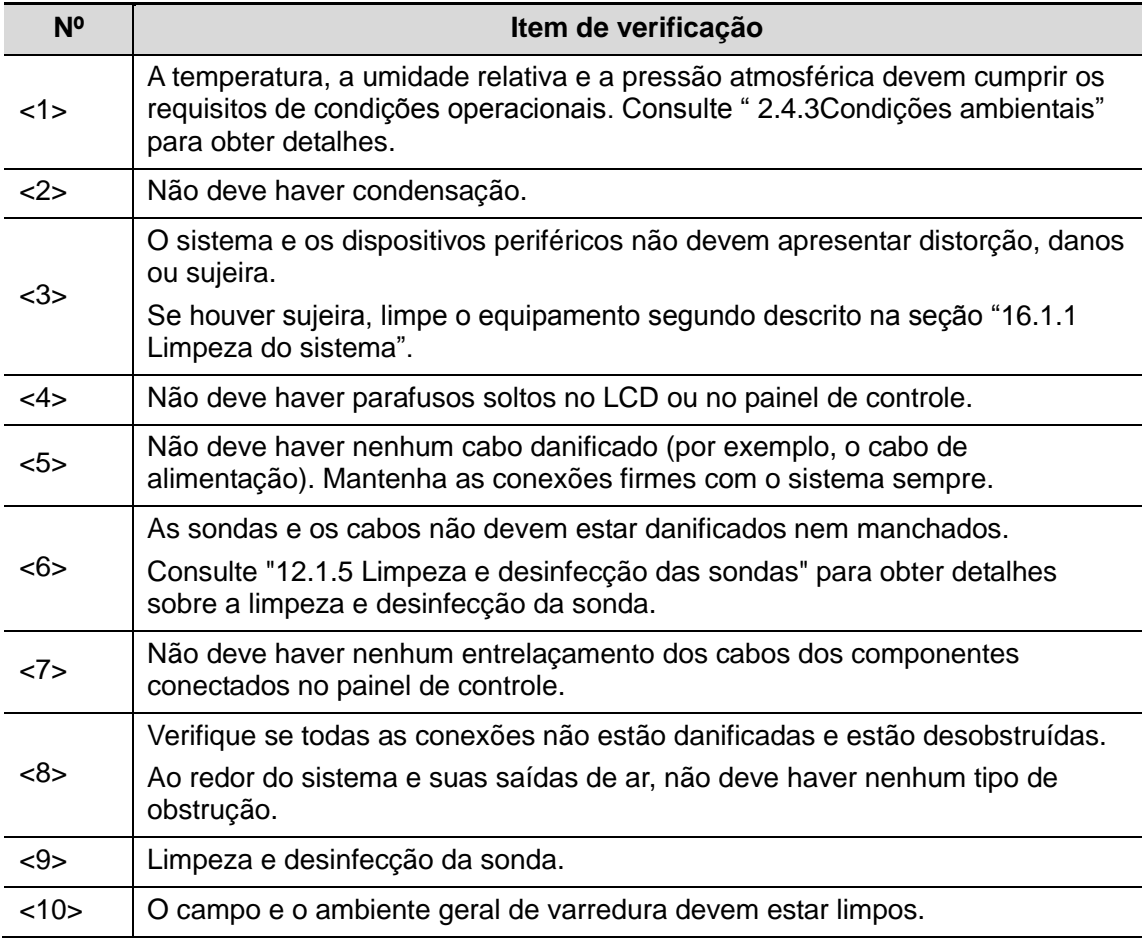

■ Como verificar após o sistema estar ligado

Pressione o botão liga/desliga no canto superior direito do painel de controle.

Verifique o sistema antes de ligá-lo:

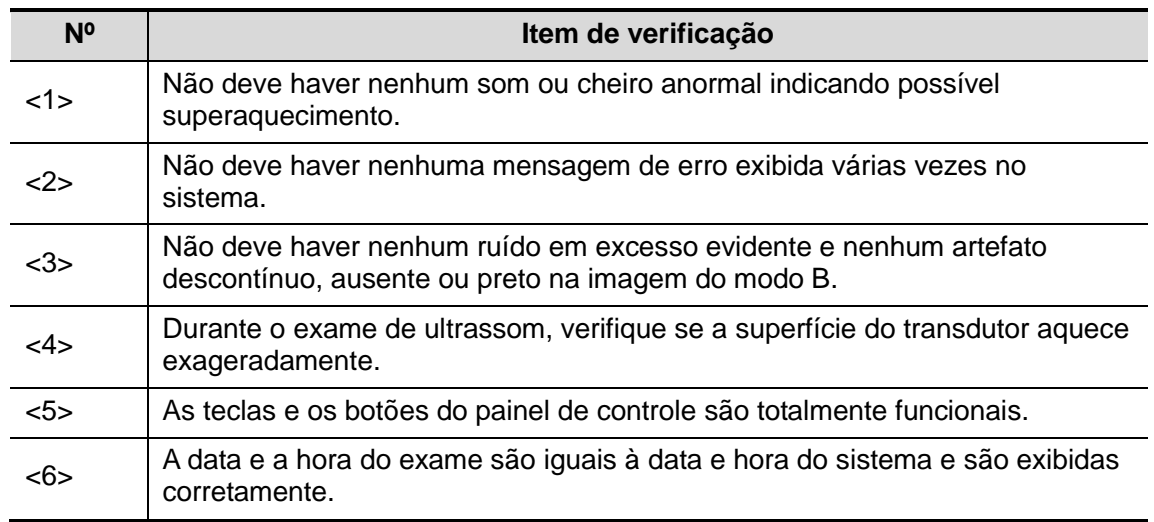

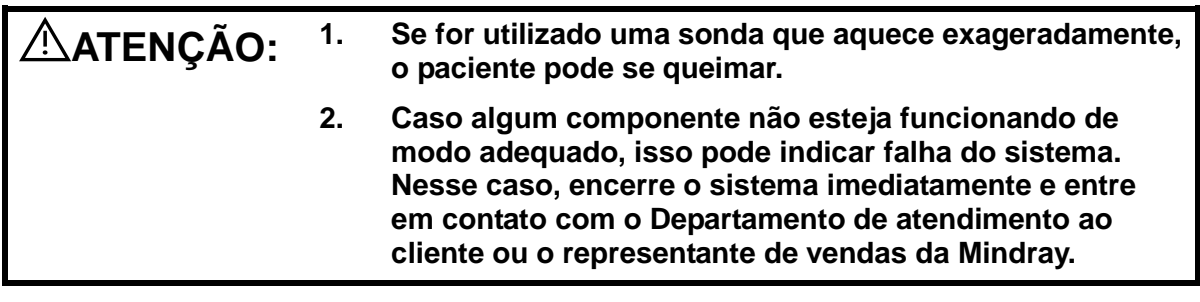

**OBSERVAÇÃO:** Quando você inicia o sistema ou alterna entre as sondas, alguns cliques são ouvidos. Este comportamento é normal.

### **3.3.2 Desligando**

É necessário seguir os procedimentos corretos para desligar o sistema. Além disso, depois de atualizar o software ou quando o sistema for desligado, é necessário encerrar e reiniciar. Se você não for utilizar o sistema por um longo período, após desligar o sistema, será preciso desconectar a fonte de alimentação externa; desligue todos os periféricos conectados ao sistema.

■ Para desligar o sistema normalmente:

Pressione levemente o botão liga/desliga uma vez no canto superior direito do painel de controle. A tela [Confirmar encerramento] é exibida. Veja a figura abaixo.

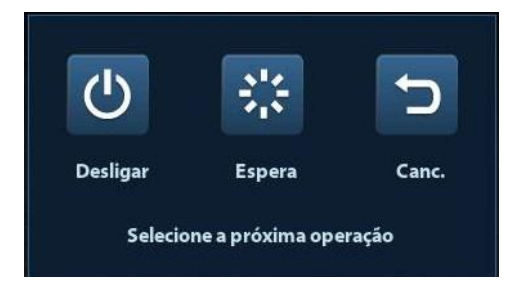

- Desligar: para desligar o sistema normalmente.
- Espera: para entrar no status de espera.
- Cancelar: para cancelar a operação.
- Para encerrar o sistema de modo direto caso não consiga fazer isso normalmente:

Pressione e mantenha pressionado o botão liga/desliga por alguns minutos até que o sistema seja encerrado sem exibir a tela [Confirmar encerramento]. Encerrar o sistema desse modo pode destruir os dados.

**OBSERVAÇÃO:** 1. NÃO encerre o sistema diretamente. Isso pode destruir os dados. 2. Após a atualização do software, desligue o sistema da maneira

normal (usando o método "Desligar") para garantir uma atualização completa.

# **3.4 Como conectar/desconectar uma sonda**

**CUIDADO: 1. Quando estiver conectando ou desconectando uma sonda, coloque-a em uma posição adequada para evitar quedas ou danos.**

> **2. Use apenas as sondas fornecidas pela Mindray. As sondas do mercado podem provocar danos ou incêndios.**

### **3.4.1 Conectando uma sonda**

**ATENÇÃO: Antes de se conectar ao sistema, verifique se sondas, cabos e conectores estão em bom estado de operação e sem defeitos, rachaduras ou descascamentos na superfície. O uso de uma sonda defeituosa pode causar choque elétrico.**

- 1. Verifique se a alavanca de bloqueio na sonda está travada ou destrave-a, girando no sentido anti-horário até a horizontal.
- 2. Insira o conector da sonda na porta com o cabo da sonda apontando para o suporte.
- 3. Trave a alavanca girando no sentido horário.
- 4. Coloque o cabo adequadamente para evitar que se enrosque ou prenda em outros dispositivos. NÃO permita que a cabeça da sonda fique pendurada livremente.

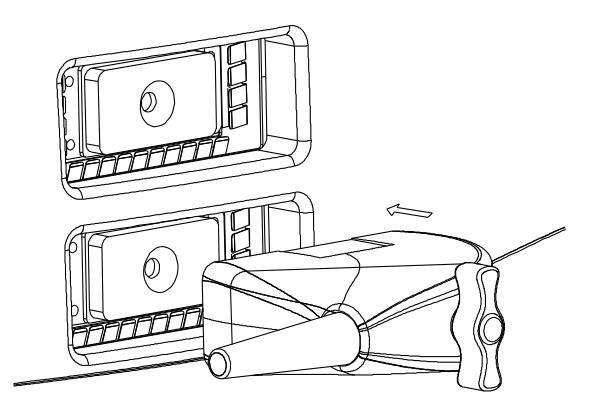

### **3.4.2 Desconectando uma sonda**

- 1. Gire a alavanca de bloqueio da sonda no sentido anti-horário para liberar o conector.
- 2. Puxe o conector para fora.
- 3. Tenha cuidado com a sonda e mantenha-a em segurança.

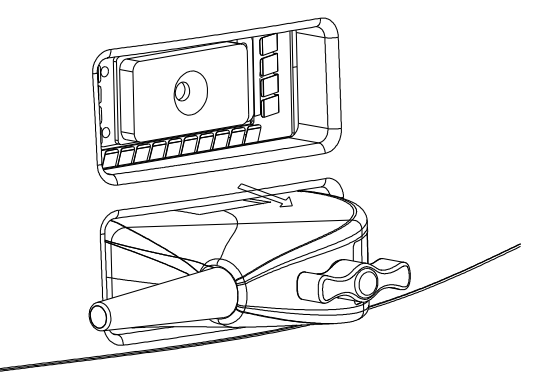

# **3.5 Conexão do pedal**

Conecte o pedal na unidade principal pela entrada USB.

Definir as funções do pedal na página [Config chv]. Consulte ["11.1.6](#page-190-0) [Config chv"](#page-190-0) para obter detalhes.

# **3.6 Conexão/remoção de um dispositivo de armazenamento USB**

### **ATENÇÃO: NÃO desconecte diretamente o dispositivo de armazenamento USB; caso contrário, o sistema de ultrassom ou o dispositivo USB e/ou os dados armazenados no dispositivo podem ser danificados.**

- Ao conectar um dispositivo de armazenamento USB no sistema de ultrassom, você verá  $\sim$  símbolo  $\sim$  no canto inferior direito da tela.
- Para remover o dispositivo de armazenamento USB: Clique em  $\heartsuit$  para abrir a tela [Remover disp USB]. Selecione o dispositivo a ser removido. Clique em [OK].

# <span id="page-48-0"></span>**3.7 Impressora de gráfico/texto**

Conectar uma impressora local

Como mostra a figura abaixo, uma impressora de gráfico/texto tem um cabo de alimentação e um cabo de dados. O cabo de alimentação deve ser conectado diretamente em um receptáculo de parede conforme necessário.

Cabo de alimentação

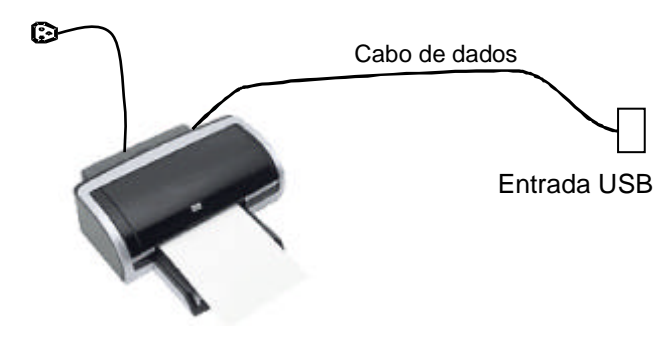

- 1. Conecte o cabo de dados à porta USB no sistema de ultrassom.
- 2. Conecte a tomada de energia da outra extremidade na tomada apropriada.
- 3. Ligue o sistema e a impressora.
- 4. Verifique o status da impressora:
	- Acesse [Configuração] → [Predefinir impressão] → página "Driver de impressora" e as impressoras que são instaladas automaticamente serão exibidas na lista com o "Status" "Pronto".

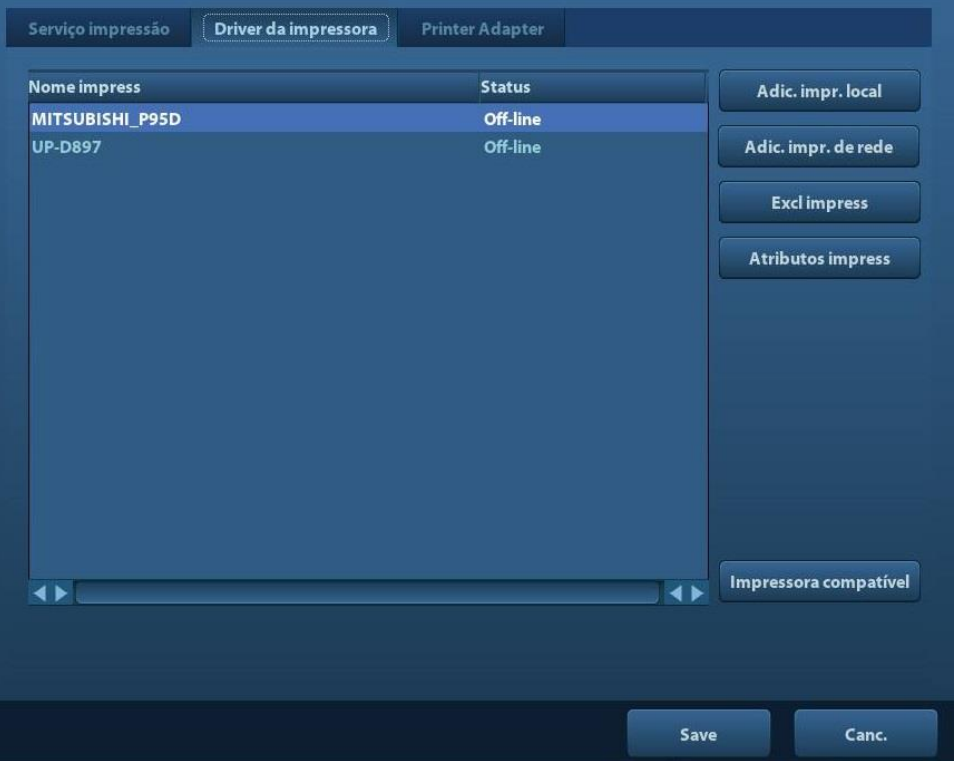

- 5. Retorne à página "Serviço de impressão" e selecione "Impressão de relatório" na lista e defina os atributos na caixa Propriedades sob a tela:
	- Selecione o modelo da impressora na lista suspensa à direita de "Impressora";
	- > Defina o tamanho do papel.

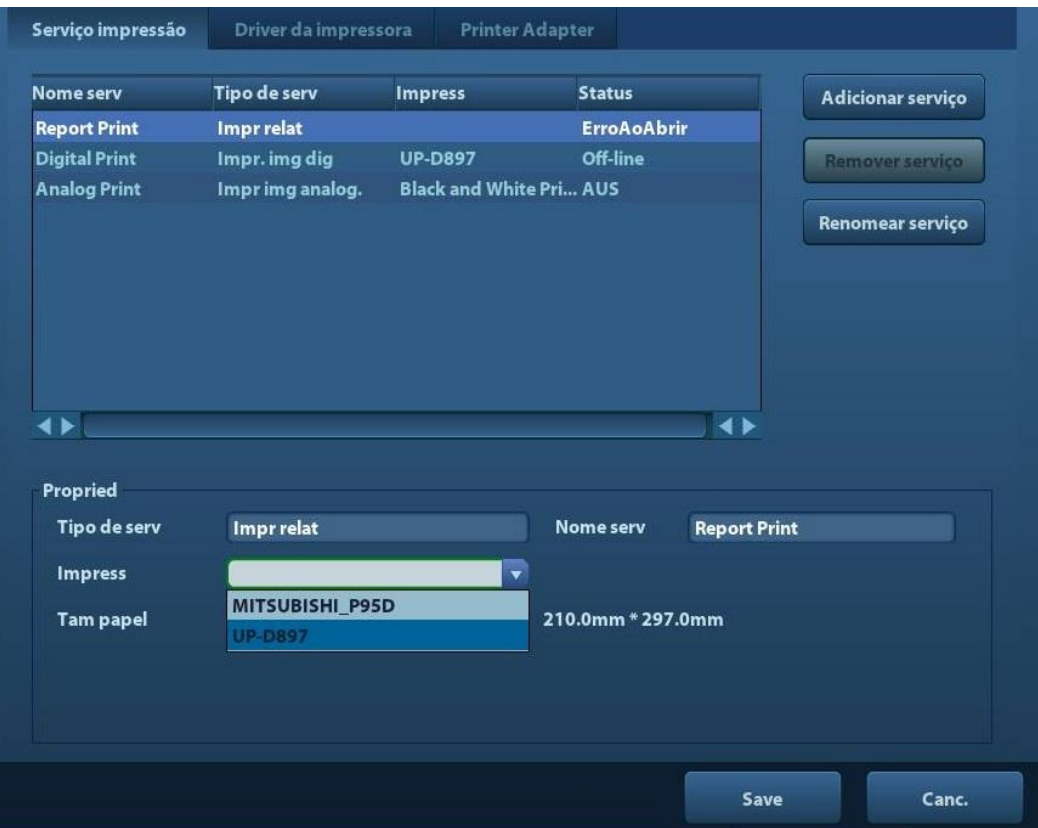

### 6. Clique em [Salvar] para terminar a instalação.

Dicas: clique em [Driver da impressora] →[Impressora suportada] para visualizar os drivers de algumas impressoras populares que já foram integradas ao sistema. Esses drivers serão instalados automaticamente. Você precisa verificar as seguintes informações para ver se a instalação automática falha:

- O modelo da impressora conectada não é exibido na lista "Driver de impressora";
- Clique em "Driver de impressora" →[Adicionar impressora local], o sistema solicitará que você atualize o arquivo ppd.

Neste momento, você precisa instalar o driver da impressora manualmente, conforme descrito a seguir:

- a) Faça o download do arquivo ppd no site oficial da impressora (entre em contato com o engenheiro de serviço, se necessário) e copie o arquivo ppd no dispositivo de armazenamento (por exemplo, um disco USB).
- b) Conecte o disco USB ao sistema de ultrassom, clique em [Configuração] →[Predefinir impressão] →"Driver de impressora" →[Adicionar impressora local] para executar o arquivo ppd e concluir a instalação.

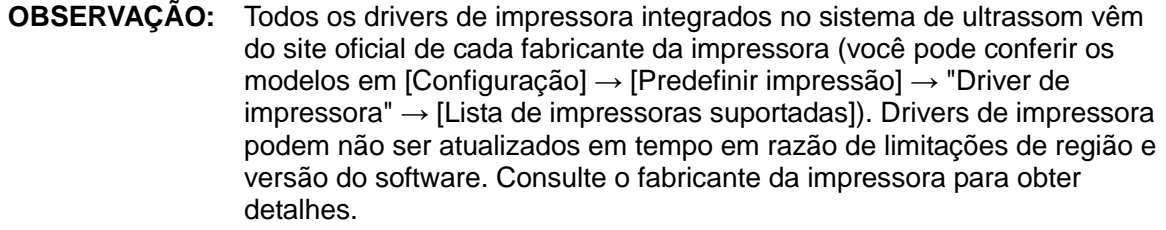

- Como adicionar uma impressora de rede
- 1. Verifique se a impressora de rede de destino e o sistema de ultrassom estão conectados na mesma LAN.
- 2. Verifique o endereço IP da impressora de rede (para detalhes, consulte os documentos que acompanham a impressora).
- 3. Acesse [Configuração] → [Predefinir impressão] → página "Predefinir impressão", clique em [ Adicionar uma impressora de rede] para acessar a tela, digite o endereço IP da impressora de rede. (A porta é 9100 por padrão).
- 4. Clique em [Verif impress de rede] e o endereço IP, nome e as informações de porta da impressora de rede serão exibidas na caixa "Porta". Altere a porta para coincidir com as informações da impressora verificada, se necessário.
- 5. Clique em [OK] para entrar na tela ppd de instalação:
	- Selecione o arquivo PPD da mídia: escolha o caminho da mídia externa e instale.
	- Selecione o arquivo PPD do banco de dados: selecione o arquivo ppd. integrado ao sistema de ultrassom.
- 6. Depois que o arquivo ppd. for completamente instalado, digite o nome da impressora para concluir a instalação.
- Após a instalação bem-sucedida, o sistema retorna para a página "Driver de impressora" e mostra a impressora de rede adicionada. iStorage UltraAssist Print

O sistema suporta impressão com a função iStorage. Antes de usar esta função, verifique se o servidor iStorage configurou uma impressora padrão e se o sistema de ultrassom configurou um servidor iStorage. Para mais detalhes, consulte a seção ["10.1.1](#page-167-0) [Predefin. de rede"](#page-167-0).

- 1. Acesse [Configuração] →[Predefinir impressão] → "Driver de impressora" e verifique o status da impressora iStorage, que deve ser o endereço AssistPrinter@IP com o status "Pronto".
- 2. Clique em "Serviço de impressão" para entrar na tela e selecione o endereço AssistPrinter@IP como a impressora do serviço Impressão de relatório.
- 3. clique em [Salvar] .
- Servico de impressão

Você pode usar uma impressora de gráfico/texto para imprimir o relatório ou imagens.

- Para configurar a impressora de relatório padrão e seus atributos: Na tela "[Configuração] → [Predefinir impressão]", selecione "Serviço de impressão", selecione a coluna "Impressão de relatório" na lista de serviço e defina os itens na caixa "Propriedades".
- Impressão de relatório: Clique em [Imprimir] na caixa de diálogo de relatório para imprimir um relatório; ou utilize uma tecla definida pelo usuário para imprimir. Consulte ["11.1.6](#page-190-0) [Config chv"](#page-190-0) para obter detalhes.Consulte os manuais fornecidos com as impressoras para obter

mais detalhes.

# <span id="page-51-0"></span>**3.8 Impressora de vídeo digital**

- Instalar uma impressora local
- 1. Coloque a impressora em um local adequado.
- 2. Conecte a impressora (porta VIDEO IN) e o sistema de ultrassom (porta USB) com o cabo de dados.
- 3. Carregue um rolo de papel e ligue o sistema e a impressora.
- 4. Instale o driver da impressora (as etapas são as mesmas das impressoras de gráfico/texto, consulte ["3.7](#page-48-0) [Impressora de gráfico/texto"](#page-48-0) para obter detalhes). Não é necessário instalar o driver da impressora exibido na seção ["2.5.4](#page-34-0) [Periféricos](#page-34-0)  [compatíveis"](#page-34-0).
- 5. Adicionar um serviço de impressão:
	- (1) Abra [Configuração]  $\rightarrow$  [Predefinir impressão]  $\rightarrow$  [Serviço de impressão].
	- (2) Clique em [Adicionar serviço] para entrar na página a seguir.

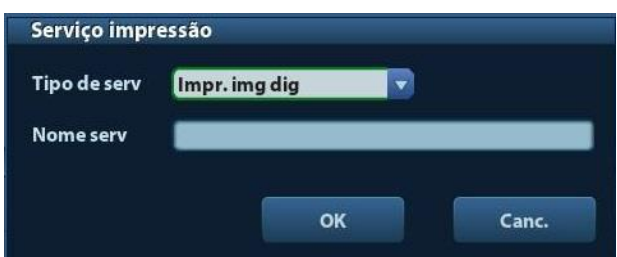

- (3) Selecione o tipo de serviço como "Impressão de Imagem Digital" e digite o nome do serviço manualmente.
- (4) Clique em OK para voltar à página de Serviço de impressão.
- (5) Configure os itens na caixa Propriedade e clique em [Salvar] para salvar as configurações.
- **Impressão de imagem**

Para impressões de imagem DICOM, consulte ["10](#page-166-0) [DICOM"](#page-166-0).

- Modificar o serviço de impressão:
	- a) Selecione um serviço de impressão existente na lista.
	- b) Selecione o tipo de impressão na caixa Propriedade.
	- c) Definir o atributo: tamanho do papel, orientação etc.
	- d) Clique em [OK] para confirmar.
- Impressão de imagem
	- Selecione a imagem a ser impressa no iStation ou na tela Revisar e clique em [Enviar para] para selecionar a impressora para a impressão.

Consulte os manuais fornecidos com as impressoras para obter mais detalhes.

# **3.9 Impressora de vídeo analógica**

- 1. Conecte a impressora (porta VIDEO IN) e o sistema de ultrassom (S-Vídeo no painel IO) com um cabo de sinal.
- 2. Conecte o cabo remoto na impressora e na porta remota no sistema de ultrassom.
- 3. Conecte o cabo de alimentação em uma tomada de alimentação de energia que esteja bem aterrada.
- 4. Instale o driver da impressora (as etapas são as mesmas das impressoras de gráfico/texto, consulte ["3.7](#page-48-0) [Impressora de gráfico/texto"](#page-48-0) para obter detalhes). Não é necessário instalar o driver da impressora exibido na seção ["2.5.4](#page-34-0) [Periféricos](#page-34-0)  [compatíveis"](#page-34-0).
- 5. Adicionar um serviço de impressão. Consulte ["3.8](#page-51-0) [Impressora de vídeo](#page-51-0) digital".

# **3.10 DVD externo**

- 1. Conecte o cabo USB ao gravador de DVD na porta USB do sistema de ultrassom (todas as portas USB disponíveis).
- 2. Conecte o adaptador de energia do DVD a uma fonte de alimentação.

# **3.11 Tela e operação básicas**

### **3.11.1 Tela básica**

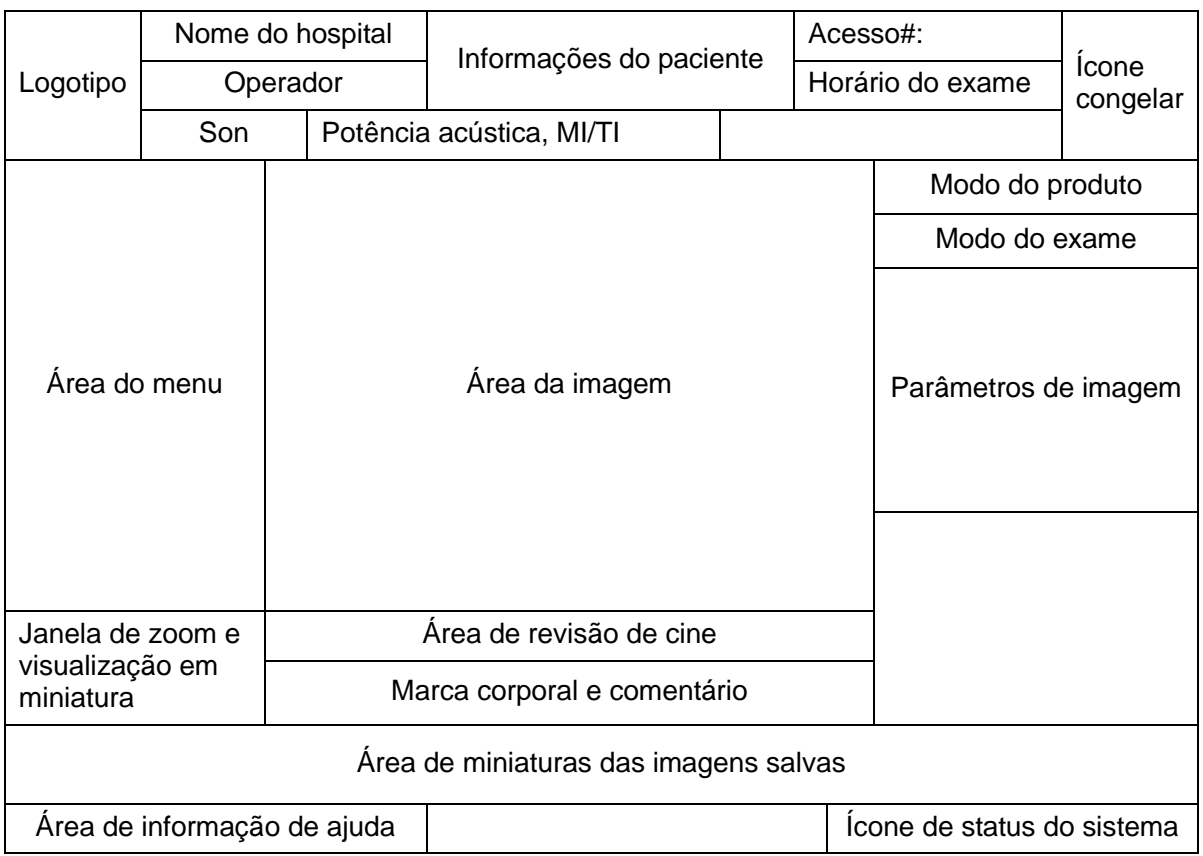

O diagrama a seguir mapeia as diferentes áreas da tela:

■ Área de informações

A área de informações exibe o logotipo do fabricante, o nome do hospital, a data e a hora do exame, a potência acústica e MI/TI, o ícone de congelamento, as informações do paciente, o modelo da sonda, o modo de exame atual, o nº de acesso etc. É possível predefinir se serão exibidos o operador, o sexo do paciente, a idade, a ID, o nome etc. por meio de [Configuração] → [Predef sist] → [Geral]. Consulte ["11.1.2](#page-188-0) [Geral"](#page-188-0) para obter detalhes dos procedimentos predefinidos.

- Logotipo do fabricante Logotipo do fabricante, exibido no canto superior esquerdo da tela.
- Nome do hospital Exibe o nome do hospital. O nome do hospital pode ser definido em [Configuração]  $\rightarrow$  [Predef sist]  $\rightarrow$  [Região].
- Horário do exame Apresenta o horário do exame, incluindo data e hora. A hora do exame pode ser definida em [Configuração] → [Predef sist] → [Região]. O horário do exame será congelado com a imagem congelada.
- Potência acústica e MI/TI

Exibe a potência acústica. Incluindo a potência acústica, o MI (Índice mecânico) e o TI (Índice térmico).

• Ícone congelar

O ícone congelar **eta** significa que a imagem está congelada.

Informações do paciente

Apresenta o nome do paciente, ID, sexo e idade, etc. Digite as informações do paciente através da tela "Info. paciente". Ou importe os dados do paciente salvo no iStation ou no servidor de Lista de trabalho DICOM.

- Modelo da sonda Apresenta o modelo de sonda usado no momento ou modelo padrão.
- Modo do exame

Apresenta o modo de exame usado no momento, por exemplo, Abdome, é exibido.

Operador

Apresenta o nome do operador na tela. Essas informações são inseridas na tela [Info pac].

Acesso#:

O número de acesso indica o número do exame usado no sistema de informações do hospital. Esse número pode ser importado via DICOM ou inserido manualmente.

■ Área do menu

Inclui o menu de imagem, o menu de medida, o menu de comentário, o menu de marcas corporais e assim por diante. Use o trackball ou o botão multifuncional para operar o menu.

Para mostrar ou ocultar o menu da imagem, pressione a tecla <Menu> no painel de controle.

A área de menu consiste no título do menu e nos itens de menu. Como mostrado na figura abaixo.

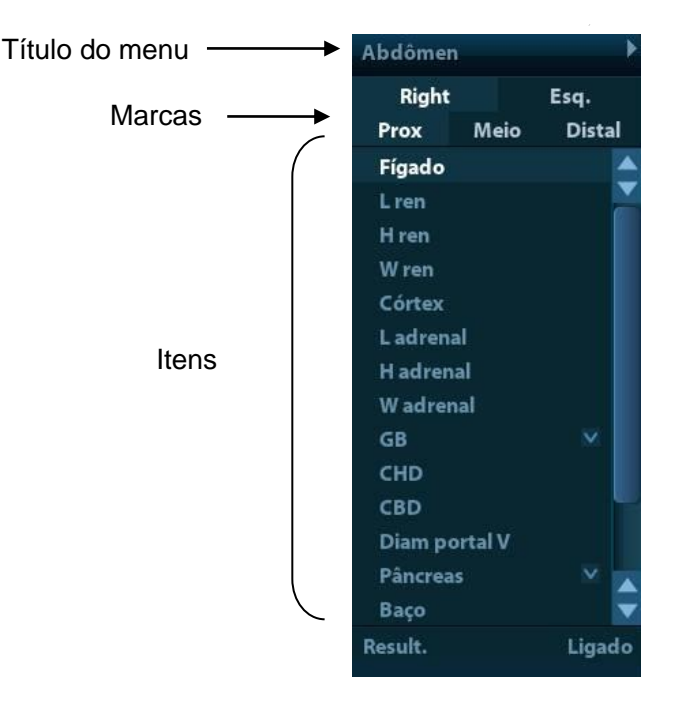

 $\blacktriangleright$  Título do menu

Apresenta o nome do menu.

Marcas

Para atribuir marcas ao item.

 $\blacktriangleright$  Itens

Consulte os itens em um menu. Para o item que é aplicável em mais de um modo, o item aparece como item universal em um determinado modo. Itens dos modos de imagem e medida podem ser predefinidos (consulte ["11](#page-186-0) [Configuração"](#page-186-0) para mais detalhes).

Retornar ao menu principal

Clique em [Retornar] para retornar ao menu anterior, a partir de um submenu.

O botão multifuncional pode ser usado para operar o menu. Pressione o botão para abrir o menu; gire o botão para navegar pelos itens, um a um.

Dependendo dos tipos de item, o botão multinacional pode:

- Para um item de comando, opcional ou não: pressione o botão para ativar diretamente o item.
- Para um item de parâmetro ou item LIGA/DESLIGA: pressione o botão para travar e selecionar o item, em seguida gire o botão para alternar os valores disponíveis; pressione o botão novamente para liberar e desmarcar o item.
- Para um item com submenu: pressione o botão para estender o submenu, e o cursor navega para o primeiro subitem. Ao mesmo tempo, você pode sair do submenu e ir para um item anterior, clicando em [Retornar] no submenu.
- Para os itens marcados no menu: por ex., as marcas "Direito" e "Esquerdo" no menu de medida. Gire o botão multifuncional para navegar na marca e pressione o botão para selecionar a marca.
- Área de parâmetro

Exibe os parâmetros da imagem para a janela ativa. Se houver mais de um modo de imagem, os parâmetros serão apresentados para cada modo de imagem. Para os parâmetros detalhados apresentados nesta área, consulte o(s) modo(s) de imagem correspondente(s).

■ Área da imagem

A área de imagem apresenta as imagens do ultrassom, a marca da sonda (ou a marca da janela de ativação), a linha de tempo (no modo M), o eixo de coordenada (incluindo profundidade, tempo, velocidade/frequência), a posição focal (localizada no eixo de profundidade na forma de ), além de anotações, marcas corporais, calibradores de medição e barra de escala de cinza.

■ Janela de zoom e visualização em miniatura (imagem na imagem)

No status de zoom, essa área exibe a miniatura de uma imagem completa e um quadro retangular é usado para realçar a área ampliada no momento. Esse recurso é chamado de imagem na imagem.

■ Área de informação de ajuda

Essa área exibe várias informações de ajuda ou a barra de progresso no status atual.

Além disso, o sistema pode fornecer ajuda para cada tecla. Pressione [Ajuda] para acessar o status de ajuda da tecla; o cursor transforma-se em uma seta com um ponto de interrogação. Pressione qualquer tecla no painel de controle, a tela apresenta as informações relevantes da tecla; ao mesmo tempo o sistema sai do status de ajuda de tecla.

Dicas: em termos de informação de ajuda, "TB" significa "Trackball", "Botão" significa "Botão multifuncional".

■ Área de miniatura das imagens armazenadas

Apresenta as imagens miniaturas armazenadas para o paciente atual.

- Área de gerenciamento de imagem
	- Virar página: quando houver mais de uma página em que as imagens foram armazenadas, você poderá ir para a próxima página ou para a anterior através de  $\sim$  ou  $\sim$  respectivamente.
- Excluir: selecione uma imagem em miniatura e clique em **n** para excluí-la.
- Enviar para: selecione uma imagem em miniatura e clique em **para envia-la a** outros dispositivos.
- Ícone de status do sistema

Essa área exibe os ícones relevantes do sistema, como dispositivo de memória USB, impressora, rede, entrada em chinês/inglês, hora atual do sistema etc.

Área não fixa

As posições das áreas ilustradas aqui não são fixas. É possível movê-las com o trackball dentro de uma determinada área na tela.

Janela de resultados

A janela de resultados de medida exibe os resultados das medidas efetuadas recentemente.

Para mover a janela de resultados:

- a) Coloque o cursor no título da janela de resultado (você pode ver o cursor mudar para  $\oplus$ ).
- b) Pressione <Definir> e, em seguida, mova o trackball, a janela se moverá junto com o cursor.
- c) Mova o cursor para a posição alvo e pressione [Definir] novamente para ancorar a janela de resultado na posição alvo.
- Área de comentário

Para mais detalhes, consulte a seção ["8](#page-140-0) [Comentários e marcas corporais"](#page-140-0).

Área da marca corporal

Para mais detalhes, consulte a seção ["8](#page-140-0) [Comentários e marcas corporais"](#page-140-0).

### **3.11.2 Operações básicas das telas**

Uma tela consiste em título, guias de página, conteúdo e botões, como mostrado na figura a seguir:

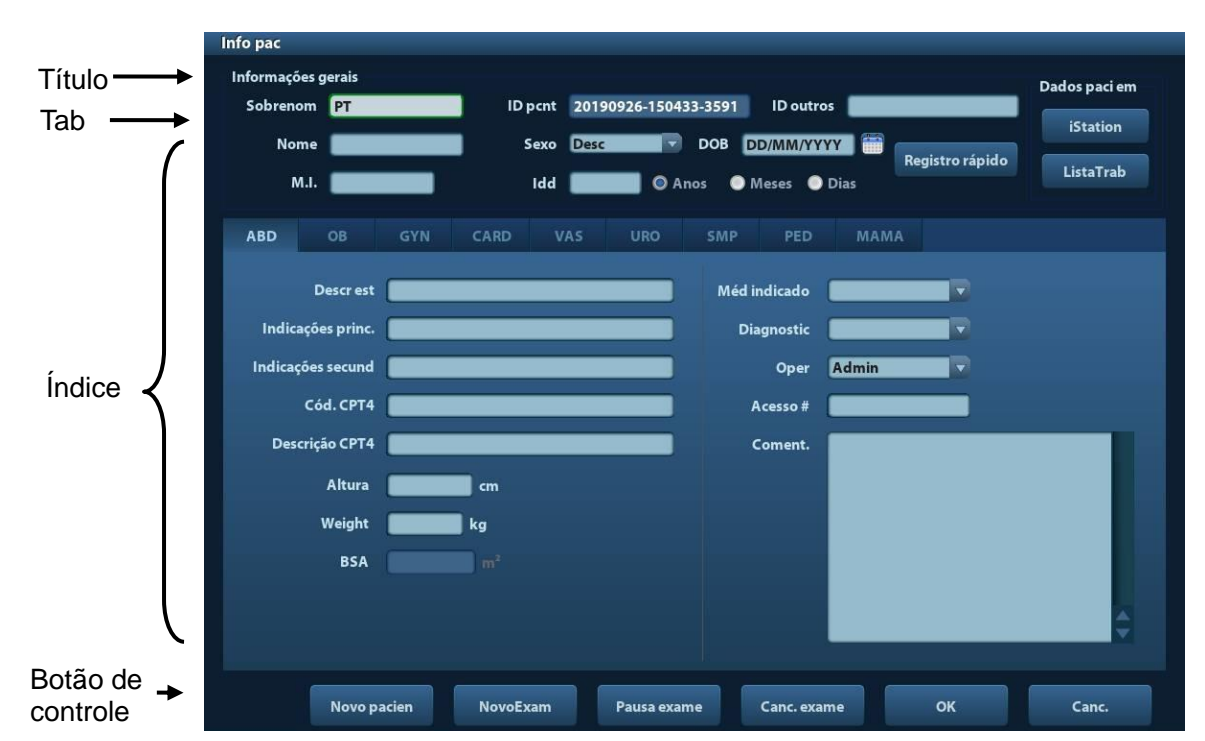

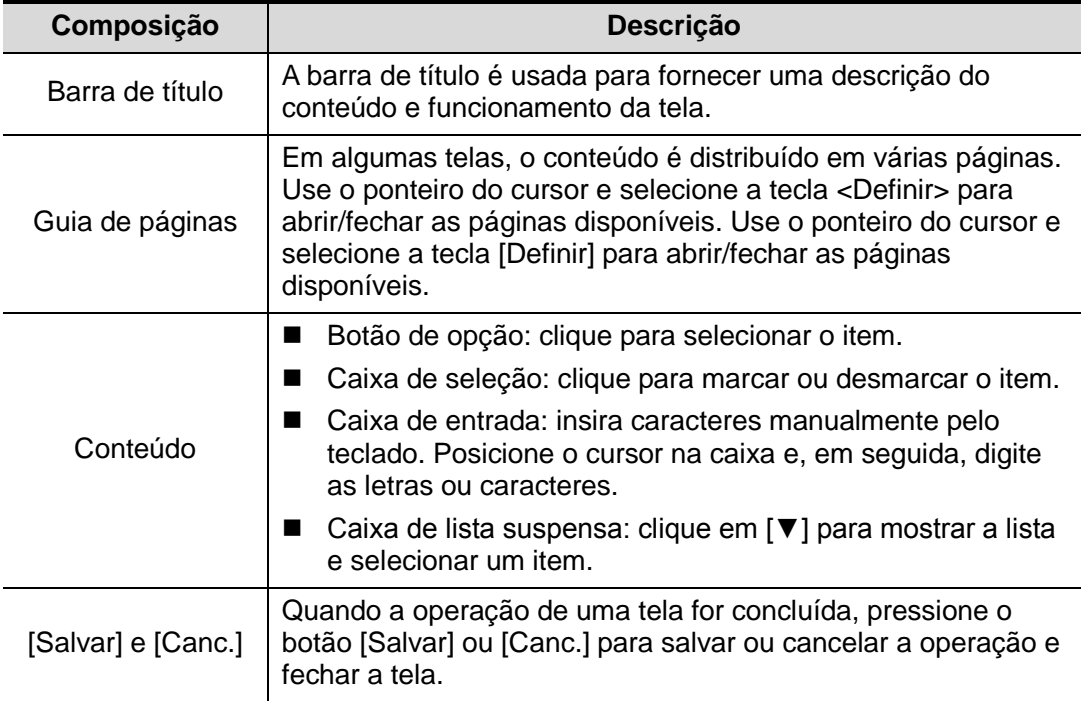

Para reposição de uma caixa de diálogo:

- 1. Role o trackball para mover o cursor na barra de título da caixa de diálogo. Nesse momento, o cursor transforma-se em  $\mathbf{\degree{\downarrow}}$ ; pressione a tecla [Definir].
- 2. Role o trackball e reposicione o gráfico retangular no novo local desejado.
- 3. Pressione a tecla <Definir> para mover a caixa de diálogo para a posição desejada.

# **4 Preparação do exame**

**CUIDADO: Antes de examinar um novo paciente, pressione a tecla <FinExame> para encerrar o exame do paciente anterior, atualizar a ID e as informações do paciente e evitar misturar os dados do próximo novo paciente.**

# **4.1 Iniciar um exame**

Você pode iniciar um exame de paciente a partir das seguintes situações:

- Informações de novo paciente: para iniciar o exame de um novo paciente, insira as informações do paciente; para obter detalhes, consulte ["4.2.1](#page-59-0) [Informações de novo](#page-59-0) [paciente"](#page-59-0).
- Novo exame: para iniciar um novo exame de um paciente já registrado, as informações registradas poderão ser exibidas pela iStation ou Lista de Trabalho, consulte ["4.2.2.1](#page-62-0) iStation" e ["4.2.2.2](#page-64-0) Lista de [trabalho DICOM"](#page-64-0) para obter detalhes.
- Ativar um exame: selecione um exame que tenha sido encerrado nas últimas 24 horas e continue o exame com as informações do paciente e os dados do exame importados. Para mais detalhes, consulte a seção ["4.5](#page-67-0) [Ativar e continuar um exame"](#page-67-0).
- Continuar um exame: selecione um exame que tenha sido encerrado nas últimas 24 horas e continue o exame com as informações do paciente e os dados do exame importados. Para mais detalhes, consulte a seção ["4.5](#page-67-0) [Ativar e continuar um exame"](#page-67-0).

Procedimento geral para um exame: digite as informações do paciente → selecione um modo de exame e uma sonda  $\rightarrow$  escolha um modo de imagem  $\rightarrow$  inicie o exame.

Para iniciar o exame de um novo paciente, é melhor inserir as informações detalhadas do paciente. O sistema irá configurar um banco de dados de informações exclusivo para cada paciente com base nas informações inseridas, de modo que as informações de um paciente não sejam confundidas com as de outro paciente.

# **4.2 Informações do paciente**

- Para acessar a tela "Info paciente"
	- Pressione <Paciente> ou
	- Mova o cursor na área de informações do paciente no monitor e pressione <Definir> para abrir a tela.
- Para sair da tela "Info. paciente"
	- Clique em OK na tela "Info paciente" ou pressione <Paciente> no painel de controle novamente para salvar as configurações e sair da tela.
	- Clique em [Cancelar] ou pressione <Esc> para sair da tela sem salvar nenhum dos dados digitados de paciente.
	- Pressione <B> ou <Congelar> para voltar ao modo de exame atual com a informação digitada sendo salva.
- Clique em [Registro rápido] na tela para salvar rapidamente as informações do paciente e retornar para a tela principal.

### <span id="page-59-0"></span>**4.2.1 Informações de novo paciente**

A página Informações do paciente é mostrada abaixo:

Coloque o cursor na caixa alvo. A caixa do campo é realçada e um cursor piscando aparece. As informações podem ser inseridas ou selecionadas nas opções.

Você também pode alterar a posição do cursor pelas teclas <Tab>, <Enter> ou de direção.

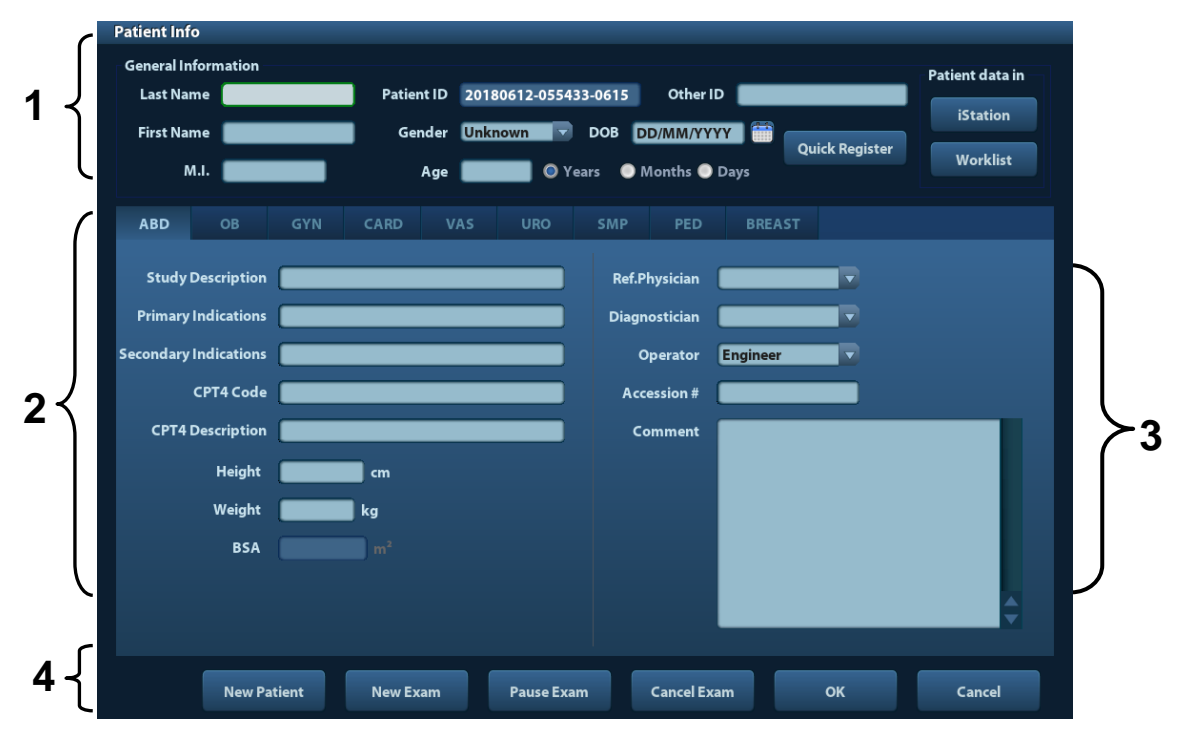

As informações incluem:

1. Informações gerais

• Nome

Insira o nome do paciente pelo teclado. São permitidos caracteres de A a Z, números de 0 a 9 e ".". "\", "^", "=" e ", " não são permitidos.

• ID pcnt

A ID do paciente é gerada automaticamente pelo sistema após iniciar um novo paciente e pode ser modificada manualmente. Assim que digitar a ID e confirmá-la, você não poderá alterá-la.

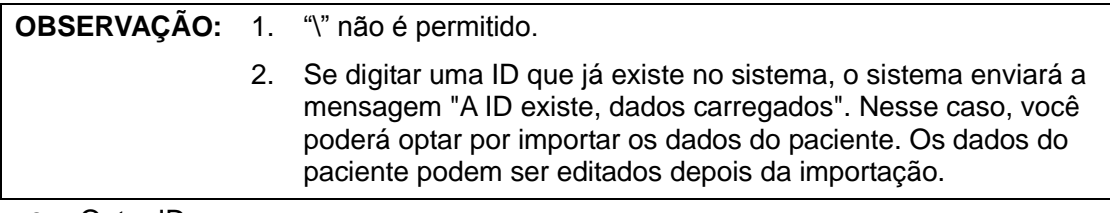

Outra ID

A segunda ID de paciente usada para outras informações, como ID do seguro.

Sexo

Selecione Masculino, Feminino ou Desconhecido para o sexo do paciente na lista suspensa.

- DDN (data de nascimento):
	- $\triangleright$   $\vdash$  É possível digitar a data de nascimento de um paciente manualmente;
- > Ou, clicar em para selecionar a data e clicar em [Salvar] para confirmar.
- Idade
	- Idade gerada automaticamente: quando a data de nascimento é obtida, o sistema pode apresentar uma idade gerada automaticamente na caixa de campo. A unidade pode ser "Anos", "Meses" ou "Dias". Se a idade for inferior a um ano, automaticamente, o sistema calculará a idade em meses ou dias.
	- Além disso, você pode digitar a idade manualmente.

**OBSERVAÇÃO:** Quando você digitar a idade manualmente, digite no formato do sistema.

- 2. Tipo de exame
	- Tipo de aplicação de exame

É possível selecionar entre: ABD (Abdome), OB (Obstétrico), GIN (Ginecologia), CARD (Cardíaco), VAS (Vascular), URO (Urologia), PPQ (Parte pequena), PED (Pediátrico) , e MAMAS.

Selecione a guia do tipo de exame para digitar a informação específica do exame.

Informações gerais:

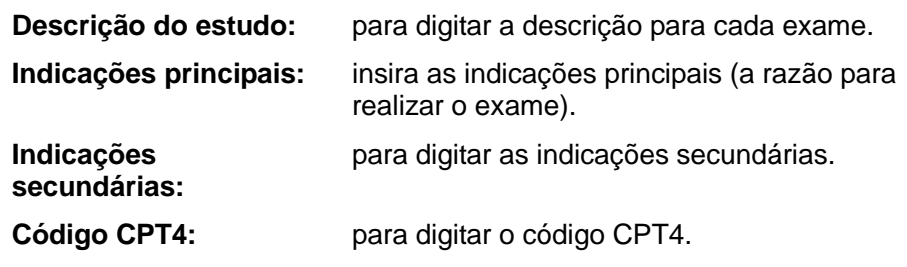

- **Descrição de CPT4:** para digitar a descrição de CPT4.
- Informações específicas do exame:

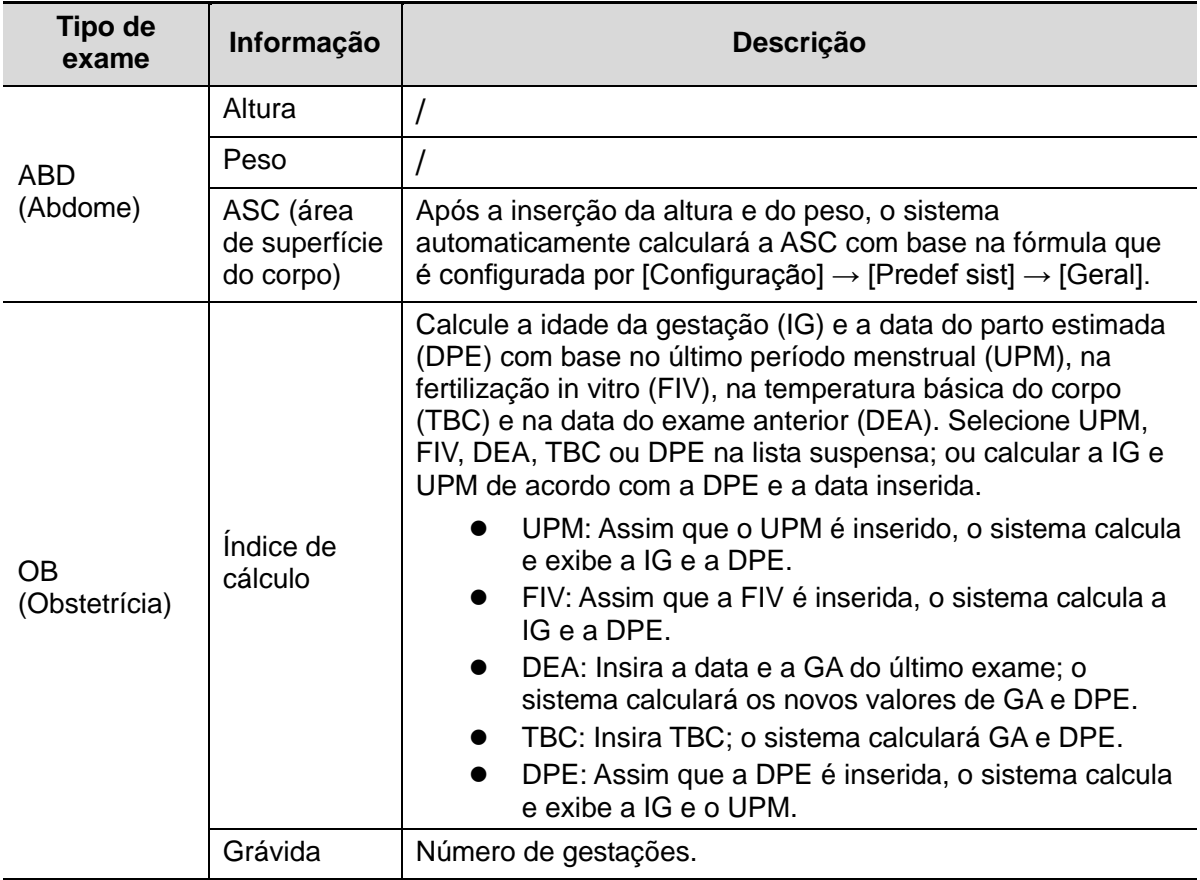

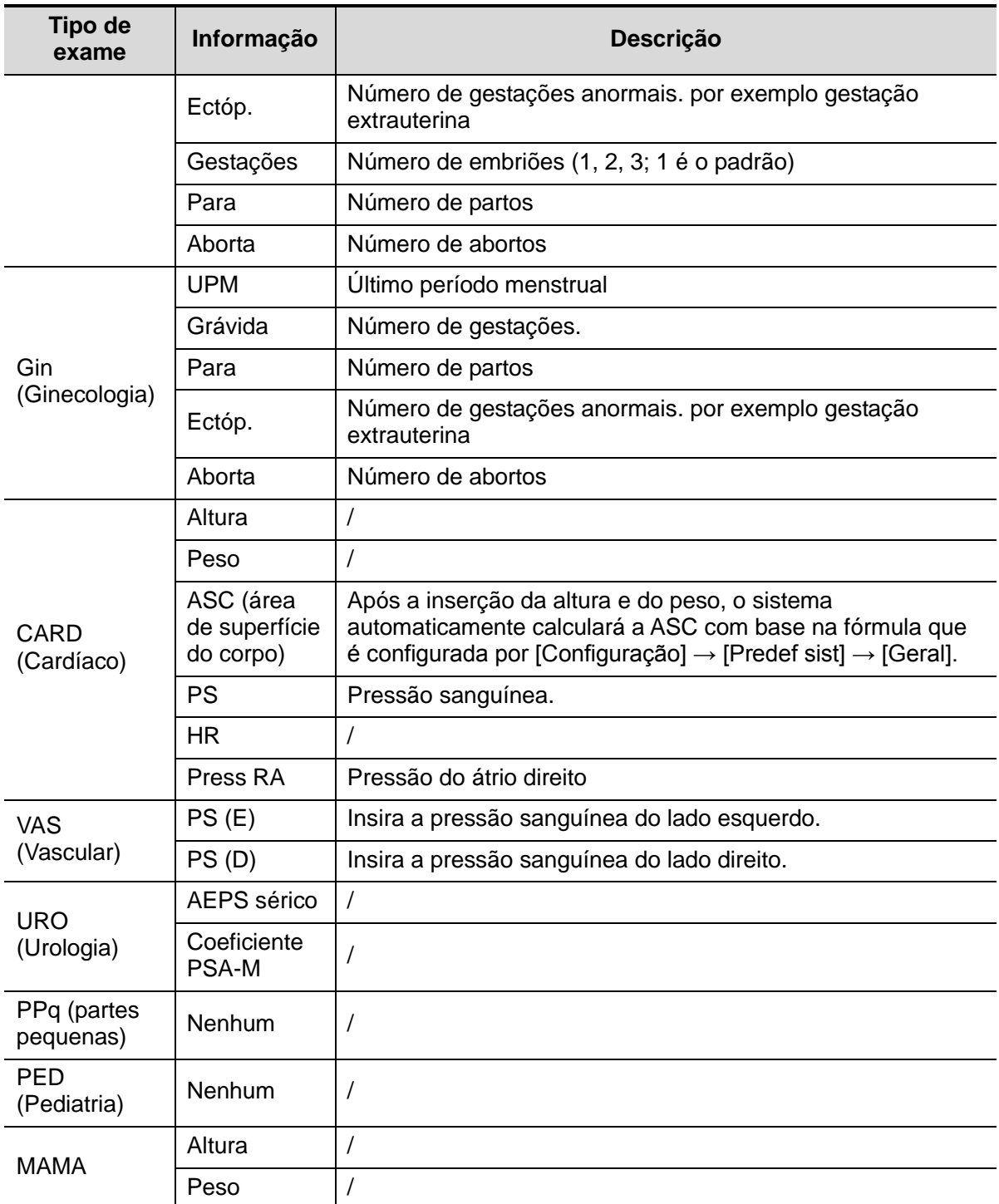

- 3. Informações operacionais
	- Ref. Médico: pessoa que solicita que o operador faça a operação de ultrassom. "\", "<sup>",</sup> "=" e "," não são permitidos.
	- Diagnosticador: pessoa responsável pelo exame. "\", "^", "=" e "," não são permitidos.
	- Operador: pessoa responsável pela coleta e varredura das imagens. "\", "^", "=" e "," não são permitidos.
	- Nº de acesso: número do exame utilizado no DICOM; "\" não é permitido.
	- Comentário: explicação ou observações específicas do exame.

4. Tecla de função

 [Novo pacien]: clique para apagar as informações do paciente atual na tela de informações do paciente e inserir dados do novo paciente.

- [Novo exame]: clique para apagar as informações do exame atual e criar um novo exame para o paciente atual.
- [Pausar exame]: para pausar o exame em andamento.
- [Cancelar exame]: para cancelar o exame em andamento.
- [OK]: clique para salvar os dados do paciente inseridos e sair da tela.
- [Cancelar]: clique para cancelar os dados do paciente inseridos e sair da tela.

### **4.2.2 Recuperar informação de paciente**

### <span id="page-62-0"></span>**4.2.2.1 iStation**

Os dados do paciente podem ser obtidos no iStation no hardware do sistema ou no dispositivo de memória USB. Você pode digitar as condições de busca para o paciente.

1. Para entrar na tela do iStation (a tela é mostrada como segue):

- **•** Pressione [iStation] no painel de controle; ou
- Clique em [iStation] na tela "Info paciente"; ou
- Pressione a tecla <Revisar> no painel de controle e clique em [iStation] na tela.

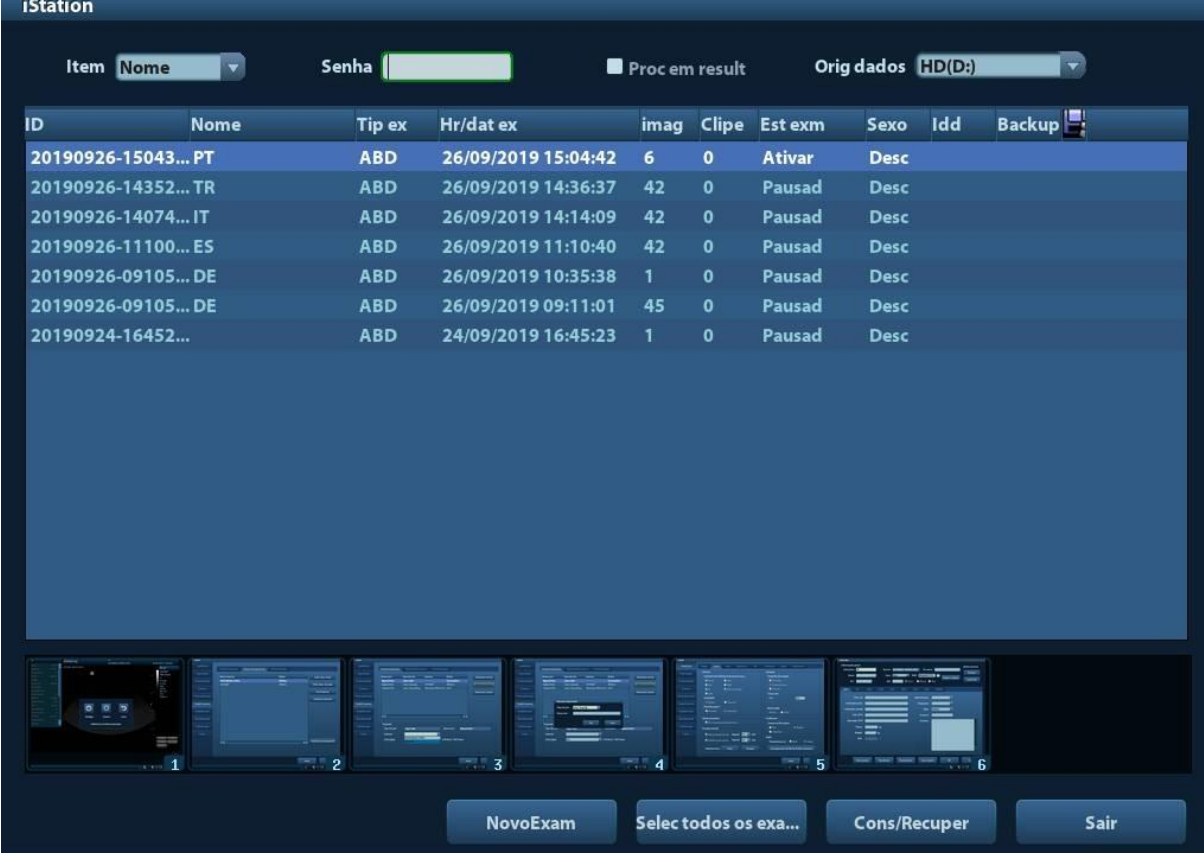

2. Selecione a fonte de dados:

Selecione a fonte de dados na lista suspensa de "Fonte de dados".

3. Insira a condição de pesquisa:

Item: inclui Nome, ID, DDN e Data do Exame, o padrão é um nome; então insira uma palavra-chave de acordo com o item selecionado.

- Selecione "Encontrar resultados", o sistema buscará a palavra-chave com base nos resultados de busca existentes.
- 4. Selecione a informação de paciente desejada na lista. O menu a seguir é exibido:

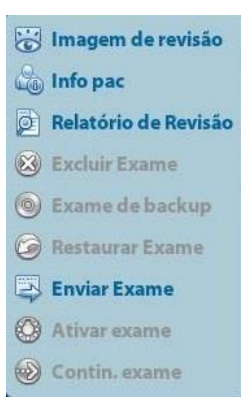

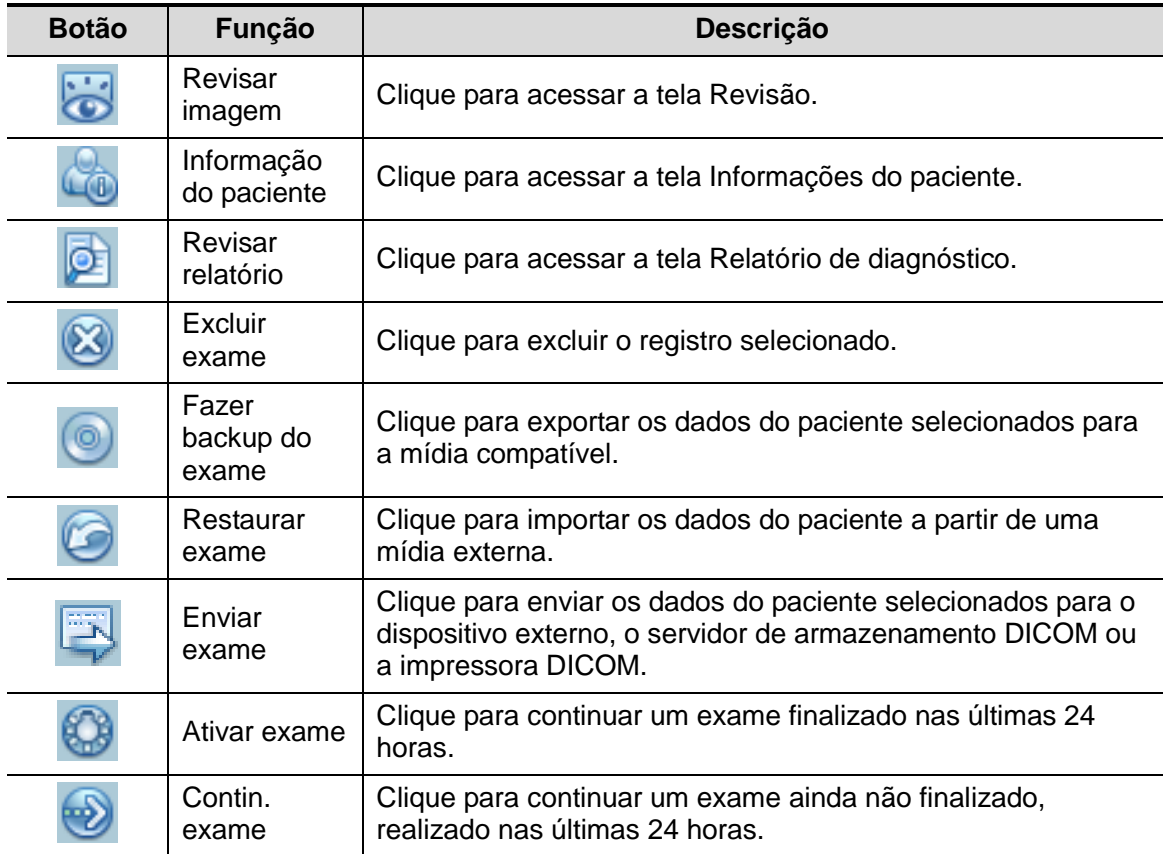

Outros botões:

- [Novo exame]: clique para entrar na tela Info pac, enquanto isso, as informações correspondentes do paciente também são importadas para um novo exame. Depois de editar as informações do paciente na tela Informação de paciente, selecione [OK] para iniciar um novo exame.
- [Selecionar todos os exames]: clique para selecionar todos os registros.
- Consultar/Recuperar: clique para acessar Consultar/Recuperar DICOM
- [Sair]: clique para sair da iStation.

### <span id="page-64-0"></span>**4.2.2.2 Lista de trabalho DICOM**

Quando o pacote básico DICOM estiver configurado e o servidor da Lista de trabalho estiver definido, clique em [Lista de trabalho] na tela "Info paciente" para consultar ou importar os dados do paciente. (Para as configurações do servidor da Lista de trabalho, consulte "[10](#page-166-0) [DICOM"](#page-166-0).)

Procedimento:

- 1. Selecionar a fonte de dados: escolha um servidor de lista de trabalho na lista suspensa "Servidor da lista de trabalho" e, em seguida, todos os registros de exame do paciente no servidor serão listados.
- 2. Insira a condição de pesquisa:
	- Selecione o período do exame, clique em [Consultar] para pesquisar os dados do paciente no período.
	- $\bullet$  Digite a ID do paciente, o nome do paciente, n<sup>o</sup> de acesso. O sistema fornece o resultado em tempo real.
	- Ou selecione o tipo de palavra-chave, digite as palavras-chave e, em seguida, clique em [Consultar] para fazer a busca.
	- Para redefinir os critérios, clique no botão [Limpar].
- 3. Selecione o paciente desejado na lista.
	- clique em [Iniciar exame]; as informações do paciente são importadas no sistema e o exame é iniciado.
	- Clique em [Transferir]; as informações do paciente são importadas na tela Informação do paciente. Edite as informações do paciente na tela Informação de paciente e selecione [OK] para iniciar um novo exame.
	- Clique em [Mostrar Detalhes] para ver detalhes dos dados do paciente.
- 4. Clique em [Sair] para sair da Lista de Trabalho.

# **4.3 Selecionar modo de exame e sonda**

**CUIDADO: Se o modo de exame for modificado durante uma medida, todos os calibres de medida serão removidos da imagem. Os dados das medidas gerais serão perdidos, mas os dados das medidas por aplicação serão armazenados nos relatórios.**

### **4.3.1 Modos de exame suportados**

O sistema suporta o tipo de aplicativo predefinido, medidas, comentários, marcas do corpo, parâmetros de imagem para cada modo de exame (incluindo os modos de exame definidos pelo usuário). Para mais detalhes, consulte a seção ["11.2](#page-192-0) [Predefinir exame"](#page-192-0).

Você pode selecionar os modos de exame para as sondas. Para mais detalhes, consulte a seção ["11.2](#page-192-0) [Predefinir exame"](#page-192-0).

### **4.3.2 Selecionar o modo de exame e a sonda**

- Selecione a Sonda e o Modo do Exame
	- (1) Pressione <Sonda> para abrir a caixa de diálogo a seguir.

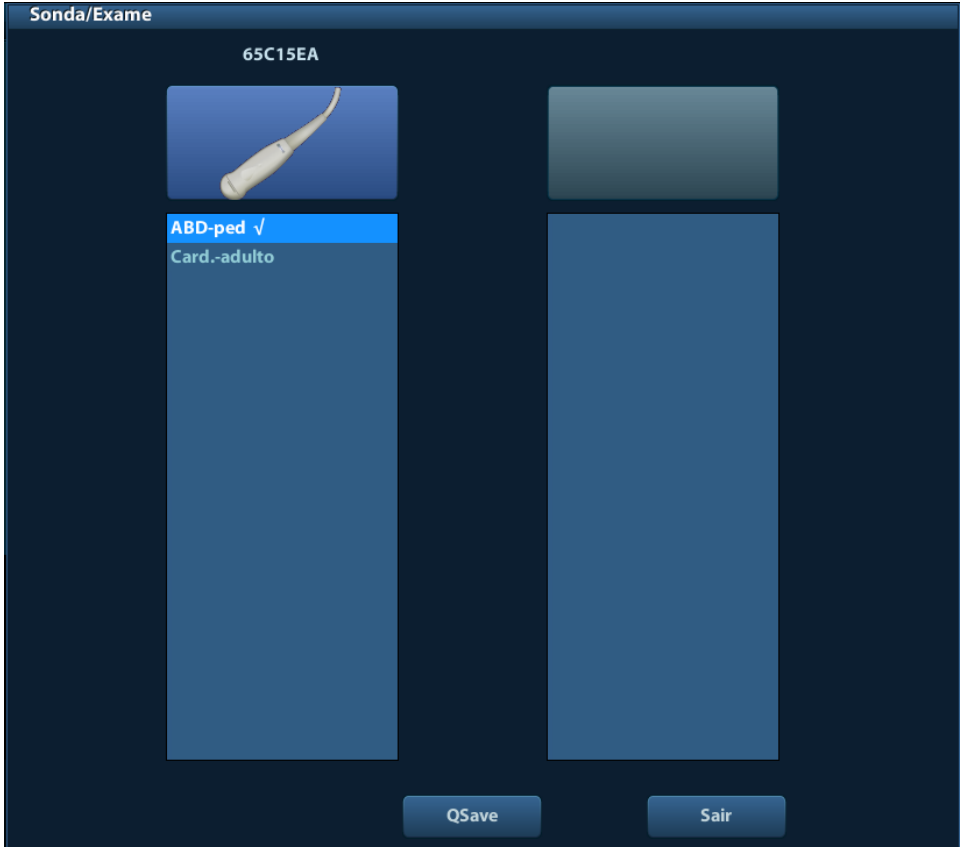

- (2) Gire o trackball e pressione <Definir> para selecionar o modo de exame. Use as teclas de direção para virar as páginas dos modos de exame.
- Para salvar os parâmetros da imagem para o modo de exame atual rapidamente:

Clique em [QSave] na página Sonda/Exame ou clique na tecla definida pelo usuário para QSave para salvar os parâmetros de imagem do modo de imagem atual como predefinições. Uma caixa de diálogo é exibida e informa que a operação substituirá os parâmetros da imagem atual.

Sair:

Clique em [Sair] ou pressione <Sonda> para sair. Você também pode pressionar <B>, <Congelar> ou <ESC> para sair da tela.

### **4.3.3 Alternância de duas sondas**

Você pode predefinir uma tecla definida pelo usuário a fim de implementar a alternância das sondas entre modo B simples e 2B. A função somente está disponível para as sondas no mesmo modo de exame.

- No modo B simples: pressione a tecla definida pelo usuário para alternar a janela atual entre as duas sondas (com Memória cine em [Predef img] definida para "Dividir")
- No modo B duplo: pressione a tecla definida pelo usuário para alternar em duas janelas entre duas sondas.

Predefina uma tecla definida pelo usuário em [Configuração] (ao pressionar <Confi>)  $\rightarrow$  $[Predef sist] \rightarrow [Config chv].$ 

- 1. Selecione a tecla definida pelo usuário na página Função de tecla, no lado esquerdo (Imprimir, Salvar1, Salvar2, F1); ou selecione a tecla do pedal.
- 2. Selecione "Sonda dupla" na página de Recursos avançados à direita.
- 3. Clique em [Salvar] para confirmar a configuração e sair da caixa de diálogo.
- 4. Após retornar a predefinição, a configuração entrará em vigor.

### **4.3.4 Sonda de endocavidade biplanar (65EB10EA)**

Seleção do Modo de Exame

Conecte 65EB10EA ao sistema de ultrassom.

Pressione <Sonda> no painel de controle para entrar na tela de seleção de modo de exame. Role o trackball e pressione <Definir> para alternar o plano S ou T da sonda, ou selecione o modo de exame do plano S/T da sonda 65EB10EA.

- Função de sonda dupla (tecla definida pelo usuário)
- 1. Conecte 65EB10EA ao sistema de ultrassom.
- 2. Pressione <Conf> para acessar a tela de configuração, selecione [Predef sist]  $\rightarrow$ [Config chv] para entrar na página.
- 3. Selecione a tecla definida pelo usuário na página Função de Tecla, no lado esquerdo; ou selecione a tecla do pedal.
- 4. Selecione [Sonda dupla] na página de Recursos avançados à direita.

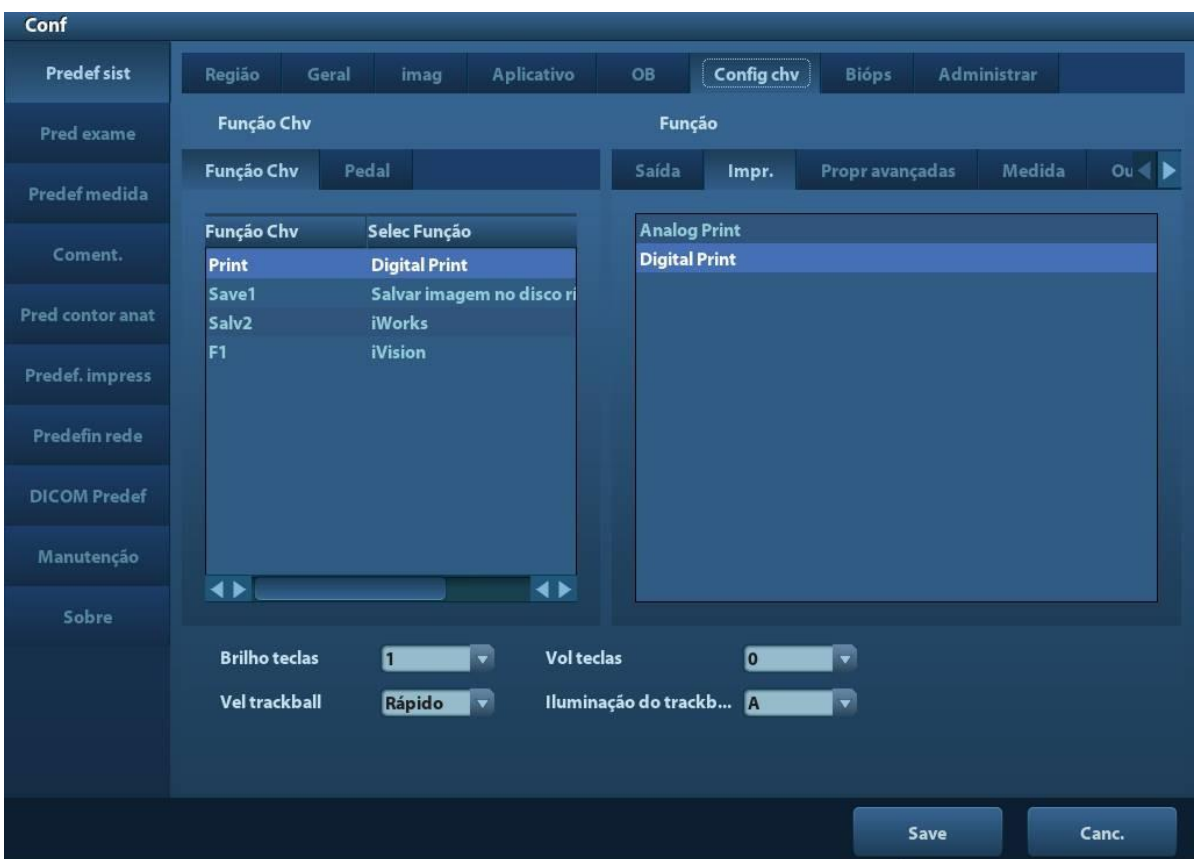

- 5. Clique em [Salvar] para confirmar a configuração e sair da caixa de diálogo.
- 6. Pressione a tecla definida no painel de controle para a função [Sonda dupla], a imagem tanto do plano S como do plano T da sonda será exibida na tela. Pressione a tecla definida pelo usuário para alternar entre as duas janelas para ativar a janela atual.

# **4.4 Como selecionar o modo de imagem**

Use as teclas correspondentes no painel de controle para entrar nos modos de imagem. Para obter as operações detalhadas em cada modo de imagem, consulte ["5](#page-70-0) [Otimização de](#page-70-0) [imagem"](#page-70-0).

# <span id="page-67-0"></span>**4.5 Ativar e continuar um exame**

### **4.5.1 Ativar um exame**

Selecione um exame finalizado nas últimas 24 horas, selecione o registro do exame e clique em  $\bigcirc$  a partir do menu exibido; ou clique em [Exame ativo] na tela "iStation" ou "Revisão" para ativar o exame.

Observação:

 O sistema pode carregar automaticamente a informação do paciente e os dados do exame para continuar o exame.

 Se você desejar continuar um exame cujos dados estejam em um banco de dados de memória externa, primeiramente, será necessário permitir que o sistema carregue os dados do paciente no banco de dados de paciente do sistema.

### **4.5.2 Continuar um exame**

Selecione um exame que foi pausado nas últimas 24 horas, selecione o registro do exame

na tela iStation e clique em **a partir do menu exibido para continuar o exame.** 

Se você desejar continuar um exame cujos dados estejam em um banco de dados de memória externa, primeiramente, será necessário permitir que o sistema carregue os dados do paciente no banco de dados de paciente do sistema.

## **4.6 Pausar e encerrar um exame**

### **4.6.1 Pausar um exame**

- Algumas vezes, você deve interromper um exame incompleto devido a algumas causas especiais. Quando o exame é pausado, o sistema pode começar outros exames.
- 1. Pressione <Paciente> para entrar na tela "Info paciente".
- 2. Clique em [Pausar Exame].
- Se o sistema for desligado durante a varredura, o status do exame muda para "pausado" após o reinício do sistema.

Só um exame pode ser suspenso por vez.

Quando um exame for pausado, o sistema:

- 1. Salvará as imagens, os relatórios e os dados das medidas relacionados ao exame, além de modificar o status para "Pausado".
- 2. Salve as informações do exame, incluindo relatório, modo de imagem, modo de exame, parâmetros de imagem, modo de operação, dados de imagem e assim por diante.

### **4.6.2 Encerrar um exame**

Antes de examinar um novo paciente, pressione a tecla <FinExame> para encerrar o exame do paciente anterior, atualizar a ID e as informações do paciente e evitar misturar os dados do próximo novo paciente.

Para encerrar um exame, você pode fazer um dos seguintes:

- Pressione <FinExame> no painel de controle.
- Clique em [Novo paciente] na tela Info paciente para encerrar o último exame do paciente e apagar as informações do paciente.
- Clique em [Novo exame] na tela Info Paciente (ou na tela iStation, ou tela Revisar) para encerrar o último exame e apagar os dados do exame.

# <span id="page-70-0"></span>**5 Otimização de imagem**

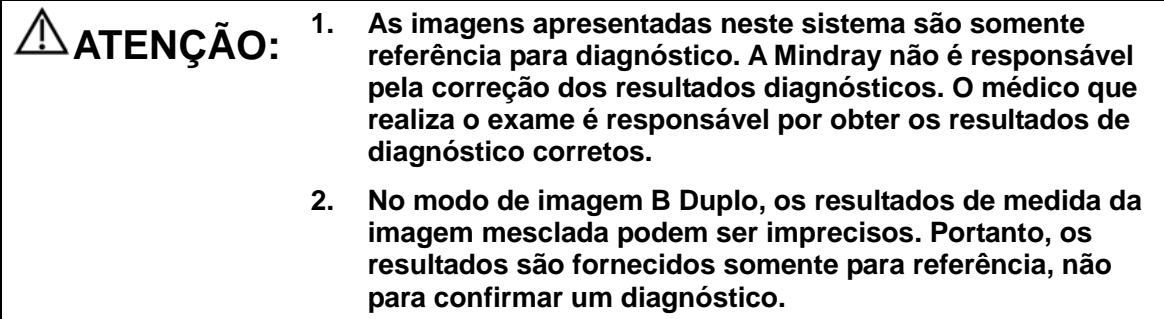

# **5.1 Intercalar entre os modos de imagens**

Alterne os modos de imagem consultando ["2.6.3](#page-38-0) [Painel de](#page-38-0) controle".

# **5.2 Operações básicas**

Antes de otimizar a imagem ajustando os parâmetros de imagem, ajuste o brilho e o contraste da tela para a melhor opção possível.

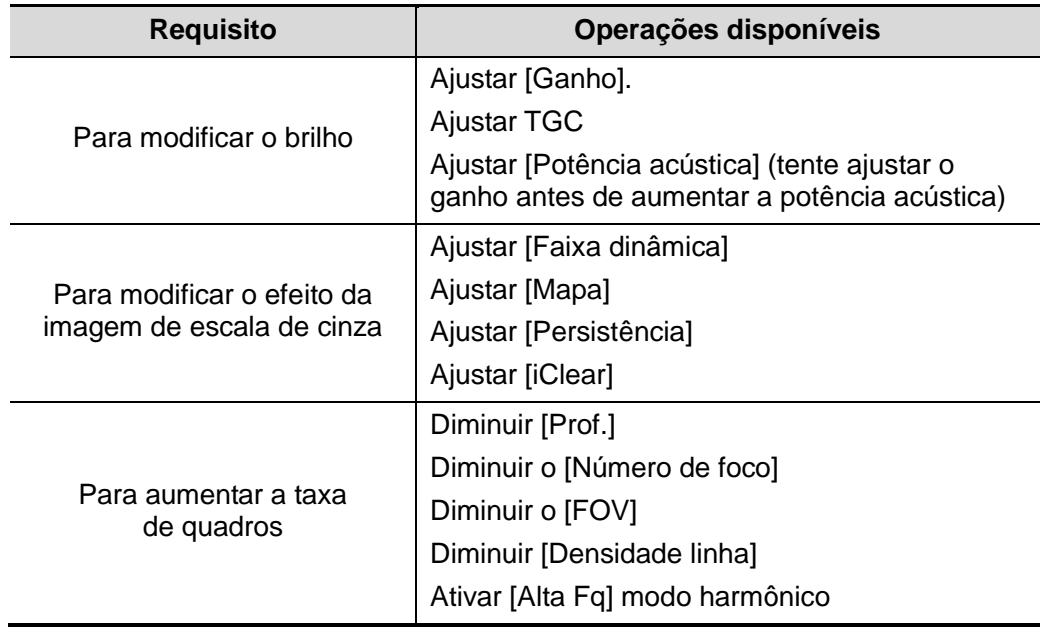

- Como ajustar pelo menu Imagem: Pressione <Menu> ou o botão multifuncional para abrir o menu; use o trackball e <Definir> ou o botão multifuncional para ajustar.
- Como ajustar usando o painel de controle: Trackball, tecla do painel de controle, botão ou controle deslizante.

# **5.3 Salvar Rapidamente a Definição de Imagem (QSave)**

Para entrar na tela de salvamento de parâmetro de imagem:

- Pressione <Sonda> e clique em [QSave], ou;
- Pressione as teclas definidas pelo usuário para a função QSave (para detalhes sobre a configuração da tecla definida pelo usuário, consulte o capítulo ["11.1.6](#page-190-0) [Config chv"](#page-190-0)).

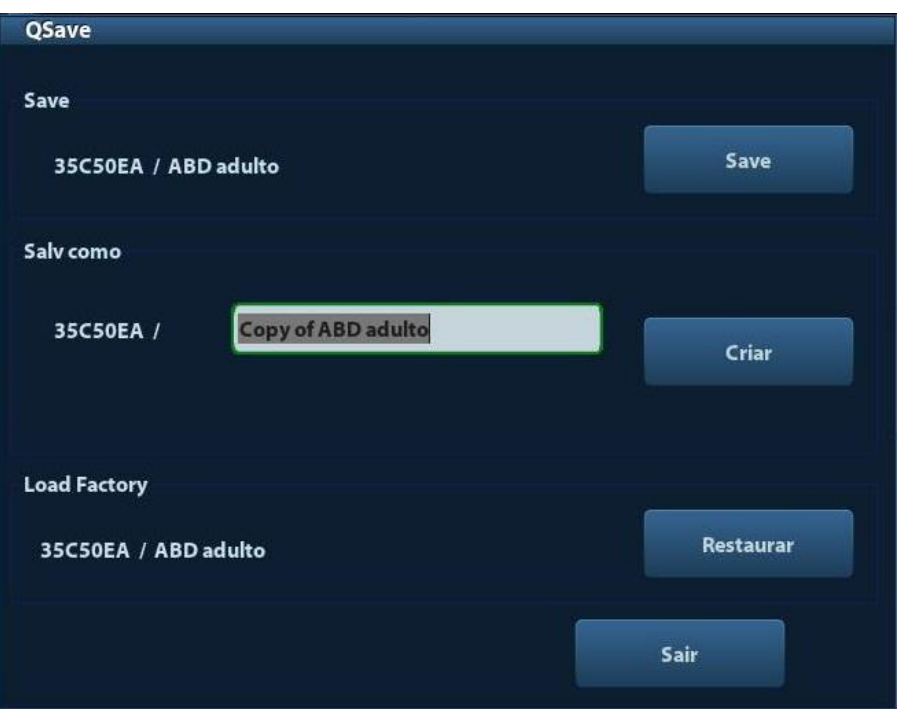

Salve o aiuste de parâmetro de imagem:

Clique em [Salvar] para salvar os valores atuais de imagem no modo de exame atual da sonda em questão.

■ Crie novos dados de exame (usando a configuração do parâmetro de imagem atual):

Digite o nome na caixa após Salvar como para atribuir um nome a um modo de exame definido pelo usuário e clique em [Criar] para salvar os parâmetros de imagem atual, medições, comentários, configurações de marca de corpo para o modo de exame.

Restaurar configuração de fábrica:

As configurações do modo de exame atual e da sonda podem ser restauradas para os dados de fábrica clicando em [Restaurar].
# **5.4 Modo B**

O modo B é o modo de imagem básico que apresenta imagens em tempo real dos tecidos e órgãos anatômicos.

## **5.4.1 Protocolo do exame do modo B**

- 1. Digite a informação do paciente e selecione uma sonda e um modo de exame apropriados.
- 2. Pressione <B> no painel de controle para entrar no modo B.
- 3. Ajuste os parâmetros para otimizar a imagem.
- 4. Realize outras operações (por exemplo, medida e cálculo), se necessário.

Na varredura em tempo real de todos os modos de imagem, pressione <B> no painel de controle para voltar ao modo B.

### **5.4.2 Parâmetros do modo B**

Na varredura do modo B, a área de parâmetros da imagem, no canto superior esquerdo da tela, apresenta os valores de parâmetro em tempo real, como segue:

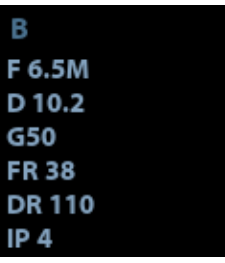

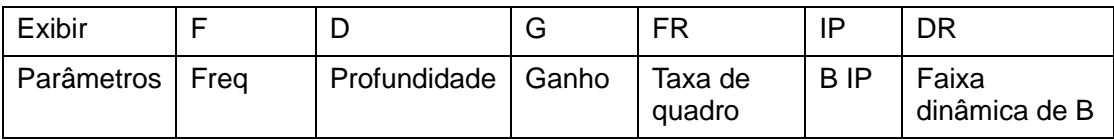

## **5.4.3 Otimização de imagem do modo B**

#### **Ganho**

**Descrição** Para ajustar o ganho de todas as informações recebidas no modo B. O valor do ganho em tempo real é apresentado na área de parâmetro de imagem no canto superior esquerdo da tela.

**Operação** Gire o botão <Ganho/iTouch> no sentido horário para aumentar o ganho e no sentido anti-horário para diminuir.

A faixa de ajuste é de 0 - 100.

**Efeitos** Aumentar o ganho dará brilho à imagem e você pode ver mais sinais recebidos. Entretanto, o ruído também pode ser aumentado.

### **Profundidade**

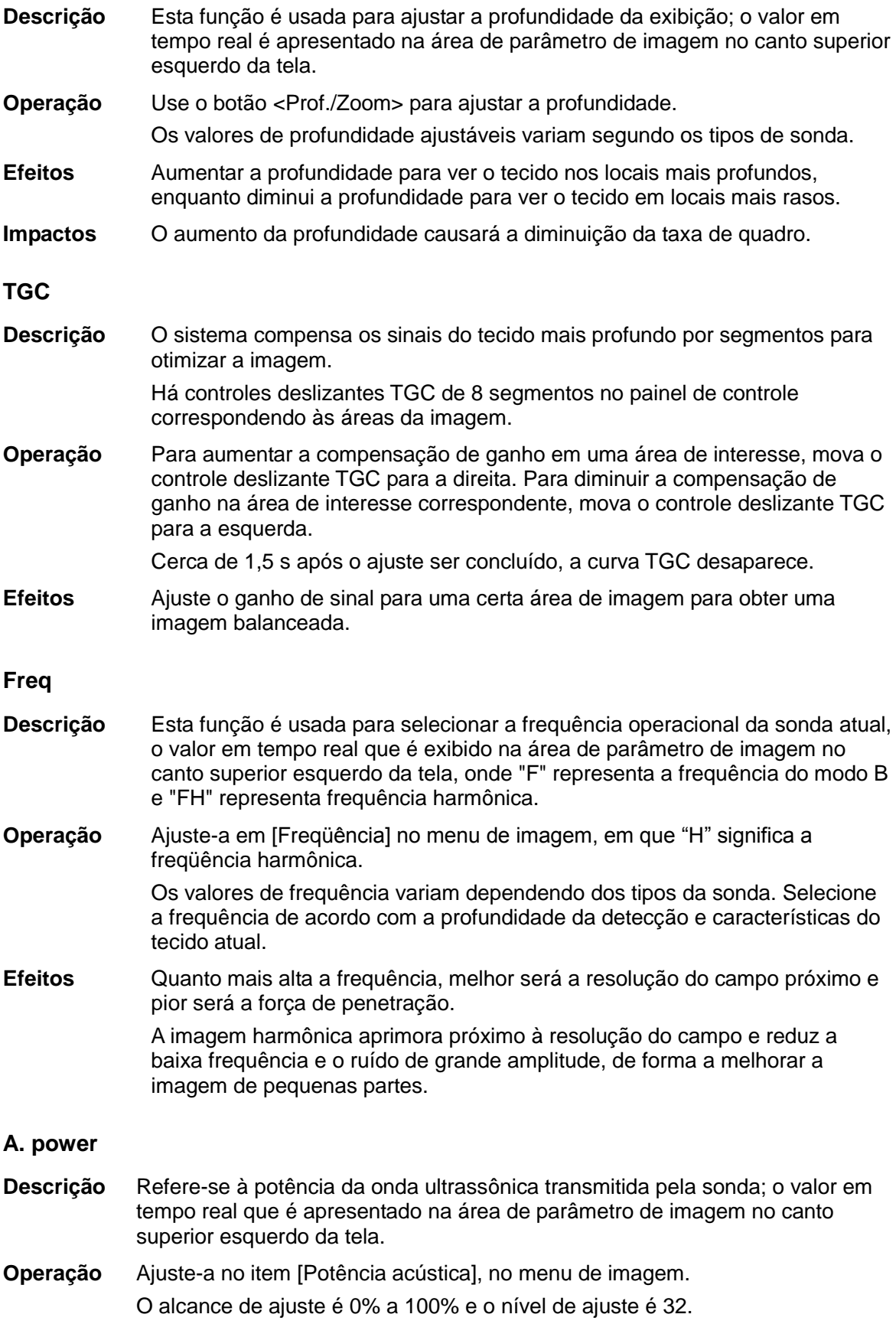

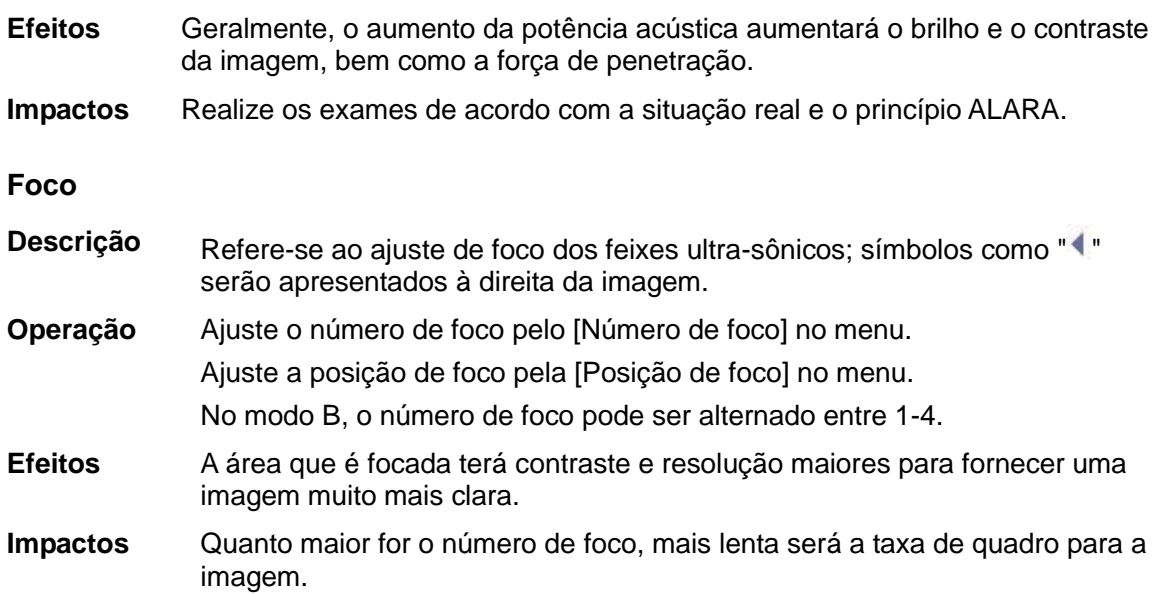

## **Ajuste da exibição de imagem**

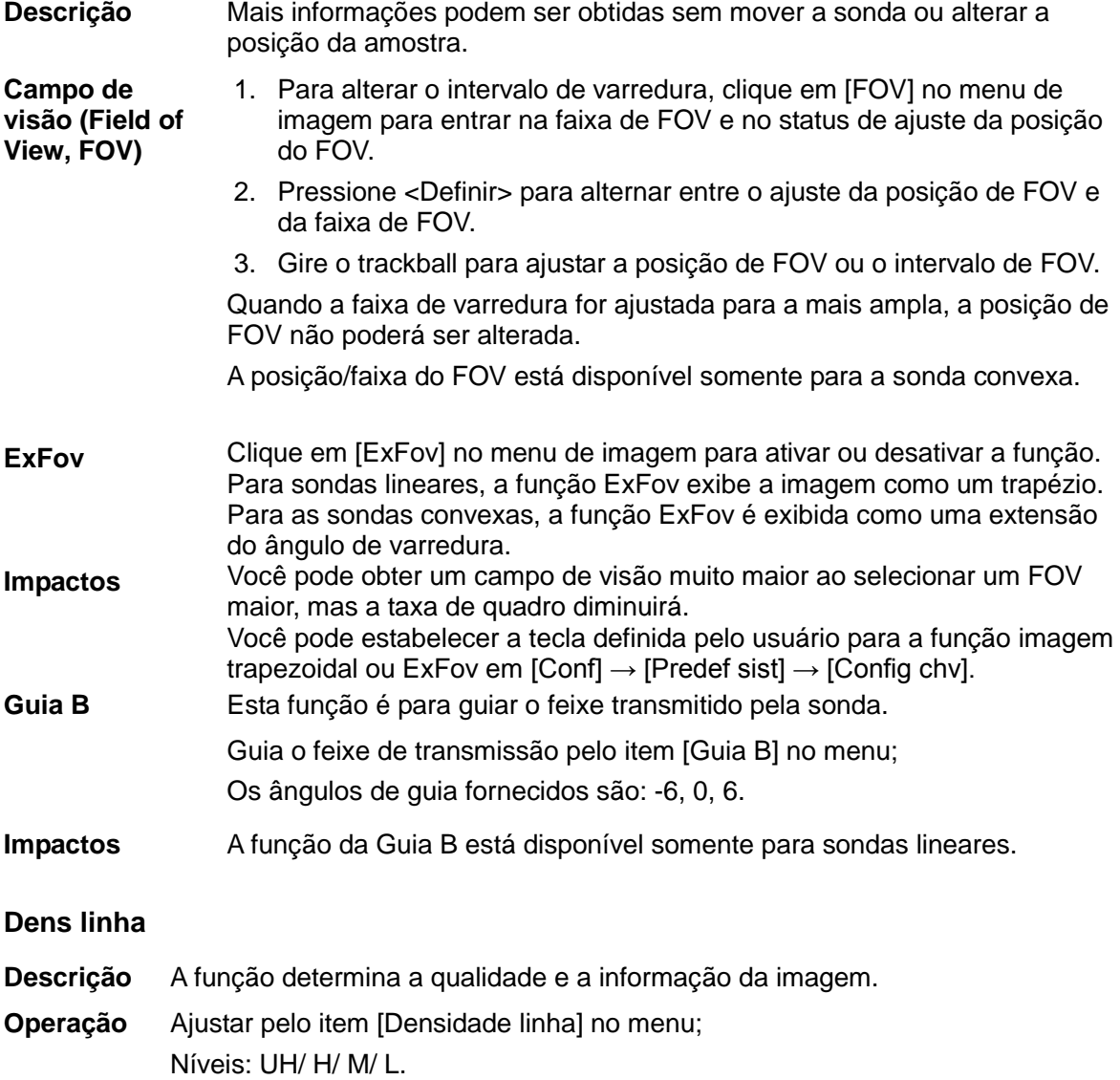

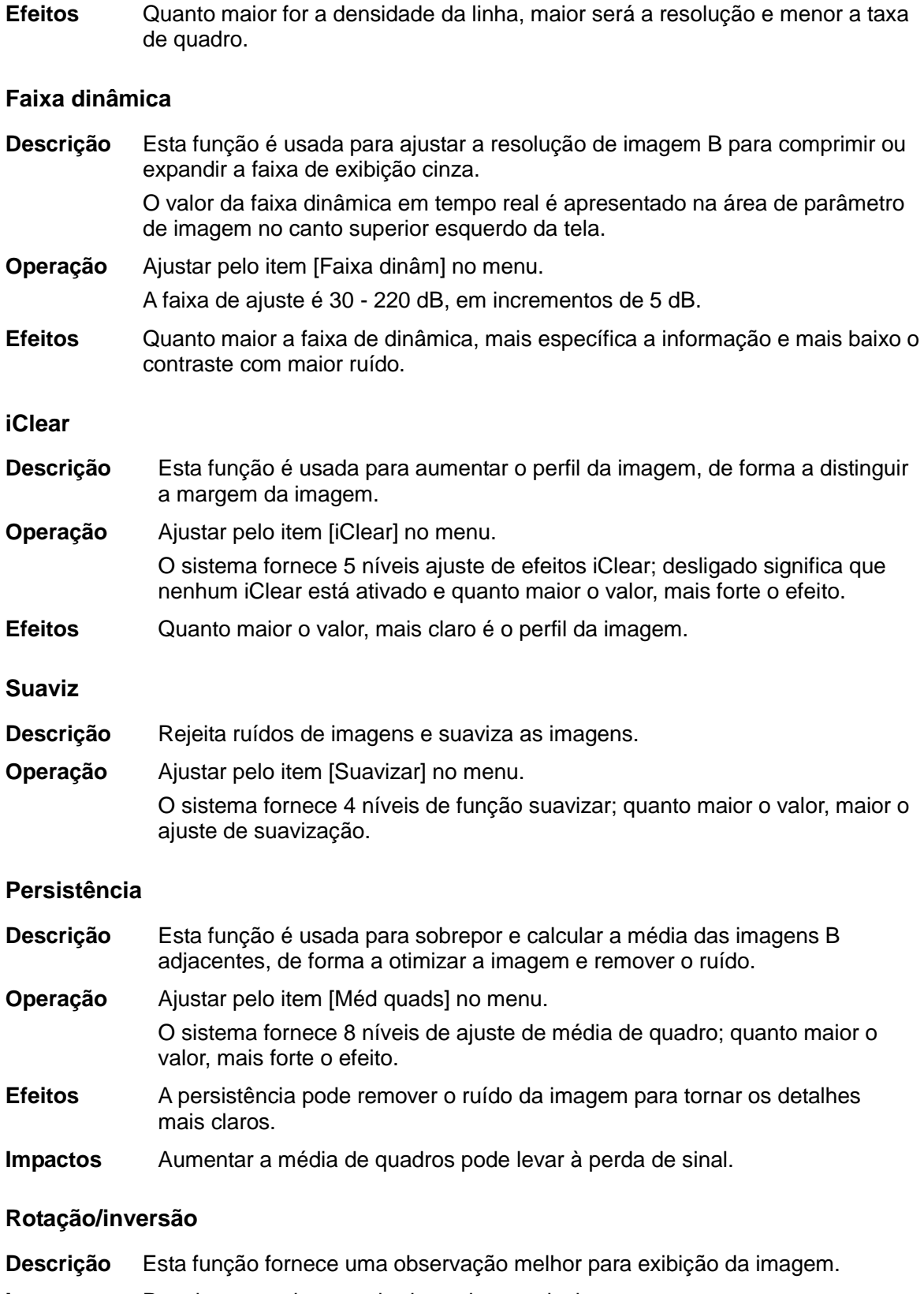

**Invert** Para inverter a imagem horizontal ou verticalmente. Clique em [Inversão E/D] ou [Inversão C/B] no menu para inverter a imagem. **Rotação** Gire a imagem usando o item [Rotação] no menu.

É possível girar a imagem em ângulos de 0°, 90°, 180° e 270°.

Quando a imagem é girada no ângulo de 90° oi 270°, a escala de profundidade é exibida na parte superior da tela.

Ao virar ou girar uma imagem, a posição da marca "M" será alterada na tela; essa marca está localizada no canto superior esquerdo da área da imagem por padrão.

**Impactos** A função está disponível em imagem em tempo real, em status congelado ou revisão cine.

#### **iBeam**

- **Descrição** Esta função é usada para superpor e calcular a média das imagens de diferentes ângulos guia para obter a otimização da imagem.
- **Operação** Ajustar pelo item [iBeam] no menu; Desl.: sem o iBeam Lig.: otimização máxima de iBeam
- **Efeitos** As imagens após o processamento iBeam podem ser otimizadas com menos ruído local e maior resolução, de forma que mais detalhes sejam revelados para a estrutura.
- **Impactos** iBeam não está disponível quando a função trapézio está ligada.

#### **Mescla automática**

- **Descri**çã**o** No modo divisão Dual, quando as imagens de duas janelas usam o mesmo tipo de sonda, a profundidade, o status de inversão, o status de rotação e o fator de amplificação, o sistema mesclará as duas imagens de forma a estender o campo de visão.
- **Opera**çã**o** Ativa e desativa a função pelo item [Mescla automática] no menu.
- **Impactos** Disponível somente para sondas lineares. A função está disponível em imagem em tempo real, em status congelado ou revisão cine.

#### **Mapa cinza**

- **Descrição** Ajusta o contraste em tons de cinza para otimizar a imagem.
- **Operação** Selecione entre os mapas usando o item [Mapa cinza] no menu. A faixa de ajuste é de 1 a 25.
- **Impactos** A função está disponível em imagem em tempo real, em status congelado ou revisão cine.

**IP**

**Descrição** IP é uma combinação de vários parâmetros de processamento de imagem, que é usada para uma otimização rápida da imagem, sendo que o grupo em tempo real é apresentado na área de parâmetro da imagem no canto superior esquerdo da tela.

> Os parâmetros de combinação de IP incluem faixa dinâmica, iClear, média de quadros e suavizar.

**Operação** Selecione entre os grupos de IP pelo item [IP] no menu. O sistema fornece 8 grupos de combinações de IP e o valor específico de cada parâmetro pode ser predefinido.

#### **Colorir e Mapa Colorir**

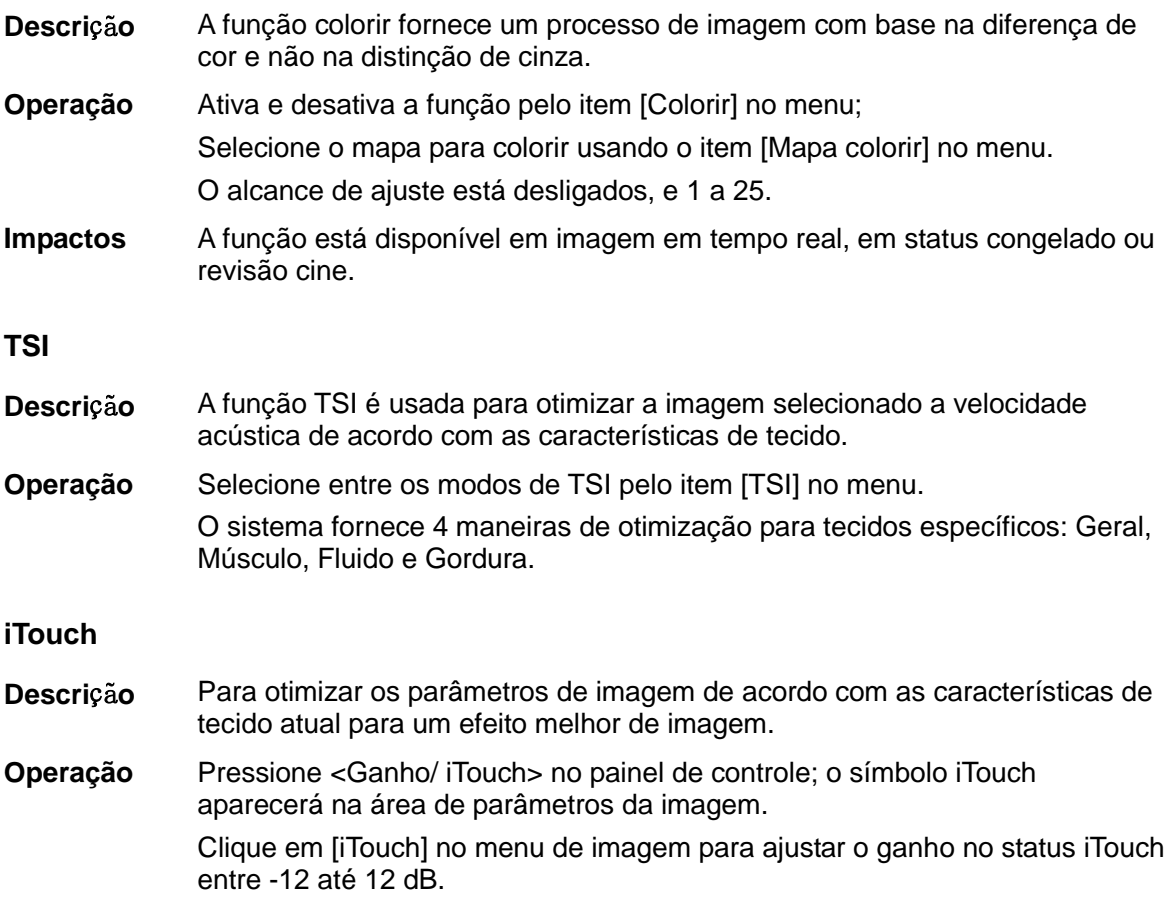

#### **Rejeição de cinza**

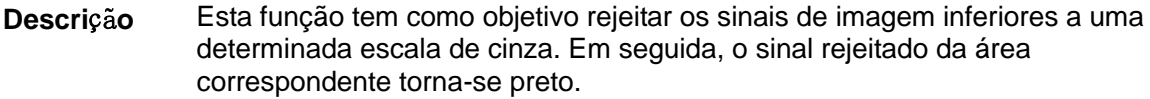

**Operação** Clique em [Rejeição de cinza] no menu para fazer o ajuste. A faixa de ajuste é de 0 - 5.

#### **Curva**

- **Descrição** Para aprimorar ou restringir manualmente o sinal de uma certa escala.
- **Operação** Clique em [Curva] no menu para abrir a caixa de diálogo e fazer o ajuste.

Arraste o nó da curva para aumentar ou diminuir a informação da escala em cinza: arraste o nó para cima para aumentar a informação e para baixo para diminuir.

**γ**

**Descrição** A correção γ é usada para corrigir a distorção não linear de imagens.

**Operação** Clique em [γ] no menu de imagem para fazer o ajuste. A faixa de ajuste é 0-3; aumentar o valor fará com que a imagem fique mais escura.

#### **Invers. cinza**

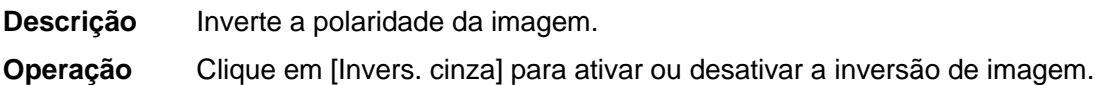

**Impactos** As funções Rejeição de cinza, γ, Curva e Inversão de cinza estão disponíveis em imagem em tempo real, em status congelado ou revisão cine. Os ajustes pós-processo não influenciarão na revisão cine.

#### **Alta radiofrequência**

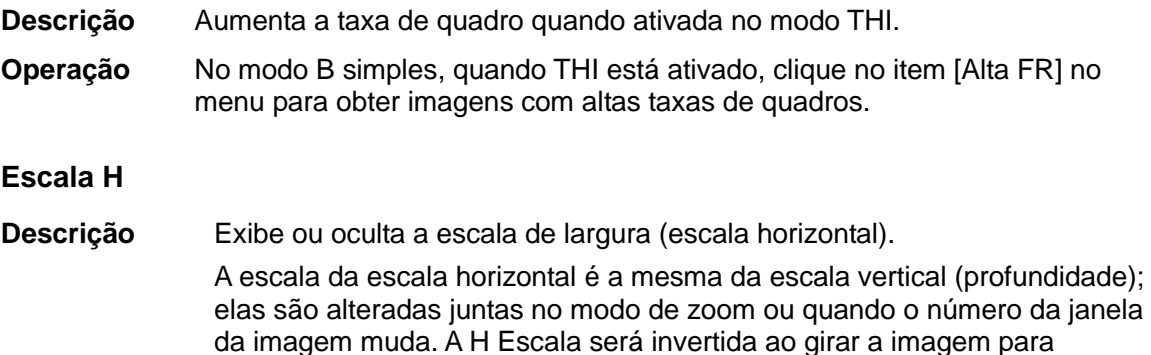

cima/baixo.

**Operação** Clique em [H Escala] no menu para exibir ou ocultar a escala.

#### **Linha do meio:**

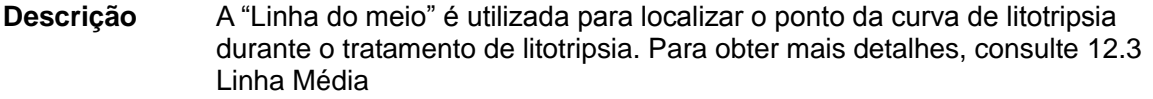

**Operação** Clique em [Linha do meio] no menu de imagem no lado esquerdo da tela para ativar a litotrícia.

**LGC**

**Descrição** Ajustar o ganho de linhas de varredura para aumentar a resolução da imagem lateral. **Operação** Clique em [LGC] para acessar a caixa de diálogo de ajuste. Os oito itens LGC exibidos na tela indicam as áreas de imagem correspondentes na tela de imagens. Clique no [LGC1-8] correspondente para ajustar o ganho. Quanto maior o valor, maior será o ganho.

O sistema fornece vários parâmetros predefinidos para a imagem.

# **5.5 Modo M**

### **5.5.1 Protocolo de exame do modo M**

- 1. Selecione uma imagem de alta qualidade durante a varredura do modo B e ajuste para colocar a área de interesse no centro da imagem do modo B.
- 2. Pressione <M> no painel de controle e role o trackball para ajustar a linha de amostra.
- 3. Pressione <M> no painel de controle novamente ou <Atualizar> para entrar no modo M. Em seguida, será possível observar a movimentação do tecido juntamente com as imagens anatômicas do modo B.
- 4. Durante o processo de varredura, você pode ajustar a linha de amostra de acordo com a necessidade.
- 5. Ajustar os parâmetros da imagem para obter imagens otimizadas.
- 6. Realize outras operações (por exemplo, medida e cálculo), se necessário.

### **5.5.2 Parâmetros do modo M**

■ Na varredura do modo M, a área de parâmetro de imagem no canto superior esquerdo da tela apresenta os valores de parâmetro em tempo real, como segue:

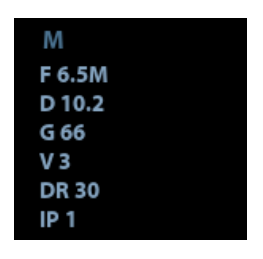

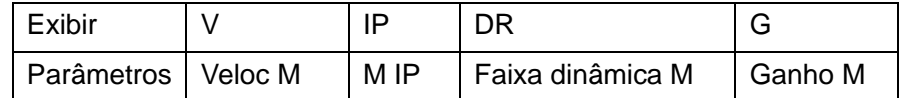

- Durante a exibição de imagem do modo M, é possível alternar entre o menu B e M a partir do título do menu.
- Durante a varredura do modo M, a frequência e a potência acústica do transdutor são sincronizados com as do modo B.
- O ajuste da profundidade ou TGC da imagem do modo B levará a alterações correspondentes na imagem do modo M.

## **5.5.3 Otimização de imagem do modo M**

### **Ganho**

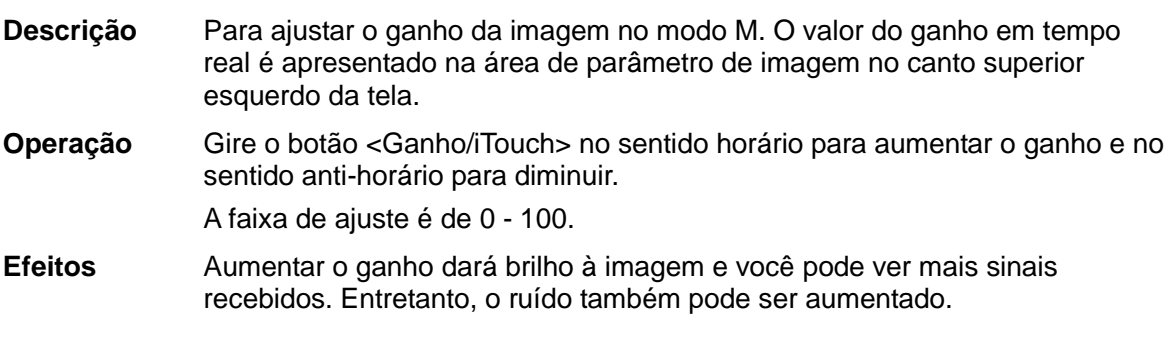

### **Profundidade**

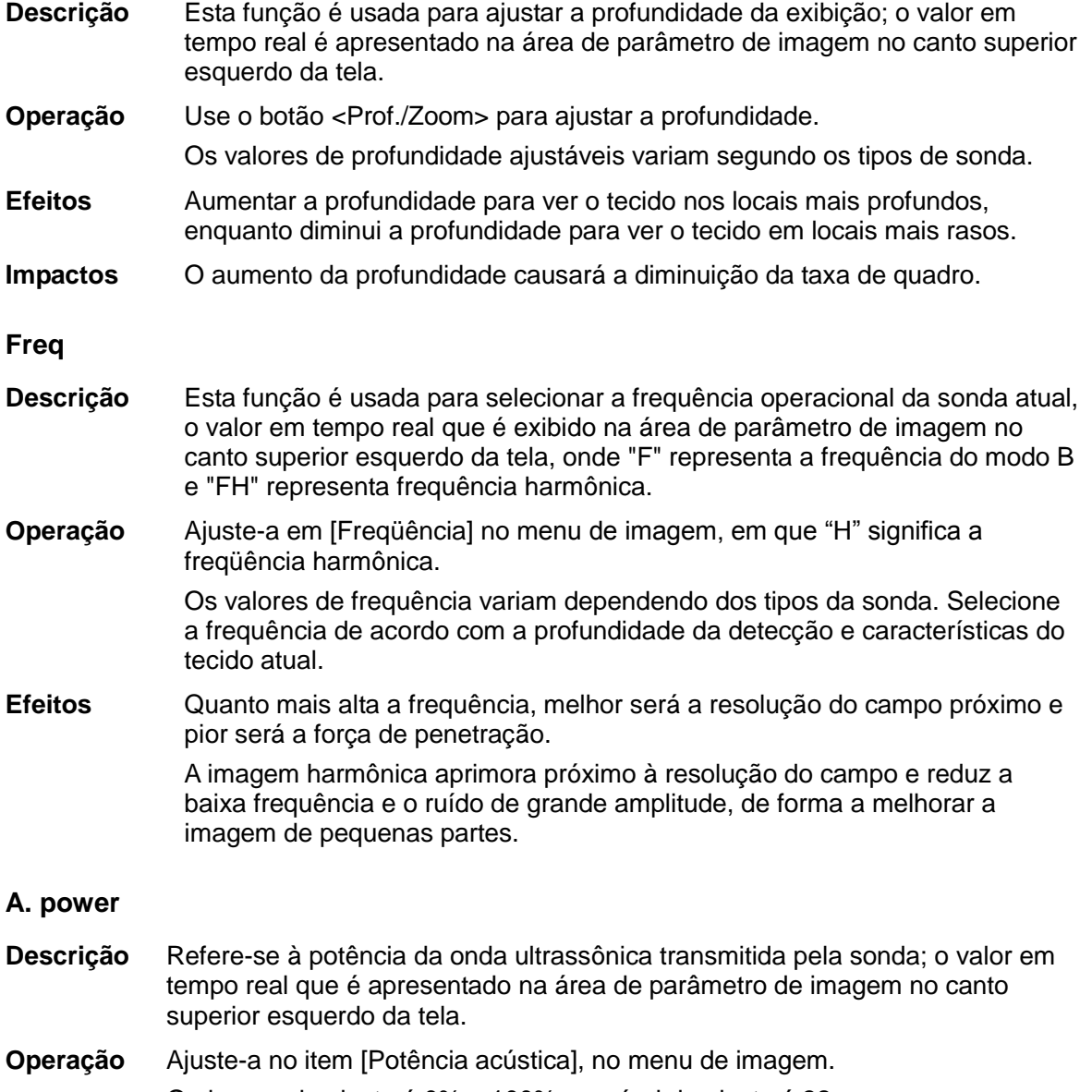

O alcance de ajuste é 0% a 100% e o nível de ajuste é 32.

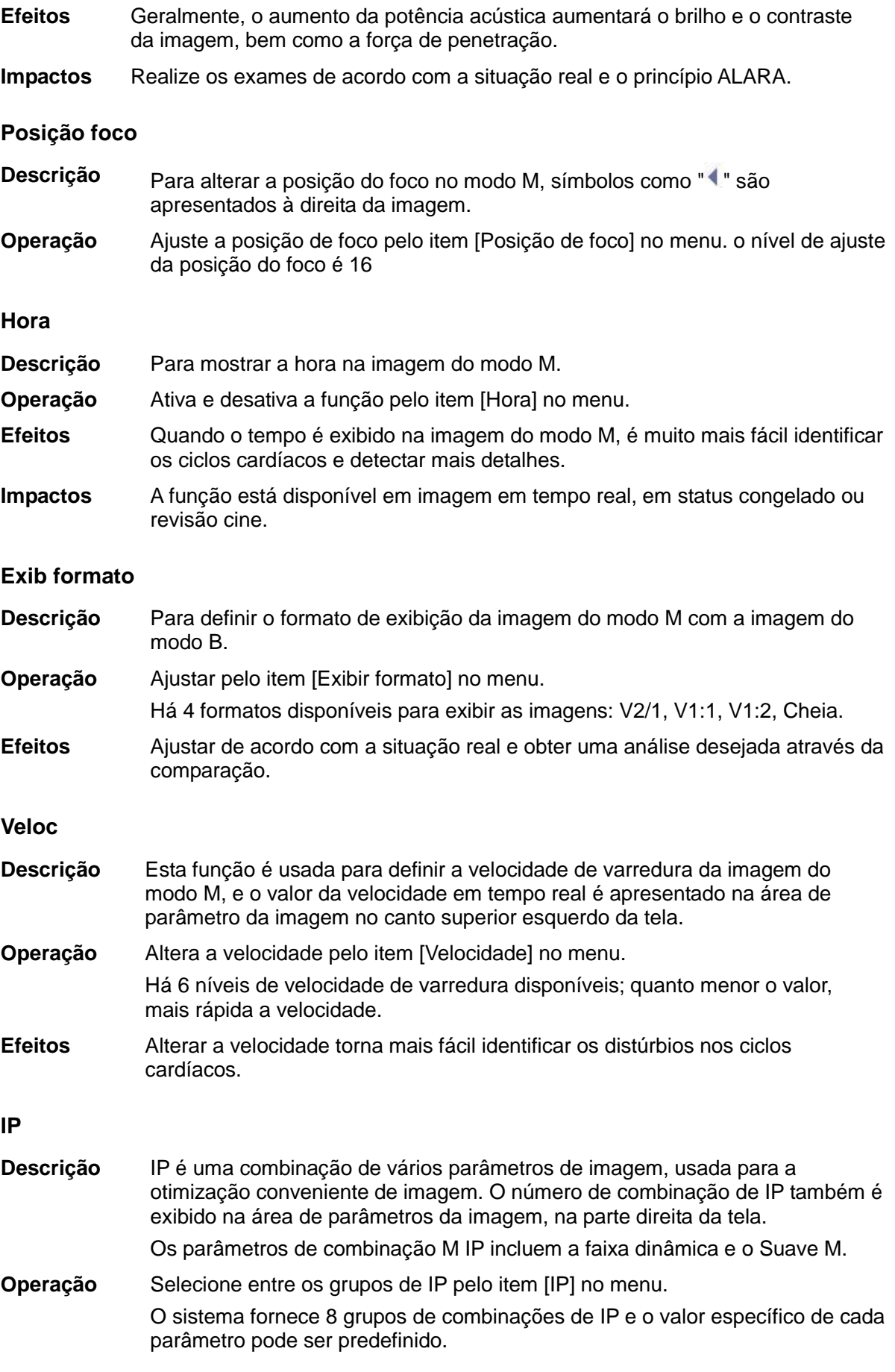

#### **Colorir e Mapa Colorir**

- **Descrição** A função colorir fornece um processo de imagem com base na diferença de cor e não na distinção de cinza.
- **Operação** Ativa e desativa a função pelo item [Colorir] no menu;
	- Selecione o mapa para colorir usando o item [Mapa colorir] no menu.
		- O alcance de ajuste está desligados, e 1 a 25.
- **Impactos** A função está disponível em imagem em tempo real, em status congelado ou revisão cine.

#### **Rejeição de cinza**

- **Descrição** Esta função tem como objetivo rejeitar os sinais de imagem inferiores a uma determinada escala de cinza. Em seguida, o sinal rejeitado da área correspondente torna-se preto.
- **Operação** Clique em [Rejeição de cinza] no menu de imagem para fazer o ajuste. A faixa de ajuste é de 0 - 5.

#### **Curva**

- **Descrição** Para aprimorar ou restringir manualmente o sinal de uma certa escala.
- **Operação** Clique em [Curva] no menu para abrir a caixa de diálogo e fazer o ajuste. Arraste o nó da curva para aumentar ou diminuir a informação da escala em cinza: arraste o nó para cima para aumentar a informação e para baixo para diminuir.

#### **γ**

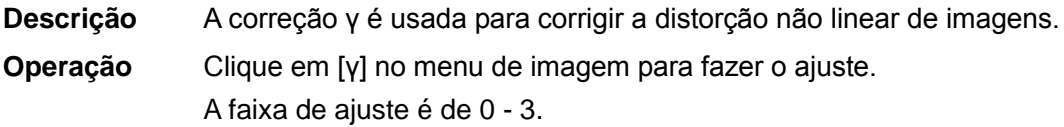

#### **Invers. cinza**

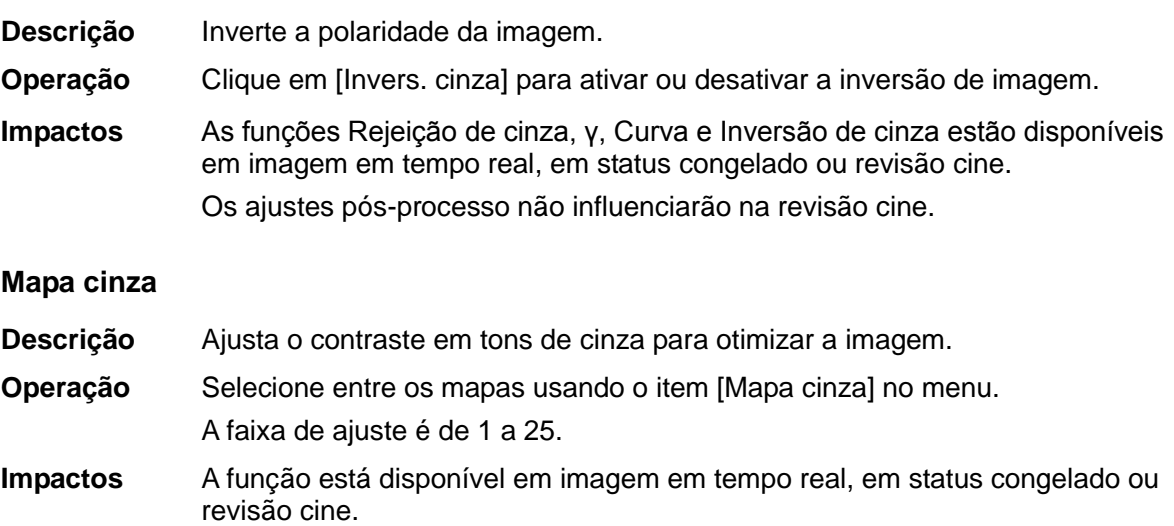

#### **Melhorar margem**

- **Descrição** Esta função é usada para aumentar o perfil da imagem, de forma a distinguir a margem da imagem.
- **Operação** Ajustar pelo item [Melhorar margem] no menu.
	- O alcance de ajuste para melhorar as margens é de 0 a 14; quanto maior o valor, mais forte o efeito.
- **Impactos** O aprimoramento de margem maior pode levar a aumento de ruído.

### **Faixa dinâmica**

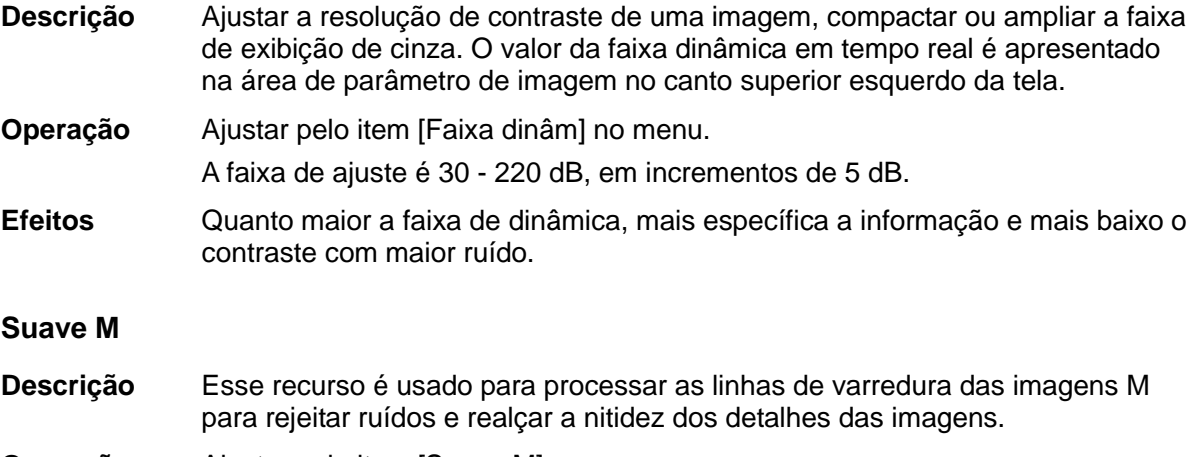

**Operação** Ajustar pelo item [Suave M] no menu.

O alcance de ajuste Suave M é de 0 a 14, quanto maior for o valor, mais forte será o efeito.

# **5.6 Otimização de imagem do modo cor**

O modo Cor é usado para detectar informações sobre o fluxo de cores. A cor é usada para avaliar a direção e a velocidade do fluxo sanguíneo.

Geralmente, a cor acima da barra de cores indica o fluxo na direção da sonda, enquanto que a cor abaixo da barra de cores indica o fluxo na direção contrária da sonda. Quanto mais clara é a cor, mais rápida será a velocidade do fluxo. E quanto mais escura for a cor, mais devagar será a velocidade do fluxo.

### **5.6.1 Protocolo do exame do modo cor**

- 1. Selecione uma imagem de alta qualidade durante a varredura do modo B e ajuste para colocar a área de interesse no centro da imagem.
- 2. Pressione <Cor> para entrar no modo B+Cor. Use o trackball e <Definir> para alterar a posição e o tamanho da região de interesse (ROI).
- 3. Ajustar os parâmetros da imagem para obter imagens otimizadas.
- 4. Realize outras operações (por exemplo, medida e cálculo), se necessário.

### **5.6.2 Otimização de imagem do modo cor**

■ Na varredura do modo PW/Cor, a área de parâmetro de imagem no canto superior esquerdo da tela apresenta os valores de parâmetro em tempo real, como segue:

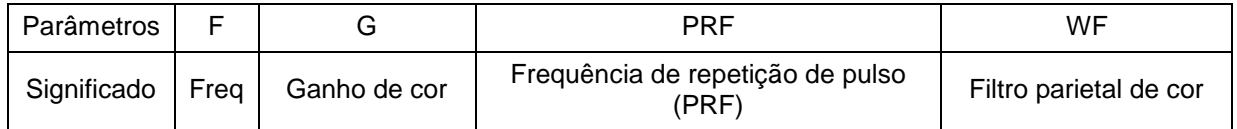

 No modo cor, a potência acústica é sincronizada com a do modo B. O ajuste da profundidade ou do zoom da imagem do modo B levará a alterações correspondentes na imagem do modo Cor.

### **5.6.3 Otimização de imagem do modo cor**

#### **Freq**

- **Descrição** Refere-se à frequência de operação no modo Cor da sonda; o valor em tempo real é apresentado na área de parâmetro de imagem no canto superior da tela.
- **Operação** Ajuste pela [Frequência] no menu de imagem ou gire o botão <Foco/ Freq./ THI> no painel de controle.

Os valores da frequência variam com as sondas. Selecione o valor da frequência de acordo com a necessidade da profundidade da detecção e características do tecido atual.

**Efeitos** Quanto maior for a frequência, pior será a resolução axial e melhor será a força de penetração.

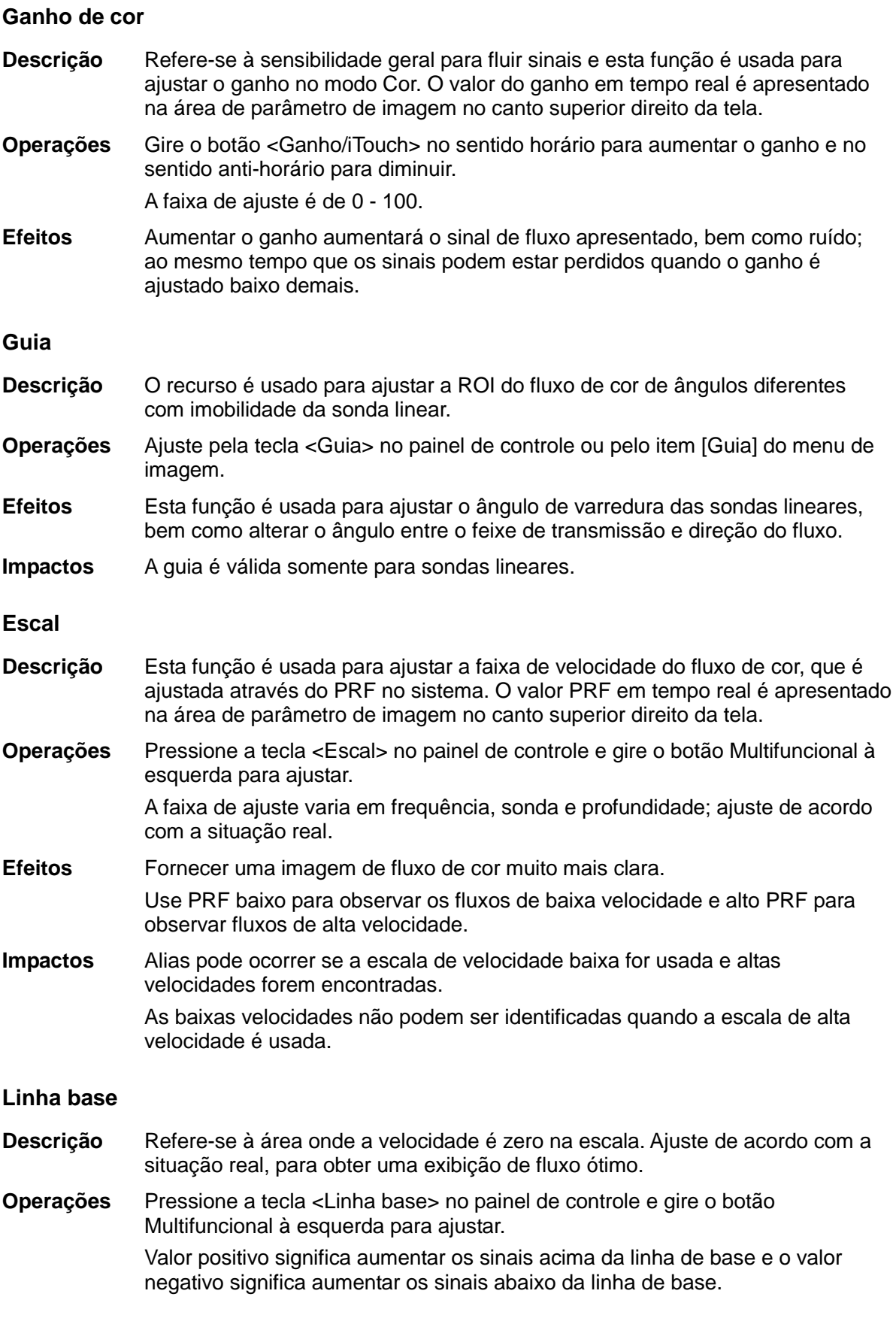

#### **Invert**

- **Descrição** Definir o modo de exibição do fluxo de cor e a escala de cor será invertida quando a função é ligada.
- **Operações** Ativa ou desativa a função pelo item [Inversão] no menu de imagem.
	- Selecione "AutoInvert" em "[Conf] → [Predef sist] → [Imagem]"; a barra de cores poderá ser invertida automaticamente quando o fluxo de cores for guiado para um determinado ângulo para acomodar o hábito dos operadores de distinguir a direção do fluxo.

#### **Prioridade**

- **Descrição** Esta função é usada para definir os níveis da exibição de fluxo, para exibir o sinal de escala de cinza ou o sinal colorido.
- **Operações** Clique no item [Prioridade] no menu de imagem para selecionar o valor. A faixa de ajuste da prioridade é 0-100%. Quanto maior o valor, os sinais coloridos são anteriores à exibição; enquanto que quanto menor o valor, os sinais da escala de cinza são anteriores à exibição.

#### **Tam. pacote**

- **Descrição** Esta função é uma indicação da habilidade para detectar o fluxo, que é usado para ajustar a precisão do fluxo de cor.
- **Operações** Clique no item [Tamanho do pacote] no menu de imagem para ajustar o valor. Há 0-3 níveis de tamanho de pacote disponíveis: 0 representa sem controle de tamanho de pacote e, quanto maior o valor, maior a sensibilidade.
- **Efeitos** Quanto maior o tamanho do pacote, mais sensível é a indicação do fluxo de baixa velocidade.
- **Impactos** Ajustar o tamanho do pacote pode levar à alteração da taxa de quadro.

#### **Persistência**

- **Descrição** Esta função ajusta a suavização temporal no modo Cor para otimizar a imagem.
- **Operações** Clique no item [Persistência] do menu de imagem.

O sistema fornece 0-4 níveis de ajuste de persistência: 0 representa sem persistência e, quanto maior o valor, mais forte o efeito.

#### **WF (Filtro parietal)**

- **Descrição** Filtra sinais de baixa velocidade para fornecer informação eficaz e esta função é usada para ajustar a frequência filtrada. O valor em tempo real é apresentado na área de parâmetro de imagem no canto superior direito da tela.
- **Operações** Clique no item [WF] do menu de imagem. Há 0-7 níveis de função de filtro parietal disponíveis e ajusta de acordo com a situação real.
- **Impactos** Os sinais de fluxo podem ser perdidos.

**Mapa**

- **Descrição** Esta função é uma combinação de vários parâmetros de imagem, que indicam o efeito de exibição da imagem colorida.
- **Operações** Clique no item [Mapa] do menu de imagem para selecionar entre os mapas. O sistema fornece 21 mapas diferentes para serem selecionados, onde o grupo V fornece 11 mapas comuns e o grupo VV fornece 10 mapas em 2D.

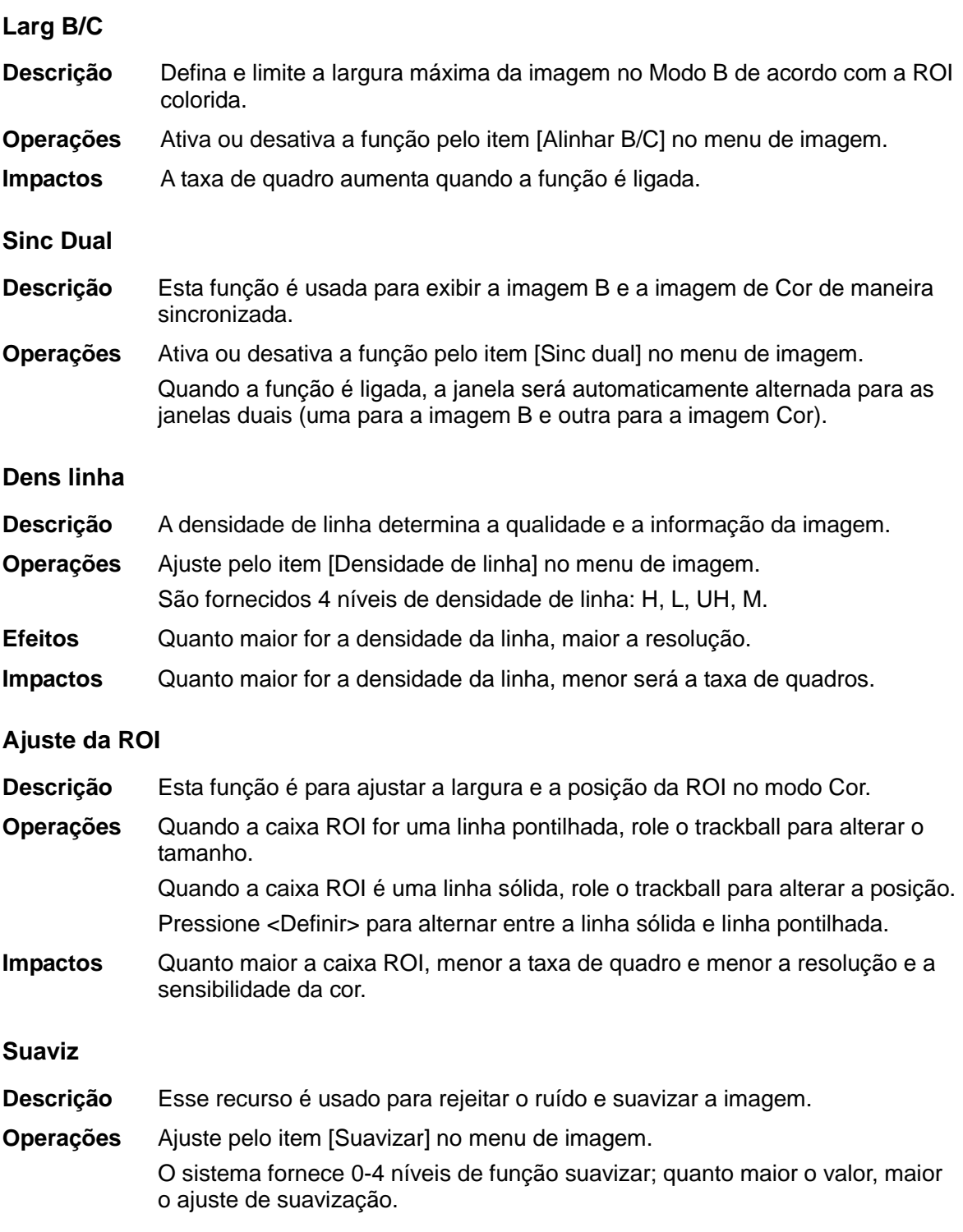

# **5.7 Otimização de imagem do modo Power**

O modo Power fornece uma exibição não direcional do fluxo de sangue na forma de intensidade em contraposição à velocidade do fluxo.

O modo DirPower (modo Power direcional) fornece informações adicionais da direção do fluxo no sentido da sonda ou no sentido oposto.

### **5.7.1 Procedimentos básicos para a imagem do**

### **Modo Power**

- 1. Selecione uma imagem de alta qualidade durante a varredura do modo B + Cor e ajuste para colocar a área de interesse no centro da imagem.
- 2. Clique em [Power] no menu de imagem para entrar no modo B + Power. Role o trackball para alterar a posição da região de interesse (ROI) e pressione a tecla <Definir> para definir a posição. Role o trackball para alterar o tamanho e a posição da ROI.
- 3. Ajuste o parâmetro da imagem durante a varredura do modo B + Power para obter imagem otimizada.
- 4. Realize outras operações (por exemplo, medida e cálculo), se necessário.

### **5.7.2 Parâmetros de imagem do modo Power**

 Na varredura do modo Power, a área de parâmetro de imagem no canto superior direito da tela apresenta os valores de parâmetro em tempo real, como segue:

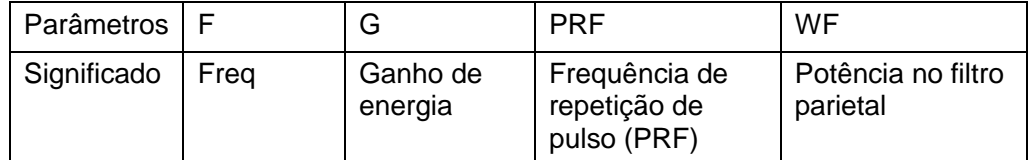

 No modo Power, a potência acústica é sincronizada com a do modo B. O ajuste da profundidade da imagem do modo B levará a alterações correspondentes na imagem do modo Power.

Parâmetros consistentes com aqueles no modo Cor e no modo B não devem ser introduzidos; consulte as seções relevantes do modo cor e modo B, ao mesmo tempo que itens especiais do modo Power são introduzidos no seguinte.

### **5.7.3 Otimização de imagem do modo Power**

#### **Ganho de energia**

**Descrição** Refere-se à sensibilidade geral para fluir sinais e esta função é usada para ajustar o ganho no modo Power.

> O valor do ganho em tempo real é apresentado na área de parâmetro de imagem no canto superior direito da tela.

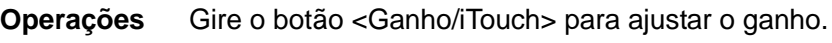

A faixa de ajuste é de 0 - 100.

**Efeitos** Aumentar o ganho aumentará o sinal de fluxo apresentado, bem como ruído; ao mesmo tempo que os sinais podem estar perdidos quando o ganho é ajustado baixo demais.

#### **Mapa Power**

**Descrição** Esse recurso indica o efeito de visualização da imagem Power. Os mapas na imagem do modo Power são agrupados em duas categorias: Mapas Power e mapas Directional Power.

**Operações** Selecione entre os mapas, gire o botão em [Mapa] no menu de imagem. São fornecidos 8 tipos de mapas: P0-P3 pertence aos mapas do modo Power, enquanto que dP0-dP3 pertence aos mapas do modo Directional Power.

> Os mapas Power fornecem informações do fluxo sanguíneo, que são altamente sensíveis aos fluxos de baixa velocidade.

Os mapas Power direcionais fornecem informações sobre a direção do fluxo.

### **Faixa dinâmica**

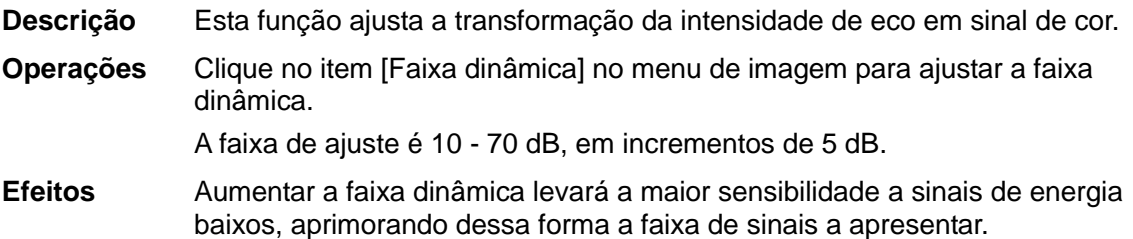

# **5.8 Modo Doppler PW**

O modo PW (Doppler de onda pulsátil) é usado para fornecer a velocidade e a direção do fluxo de sangue utilizando uma exibição espectral em tempo real. O eixo horizontal representa o tempo e o eixo vertical representa a mudança de frequência Doppler.

O modo PW fornece uma função para examinar o fluxo em um local específico quanto à sua velocidade, direção e características.

PW é opcional.

### **5.8.1 Procedimentos básicos para exame do modo PW**

- 1. Selecione uma imagem de alta qualidade durante a varredura do modo B.
- 2. Pressione a tecla definida pelo usuário para o modo PW para ajustar a linha de amostragem
	- O status de amostra será exibido na área de parâmetro da imagem no canto superior direito da tela, como segue:

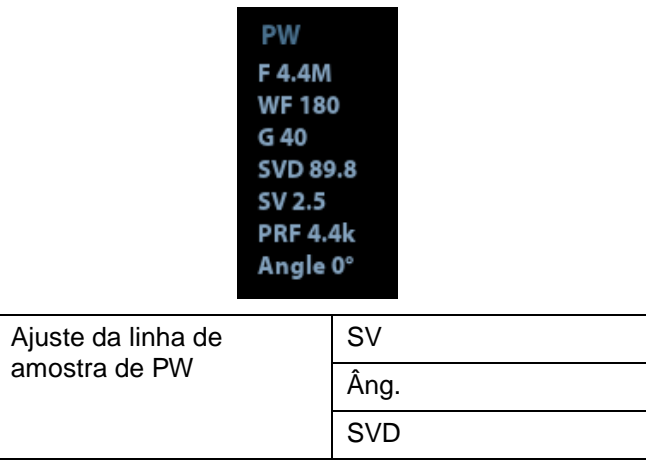

- 3. Define a posição da linha de amostra movendo o trackball para esquerda e para a direita e define o SVD movendo o trackball para cima e para baixo; ajusta o ângulo e o tamanho de VA de acordo com a situação real.
- 4. Pressione a tecla definida pelo usuário para o modo PW ou <Atualiz> para entrar no modo PW novamente e realizar o exame. Você também pode ajustar o tamanho, o ângulo e a profundidade SV em uma varredura de tempo real.
- 5. Ajuste os parâmetros da imagem durante a varredura do modo PW para obter imagem otimizada.
- 6. Realize outras operações (por exemplo, medida e cálculo), se necessário.

# **5.8.2 Parâmetros da imagem do modo PW**

Na varredura do modo PW, a área de parâmetro de imagem no canto superior direito da tela apresenta os valores de parâmetro em tempo real, como segue:

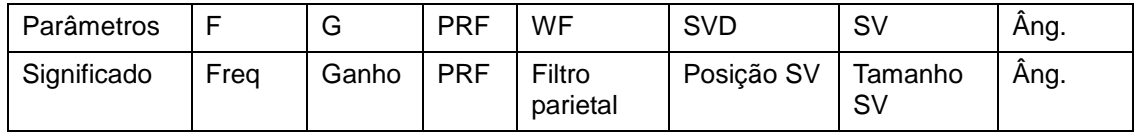

■ Quando você ajusta a profundidade da imagem do modo B, as alterações relacionadas ocorrerão também na imagem do modo PW.

## **5.8.3 Otimização da imagem do modo PW**

#### **Ganho**

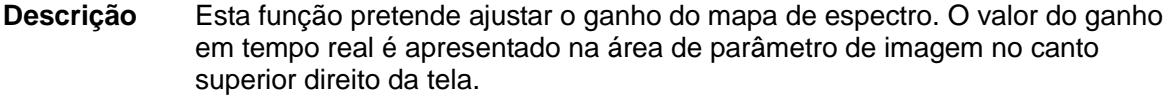

**Operações** Gire o botão [Ganho/iTouch] para ajustar o ganho.

A faixa de ajuste é de 0 - 100.

**Efeitos** Aumentar o ganho dará brilho à imagem e você pode ver mais sinais recebidos. Entretanto, o ruído também pode ser aumentado.

**Freq**

**Descrição** Refere-se à frequência de operação no modo PW da sonda; o valor em tempo real é apresentado na área de parâmetro de imagem no canto superior esquerdo da tela.

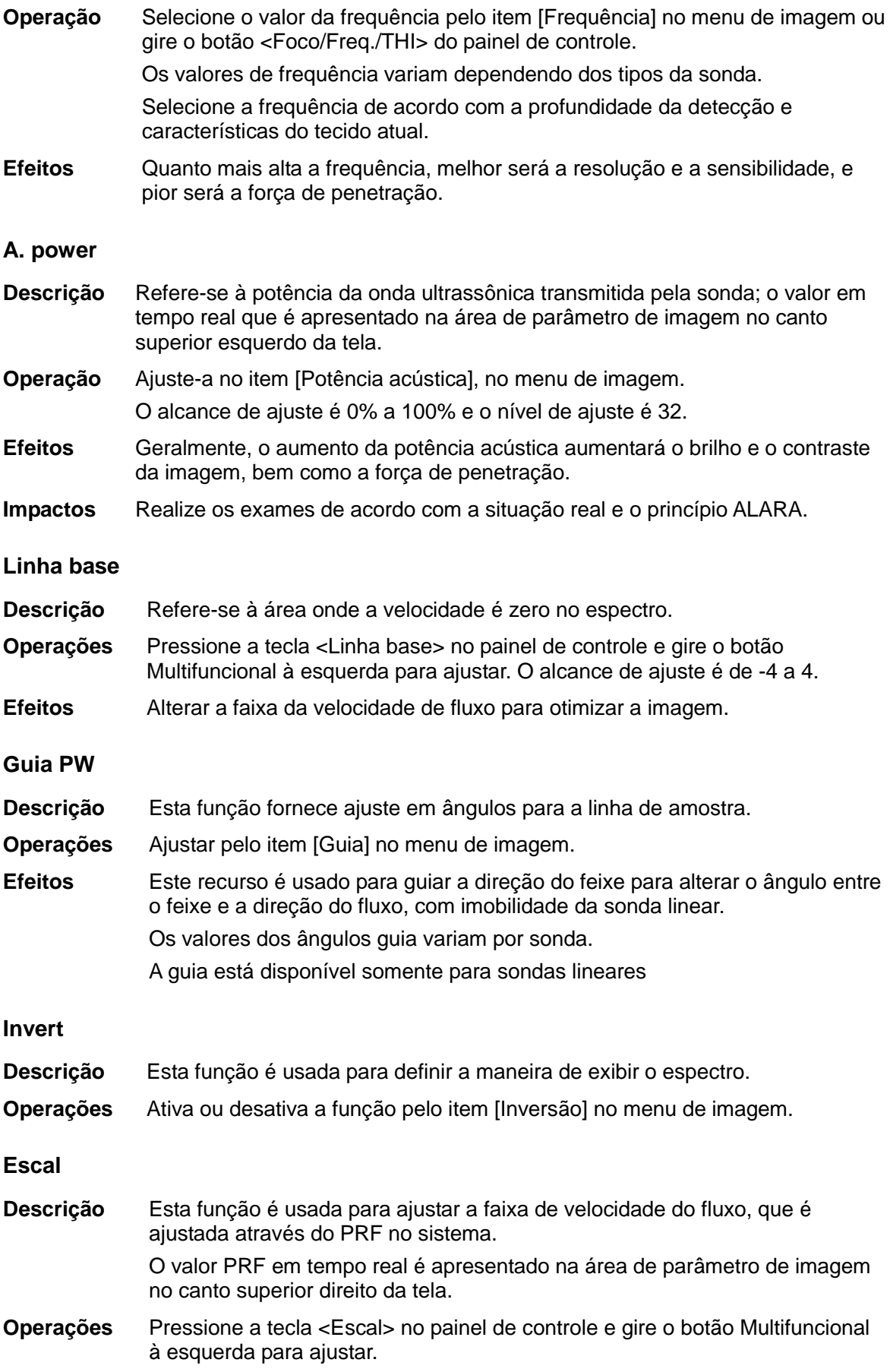

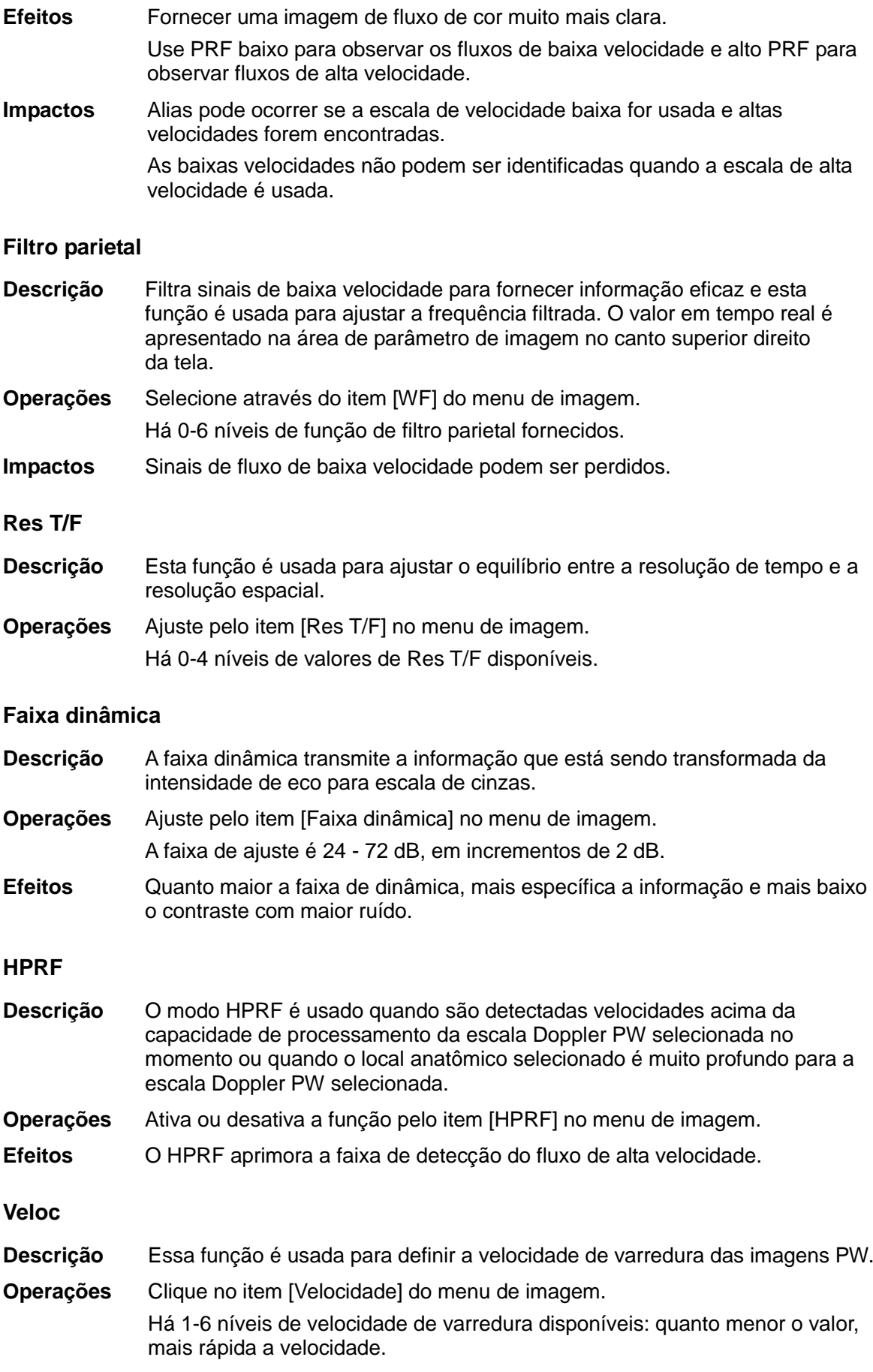

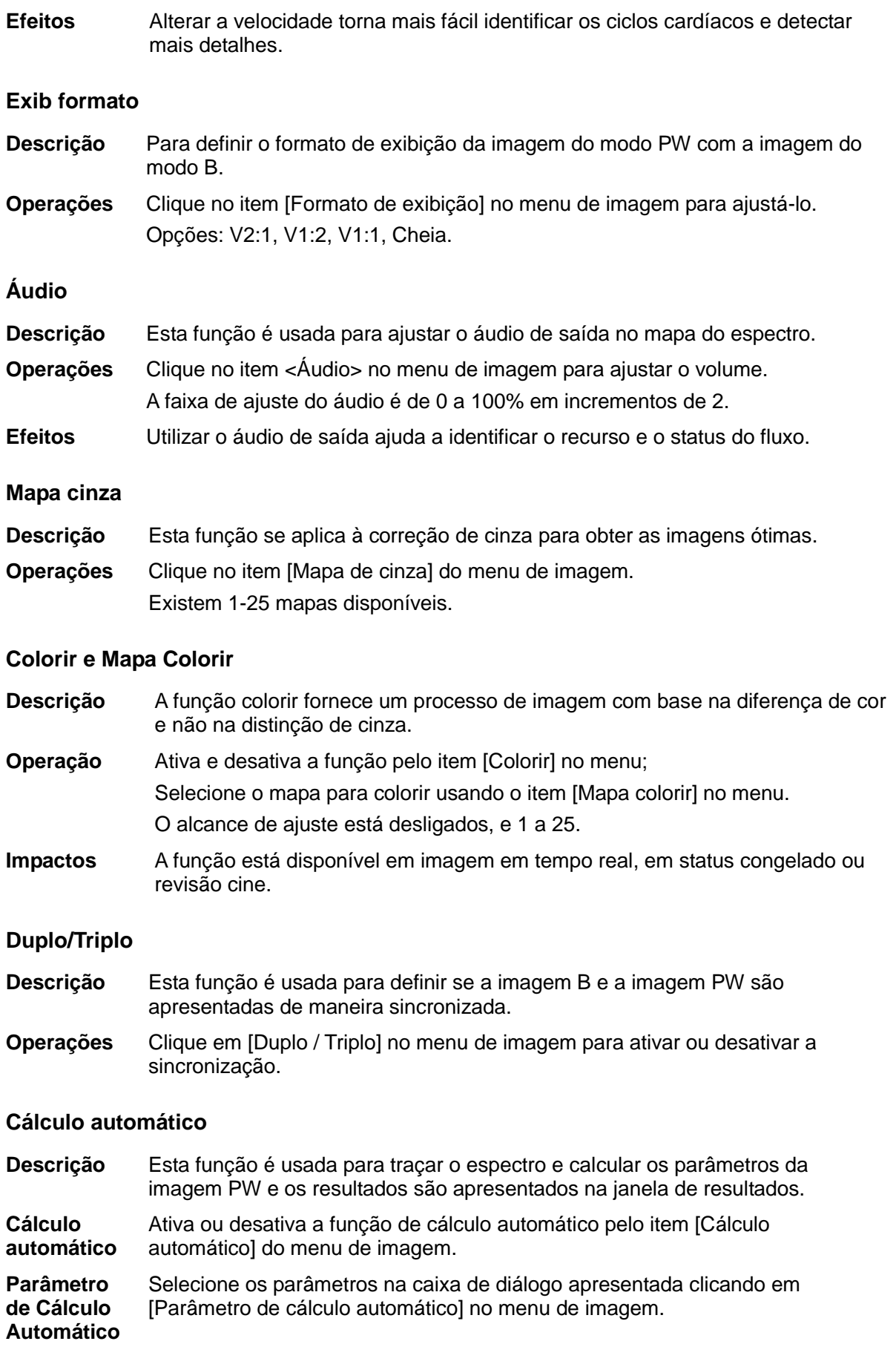

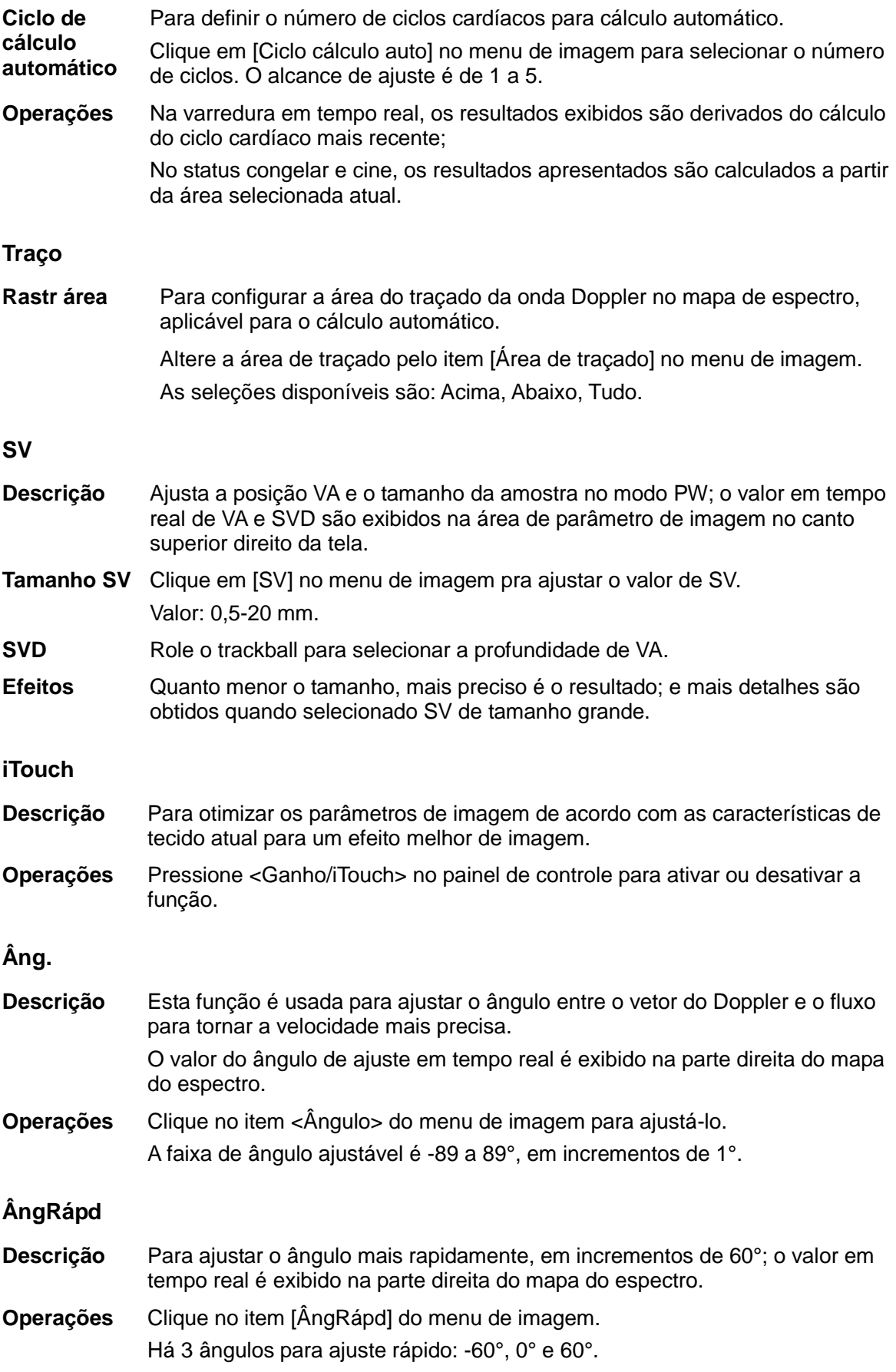

# **5.9 Modo M anatômico (Free Xros M)**

#### **CUIDADO: As imagens do modo M anatômico e as imagens do modo M anatômico colorido são fornecidas somente para referência, não para confirmar um diagnóstico. Compare a imagem com a de outras máquinas ou faça diagnósticos usando métodos que não sejam ultrassom.**

Para uma imagem no Modo M tradicional, a linha de Marca M acompanha os feixes transmitidos da sonda. Assim, é difícil obter um bom plano para pacientes com dificuldade de obter imagem que não podem ser movimentados facilmente. Mas no modo M anatômico, você pode manipular a linha de marca M para mover para qualquer posição nos ângulos desejados. O sistema suporta a varredura do modo M anatômico (incluindo o modo Free Xros M) nos modos de imagem 2D (B, Colorido e Power).

Configuração de tecla de atalho É possível predefinir uma tecla definida pelo usuário para acessar o modo Free Xros M:

[Configuração] → [Predefinição do sistema] →[Configuração de tecla].

- **Procedimentos de aquisição de imagens Free Xros M**
- 1. No modo 2D em tempo real ou modo M, ajuste a sonda e a imagem para obter o plano desejado.

Ou selecione os arquivos cine 2D desejados.

- 2. Clique em [Free Xros M] do menu de imagem do modo B para entrar no modo Free Xros M ou pressione a tecla definida pelo usuário.
- 3. Ajuste a linha de marca M para obter imagens otimizadas e as informações necessárias.
- No modo Dividido dual ou Dividido quádruplo, é a janela ativada atual que entra no modo Free Xros M.

A captura de imagem Free Xros M é suportada na imagem congelada B, imagem B + M e na imagem B + Power/Colorida.

### **5.9.1.1 Parâmetros de imagens Free Xros M**

 Os parâmetros consistentes com os do modo M não devem ser introduzidos. Consulte a seção relevante do modo M. Itens especiais do modo Free Xros serão introduzidos como segue.

#### **Exibir/ocultar a linha de marca M**

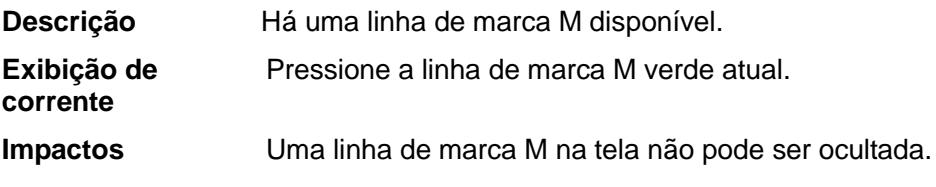

#### **Alternar entre as linhas de marca M**

**Descrição** Alternar entre o status de marca M no modo Free Xros M.

**Operações** Pressione <Definir> para exibir ou ocultar as linhas de marca M e pressione <Cursor> para exibir o cursor.

A linha de marca M ativada será verde.

### **Ajuste da linha de marca M**

**Descrição** Ajustar a posição e o ângulo da linha de marca M.

**Operações** Ajuste de posição

Quando a linha de marca M é ativada, mova o trackball para esquerda e direita para ajustar a posição. A direção é reconhecida pela seta na extremidade da linha.

Ajuste de ângulo

Quando a linha da marca M for ativada, mova o trackball para ajustar o fulcro da linha e ajuste pelo item [Ângulo] do menu.

A faixa de ajuste do ângulo é 0-360, em incrementos de 1.

### **5.9.1.2 Sair de Free Xros M**

No modo Free Xros M, clique em [Free Xros M] ou pressione <B> ou a tecla de Free Xros M definida pelo usuário para sair do modo Free Xros M.

# **5.10 TDI**

#### **CUIDADO: TDI é fornecido somente para referência e não para confirmar um diagnóstico.**

O modo TDI (Tissue Doppler Imaging - imagens de Doppler Tissular) pretende fornecer informações sobre a movimentação do tecido em velocidade baixa e alta amplitude, especificamente para movimento cardíaco.

Há 3 tipos de modo TDI disponíveis:

- Imagem de velocidade de tecido (TVI): Este modo de imagem é usado para detectar o movimento do tecido com informações sobre direção e velocidade. Geralmente, a cor quente indica o movimento em direção à sonda, enquanto que a cor fria indica o movimento para longe da sonda.
- Imagem da energia do tecido (TEI): Este modo de imagem reflete o status do movimento cardíaco exibindo a intensidade do tecido; quanto mais brilhante a cor, menor a intensidade.
- Doppler tissular de velocidade (TVD): esse modo de imagem fornece informações de direção e velocidade do tecido de forma quantitativa.
- Somente a sonda 35C20EA pode ser aplicada para a função TDI.

## **5.10.1 Procedimentos básicos para a imagem TDI**

- Digite TDI
	- Clique em [TDI] no menu de imagem ou pressione a tecla definida pelo usuário no painel de controle da varredura em tempo real para entrar nos modos:
		- ▶ No modo B ou B+Cor: para acessar o modo TVI.
		- No modo Power: para entrar no modo TEI.
		- ▶ No modo PW: para entrar no modo TVD.
- Alternando entre os submodos de TDI

No modo TDI, pressione <Colorido>, <M> ou <PW> ou clique em [Power] para alternar entre os modos.

- Sair de TDI
	- Pressione <TDI> para sair do modo TDI e digite os modos de imagem geral.
	- Ou, pressione <B> no painel de controle para voltar ao modo B.

### **5.10.2 Parâmetros de imagem de TDI**

■ Na varredura do modo TDI, a área de parâmetro de imagem no canto superior direito da tela apresenta os valores de parâmetro em tempo real, como segue:

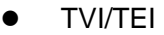

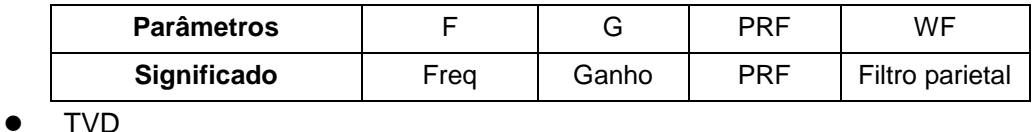

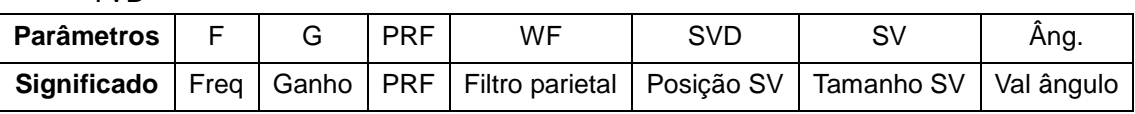

# **5.10.3 Otimização de imagem TDI**

Em cada modo TDI, os parâmetros que podem ser ajustados são similares ao dos modos fluxo de cor (Cor, PW e Power); consulte as seções relevantes para detalhes.

# **5.11 iScape**

O recurso iScape de geração de imagens panorâmicas amplia seu campo de visão, colocando várias imagens B em uma única imagem B ampliada. Use esse recurso, por exemplo, para visualizar uma mão completa ou a tireoide.

Quando faz a varredura, você move a sonda linearmente e coleta uma série de imagens B; o sistema coloca essas imagens em uma única imagem B ampliada em tempo real. Além disso, o sistema suporta a colocação e retirada de imagem.

Depois de obter a imagem ampliada, você pode girá-la, movê-la linearmente, ampliá-la, adicionar comentários, marcas corporais ou efetuar medidas na imagem ampliada.

É possível executar o recurso de geração de imagens panorâmicas iScape nas imagens B (Power) em tempo real usando todas as sondas lineares, convexas e de fase.

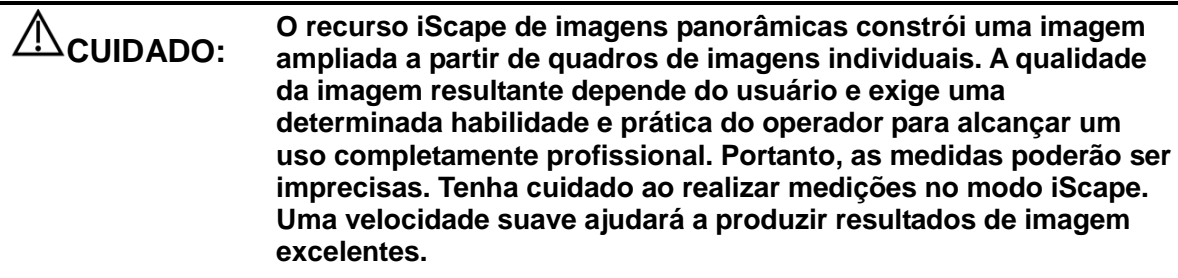

Dicas:

- O iScape é um módulo opcional.
- A exibição da diretriz de biópsia não é permitida no modo iScape.

## **5.11.1 Procedimentos básicos para a aquisição de**

### **imagem iScape**

Para realizar geração de imagem iScape:

- 1. Conecte uma sonda apropriada compatível com iScape. Certifique-se de que haja gel de acoplamento suficiente ao longo do caminho da varredura.
- 2. Entre no iScape:
	- Clique no item [iScape] do menu de imagem ou pressione a tecla iScape definida pelo usuário no painel de controle. (É possível predefinir uma tecla definida pelo usuário via [Configuração] → [Predefinida pelo sistema] → [Configuração de tecla].)
- 3. Otimize a imagem do modo B:

No status de preparação para a coleta, clique no título do menu para acessar a otimização de imagem do modo B. Faça a medição ou adicione comentário/marca corporal na imagem, se necessário.

4. Coleta de imagem:

Clique no título [iScape] do menu para entrar no status de preparação para a aquisição iScape. Clique em [Iniciar captura]; ou pressione <Atualiz> no painel de controle para iniciar a coleta. Para mais detalhes, consulte a seção ["5.11.2](#page-100-0) [Coleta de](#page-100-0) imagem".

<span id="page-100-0"></span>O sistema entra no status de visualização de imagens em ao concluir a coleta. Você pode realizar operações como ajuste de parâmetro. Para mais detalhes, consulte a seção ["5.11.3](#page-101-0) [Visualização iScape"](#page-101-0).

- 5. Sair do iScape:
	- Pressione <Congel> ou <Atualiz> para retornar ao status de captura.
	- Pressione o botão <B> para retornar ao modo B.**Coleta de imagem**

Para criar uma imagem iScape, você começa com uma imagem 2D otimizada. A imagem 2D serve como linha média para a imagem iScape resultante.

- 1. Pressione a tecla <Atualizar> ou clique em [Iniciar captura] no menu da imagem para iniciar a captura de imagem iScape.
- 2. Faça a varredura lentamente para obter uma imagem com campo de visualização ampliado e único. Você também pode apagar e traçar novamente se a imagem não estiver satisfatória.
- 3. Encerrar a captura de imagem:

Para encerrar a captura de imagens:

- Clique em [Parar captura] no menu de imagem ou
- Pressione as teclas <Atualizar> ou <congelar> ou
- Espere até a coleta ser terminada automaticamente.

Assim que a coleta é concluída, a imagem panorâmica é exibida. E o sistema entra no modo de visualização iScape.

Dicas:

- Durante a coleta de imagem, nenhum parâmetro é ajustável e as funções tais como medida, comentário e marca corporal não estão disponíveis.
- ROI: uma caixa verde na imagem indicando o limite entre as imagens mescladas e as imagens não acabadas.
- Dicas sobre a velocidade da sonda: durante o corte da imagem, o sistema dá feedback sobre a velocidade de movimentação da sonda na forma de cor e palavras, cujas relações estão listadas abaixo:

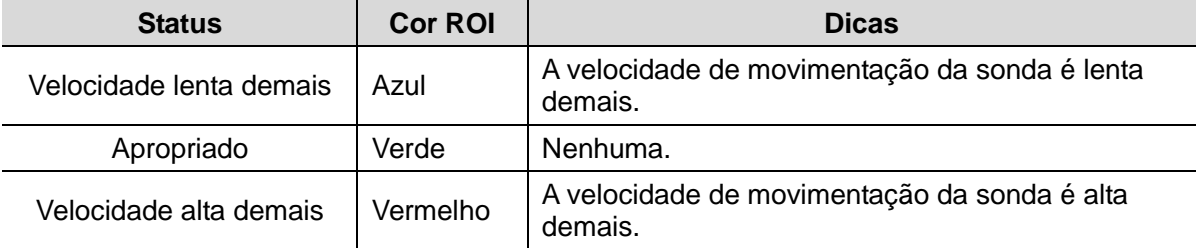

Orientação e precauções para movimento uniforme:

- Certifique-se de que haja gel de acoplamento suficiente ao longo do caminho da varredura.
- Sempre mova a sonda vagarosamente e de maneira constante. Os melhores resultados são atingidos movendo a sonda 1cm/s - 3 cm/s).
- O contato contínuo é requerido durante todo o comprimento da imagem estendida. Não levante a sonda da superfície da pele.
- Sempre mantenha a sonda perpendicular à superfície da pele. Não balance, gire ou incline a sonda durante a varredura.
- O sistema acomoda uma faixa razoável de velocidade de movimentação. Não faça alterações repentinas na velocidade de movimentação.
- Varreduras mais profundas geralmente requerem velocidade de coleta reduzida.

# <span id="page-101-0"></span>**5.11.3 Visualização iScape**

Após concluir a coleta de imagem, o sistema realiza a fusão de imagens e, em seguida, entra no modo de visualização iScape.

No modo de visualização iScape, você pode executar as seguintes funções:

- Definir os parâmetros da imagem; para detalhes, consulte ["5.11.3.1](#page-101-1) [Ajuste dos](#page-101-1)  [parâmetros "](#page-101-1).
- Zoom da imagem; para detalhes, consulte ["5.11.3.2](#page-101-2) [Zoom da](#page-101-2) imagem".
- Rotação da imagem; para detalhes, consulte ["5.11.3.3](#page-101-3) [Girando a imagem"](#page-101-3).
- Medida, comentário e marca corporal, para obter detalhes, consulte ["5.11.3.4](#page-101-4) Medida, [Comentários e Marca corp"](#page-101-4).

### <span id="page-101-1"></span>**5.11.3.1 Ajuste dos parâmetros de imagem**

No modo de visualização da imagem, você ajustar os seguintes parâmetros:

Tamanho da imagem

Clique em [Tamanho real] exibe a imagem em seu tamanho real.

Clique em [Adaptar tamanho] para exibir a imagem em um tamanho apropriado de acordo com a janela atual. Este também é o formato padrão do sistema.

Mapa Tint

Clique no [Mapa tint] do menu para ajustá-lo.

■ Régua

Clique em [Régua] no menu de imagem para ocultar ou mostrar a régua ao redor da imagem.

### <span id="page-101-2"></span>**5.11.3.2 Zoom da imagem**

Pressione o botão <Profundidade/Zoom> no painel de controle para entrar no modo de zoom de imagem. Gire o botão para ampliar/reduzir a imagem panorâmica.

- Gire o botão no sentido horário para ampliar o zoom na imagem.
- Gire o botão no sentido anti-horário para diminuir o zoom na imagem.
- Role o trackball para alterar a posição da imagem ampliada.
- Pressione o botão <Prof/Zoom> novamente para sair do modo de zoom.
- Quando a imagem exibida é maior do que a área de imagem, a miniatura é exibida automaticamente.

### <span id="page-101-3"></span>**5.11.3.3 Girando a imagem**

Para a conveniência de visualização, você pode girar a imagem clicando em [Rotação] no menu de imagem.

### <span id="page-101-4"></span>**5.11.3.4 Medida, Comentários e Marca corp**

No status de visualizar a imagem iScape, você pode realizar a medida, o comentário e a marca corporal. As operações são as mesmas que as do modo B.

**OBSERVAÇÃO:** A precisão da medida para a imagem fatiada pode ser degradada. Tome cuidado quando as medidas são realizadas em uma imagem iScape. Se houver um traçado quando o traço é feito novamente, não realize a medição através do traço.

### **5.11.3.5 Avaliação da qualidade da imagem**

Muitas variáveis podem afetar a qualidade geral da imagem. É importante avaliar o conteúdo e a qualidade da imagem antes que a imagem seja usada para diagnóstico ou medidas.

**OBSERVAÇÃO:** O recurso iScape de geração de imagens panorâmicas destina-se a operadores ou médicos de ultrassom bem treinados. O operador deve reconhecer os artefatos que irão produzir uma imagem não confiável ou com qualidade insatisfatória.

Os seguintes artefatos podem produzir uma imagem com qualidade insatisfatória. Se a qualidade da imagem não satisfizer os seguintes critérios, exclua a imagem e capture-a novamente.

- A imagem deve ser contínua (não deve fazer parte de uma imagem que se move repentinamente ou desaparece).
- Nenhuma sombra deve estar presente ou sinal de ausência ao longo do plano de varredura.
- Perfil claro da anatomia em todo o plano de varredura sem distorções.
- A linha cutânea é contínua.
- As imagens são capturadas desde o mesmo plano.
- Não há nenhuma área preta grande na imagem.

### **5.11.4 Revisão cine**

Clique em [Revisão de cine] no menu de imagem do status de visualização panorâmica para entrar no modo de revisão de cine. No modo de revisão de cine, existe um marcador de quadro verde que indica a sequência da imagem analisada atualmente no modo panorâmico na lateral esquerda da tela.

No status de revisão cine:

- Role o trackball para revisar as imagens capturadas quadro a quadro.
- Clique em [Reprodução automática] para iniciar ou terminar a reprodução automática.
- No modo reprodução automática, clique em [Reprodução automática] no menu de imagem ou pressione/gire o botão correspondente para alterar a velocidade de reprodução.
- Revise uma determinada imagem, clique em [Definir o primeiro quadro] para definir o ponto inicial. Revise outra imagem; clique em [Definir o quadro final] para definir o ponto final. No modo reprodução automática, a região de revisão está confinada à definição do ponto inicial e ponto final.
- Clique no item [Retornar] do menu de imagem para sair do modo de revisão cine e a imagem panorâmica será exibida.
- No modo de revisão cine, pressione <Congelar> no painel de controle para voltar para o status de preparação de coleta.

# **5.12 3D/4D**

### **5.12.1 Antes de usar**

### **5.12.1.1 Condições de qualidade da imagem em Smart 3D**

**OBSERVAÇÃO:** Conforme o princípio ALARA (o menor nível razoavelmente possível), tente reduzir o tempo de varredura após obter uma boa imagem 3D.

A qualidade das imagens renderizadas no modo Smart3D está diretamente relacionada com a condição fetal, o ângulo de um plano B tangente e a técnica de varredura. A descrição a seguir usa a imagem da face do feto como exemplo. As outras partes da imagem são iguais.

- Condição do feto
	- (1) Idade gestacional

Fetos com 24~30 semanas são os mais apropriados para a imagem 3D.

(2) Postura corporal do feto Recomendado: face cefálica para cima (figura a) ou de lado (figura b); NÃO recomendado: face cefálica para baixo (Figura c).

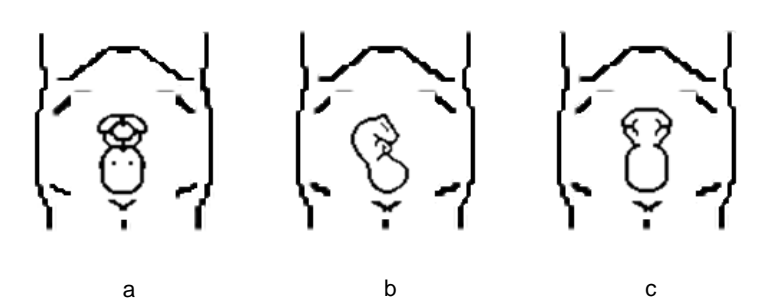

(3) Isolamento do fluido amniótico (AF)

A região desejada está isolada por fluido amniótico adequadamente.

A região a visualizar não está coberta por membros nem pelo cordão umbilical.

- (4) O feto está parado. Se houver movimento do feto, é preciso fazer a varredura novamente quando o feto estiver parado.
- Ângulo de um plano tangente de B

O plano tangente ideal para uma imagem Smart 3D da face fetal é a seção sagital do rosto. Para garantir imagens de alta qualidade, realize a varredura na maior área possível do rosto e mantenha a continuidade da borda.

- Qualidade da imagem no modo B (qualidade da imagem 2D) Antes de iniciar a captura Smart 3D, otimize o modo de imagem B para garantir:
	- Alto contraste entre a região desejada e o AF ao redor.
	- Borda bem definida da região desejada.
	- Baixo ruído da área de AF.
- Técnica de varredura
	- Estabilidade: corpo, braço e pulso devem mover-se suavemente, caso contrário a imagem em 3D reestruturada se distorce.
	- Suavidade: mova ou gire a sonda vagarosamente.
	- Uniformidade: mova ou gire a sonda em velocidade ou frequência constante.

**OBSERVAÇÃO:** Uma região com a imagem qualificada no modo B pode não ser favorável para a imagem Smart 3D. Por exemplo, isolamento AF adequado para um plano de seção não significa que toda a região desejada toda esteja isolada por AF.

São necessárias mais práticas para uma alta taxa de sucesso para geração de imagens Smart 3D qualificadas.

Mesmo com uma boa condição fetal, para obter uma imagem Smart 3D aprovada poderá ser necessária mais de uma varredura.

## **5.12.2 Visão geral**

Os dados do ultrassom baseados nos métodos de imagem tridimensional podem ser usados para mostrar a imagem de qualquer estrutura em que uma visualização não é possível pelo modo 2D padrão para melhorar o entendimento das estruturas complexas.

- Termos
	- Volume: conteúdo tridimensional.
	- Dados de volume: os dados da imagem definidos de um objeto em 3D renderizado de uma sequência de imagens em 2D.
	- Imagem 3D (VR): a imagem exibida para representar os dados de volume.
	- Ponto de visualização: uma posição para visualizar os dados de volume/imagem em 3D.
	- Imagem de seção (ou MultiPlaner Rendering como MPR): planos tangentes da imagem 3D obtidos por algoritmo. Como mostrado na figura abaixo, plano paralelo XY é a seção C, plano paralelo XZ é a seção B e o plano paralelo YZ é uma seção A. A sonda se move ao longo do eixo X.
	- ROI (Região de interesse): uma caixa de volume usada para determinar a altura e largura do volume sendo varrido.
	- VOI (Volume de interesse): uma caixa de volume usada para determinar a área de um plano da seção para a captura de imagens 3D.

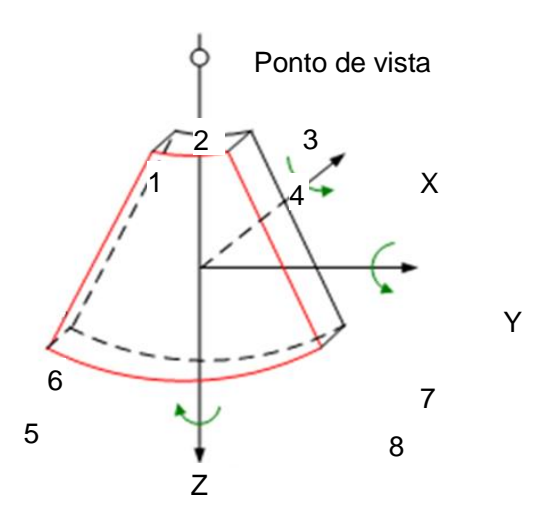

ROI e VOI

Antes da coleta da imagem, após o sistema entrar na imagem Smart 3D, uma imagem B com ROI é exibida na tela. Uma linha (mostrada na figura a seguir) que mostra a posição da borda superior do VOI está dentro da ROI.

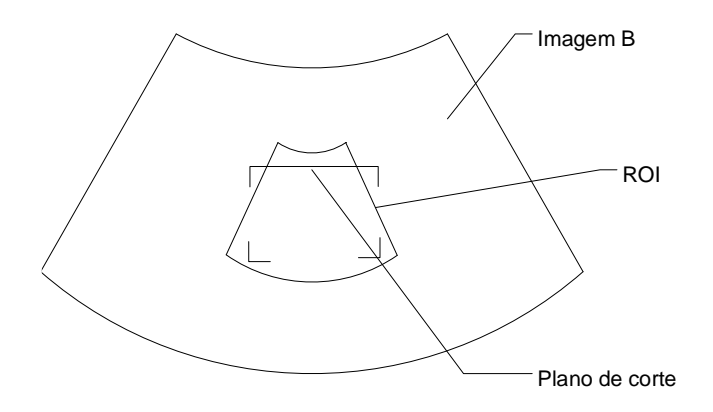

Tamanho e posição da ROI

Role o trackball para alterar o tamanho e a posição da ROI, pressione a tecla <Definir> para alternar entre a configuração do tamanho (linha pontilhada) e da posição (linha sólida, com uma caixa pequena em cada canto da ROI).

Ajuste da Curva VOI

Role o trackball para alterar a posição da curva VOI, pressione a tecla <Definir> para alternar entre o estado de alteração da ROI e a curva VOI.

Esta função muda o formato curvo da seção VOI mais próxima, para facilitar a observação dos dados de volume interessados.

Pode ser ajustada no status de preparação da aquisição e nas seções A, B, C de revisão; um triângulo de ponto de controle no VOI curvo é exibido.

Dependendo da direção da visualização, a orientação e a forma (linha ou ponto) do VOI curvo variam:

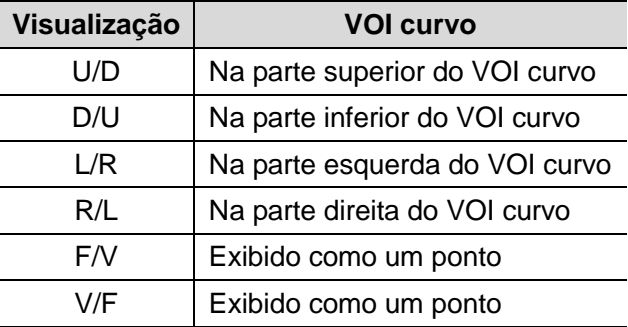

- Ajuste do parâmetro de imagem
	- No modo de imagem Smart 3D, não é possível usar o botão multifuncional para ajustar, como nos outros modos.
	- É necessário: pressionar <Cursor> para exibir o cursor e rolar o trackball para mover o cursor até o parâmetro alvo no menu e pressionar a tecla <Definir> para ajustar.
- Definição de direção de visualização em 3D

A região de interesse (ROI) também é mencionada como Caixa de renderização. Ela contém a seção do volume que deseja renderizar. Portanto, os objetos que não estão dentro da caixa não são incluídos no processo de renderização e são cortados (isto é importante no modo superfície para permitir uma linha de visão livre). Isto pode ou não poderia ser o VOI todo.

Você pode ajustar a direção de visualização da ROI.

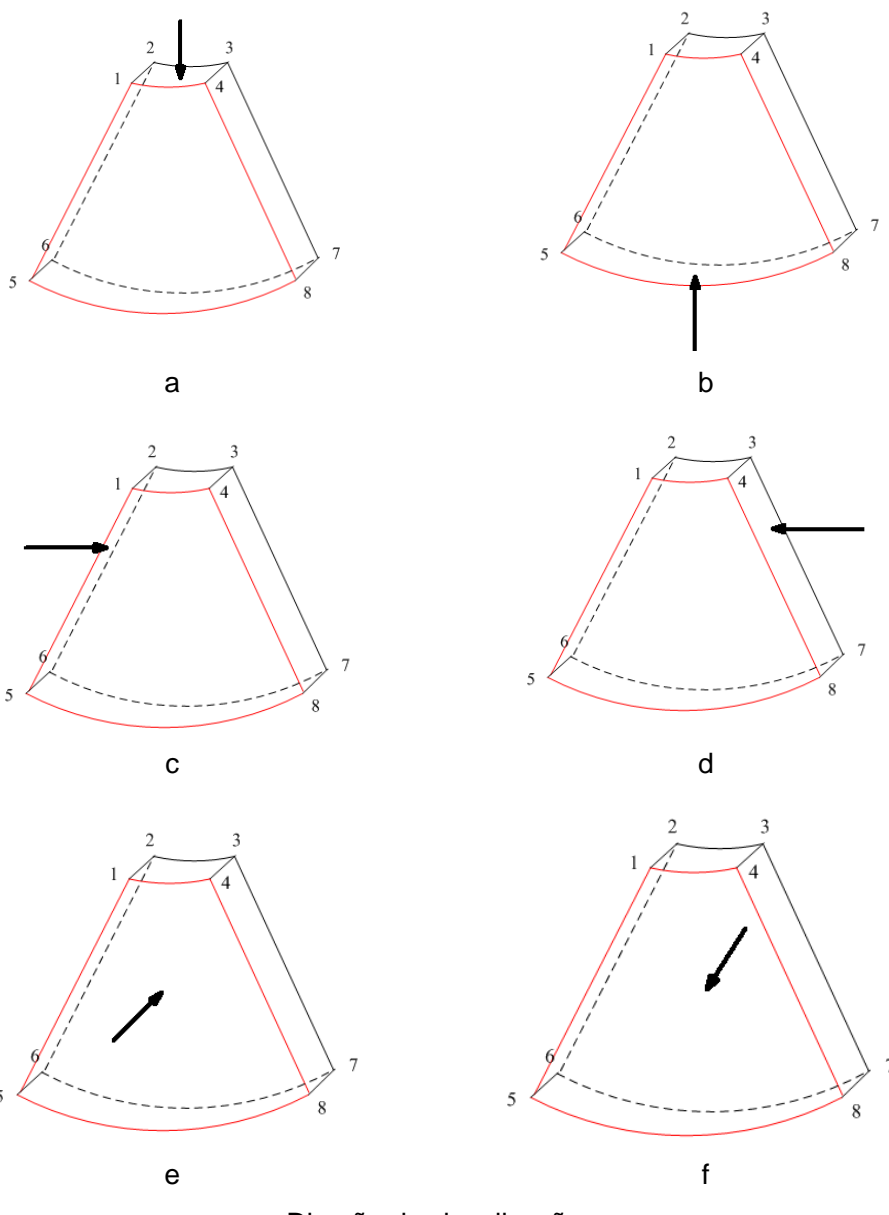

#### Direção de visualização

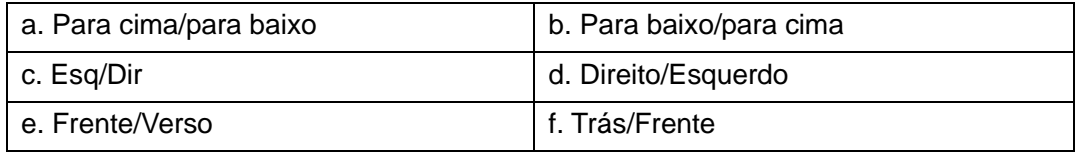

#### ■ Compartimento dos fios

Ao visualizar uma imagem Smart 3D no monitor de exibição, às vezes é difícil reconhecer a orientação. Para ajudar, o sistema exibe um desenho tridimensional para ilustrar a orientação. Nesse desenho, o plano azul representa onde a aquisição da imagem foi iniciada, enquanto o plano vermelho mostra onde a aquisição da imagem foi finalizada. Além disso, um plano amarelo no compartimento dos fios mostra a posição do plano seccional. Veja o gráfico abaixo:

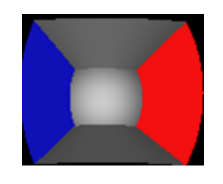

Compartimento dos fios

#### **CUIDADO: As imagens do ultrassom são fornecidas somente para referência, não para confirmar um diagnóstico. Tome cuidado para evitar diagnósticos incorretos.**

### **5.12.3 3D est**

3D estática fornece coleta de imagem de quadro único de imagens 3D. Durante a varredura, a sonda realiza a varredura automaticamente.

A sonda D6-2EA é compatível com 3D estático.

### **5.12.3.1 Procedimentos básicos para imagens 3D estát.**

Para adquirir a imagem 3D estática:

- 1. Selecione a sonda e o modo do exame apropriados. Verifique se existe gel suficiente na sonda para a varredura.
- 2. Obter uma imagem 2D.

Certifique-se de que haja:

- Alto contraste entre a região desejada e o AF (fluido amniótico) ao redor.
- Borda bem definida da região desejada.
- Baixo ruído da área de AF.
- 3. Pressione <3D/4D> para entrar no modo de preparação para aquisição 3D estático e defina a ROI e o VOI curvado.

Para ajustar a ROI:

- Sob o status de preparação de aquisição: role o trackball para alterar tamanho e posição da ROI e o VOI curvo; pressione a tecla <Definir> para alternar entre a configuração do tamanho da ROI, da posição da ROI e do VOI curvo.
- Desenhe um círculo ao redor da região de interesse; o sistema posicionará a ROI para cobrir a região. É possível ajustar o tamanho e a posição da ROI, se necessário.
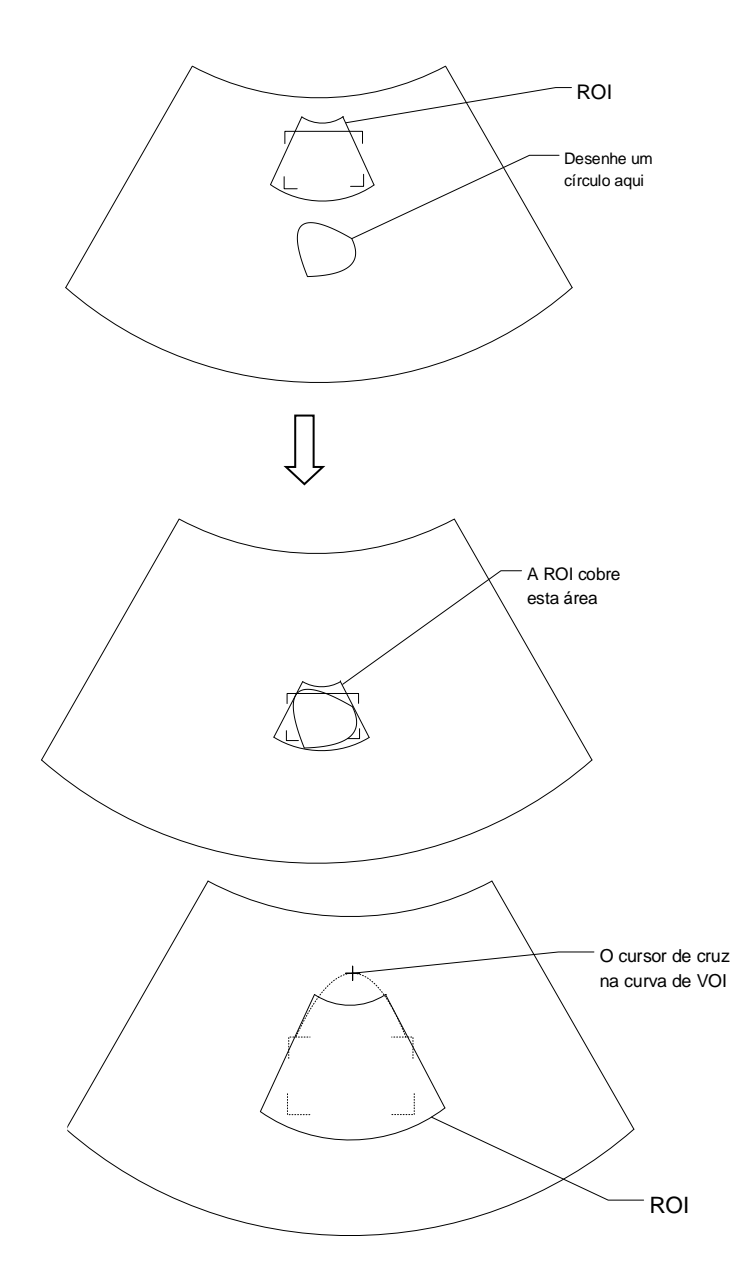

Para configurar a ROI, certifique-se de:

- Definir a ROI na imagem 2D com a maior área de seção do rosto do feto.
- Definir a ROI de modo um pouco maior que a cabeça do feto.

**OBSERVAÇÃO:** Ao definir uma ROI, tente eliminar dados desnecessários de modo a reduzir os dados de volume e reduzir o tempo de armazenamento, processamento e renderização de imagem.

- 4. Selecione um modo de renderização e defina parâmetros como [Âng.] e [Qual Imagem] de acordo.
- 5. Pressione <Atualiz> no painel de controle para iniciar a coleta de imagens em 3D. O sistema entrará no status de visualização de imagem 3D quando a aquisição for concluída.

No status de visualização da imagem, você pode configurar a ROI, editar a imagem e realizar outras operações.

6. Sair do 3D estático.

Pressione <B> ou <3D/4D> para entrar no Modo B.

## <span id="page-109-1"></span>**5.12.3.2 Preparação de coleta de 3D estático**

Descrição dos parâmetros:

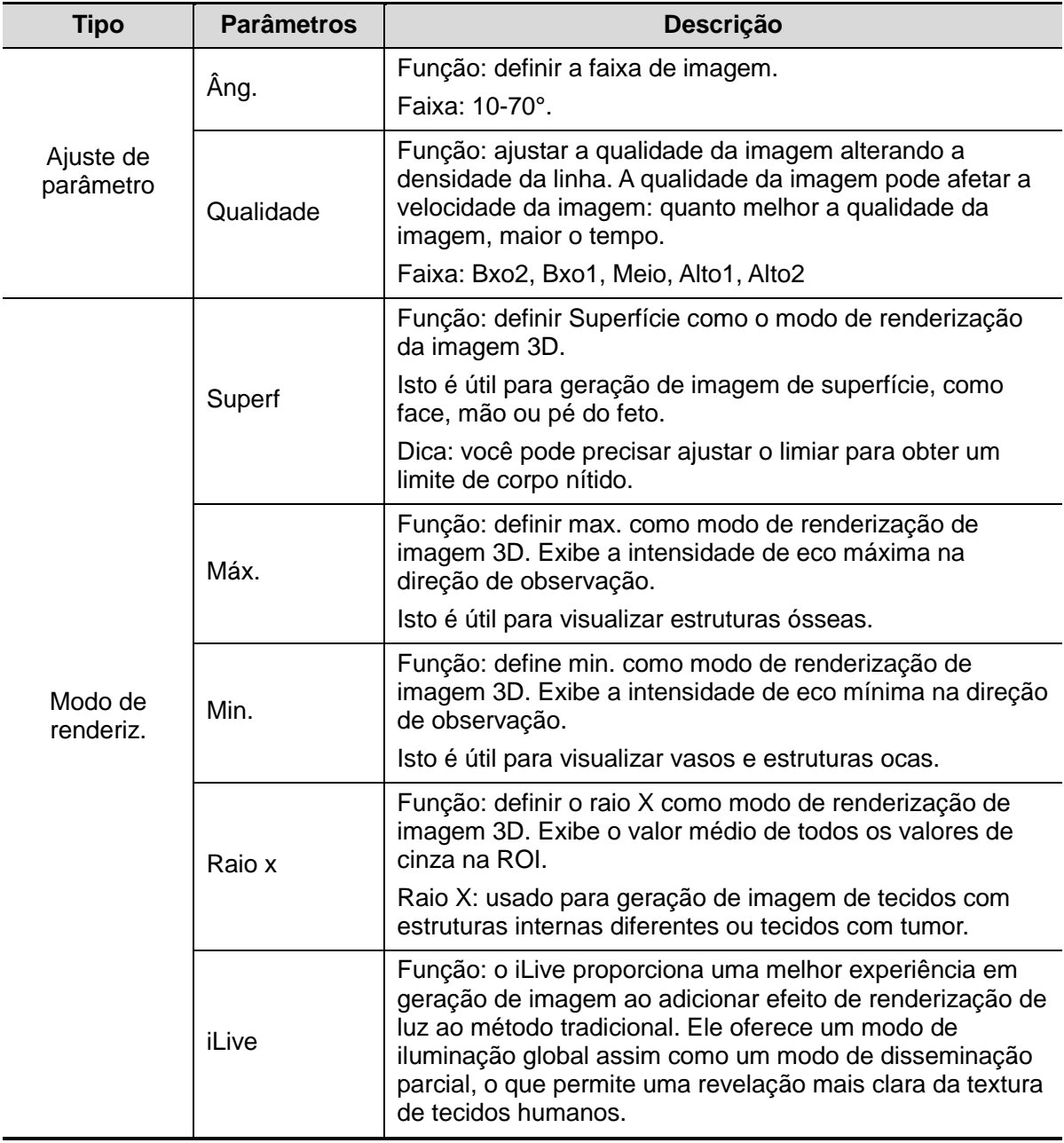

#### <span id="page-109-0"></span>**5.12.3.3 Visualização de imagem 3D estática**

#### **Entrar/sair da visualização de imagens**

**Para entrar na visualização de imagem:** 

O sistema entrará na visualização de imagem quando a aquisição de imagem for concluída.

**Sair** 

Para voltar ao status de preparação para aquisição de imagem 3D/4D, pressione <Atualiz> ou <Congelar>.

#### **Ativar MPR**

Clique em [MPR/VR] para ativar MPR ou imagem 3D (VR).

#### **Exibição MPR**

Na exibição real, cores diferentes da caixa da janela e da linha de seção são usadas para identificar o MPR A, B e C.

- A janela A é azul, e as linhas (representando MPR A) exibidas nas duas outras janelas também são azuis.
- A janela B é amarela, e as linhas (representando MPR B) exibidas nas duas outras janelas também são amarelas.
- A janela C é laranja, e as linhas (representando MPR C) exibidas nas duas outras janelas também são laranjas.

As posições dos outros dois MPRs são indicadas no plano selecionado. Você pode rolar o trackball para alterar a posição.

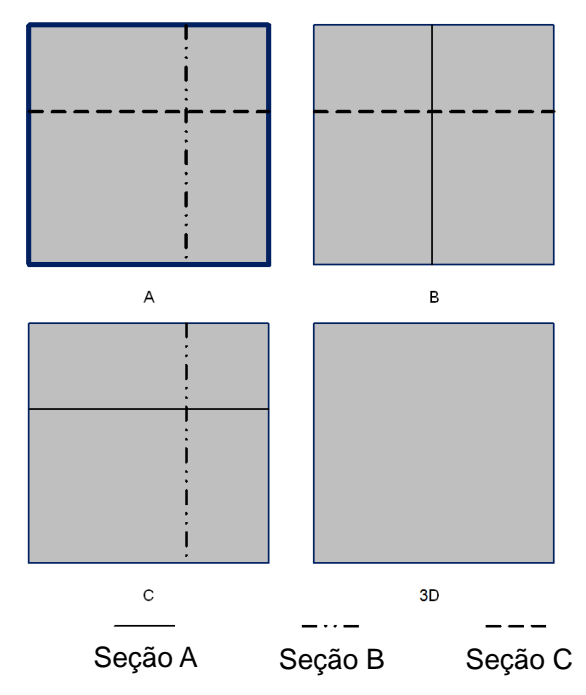

#### **Direção de visualização**

A região de interesse (ROI) também é mencionada como Caixa de renderização. Ela contém a seção do volume que deseja renderizar. Portanto, os objetos que não estão dentro da caixa não são incluídos no processo de renderização e são cortados (isto é importante no modo superfície para permitir uma linha de visão livre). Isto pode ou não ser o VOI completo.

Você pode ajustar a direção de visualização da ROI.

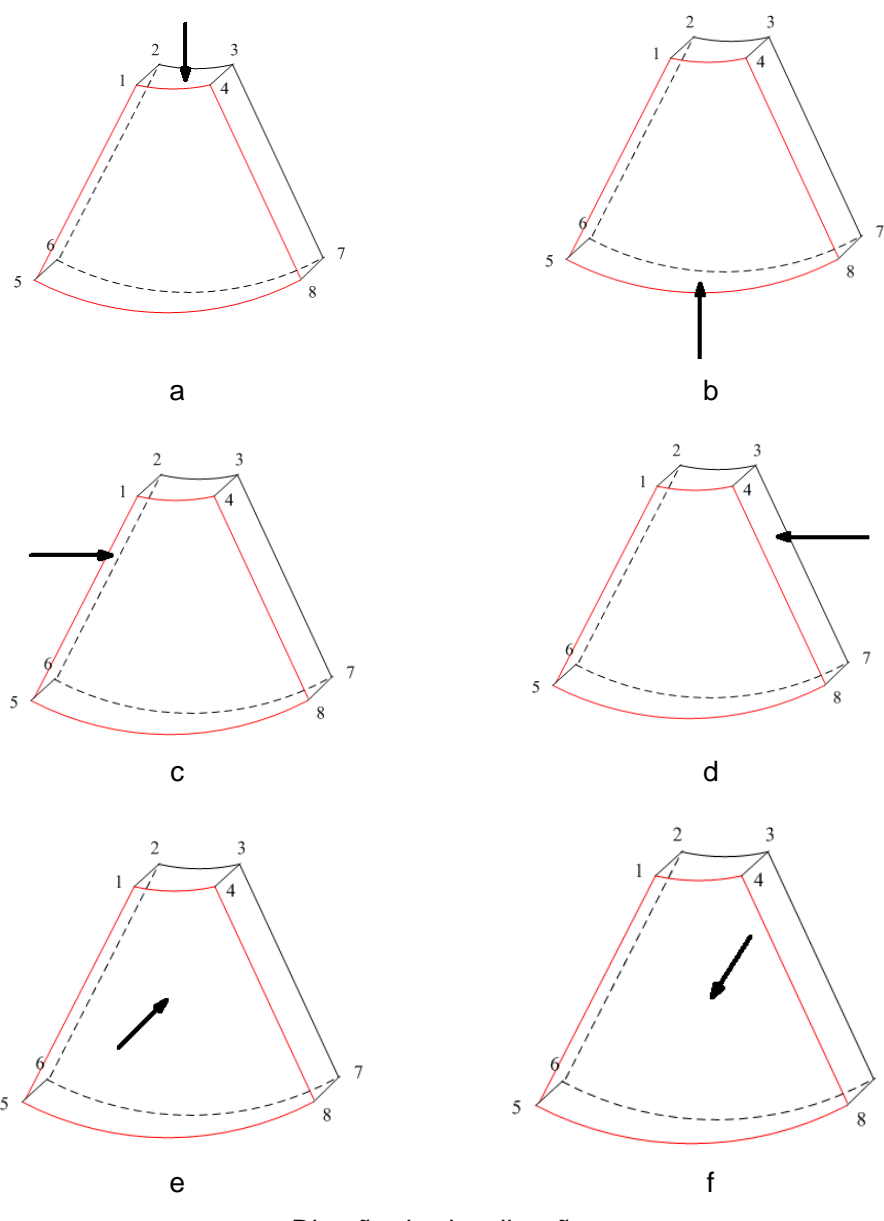

Direção de visualização

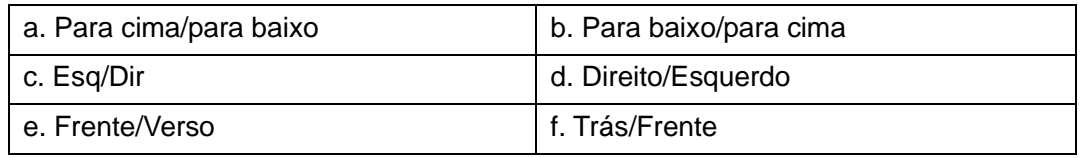

#### **Ajustar VOI**

**vOI** ativado

A imagem VR exibe informações do VOI.

- 1. No status de visualização de imagem, toque em [VOI] para ativá-lo.
- 2. Role o trackball para ajustar a posição e o tamanho do VOI e o VOI curvo e pressione <Definir> para alternar entre os status de ajuste. Ou use o item [Corte] para ajustar a posição relativa dos MPRs para cortar a VR.
- **VOI** desativado

A imagem VR exibe informações da ROI.

Clique em [VOI] para desativá-lo. A imagem da ROI é exibida na tela. Role o trackball para observar o MPR.

- Aceitar VOI
- 1. Esta função costuma ser usada para fins de observação de MPR e para determinar a posição relativa do MPR com relação ao VR.
- 2. Clique em [Aceitar VOI].
- 3. Selecione o MPR desejado clicando em [A], [B], [C] ou [VR].
- 4. Role o trackball para visualizar o MPR ativo no momento. Os outros dois MPRs mudam de acordo. Ou use o item [Corte] para ajustar a posição relativa dos MPRs para cortar a VR.

No status Aceitar VOI, quando o VR estiver ativo ou o MPR que é perpendicular à direção de visualização estiver ativo, o ponto central do VR será exibido. Ajuste a posição utilizando o trackball.

#### **Parâmetros para renderização de imagem**

No status de visualização de imagem, renderize a imagem ajustando os parâmetros relevantes.

Descrição da renderização de parâmetros de configuração:

Clique em [MPR/VR] na tela para selecionar os ajustes de parâmetros VR ou MPR.

- Quando [VR] é realçado em verde, o ajuste de parâmetro é feito na imagem VR.
- Quando [MPR] é realçado em verde, o ajuste de parâmetro é feito no MPR.

Os parâmetros de ajuste são os seguintes:

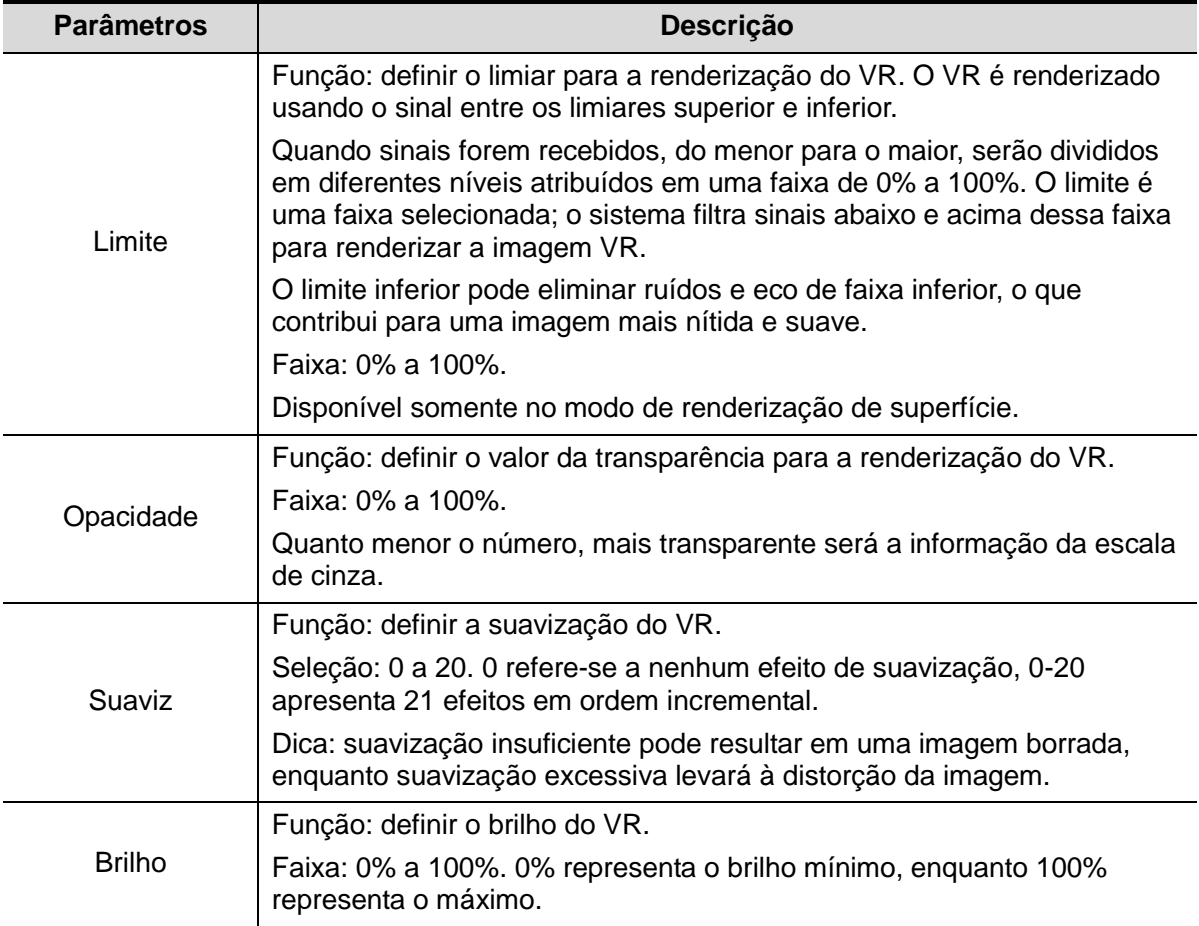

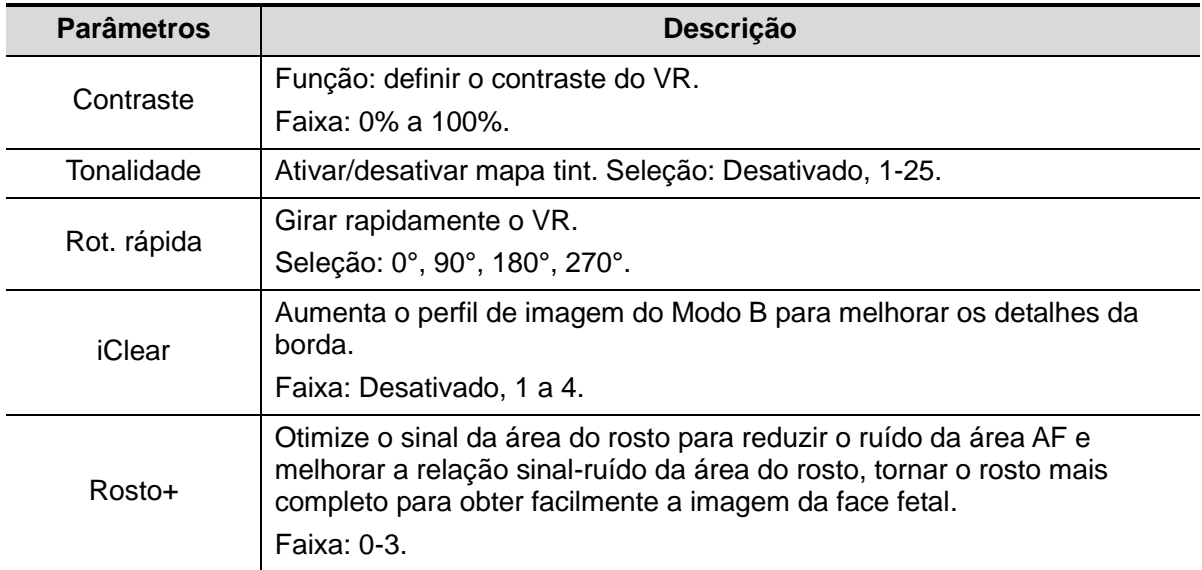

Redefinir curva

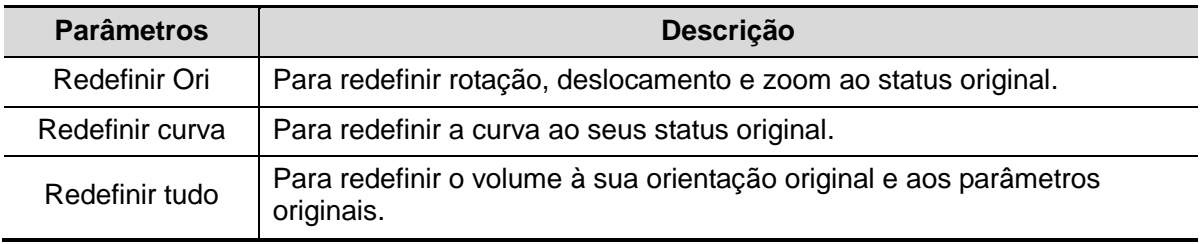

#### Modo de renderiz.

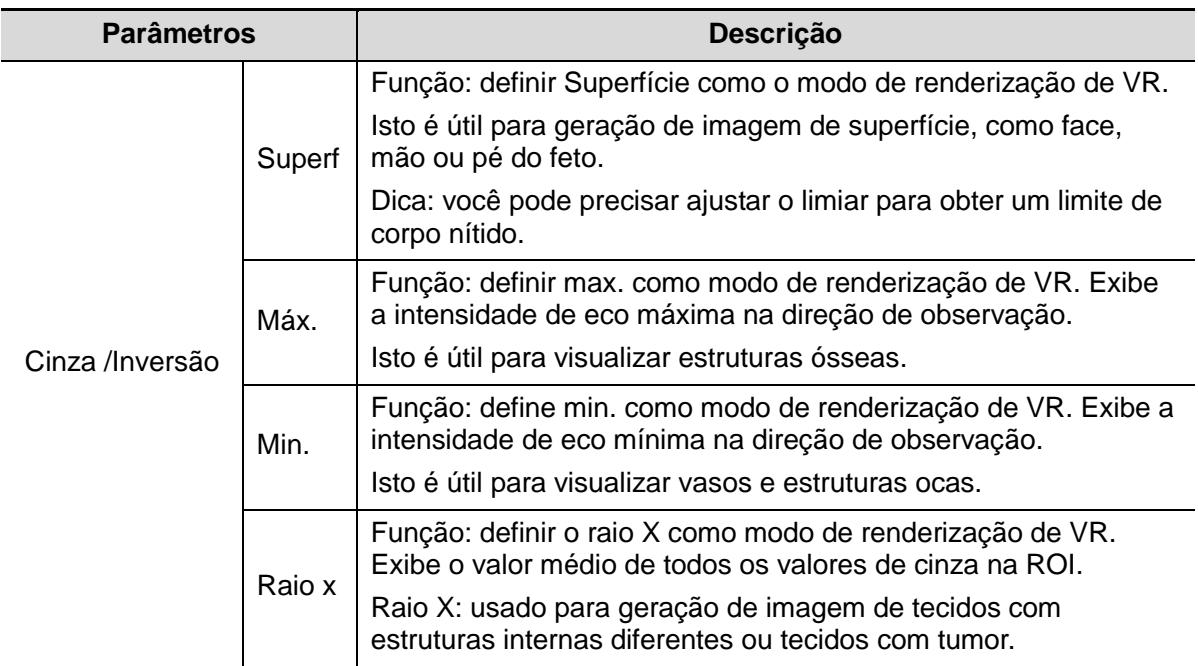

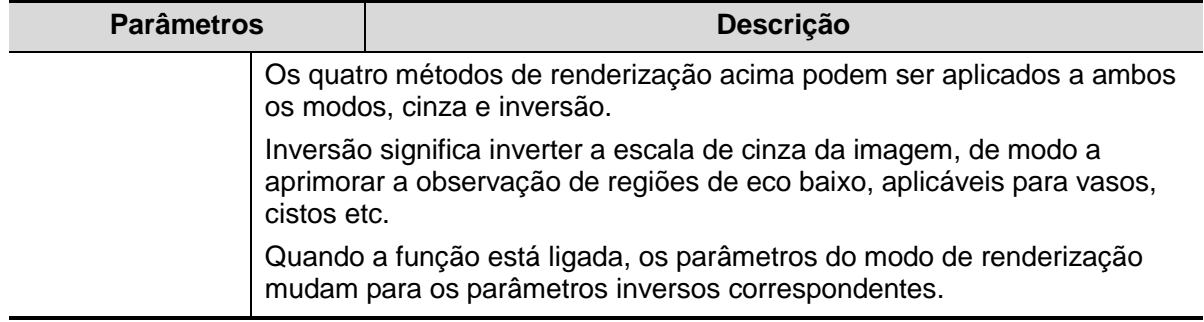

#### **Girar uma imagem**

O sistema suporta os seguintes modos de rotação:

- Rotação axial
- Rotação automática
- Rotação axial

A rotação axial gira a imagem ativada atualmente ao redor do eixo X, Y ou Z.

- Procedimentos
	- a) Selecione a imagem atual.
	- b) Gire os botões correspondentes para fazer a imagem girar:
	- Para girar ao longo do eixo X: gire o botão <Escal> no painel de controle no sentido horário; a imagem gira para a direita ao longo do eixo X. Gire o botão no sentido anti-horário para girar a imagem para a esquerda.
	- ▶ Para girar ao longo do eixo Y: gire o botão <Linha base> no painel de controle no sentido horário; a imagem gira para a direita ao longo do eixo Y. Gire o botão no sentido anti-horário para girar a imagem para a esquerda.
	- ▶ Para girar ao longo do eixo Z: gire o botão <PW> no painel de controle no sentido horário; a imagem gira para a direita ao longo do eixo Z. Gire o botão no sentido anti-horário para girar a imagem para a esquerda.
- Rotação automática
	- (1) No modo de visualização 3D, clique na guia [Rotação automática] na tela. O sistema entra no estado de preparação para rotação automática.
	- (2) Toque em [Em cima/Embaixo] ou [Esquerda/Direita] para definir a direção da rotação automática.
	- (3) Defina a posição inicial e final:

Posição inicial: role o trackball para visualizar em uma determinada posição. Pressione a tecla de função "Definir início" do trackball de acordo com a área de dicas do trackball.

Posição final: role o trackball para visualizar em uma determinada posição. Pressione a tecla de função "Definir final" do trackball de acordo com a área de dicas do trackball.

- (4) Clique em [Veloc] para definir a velocidade de rotação.
- (5) Clique em [Etapa] para definir a etapa de rotação.

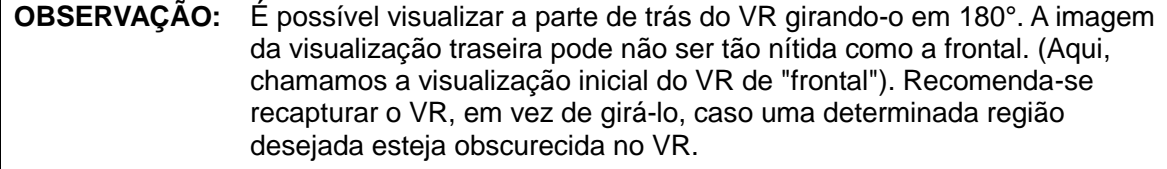

#### **Zoom da imagem**

Para ajustar o fator de zoom de VR. As imagens seccionais terão aplicação de zoom de acordo.

**Deração** 

Defina a janela VR como a janela atual.

Pressione <Zoom> para aumentar ou diminuir o fator de ampliação.

#### **Comentários e marcas corporais**

Função:

Adicionar comentários e marcas corporais ao MPR e VR.

Operação:

A operação é a mesma que a de adicionar comentários e marcas corporais no modo de imagem B.

#### **Edição de imagens**

**Função** 

A edição de imagem é uma função mais elaborada que a de ajuste de VOI para otimização da imagem 3D cortando (removendo) a parte obscurecida da região de interesse.

Dica:

- No status de edição de imagem, nenhum parâmetro de imagem pode ser alterado. Um cursor de corte será exibido  $\blacksquare$  e o sistema entrará no status "Aceitar VOI".
- A função de edição está disponível somente em VR.
- Procedimentos
- 1. Entre no status editar imagem clicando na guia [Editar].
- 2. Selecione uma ferramenta de edição:
	- Contorno
		- a) Pressione <Definir> para posicionar o ponto inicial e role o trackball para traçar a região.
		- b) Quando o ponto inicial e o ponto final coincidirem, a região será selecionada ou você poderá pressionar <Definir> duas vezes para concluir o traçado.
		- c) Mova o cursor para a região que deseja cortar e pressione <Definir> novamente para cortar.
	- Retângulo
		- a) Pressione <Definir> para fixar a posição do retângulo, role o trackball para alterar o tamanho e pressione <Definir> novamente para encerrar o desenho do retângulo.
		- b) Mova o cursor para a região que deseja cortar e pressione <Definir> novamente para cortar.
	- Para desfazer o último corte, clique em [Desfaz] na tela.
	- Para desfazer todos os cortes, clique em [Desf TDO].

Os parâmetros de corte da imagem são descritos como segue:

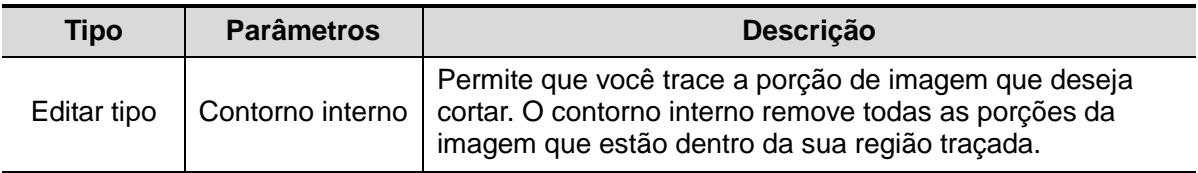

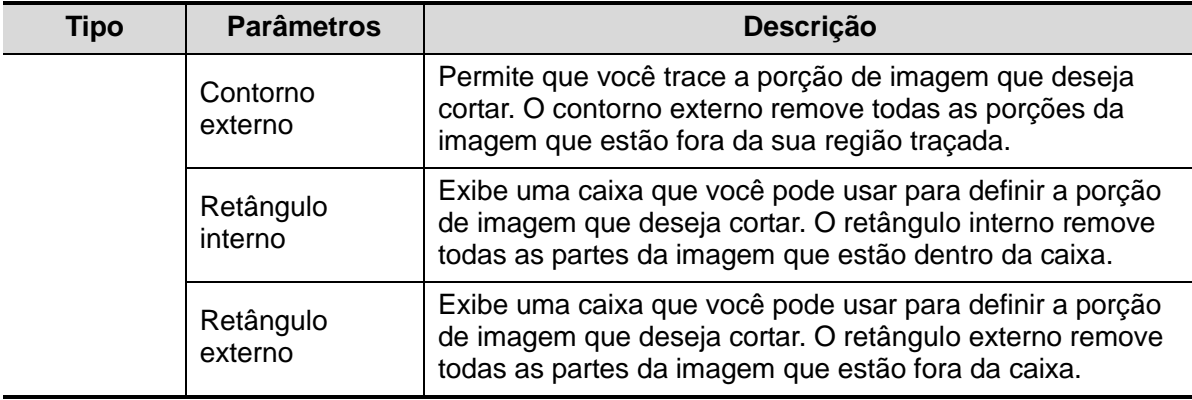

Medida da imagem de seção (MPR).

As medidas relacionadas a 2D podem ser feitas no MPR. Para obter detalhes, consulte [Volume avançado].

A medição não está disponível no status de preparação de aquisição.

#### **5.12.3.4 Como salvar e revisar imagem em 3D Estático**

- Salvar imagem
	- No modo de visualização 3D, pressione a tecla Salvar imagem única (Salvar imagem no disco rígido) para salvar a imagem atual no sistema de gerenciamento de informações do paciente no formato e tamanho de imagem definidos.
	- Salvar clipe: no modo de visualização 3D, pressione a tecla Salvar definida pelo usuário (Salvar Clipe (retrospectivo) no disco rígido) para salvar o clipe no formato CIN no disco rígido.
- Revisão da imagem

Abra um arquivo de imagem para entrar no modo revisão de imagem. Neste modo, você pode realizar as mesmas operações que as do modo de visualização de VR.

## **5.12.4 Smart 3D**

O operador move manualmente a sonda para alterar sua posição/ângulo quando realiza a varredura. Após a varredura, o sistema realiza a renderização da imagem automaticamente e, em seguida, exibe um quadro da imagem em 3D.

Smart 3D é uma opção. Todas as sondas do sistema de ultrassom são compatíveis com Smart 3D, exceto D6-2EA.

## **5.12.4.1 Procedimentos básicos para imagens Smart 3D**

**OBSERVAÇÃO:** Na varredura da imagem Smart 3D, se a marca da orientação da sonda for orientada para o dedo do operador, realize a varredura da direita para a esquerda na varredura linear; ou, gire a sonda da esquerda para a direita na varredura em ondulação. Caso contrário, a direção do VR estará errada.

Para realizar a imagem Smart 3D:

- 1. Selecione a sonda adequada (sonda não 4D) e o modo de exame. Verifique se existe gel suficiente na sonda para a varredura.
- 2. Obter uma imagem 2D. Otimize a imagem conforme descrito no procedimento de geração de imagem estática.
- 3. Pressione <3D/4D> para entrar no status de preparação de imagem Smart 3D e defina a ROI e o VOI curvado.
- 4. Selecione um modo de renderização.
- 5. Selecione um método de aquisição e defina os parâmetros correspondentes na tela. Modo ondulado: defina o parâmetro [Ângulo]. Modo linear: defina o parâmetro [Distância].
- 6. Pressione <Atualiz> no painel de controle para iniciar a coleta de imagens em 3D.

O sistema entrará no status de visualização de geração de imagem 3D quando a aquisição for concluída. Ou, finalize a aquisição pressionando <Congelar> ou <Atualiz> no painel de controle.

No status de visualização de imagem, operações como definição de VOI e edição de imagem podem ser realizadas.

7. Sair de Smart 3D.

Pressione <Atualiz> ou <Congelar> para retornar para a preparação de aquisição de imagem Smart 3D. Ou pressione <B> ou <3D/4D> para entrar no modo B.

#### **5.12.4.2 Preparação para coleta de Smart 3D**

No modo Smart 3D, é necessário definir o método de varredura além dos outros itens no modo 3D estático. Os outros parâmetros são os mesmos que os do 3D estático.

■ Método

Capture imagens utilizando varredura linear ou em ondulação.

Varredura linear

Mova a sonda pela superfície. Veja a figura abaixo.

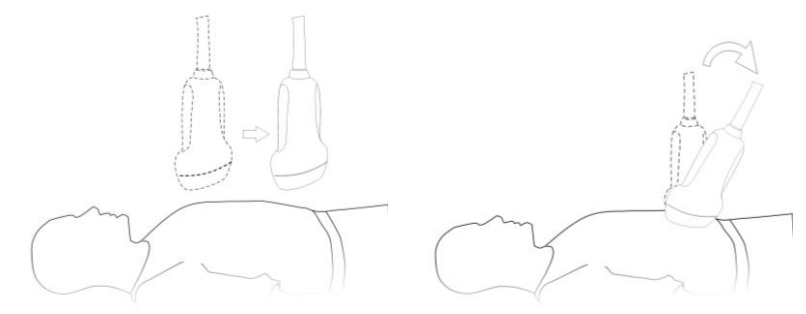

Varredura ondulada

Gire a sonda uma vez da esquerda para a direita (ou da direita para a esquerda) para envolver toda a região desejada. Veja a figura.

Descrição dos parâmetros:

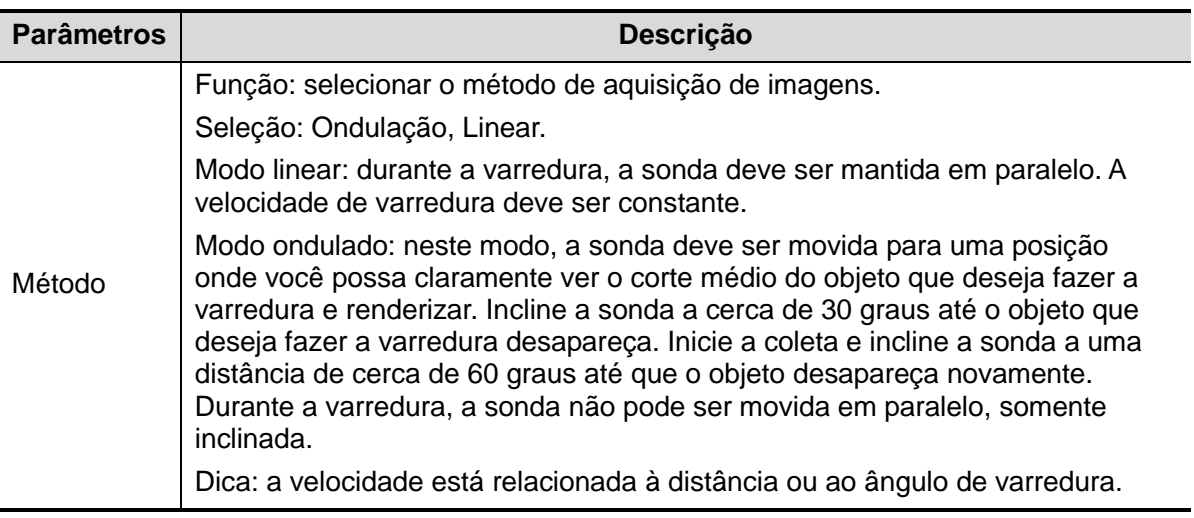

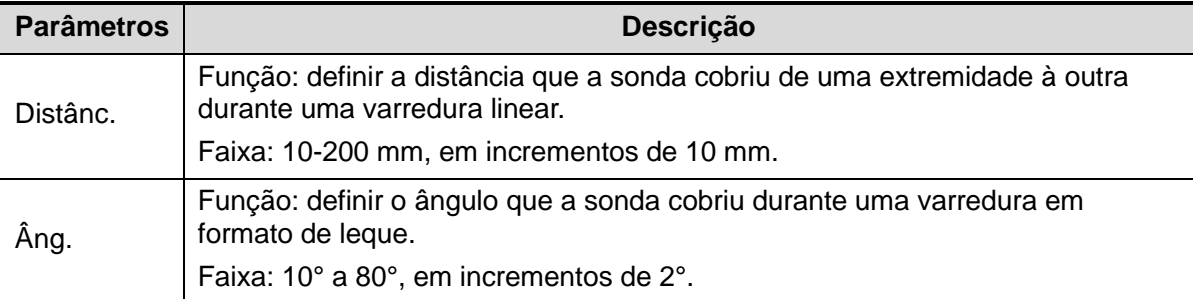

## **5.12.4.3 Visualização da imagem Smart 3D**

Na visualização do VR, o sistema suporta as seguintes funções:

- Configuração de renderização.
- Ajuste do parâmetro do modo B.
- Definição do formato de exibição.
- Visualizar MPR.
- Zoom da imagem.
- Rotação.
- Edição de imagens.
- Ajuste do parâmetro de VR.
- Plano de varredura e movimento da sonda

Mova a sonda pela superfície do corpo.

A seta na figura abaixo indica o movimento da sonda (você pode mover a sonda na direção contrária da seta).

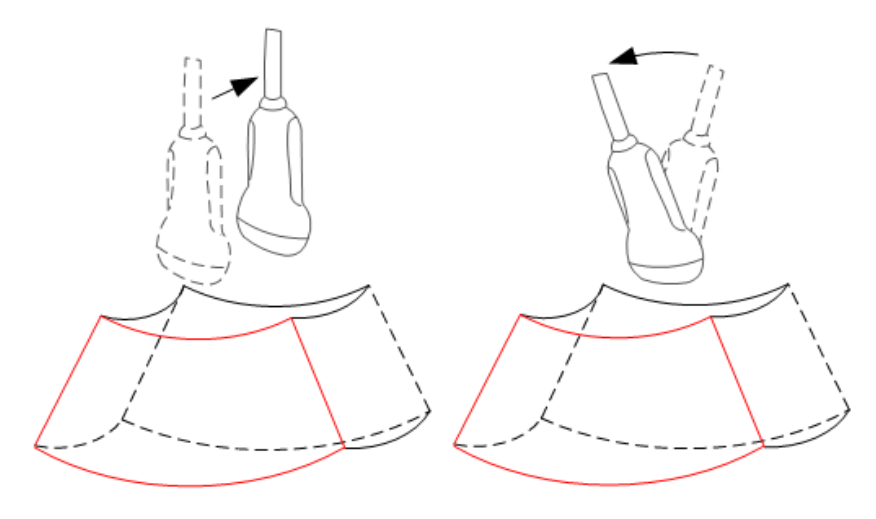

## **5.12.4.4 Como salvar e revisar imagem em Smart 3D**

Semelhante ao movo de salvar e revisar no modo 3D Estático.

## **5.12.5 4D**

4D fornece aquisição contínua e de alto volume de imagens 3D. Durante a varredura, a sonda realiza a varredura automaticamente.

As operações de aquisição de imagem 4D são semelhantes às do 3D estático. A única diferença é que, no modo 3D estático, somente uma imagem 3D de quadro único é capturada, enquanto que no modo 4D, aquisição de alto volume e contínua de imagens 3D é fornecida.

Imagem 4D é uma opção. A sonda D6-2EA é compatível com o modo 4D.

#### **5.12.5.1 Procedimentos básicos para a criação de imagens 4D**

- 1. Selecione a sonda compatível com 4D e o modo do exame apropriados. Verifique se existe gel suficiente na sonda para a varredura.
- 2. Obtenha uma imagem 2D conforme descrito no procedimento de geração de imagem 3D estática.
- 3. Pressione <3D/4D> duas vezes para acessar o status de preparação de aquisição de imagens 4D. Defina a ROI e o VOI curvo. Para obter detalhes, consulte ["5.12.3.1](#page-107-0) [Procedimentos básicos para imagens](#page-107-0) 3D estát.".
- 4. Selecione um modo de renderização e defina os parâmetros.
- 5. Pressione <Atualiz> no painel de controle para entrar no status de exibição de imagem 4D em tempo real.
- 6. Pressione a tecla <Congelar> no painel de controle para congelar a imagem. Faça corte, rotação, anotação e salve a imagem, se necessário. Para operações detalhadas, consulte ["5.12.3.3](#page-109-0) [Visualização de imagem 3D estática"](#page-109-0).
- 7. Saia do 4D.

Pressione <Atualiz> para retornar ao status de preparação para aquisição de imagens 4D; Ou pressione <B> para entrar no modo B.

## **5.12.5.2 Preparação de coleta 4D**

Os parâmetros são os mesmos que os do 3D estático. Para obter detalhes, consulte ["5.12.3.2](#page-109-1) [Preparação de coleta de](#page-109-1) 3D estático".

## **5.12.5.3 Exibição 4D em tempo real**

No status de exibição em tempo real de 4D, as operações são semelhantes às praticadas no 3D estático. Para obter detalhes, consulte a sessão correspondente em 3D estático.

#### **5.12.5.4 Salvar imagem 4D**

- No modo de visualização 3D, pressione a tecla Salvar imagem única para salvar a imagem atual no sistema de gerenciamento de informações do paciente no formato e tamanho da imagem definidos.
- Salve o clipe: no modo de visualização 3D, pressione a tecla Salvar cine definida pelo usuário para salvar o clipe no formato CIN no disco rígido.

## **5.12.5.5 Intercalação rápida 3D/4D**

No modo de aquisição de imagem 4D em tempo real, pressione <3D/4D> para mudar rapidamente para o status de visualização VR, no qual você pode obter a mesma imagem com melhor qualidade.

## **5.12.6 iLive**

O iLive proporciona uma melhor experiência em geração de imagem ao adicionar efeito de renderização de luz ao método tradicional. Ele oferece um modo de iluminação global assim como um modo de disseminação parcial, o que permite uma revelação mais clara da textura de tecidos humanos.

O iLive é uma opção, que está disponível nos modos Smart 3D, 3D estático e 4D. Para utilizar a função iLive, configure o módulo Smart 3D ou módulo 4D.

- Para ativar o iLive
- 1. Acesse o status de visualização de imagem 3D/4D; ou clique duas vezes no arquivo de cine 3D/4D no iStation ou na tela de revisão.
- 2. Selecione o modo de renderização como iLive na tela e ajuste os parâmetros.
- Imagens usando iLive
- 1. Selecione o modo imagem:
	- Utilize a sonda comum e pressione <3D/4D> para entrar no Smart 3D.
	- Ou use a sonda 4D e pressione <3D/4D> duas vezes para entrar no modo 4D ou no modo 3D estático.
- 2. Selecione o modo de renderização como iLive na tela e defina os parâmetros relacionados (qualidade e ângulo etc.).
- 3. Pressione <Atualiz> para iniciar a aquisição.
- 4. O sistema conclui a aquisição e entra na tela de visualização da imagem.

No status de revisão de imagem, é possível realizar operações como configuração de VOI, edição de imagem, adição de comentário, adição de marca corporal etc.

5. Ou pressione <B> ou <3D/4D> para sair do modo.

## **5.12.7 iPage**

iPage é um novo modo de "Visualização" para exibir imagens seccionais. Os dados são apresentados como cortes através do conjunto de dados, que são paralelos um ao outro. iPage é opcional e não está disponível para imagens Smart 3D.

#### **5.12.7.1 Procedimentos básicos para iPage**

- 1. Adquirir dados 3D/4D.
	- VR de quadro único:
		- Modo 4D: congele o sistema, depois role o trackball para selecionar a imagem. 3D estático: um quadro de imagem é adquirido automaticamente após conclusão da aquisição.
	- Imagens em 3D de vários quadros: adquira várias imagens em 3D no modo de aquisição de imagens 4D.
- 2. Realize operações como rotação e ajuste de VOI na imagem para encontrar a região de interesse.
- 3. Clique na guia [iPage] na tela para acessar o modo iPage.
- 4. Marque os planos seccionais A/B/C e selecione a imagem de referência.
- 5. Confirme se os cortes exibidos são os planos alvo. Em caso negativo, selecione a imagem de referência novamente.
- 6. Observe a estrutura de interesse através de vários cortes.

Selecione o espaço e o layout de imagem apropriado de acordo com o tamanho da estrutura de destino.

Para visualizar detalhes ou uma parte pequena da região de interesse, utilize aplicação de zoom na imagem.

7. Gire a imagem em 3D para observar os cortes das outras orientações. Repita a etapa 6 se necessário.

Se não for possível observar a região e a orientação de destino mesmo depois de girar e mudar a imagem, clique em [Redefinir Orientação] para redefinir a imagem 3D.

- 8. Realize operações como comentário na região de interesse.
- 9. Salve a imagem se for necessário.

## **5.12.7.2 Operações e funções básicas de iPage**

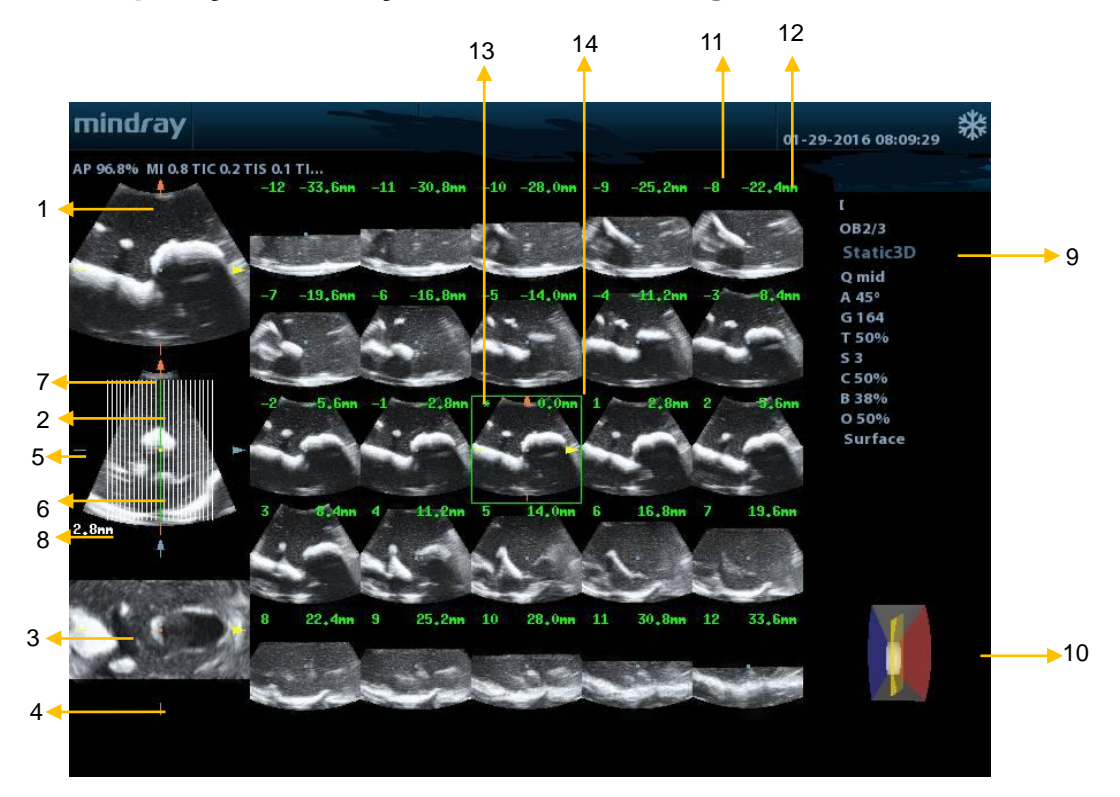

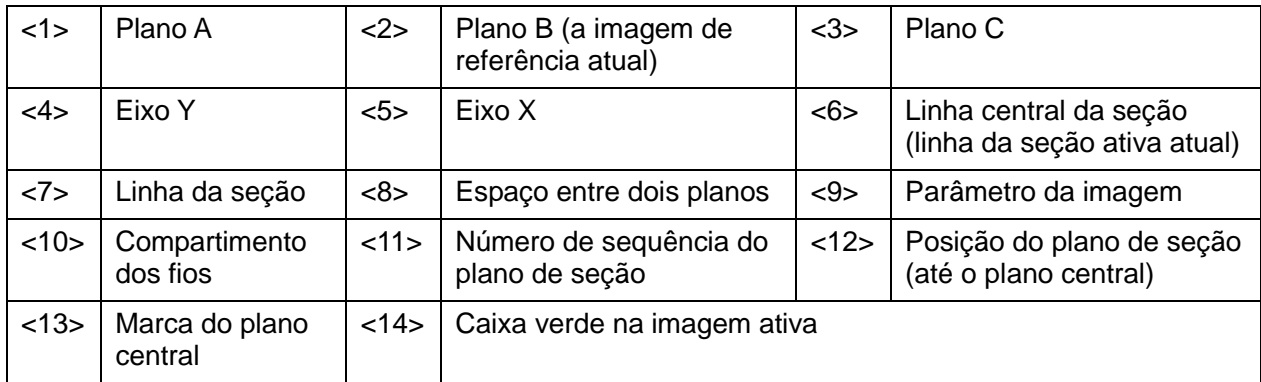

#### Layout

O sistema é compatível com vários tipos de layout de exibição: 2\*2, 3\*3, 4\*4 e 5\*5. Clique no ícone correspondente na tela para selecionar; a seleção [Número de corte] é alterada de acordo.

Imagem de referência

Clique em [Plano A], [Plano B] ou [Plano C] para selecionar a imagem de referência.

- Corte e linha de corte
	- Corte central: o plano central que corresponde à linha de corte central é o corte central, marcado com um "\*" verde na parte superior esquerda da imagem.
	- Visualizar cortes verticais ou horizontais.
	- Corte ativo: o plano central que corresponde à linha de corte verde é o corte ativo, marcado com uma caixa verde. O corte ativo padrão é o central.
	- Número de ordem de corte: indica a ordem dos cortes. A posição do corte central é "0"; os cortes anteriores ao corte central são marcados com números inteiros

negativos e os cortes posteriores ao corte central são marcados com números inteiros positivos.

- Posição do corte (até o corte central): exibida no canto superior esquerdo de cada imagem, indicando a posição de cada uma (como -7 mm, -3 mm, 3 mm, 8 mm).
- Eixo da coordenada: indicado nas três imagens de referência A, B, C. Corresponde à linha do corte central e se moverá de acordo com a linha do corte central.
- Deslocamento do corte

Role o trackball para alternar o ponto de cruzamento do eixo central para cima/baixo e esquerda/direita. As linhas de corte serão alternadas de acordo com o ponto de cruzamento.

Clique em [Corte] na tela para ajustar as linhas de corte horizontalmente.

Posição do corte

Clique em [Posição corte] para mover a linha do corte ativo (verde) para frente ou para trás dentro da faixa. O corte correspondente será destacado em verde.

Espaçamento

O valor é exibido no lado superior esquerdo do corte. Unidade: mm. Ajuste [Espaçam]. O intervalo de ajuste é de 0,1 mm a 20 mm.

Números de corte

Altere os números de corte conforme necessário utilizando [Número cortes] na tela.

Rotação da imagem

Pressione <Escala>, <Linha base> e <PW> para realizar a rotação axial ou use <Corte> para ajustar a posição da secção VOI (plano de corte) mais próxima.

Para obter detalhes, consulte as descrições em 3D estático.

■ Zoom da imagem

Igual ao zoom na imagem 3D estática.

■ Ocultar/mostrar imagem de referência

Mostre ou oculte a imagem de referência.

Alternância rápida para exibição única

Selecione um corte particular, pressione duas vezes <Definir> para acessar a tela inteira do corte, depois pressione duas vezes <Definir> para voltar ao formato de exibicão original.

Redefinir Ori.

Clique em [Redefinir Orientação] para redefinir a orientação e o status de zoom da imagem.

Comentários e marcas corporais

As operações são iguais às dos outros modos.

Medida

A medição pode ser feita em qualquer corte que esteja na exibição de formato único. Mesmas operações que podem ser feitas no modo de visualização de imagem 3D.

## **5.12.8 Smart Face**

**OBSERVAÇÃO:** Smart Face é usado somente para a obtenção de recursos do rosto do feto, não para confirmar um diagnóstico.

Esse recurso permite que o sistema reconheça automaticamente o rosto do feto e, em seguida, exiba o rosto em um ângulo de visualização recomendado.

O módulo 4D e o pacote OB devem ser instalados primeiro.

Smart Face é uma opção.

#### **Procedimentos Básicos**

- 1. Aquisição de imagem 3D estática ou imagem 4D congelada de quadro único do rosto do feto.
- 2. Clique em [SmartFace] para acessar a função e o ajuste o ângulo da face do feto do sistema (cabeça do feto voltada para cima e rosto na parte frontal com [Direção] para cima/baixo) automaticamente e remova os dados de obstáculo de sombreamento.

#### **Ajuste de parâmetro**

Os parâmetros em Smart Face são semelhantes aos do modo 3D Estático.

- **FaceContact** 
	- Descrição Quanto maior o valor, mais ao lado a imagem VR está da face do feto, e mais obstáculos são apagados.

Quanto menor o valor, mais longe a imagem VR está da face do feto, e menos obstáculos são apagados.

Operação Gire [FaceContact] para ajustar o parâmetro.

A faixa de ajuste é -15-15, em incrementos de 1.

#### Rot. rápida

Descrição Gire rapidamente a imagem.

Operação Ajuste na Orientação VR: 0°, 90°, 180°, 270°.

# **6.1 Exibir imagem**

## **6.1.1 Exibir divisão**

O sistema suporta o formato de exibição de divisão dupla (B/B) e divisão quádrupla (4B). Entretanto, somente uma janela fica ativa.

- Exibição dupla: pressione a tecla <Dupla> no painel de controle para entrar no modo de divisão dual; use a tecla <Dupla> para alternar entre as duas imagens; pressione <B> no painel de controle para sair.
- Exibição quádrupla: pressione a tecla <Quad> no painel de controle para entrar no modo de divisão quádrupla; use a tecla <Quad> para alternar entre as quatro imagens; pressione <B> no painel de controle para sair.

## **6.1.2 Ampliação de imagens**

**OBSERVAÇÃO:** Fazer o zoom de uma imagem altera a taxa de quadro, que tender a alterar os índices térmicos. A posição das zonas focais também pode mudar, o que pode fazer a intensidade do pico ocorrer em um local diferente no campo acústico. Como resultado, o MI pode mudar.

## **6.1.2.1 Zoom no local**

Procedimentos:

1. Aplicar zoom:

Na varredura das imagens em tempo real, pressione o botão <Prof./Zoom> no painel de controle para que o indicador de Zoom acenda.

2. Ajustar ROI:

Role o trackball para alterar o tamanho e a posição da caixa e pressione a tecla <Definir> para alternar entre definir tamanho ou posição. Depois que o volume de amostra tiver sido definido, pressione a tecla <Zoom> novamente para acessar o status de zoom do local.

3. Sair:

No status de zoom do local, pressione <Prof./Zoom> novamente. Observação:

- O zoom spot somente pode ser realizado na imagem de varredura.
- O tamanho e a posição da caixa do volume da amostra podem mudar juntamente com a profundidade e área de varredura.

## **6.1.2.2 Zoom panorâmico**

Procedimentos:

1. Aplicar zoom:

Congele a imagem e pressione o botão <Prof./Zoom> no painel de controle para que o indicador de Zoom acenda. É mostrada imagem a imagem.

- 2. Gire o botão <Prof./Zoom> para alterar o fator de ampliação entre 0,8-10.
- 3. Sair:
	- Pressione <Prof./Zoom>.
	- Descongele a imagem; o sistema sairá automaticamente do status de zoom panorâmico.

## **6.1.2.3 iZoom (zoom em tela cheia)**

Função: ampliar a imagem em tela cheia.

De acordo cm a região receber o zoom, o sistema suporta dois tipos de zoom de tela cheia:

- Aumenta o zoom da área padrão para tela cheia, incluindo a área da imagem, a área de parâmetro, o banner de imagem, a área de miniatura e assim por diante.
- O zoom ocorre na área da imagem somente para tela cheia.
- **Procedimentos:**
- 1. Definir a tecla definida pelo usuário:
	- (1) Pressione <Configuração> para acessar [Configuração] → [Predef sist] → [Config chv].
	- (2) Selecione uma tecla sem função na lista de função.
	- (3) Selecione "iZoom" na página Outro.
	- (4) Clique em [Salvar] para concluir a configuração.
- 2. Abra a imagem (ou na imagem de varredura), pressione a tecla definida pelo usuário iZoom uma vez para fazer o zoom na área de imagem padrão e, em seguida, pressione a tecla novamente para aumentar o zoom somente na área da imagem.
- 3. Pressione a tecla definida novamente para voltar ao status normal.
- O status iZoom suporta:
	- Medidas, adição de comentários e marcas corporais.
	- Saída de vídeo, procedimentos para salvar a imagem e imprimir a área atual que está ampliada.
	- Saia do status de zoom, pressionando <Sonda>, <Paciente>, <iStation>, <Revisar> ou <Configuração>.

## **6.1.3 Congelar/descongelar a imagem**

Pressione a tecla <Congelar> no painel de controle para congelar a imagem de varredura. No modo congelar, a sonda para de transmitir a potência acústica e todas as imagens, bem como os parâmetros são mantidos estáticos.

Dica: após congelar uma imagem, o sistema pode entrar no modo revisão cine, medida, adição de comentário ou marca corporal, dependendo da predefinição. (Caminho: [Configuração] → [Predef sist] → [Predef img] → "Congelar config.")

Pressione <Congelar> no modo congelar para descongelar a imagem; o sistema continua a varredura da imagem.

## **6.1.3.1 Alternância de modo de imagem quando congelado**

A alternância de modo de imagem no modo congelar segue os seguintes princípios:

- No modo B de exibição dividida, pressione o botão <B> para sair do modo de exibição dividida e exibir a imagem da janela ativa no momento em tela cheia.
- No modo congelar, o sistema suporta a alternância de modo de imagem entre os submundos (somente para a janela ativa).
- O modo de imagem e os parâmetros da imagem não congelada são os mesmos aos correspondentes antes do congelamento; mas o formato de exibição é o mesmo de antes do descongelamento.

#### **6.1.3.2 Alternância de formato de exibição de imagem quando congelada**

A alternância do formato de exibição de imagem no modo congelar segue os seguintes princípios:

- Modo de exibição de divisão dupla/quádrupla (Pressione <Congelar> no modo exibir divisão dupla/quádrupla)
	- Quando entra no modo congelar, a janela ativada padrão é a janela em tempo real antes do congelamento. Outras janelas de imagem exibem as memórias cine correspondentes. Se uma determinada memória cine está vazia, então nenhuma imagem é exibida.
	- Pressione <Dupla> ou <Quad> para alternar entre os modos divisão dupla e divisão quádrupla.
	- Pressione o botão <B> no painel de controle para entrar no formato de exibição única, que exibe a janela ativada no momento. No formato de exibição único, pressione <Dual> ou <Quad> para alternar entre os modos de divisão dual e divisão quádrupla.
	- Descongelado: no status de exibição de divisão, é possível descongelar a imagem somente na janela ativada; outras imagens serão mantidas congeladas. No status de exibição de janela única, o sistema exibe a imagem única após ser descongelada.

# **6.2 Revisão cine**

Depois de pressionar a tecla [Freeze], o sistema permite revisar e editar as imagens antes de congelá-las. Essa função é denominada revisão cine. As imagens ampliadas também podem ser revisadas depois que a tecla <Congelar> é pressionada; o método operacional é o mesmo. Você pode realizar operações pós-processamento, medidas, adição de comentários e marcas corporais nas imagens que estão sendo revistas.

O sistema oferece suporte tanto para a revisão manual quanto para a automática. O modo padrão é Cine Manual, mas você pode alternar entre Cine automático e Cine manual.

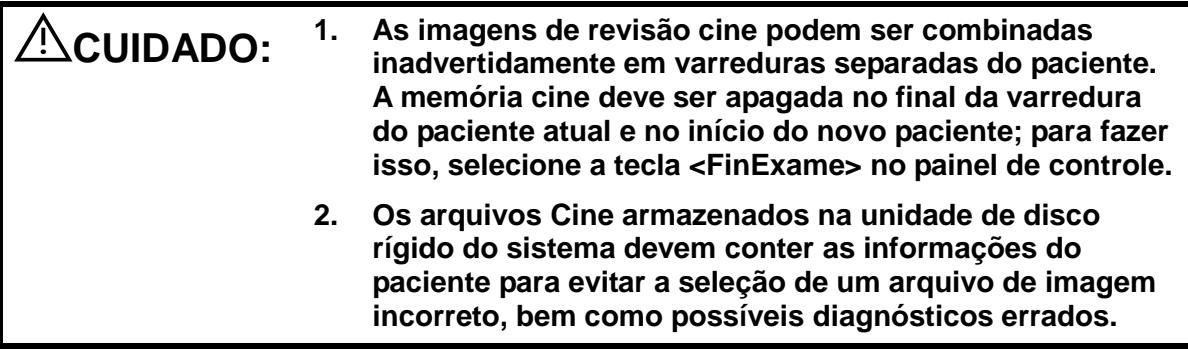

## **6.2.1 Acessar/sair da revisão cine**

- Para entrar na revisão cine:
	- $\bullet$  Entre em "[Configuração] → [Predef sist] → [Predef img] → "Congelar Config." para definir o "Status após congelamento" como "Cine". O sistema acessa o status de revisão cine manual ao pressionar <Congelar> para congelar a imagem.
	- Abra os arquivos cine na miniatura, iStation ou Revisar. O sistema entra automaticamente no status de revisão cine.
- Para sair da revisão cine:
	- Pressione a tecla <Congelar> novamente para que o sistema volte à varredura de imagem e saia da revisão cine.

## **6.2.2 Revisar cine no modo 2D**

■ Revisão cine manual

Depois de entrar na revisão de cine do modo 2D, role o trackball para exibir as imagens cine na tela uma por uma.

Se você rolar o trackball para a esquerda, a sequência de revisão será invertida para a sequência de armazenamento de imagem e as imagens serão exibidas em ordem decrescente. Por outro lado, se você rolar o trackball para a direita, a sequência de revisão será igual à sequência de armazenamento de imagens e as imagens serão exibidas em ordem crescente. Quando a imagem revista atinge o primeiro ou o último quadro, você também pode rolar o trackball para exibir o último ou o primeiro quadro.

A barra de progresso do cine na parte inferior da tela (como mostra a figura abaixo):

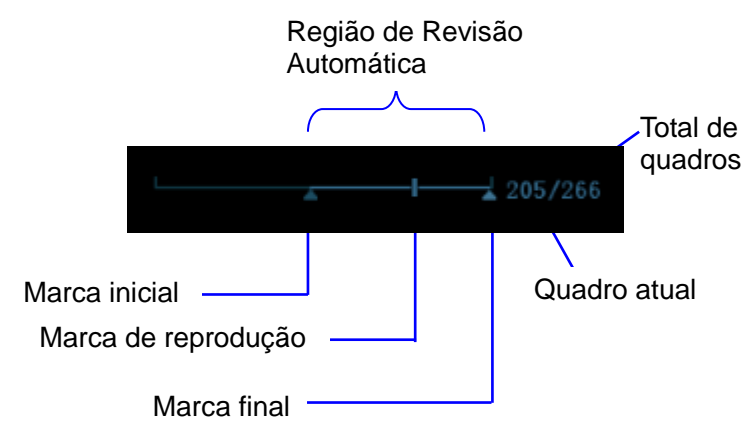

- Revisão automática
	- Revisar todos
		- a) No status de revisão de cine manual, clique em [Reprodução automática] no menu de imagem para ativar a revisão de cine automática.
		- b) Velocidade de revisão: no status de revisão de cine automática, use o item [Reprodução automática] no menu da imagem para ajustar a velocidade da revisão.
		- c) No status de reprodução automática, defina o item [Reprodução automática] como Parar ou saia da reprodução automática.
	- Configuração da região de revisão automática
- a) Defina o quadro inicial: mova a marca de reprodução para o quadro desejado e clique em [Definir primeiro quadro] no menu de imagem para definir o quadro como ponto inicial.
- b) Defina o quadro final: mova a marca de reprodução para o quadro desejado e clique em [Definir quadro final] no menu de imagem para definir o quadro como ponto final.
- c) Clique em [Reprodução automática] no menu de imagem. O sistema reproduzirá automaticamente a região de revisão automática.
- d) Gire o botão à esquerda no painel de controle para aumentar ou diminuir a velocidade de reprodução automática.
- e) Na revisão de cine automática, configurar [Reprodução automática] como Parar ou rolar o trackball interromperá a revisão automática e acessará a revisão de cine manual.
- f) Clique em [Pular para o primeiro]/[Pular para o último] para revisar o primeiro ou o último quadro.

Dicas: você pode fazer uma revisão cine em cada janela de imagem no modo de divisão dual/quad, e definir a região de revisão automática para cada janela.

## **6.2.3 Revisão de cine em modo M/PW/TVD**

Depois de acessar a revisão de cine do modo M/PW/TVD, rolar o trackball ou girar o botão multifuncional exibirá as imagens cine na tela, uma a uma.

Role o trackball para a esquerda; o controle deslizante de progresso da revisão se move para a esquerda, as imagens se movem para a direita e as imagens armazenadas anteriormente são invocadas. Por outro lado, se você rolar o trackball para a direita, o controle deslizante de progresso da revisão se moverá para a direita, as imagens se moverão para a esquerda e as imagens armazenadas recentemente serão invocadas. Ao revisar as imagens até o primeiro ou o último quadro, você também pode rolar o trackball para exibir o último ou o primeiro quadro.

A barra de progresso do cine na parte inferior da tela (como mostra a figura abaixo):

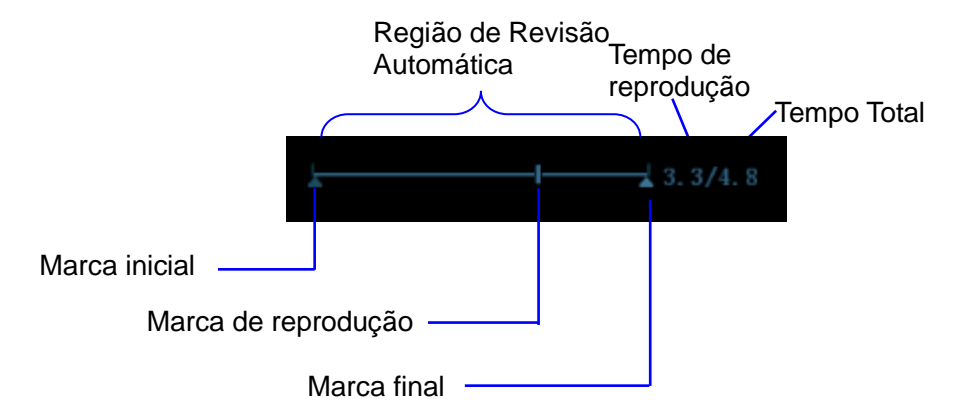

As operações de revisão cine são as mesmas do modo 2D.

Dicas: não há nenhum áudio quando o espectro é revisado em status manual, mas a sincronização de áudio pode ser feita no status de revisão automática com a velocidade de x1.

## **6.2.4 Função de revisão cine vinculada**

A revisão cine vinculada se refere à revisão das imagens capturadas no mesmo momento.

Exibe a marca do quadro **na marca de hora da imagem M/PW, indicando a imagem** 2D atual.

No modo de exibição de divisão dupla/quádrupla, você pode revisar apenas imagens da janela atualmente ativa; use <Dual> ou <Quad> para mudar a janela.

# **6.3 Comparar imagem**

## **6.3.1 Comparar imagem no modo de revisão**

1. Pressione <Revisar> para entrar na tela Revisão, pressione Ctrl +<Definir> para selecionar os arquivos a serem comparados.

Dica: para a imagem em modo B/ B+Colorido/B+Power, você pode selecionar no máximo 4 imagens; para a imagem em modo PW/M, você pode selecionar no máximo duas imagens.

- 2. Clique em [Comparar] para acessar o modo de comparação de imagens.
- 3. Revise as imagens de diferentes janelas de imagem (a repetição cine não pode ser feita por um arquivo de imagem de único quadro), pressione <Dual> ou <Quad> para alternar a janela de imagem ativa.

A janela com a marca em destaque "M" é a janela ativa atual.

Pressione <Cursor> e dê um duplo clique na imagem na área de miniaturas no lado inferior tela para mudar a janela ativa atual

- 4. Salve a imagem se for necessário.
- 5. Clique em [Retornar] na tela ou <Congelar> ou pressione para sair da comparação de imagens.

Faça comparação de imagens de exames diferentes para o mesmo paciente:

- a) Selecione diferentes exames na tela iStation, selecione [Revisar] no menu popup para entrar na tela Revisar.
- b) Na tela Revisão, clique em [Histórico] para selecionar o exame; clique para selecionar a imagem a ser comparada em diferentes exames, e clique em [Comparar imagem].

## **6.3.2 Comparar quadro**

- 1. Congelar a imagem no modo B/C, clique em [Comparar quadro] na página "Cine" no menu de imagem para entrar no modo de comparação de quadro.
- 2. Revise as imagens de janelas diferentes (a reprodução de cine não pode ser realizada para arquivos de imagem com um único quadro), pressione a tecla Atualiz> ou a tecla <Duplo> definida pelo usuário para alternar a janela de imagem.
- 3. Salve a imagem se for necessário.

Medições, adições de comentários e marcas corporais são permitidos.

4. Clique em [Comparar quadro] novamente para retornar ao estado de imagem congelada; pressione <Congelar> para entrar na geração de imagens em tempo real.

Dicas: comparar cine somente pode ser realizado em imagens 2D de formato simples.

# **6.4 Memória cine**

## **6.4.1 Definição da memória cine**

Há duas maneiras de dividir a memória cine: automático e dividido.

Selecione "Automático" ou "Dividido" para a memória cine em [Predef]  $\rightarrow$  [Predef sist]  $\rightarrow$ [Predef img].

Onde,

- "Automático" para a memória cine indica que o sistema divide a memória cine de acordo com o número de janelas de imagem B.
- "Dividir" indica que o sistema sempre divide a memória cine, mesmo se na janela B simples; o sistema também divide a memória cine em duas. Pressione a tecla <B> para alternar e exibir as imagens em qualquer memória, de maneira que você pode comparar as imagens no modo Dividir.

A capacidade da memória é distribuída uniformemente segundo o número de cortes, como mostrado na tabela abaixo. Se usamos as imagens B em baixa densidade como exemplo, a capacidade da memória de cine de B é de N quadros.

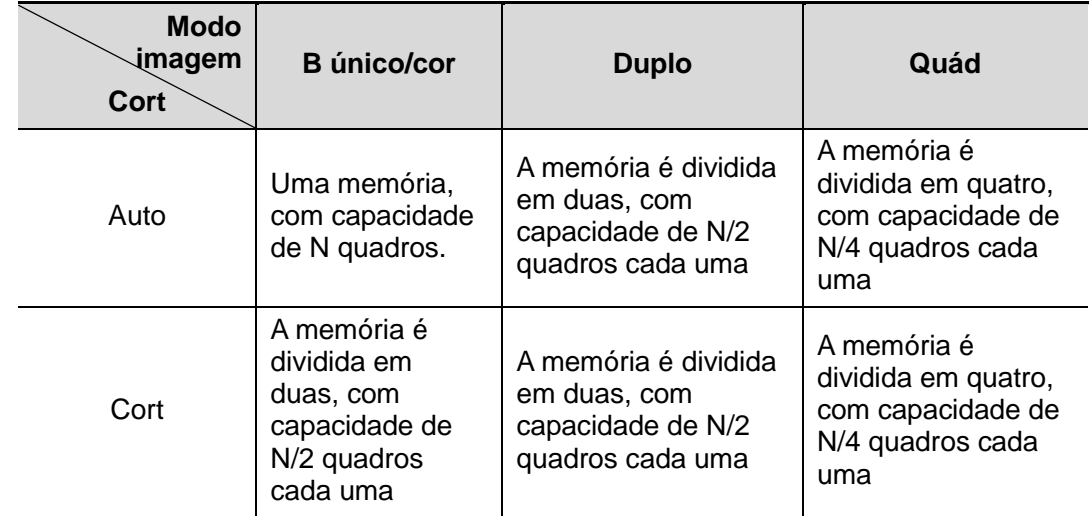

## **6.4.2 Limpar memória Cine**

Nas condições a seguir, a memória da revisão cine será apagada:

- Iniciar exame de um novo paciente.
- Iniciar um novo exame para o mesmo paciente.
- Alternar a sonda (se a memória cine estiver dividida, somente a memória correspondente à janela ativada no momento será apagada)
- Alterar a condição do exame (se a memória cine estiver dividida, somente a memória cine correspondente à janela ativa no momento será apagada)
- Alternância do modo de imagem: inclui a alternância do modo de imagem entre os modos B, M, alternância do modo de exibição etc.
- Modificação de parâmetros, incluindo:
	- Parâmetros que podem resultar na região da imagem ou alterar direção, tais como profundidade, FOV, imag. trapézio, guia, zoom e assim por diante.
	- Os parâmetros que podem resultar em alteração de quadro de imagem, tais como densidade de linha, número de foco e assim por diante.
- > Alterar velocidade no modo M
- > Imagem 2D apagada
- Descongelar a imagem: após a imagem ser descongelada, as imagens armazenadas na memória cine serão apagadas, mas se a memória cine for dividida, somente a memória cine atual, correspondente à janela ativada, será apagada.
- Abrir/fechar o arquivo de imagem que ocupa a memória cine.

## **6.5 Preset**

Abra [Configuração] →[Predef sist]→[Geral] para predefinir o comprimento do armazenamento de cine.

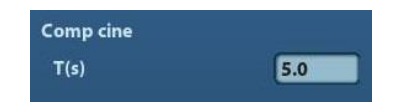

Comprimento do clipe: 1~60 s.

# **7 Medida**

Existem medidas gerais e medidas por aplicação. Você pode realizar medidas em uma imagem com zoom, imagem de revisão cine, imagem em tempo real ou imagem congelada. Para detalhes das medidas, consulte [Volume avançado].

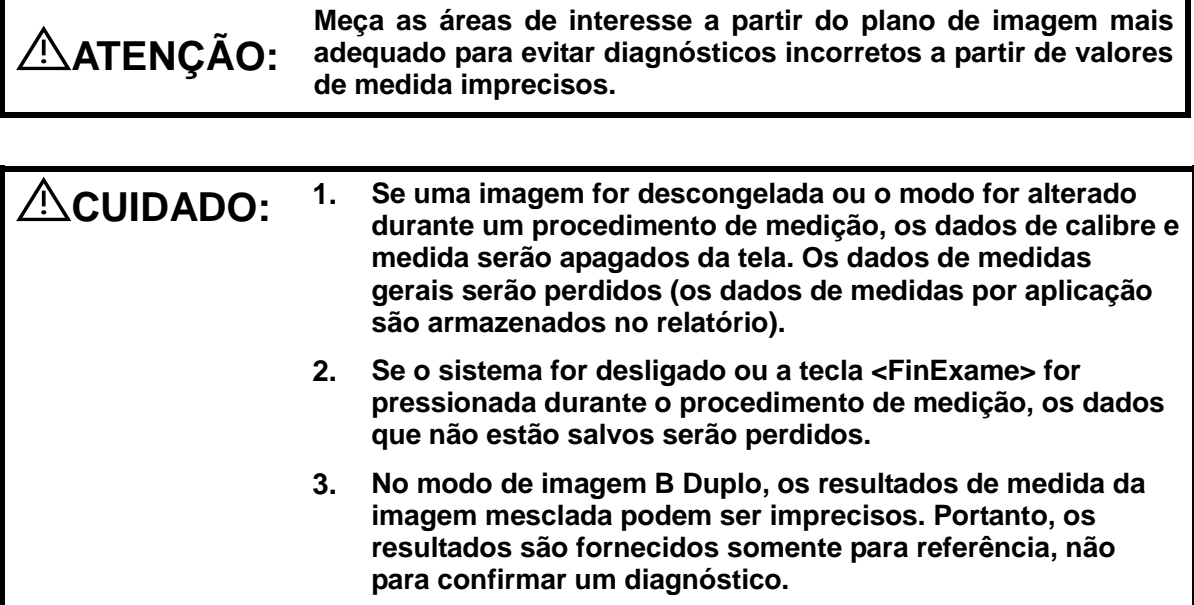

# **7.1 Operações básicas**

- Como acessar/sair do modo de medidas Inserir: no painel de controle, pressione <Calibre> para inserir uma medida geral; pressione a tecla <Medida> para inserir uma medida por aplicação. Pressione novamente a tecla <Calibre> ou <Medida> para sair.
- Resultados de medidas e informações sobre a Ajuda

O sistema exibe e atualiza resultados de medidas na janela de exibição de resultados.

As informações referentes a cálculos e medidas são exibidas na área de Informação de Ajuda na parte inferior da tela.

# **7.2 Medidas gerais**

## **7.2.1 Medidas gerais de 2D**

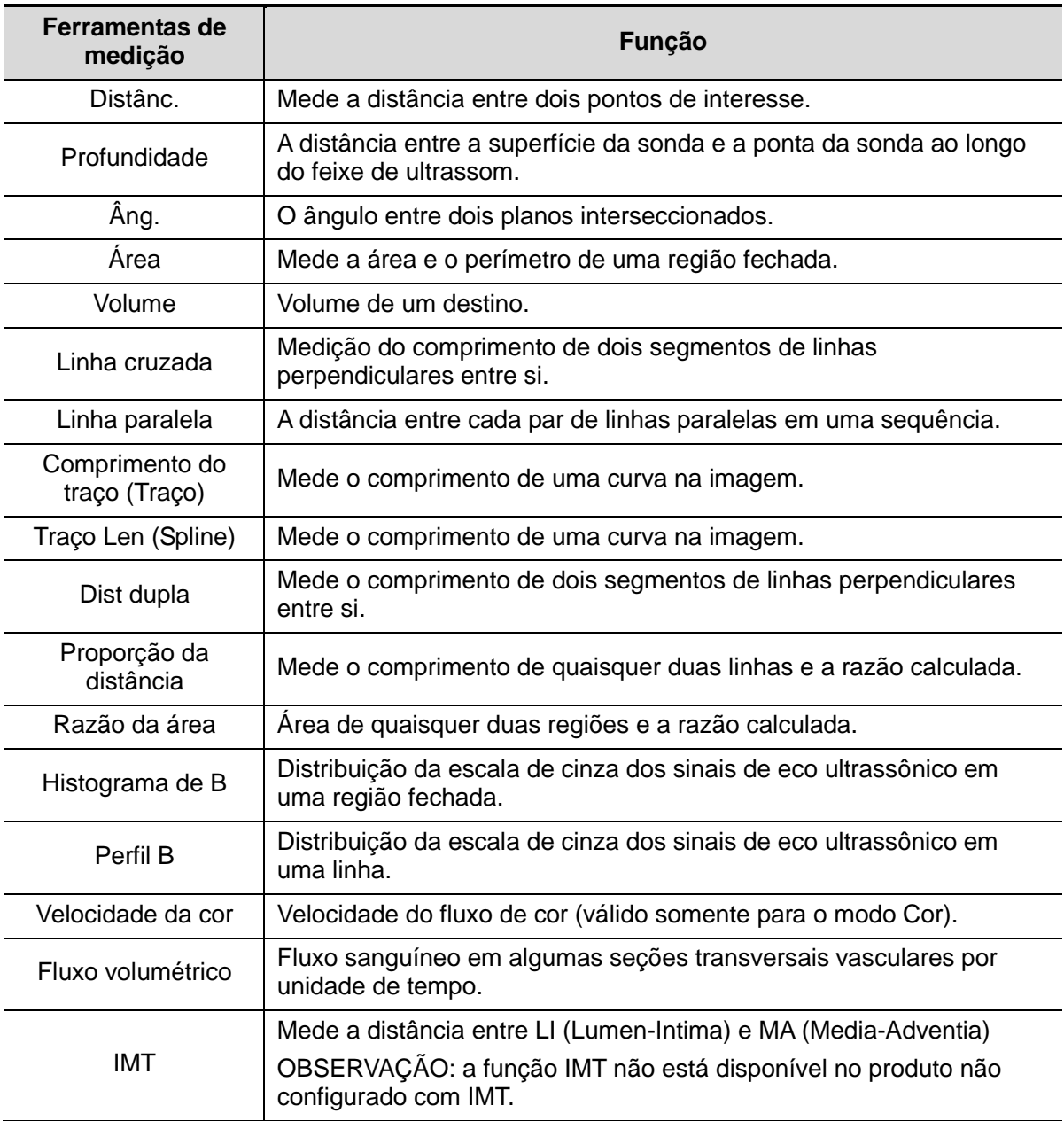

As medidas gerais 2D referem-se a medidas gerais no modo 2D.

## **7.2.2 Medidas gerais do modo M**

As medidas gerais M referem-se a medidas gerais no modo M. As medidas listadas abaixo podem ser realizadas:

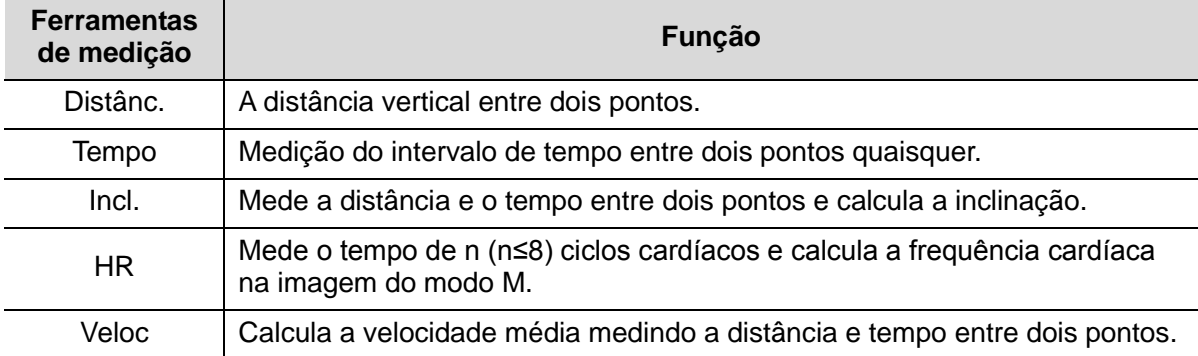

## **7.2.3 Medidas gerais de Doppler**

Medidas gerais de Doppler se referem a medidas gerais nas imagens no modo PW/CW. As medidas listadas abaixo podem ser realizadas:

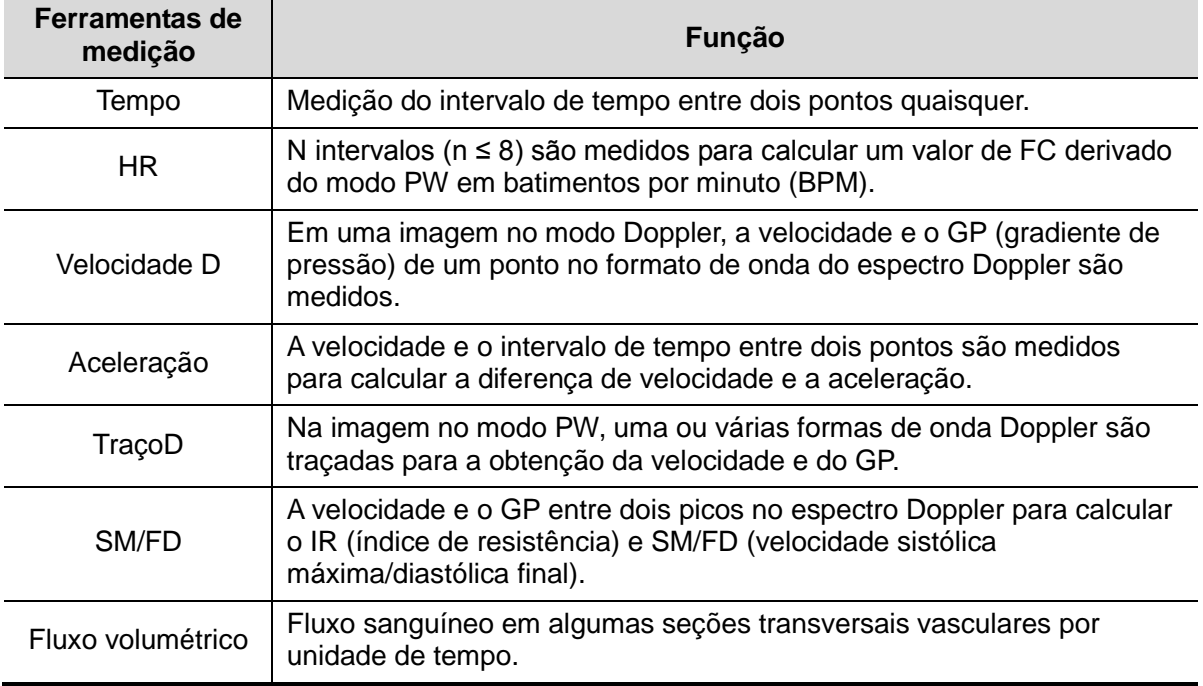

# **7.3 Medidas por aplicação**

O sistema suporta os seguintes tipos de medidas:

- Medidas abdominais Usadas para medidas dos órgãos abdominais (fígado, vesícula biliar, pâncreas, rins etc.) e de grandes vasos abdominais.
- Medidas obstétricas Usadas para medidas dos índices de crescimento fetal (incluindo PFE), bem como dos cálculos de IG e DPE. O feto pode ser avaliado pela análise do gráfico de crescimento e pelo perfil biofísico fetal.
- Medidas cardíacas Usadas para medidas da função do ventrículo esquerdo e medidas da artéria principal, os parâmetros das veias, etc.
- Medidas de ginecologia Usadas para o útero, o ovário, os folículos etc.
- Medidas de partes pequenas Usadas para partes pequenas como a tireoide.
- Medidas de urologia Usadas para volume da próstata, vesícula seminal, renal, adrenal, de urina e dos testículos.
- Medidas vasculares Usadas para vasos carotídeos, cerebrais, das extremidades superior e inferior etc.
- Medidas pediátricas Usadas para medidas da junta do fêmur.
- Medidas de nervos Usadas para medidas da estrutura nervosa.
- Medidas emergenciais Usadas em emergências abdominais, obstétricas, superficiais etc.

# **7.4 Precisão de medidas**

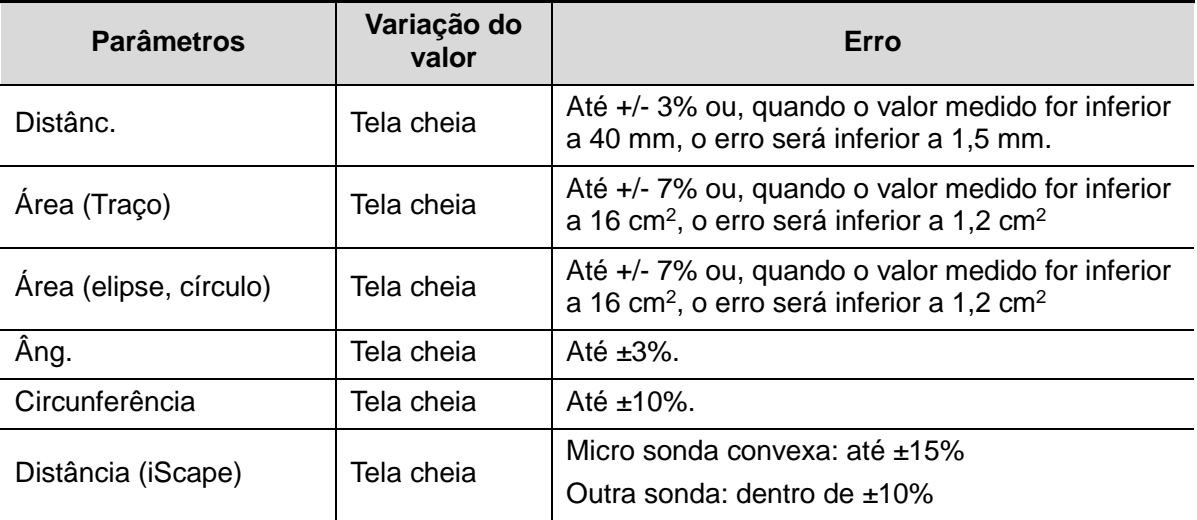

Tabela 1 Erro das imagens de 2D

Tabela 2 Medidas de Volume

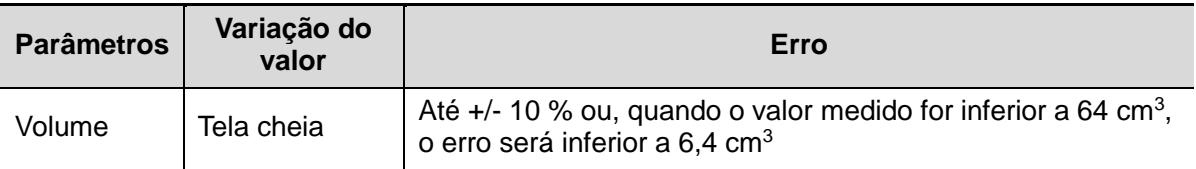

#### Tabela 3 Medidas de tempo/movimento

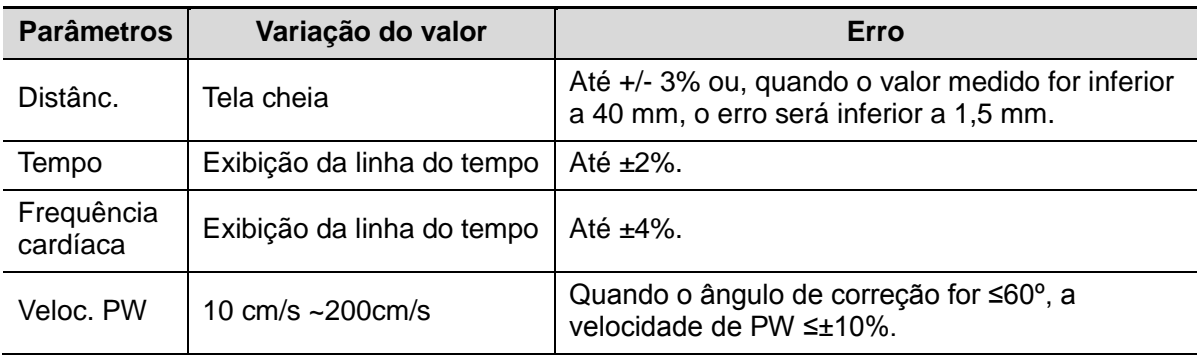

**OBSERVAÇÃO:** Dentro da variação de campo selecionada, a precisão da medida é garantida dentro da faixa mencionada acima. As especificações de precisão são realizadas nas piores condições possíveis, ou baseadas em um teste real para o sistema, independentemente do erro da velocidade acústica.

# **8 Comentários e marcas corporais**

# **8.1 Comentários**

Os comentários podem ser adicionados a uma imagem de ultrassom para chamar a atenção, anotar ou transmitir informações observadas durante o exame. Você pode adicionar comentários sobre: imagem com zoom, imagem de revisão cine, imagem em tempo real, imagem congelada. Você pode digitar o caractere como comentários, inserir os comentários predefinidos a partir da biblioteca de comentário ou inserir os marcadores de seta.

**ATENÇÃO: Verifique se os comentários inseridos são corretos. Os comentários incorretos podem gerar diagnóstico equivocado!**

# **8.1.1 Procedimentos básicos para a inserção de comentários**

- 1. Para entrar no status de comentário:
	- Pressione a tecla [Comentar] para acessar o status de comentário; o cursor se transforma em "|".
	- Pressione qualquer tecla alfanumérica e a letra ou numeral correspondente é exibida ao lado do cursor.
	- Pressione a tecla <seta> para entrar no status de adição de setas.

Dicas: quando o sistema entra no status comentário, os caracteres padrão são digitados em letras maiúsculas. Você pode ver que a luz indicadora do <Caps Lock> está acesa.

- 2. Coloque o cursor no local desejado para definir o local do comentário. Adicione novo comentário à imagem de acordo com a situação real. Aqui, você pode modificar, mover, excluir, ocultar ou exibir os comentários concluídos.
- 3. Para sair do status de comentário:
	- No status de comentário, pressione a tecla <Comentário>.
	- Ou pressione <ESC> ou outras teclas do modo de operação, como [Calibre], [Medidas] etc.
	- No status de adição de setas, pressione a tecla <Seta>.

## **8.1.2 Menu Comentários**

É possível ajustar definições relevantes no status comentário usando o menu.

**Local de comentários** 

Atribua a tecla definida pelo usuário para definir a função início em "[Configuração]  $\rightarrow$ [Predefinição do sistema] → [Config tecla]".

Mova o cursor para o local em que deseja inserir um comentário e clique na tecla definida pelo usuário Definir início. A posição atual do cursor é definida como sendo a posição padrão para adicionar comentários. Ao clicar na tecla definida pelo usuário Início, o cursor irá para a posição de ajuste padrão.

- Alterar o tamanho da fonte/tamanho da seta
	- Clique em [Tamanho da fonte] para alterar o tamanho da fonte do comentário.
		- Clique em [Tamanho da seta] para alterar o tamanho da seta do comentário.

O padrão é a biblioteca de textos de comentários do modo de exame atual. Quando estiver no status comentário, o sistema exibe a biblioteca de texto de comentário personalizado para o exame atual. Se não houver uma biblioteca de texto de comentário personalizada para o exame atual, serão exibidas as bibliotecas de texto de comentário de todos os modos de exame designados para a sonda atual. E se nenhuma biblioteca de texto para todos os modos de exame for personalizada, nenhum texto de comentário será exibido.

Consulte ["11.5](#page-194-0) [Predef coment."](#page-194-0) para predefinir comentário para o modo de exame específico.

 $\blacksquare$  Fxib ABC.

Clique em [Exibir ABC] para exibir ou ocultar os comentários adicionados. Atribua a tecla definida pelo usuário para definir a função em "[Configuração] → [Predef sist] → Config chv".

Definir o idioma do comentário

Clique em [English] para ativar ou desativar os comentários em inglês. Se "Inglês" for ligado, os comentários serão exibidos em inglês; se inglês for desligado, os comentários serão exibidos no idioma que você definir.

Se o idioma atual for inglês, esta seleção não estará disponível.

Personalizar

Clique em [Personalizar] para exibir a caixa de diálogo que contém todos os comentários do menu atual, você poderá editar os comentários.

## **8.1.3 Adição de comentários**

O sistema pode ser configurado com bibliotecas de texto de comentário, incluindo Abdome, Cardiologia, GIN (Ginecologia), OB (Obstetrícia), Urologia, PPq (Parte pequena), Vascular, PED (Pediatria) e Blocos de nervos.

- Digitar caracteres de comentários
- 1. Para definir o local do comentário:

Role o trackball ou pressione as teclas de controle de direção no teclado para mover o cursor para o local desejado para comentários.

- 2. Para digitar os caracteres alfanuméricos:
	- Digite os caracteres alfanuméricos por meio do qwerty (os caracteres padrão são maiúsculos);
- Para digitar os caracteres maiúsculos, pressione [Shift] e a tecla do caractere ao mesmo tempo.
- 3. Mover para uma linha nova:

No status de edição (os caracteres aparecem na cor verde), pressione <Enter> para mover o cursor até a nova linha; o local do cursor é alinhado com a primeira linha.

- 4. No status editar, mova o trackball ou pressione o botão multifuncional para confirmar o caractere adicionado e a cor do caractere adicionado fica amarela.
- Adição de um texto de comentário

Mova o cursor até o texto de comentário desejado no menu e pressione <Definir> ou o botão multifuncional; em seguida, o sistema adiciona o texto de comentário selecionado ao local definido. O texto de comentário adicionado está no status de edição e, portanto, pode ser editado.

- Adicionar comentário combinado: pressione <Menu> ou o botão multifuncional para exibir o menu; gire o botão multifuncional para visualizar os comentários um a um; pressione o botão novamente para adicionar o item selecionado na imagem (comentário adicionado em um estado editável); gire o botão multifuncional para buscar a próxima parte e pressione o botão novamente para adicionar a segunda parte do comentário combinado. Repita os procedimentos para adicionar outras partes de um comentário combinado. Pressione <Definir> para concluir o comentário.
- Adição de uma seta
- É possível adicionar uma seta a um local para o qual você deseja chamar a atenção.
	- 1. Pressione a tecla <Seta>; uma seta será exibida na posição padrão.
	- 2. Ajuste da seta
	- Para ajustar a posição e a orientação da seta: role o trackball para a posição desejada e use o botão multifuncional para alterar a orientação em incrementos de 15°.
	- Clique em [Tamanho da seta] no menu para alterar o tamanho da seta:
	- 3. Pressione <Definir> ou <Enter> para fixar a posição da seta, que fica amarela.
	- 4. Para adicionar mais setas, repita as etapas acima.
	- 5. Pressione a tecla <Seta>, <ESC> para sair do status de comentário da seta.

## **8.1.4 Como mover comentários**

- 1. Mova o cursor até o comentário que precisa ser movido. Pressione <Definir> para selecioná-lo; uma caixa em destaque aparecerá ao redor do comentário.
- 2. Role o trackball para mover o comentário até a nova posição.
- 3. Pressione a tecla <Definir> para fixar o comentário na nova posição; a operação de movimentação do comentário está concluída.

## **8.1.5 Edição de comentários**

- **Modificação (edição) dos caracteres** 
	- 1. Mova o cursor até o comentário que precisa ser modificado.
	- Digite diretamente o caractere na posição que o cursor está; ou

Pressione duas vezes a tecla <Definir> para entrar no status editar: use a tecla  $\frac{1}{2}$ 

ou para mover o cursor para um local onde é preciso inserir os caracteres e digite-os.

- 2. Pressione a tecla <Del> para excluir o caractere ou o texto do comentário no lado direito do cursor. Pressione a tecla <Backspace> para excluir o caractere ou texto do comentário no lado esquerdo do cursor.
- 3. Role o trackball ou pressione a tecla <Definir> para confirmar a modificação e sair do status de edição; o comentário fica amarelo.
- Modificação (edição) de setas
	- 1. Mova o cursor até a seta que precisa ser modificada. Depois que o cursor se transformar em  $\blacksquare$ , pressione a tecla <Definir>. A seta atual passa para a cor verde, com um quadro também verde ao seu redor, indicando que a seta pode ser editada. Mova o cursor para modificar a posição da seta.
	- 2. Gire o botão multifuncional para modificar a direção da seta.
	- 3. Pressione a tecla <Definir> ou <Enter> para concluir a operação de modificação.

## **8.1.6 Exclusão de comentários**

- Exclusão de caracteres de comentários, textos ou setas
	- 1. Mova o cursor até o comentário a ser removido.
	- 2. Pressione a tecla <Definir> para selecionar o comentário.
	- 3. Pressione a tecla <Excl> ou <Limp> para concluir a operação de exclusão.
- Exclusão de um caractere, texto ou seta adicionado recentemente

Depois de adicionar vários comentários e o cursor estiver no status "|" ou "  $\sqrt{N}$ ". pressione <Limpar> para excluir o comentário recentemente adicionado ou editado.

■ Apagar todo o texto

Ou pressione continuamente <Limp> para excluir todos os comentários.

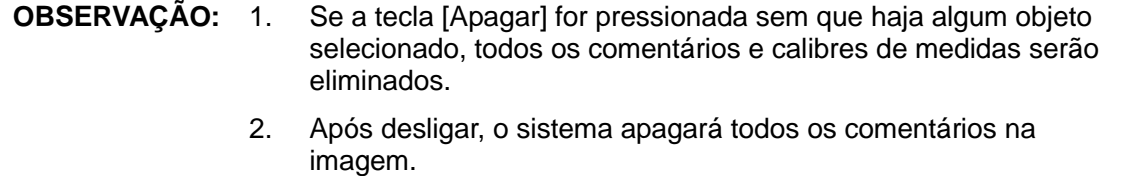

## **8.2 Marca corporal**

O status Marca corp (Pictograma) é usado para indicar a posição do exame do paciente e a posição e a orientação do transdutor.

O sistema suporta marcas corporais para aplicações de Abdômen, Cardiologia, GIN, OB, Urologia, Pequenas partes e Vascular. Você pode predefinir as marcas corporais gerais configuradas do sistema para cada modalidade de exame. Além disso, é possível personalizar a marca corporal. Para mais detalhes, consulte a seção ["11.4](#page-193-0) [Pred marca corp"](#page-193-0).
# **8.2.1 Procedimentos de operação para marca corporal**

Para adicionar a primeira marca corporal:

- 1. Pressione <Marca corporal> para entrar no status da marca corporal.
- 2. Selecione a marca corporal, ajuste a posição e a direção do ícone da sonda.
- 3. Sair do modo de marca corporal:
	- Pressione a tecla <Definir> para confirmar a posição e a orientação do marcador da sonda e sair do modo Marca corporal.
	- Pressione [Marca corporal] novamente no painel de controle.
	- Pressione a tecla [Esc] para confirmar a operação atual e sair do status de marca corporal.

### **8.2.2 Menu**

No menu Marcacorp, é possível:

■ Selecionar a biblioteca de marcas corporais

Mova o cursor para o título do menu e selecione a biblioteca desejada.

Personalizar

Clique em [Personalizar] para carregar as imagens de marcas corporais.

Você pode importar uma marca corporal definida pelo usuário de imagem PNG e BMP (24/32/256 bits) com 75\*75 pixels.

# **8.2.3 Adição de marcas corporais**

■ Para adicionar a primeira marca corporal:

- (1) Entre no modo de marcas corporais.
- (2) Selecione a biblioteca de marca corporal pelo título do menu.
- (3) Selecione a marca corporal.

Mova o cursor até a marca corporal desejada para realçar sua opção e pressione <Definir> para adicionar a marca corporal selecionada; ou gire o botão multifuncional para visualizar as marcas corporais.

- (4) Pressione <Definir> para confirmar a seleção.
- (5) Para ajustar o marcador de orientação e posição da sonda:
- Role o trackball para colocar o marcador da sonda na posição correta.
- Gire o botão multifuncional para ajustar a orientação.
- Pressione a tecla <Definir> para confirmar a posição e a orientação do marcador da sonda e sair do modo Marca corporal.

# **8.2.4 Movimentação de contornos anatômicos**

É possível mover o elemento gráfico da marca corporal para qualquer posição desejada na área da imagem.

1. Role o trackball para mover o cursor na marca corporal. O cursor se transforma em indicando que você pode mover o pictograma para uma nova posição.

- 2. Pressione a tecla <Definir> para selecionar a marca corporal, um quadro aparecerá ao redor do elemento gráfico.
- 3. Role o trackball para mover a marca corporal até a posição desejada.
- 4. Pressione <Definir> para fixar e confirmar a nova posição do gráfico.

**OBSERVAÇÃO:** No modo B dual, uma marca corporal não pode ser movida entre janelas de imagem separadas.

# **8.2.5 Exclusão de contornos anatômicos**

- Para excluir uma marca corporal:
- 1. Use o trackball para posicionar o cursor no gráfico da marca corporal e pressione <Definir> para selecionar.
- 2. Pressione <Limpar> para excluir a marca corporal selecionada.

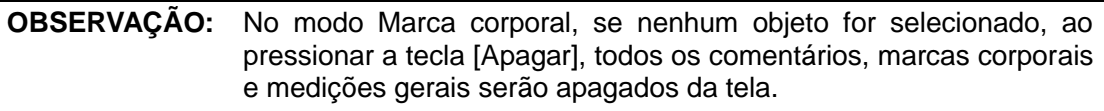

Dicas:

 Desligar a energia, retorno predefinido, alterar o exame/paciente/modo/sonda apagará as marcas corporais.

# **9 Gerenciamento de dados do paciente**

Um registro de exame é composto de todas as informações e dados de um exame. Um registro de exame é composto das seguintes informações:

- Informações básicas do paciente e dados do exame
- Arquivos de imagem
- Relatório

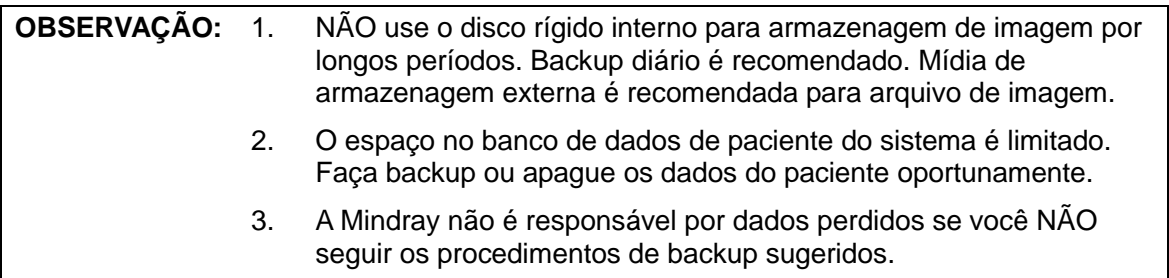

# **9.1 Gerenciamento de informação do paciente**

# **9.1.1 Insira as informações do paciente**

As informações gerais do paciente e as informações de exame são inseridos através da tela Informação do paciente; para detalhes, consulte ["4.2](#page-58-0) [Informações do "](#page-58-0).

Após concluir a inserção das informações de paciente, clique em [OK] para salvar as informações do paciente nos dados do paciente.

# **9.1.2 Definição de informação de paciente**

Abra "[Configuração] → [Predefinição do sistema] → [Geral]" e, em seguida, defina o seguinte na área de Info paciente. Aqui, você pode selecionar exibir o sexo, idade do paciente ou operador na tela; defina a unidade peso/medida usada e selecione usando a fórmula de superfície.

- Exibir informações do paciente
- Unid H&W
- Fórmula de superfície

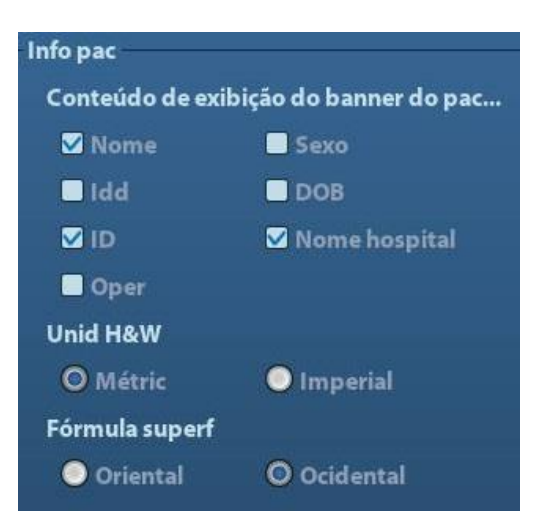

# **9.2 Gerenciamento de arquivo de imagem**

Você pode armazenar os arquivos de imagem no banco de dados do paciente no sistema ou nos dispositivos de memória externa. Para uma imagem salva, você pode realizar operações, tais como revisão, análise e demonstração da imagem (iVision).

### **9.2.1 Mídia de armazenamento**

Mídia de memória suportada pelo sistema, incluindo:

- Disco rígido do sistema
- Dispositivos de memória USB: unidade flash USB, disco rígido USB removível
- DVD±RW, CD-R/W

# **9.2.2 Formatos de arquivos de imagens**

O sistema disponibiliza dois tipos de formatos de arquivos de imagem: relevante para o sistema e compatível com o PC.

- Formatos relevantes para o sistema:
	- Arquivo de imagem de quadro único (FRM) Indica arquivos de imagens estáticas de quadro único não comprimidas; você poderá realizar medidas e adicionar comentários nesse tipo de arquivo.
	- Arquivo de cine (CIN)

Forma de arquivo de quadros múltiplos definido pelo sistema; permite executar a função de revisão cine manual ou automática e executar medidas ou adicionar comentários para as imagens revisadas. Depois de abrir um arquivo CIN armazenado, o sistema acessa o status de revisão cine automaticamente.

O sistema pode salvar arquivos FRM como arquivos BMP, JPG, TIFF ou DCM ou salvar arquivos CIN como arquivos AVI ou DCM. O sistema também pode abrir os arquivos FRM, JPG, BMP e CIN.

- Formatos compatíveis com PC:
	- Arquivos na tela (BMP) Formato de arquivo de quadro único, usado para salvar a tela atual, formato não compactado.
	- Arquivos na tela (JPG)
- 9-2 Gerenciamento de dados do paciente

Formato de arquivo de quadro único usado para salvar a tela atual no formato compactado; é possível definir a taxa de compactação.

- TIFF: formato de exportação de imagem de quadro único
- Arquivos multimídia (AVI) Formato de arquivo de quadros múltiplos, formato geral de arquivo cine.
- DICOM files (DCM) Os formatos de arquivos padrão DICOM, formato de quadro único ou de múltiplos quadros, usados para registrar as informações e imagens do paciente.

# **9.2.3 Predefinir armazenagem de imagem**

■ Definir tamanho de imagem

Você pode definir o tamanho da imagem em [Configuração] → [Predef sist] → [Geral]. Os itens são mostrados como segue:

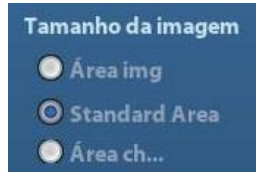

- Definir o formato de exportação de imagem de quadro único
	- Formato

Você pode selecionar o formato de exportação de imagem na caixa de diálogo Enviar para.

**OBSERVAÇÃO:** A compactação no formato JPEG pode resultar em distorção da imagem.

Defina comprimento para salvar cine

Para mais detalhes, consulte a seção ["6.5](#page-133-0) [Preset"](#page-133-0).

# **9.2.4 Salvar as imagens no sistema**

- Para salvar uma imagem de quadro único no sistema:
	- (1) Entre em [Configuração]  $\rightarrow$  [Predef sist]  $\rightarrow$  [Config chv]  $\rightarrow$  [Saída], e configure a tecla definida pelo usuário para a função "Salvar imagem".
	- (2) Pressione a tecla definida pelo usuário para salvar a imagem.
	- Na tela da imagem, pressione a tecla de atalho para salvar a imagem de quadro único com a imagem congelada. A imagem será salva com o nome de arquivo padrão no diretório de arquivos padrão no formato FRM. A miniatura dessa imagem será exibida na área de miniaturas na lateral direita da tela. Ao mover o cursor na miniatura, o nome de arquivo com a extensão é exibido.
	- Quando a caixa de diálogo for exibida na tela atual, pressione a tecla definida pelo usuário para salvar a tela em formato BMP.
- Para salvar a imagem de loop de cine no sistema:
	- (1) Entre em [Configuração] → [Predefinição sistema] → [Confi chv] → [Saída] e configure a tecla definida pelo usuário para a função "Salvar cine".
	- (2) Congele uma imagem. Clique na tecla definida pelo usuário para salvar o arquivo de imagem atual no diretório de arquivos padrão, no formato .CIN de imagem dinâmica.

A miniatura dessa imagem será exibida na área de miniaturas, na parte inferior da tela. Ao mover o cursor na miniatura, o nome de arquivo com a sufixo será exibido.

# **9.2.5 Como salvar as imagens rapidamente na**

# **unidade Flash USB**

Use as teclas definidas pelo usuário para salvar rapidamente quadro único ou cine em drive flash USB.

O arquivo de imagem é armazenado no diretório: disco U\ Exportar US\ pasta do paciente\ pasta do exame\ ID da imagem.bmp, aqui,

- Nome da pasta do paciente: nome do paciente + ID do paciente
- Nome da pasta do exame: modo de exame + hora do exame
- Para armazenar uma imagem de quadro único do drive flash USB:
	- (1) Atribua a tecla definida pelo usuário no caminho: [Configuração] → [Predefinir sistemal → [Config tecla]. Selecione uma tecla na página Função de tecla no lado esquerdo e selecione "Enviar imagem para disco USB" na página de Saída do campo Função no lado direito.
	- (2) Retornar da predefinição para a tela principal.
	- (3) Pressione a tecla definida pelo usuário para salvar a imagem na unidade flash USB.
- Para armazenar cine em unidade flash USB

Salve as imagens de cine em uma unidade Flash USB no formato AVI.

- (1) Atribua a tecla definida pelo usuário no caminho: [Configuração] → [Predefinir sistema] → [Config tecla]. Selecione uma tecla na página Função Chv à esquerda e selecione "Enviar Cine para disco USB" na página de Saída do campo Função à direita.
- (2) Retornar da predefinição para a tela principal, fazer varredura e congelar uma imagem.
- (3) Pressione a tecla definida pelo usuário para salvar o loop de cine.

# **9.2.6 Salvar rapidamente a imagem de tela cheia**

### **no sistema**

Esta função pode salvar a imagem de tela cheia atual no sistema, com a imagem no status tempo real.

- 1. Atribua a tecla definida pelo usuário no caminho: [Configuração] (pressionando <Conf>) → [Predef sist] → [Conf chv]. Selecione uma tecla na página Função de tecla, no lado esquerdo, e selecione "Enviar tela", na página de Saída do campo Função, no lado direito.
- 2. Após a definição, você pode usar a tecla definida pelo usuário para salvar a imagem de tela cheia no sistema.

# **9.2.7 Miniaturas**

As imagens ou loops de cine armazenados são exibidos na tela em miniaturas:

- Na tela iStation, as miniaturas fazem referência às imagens armazenadas para o exame ou o paciente selecionado.
- No status de varredura ou de congelamento, as miniaturas fazem referência às imagens armazenadas no exame atual.
- Na tela Revisar, as miniaturas fazem referência às imagens armazenadas no mesmo exame.
- Na tela Revisão, abra uma imagem para entrar no status de analisar imagem. Todas as miniaturas pertencentes ao exame são exibidas.
- Ao mover o cursor em uma miniatura, seu nome e formato serão exibidos.

# **9.2.8 Revisão e análise de imagens**

Você pode revisar e analisar as imagens armazenadas (refere-se somente às imagens armazenadas no caminho padrão do sistema).

#### **9.2.8.1 Para revisar imagens**

É possível revisar todas as imagens armazenadas em um exame e enviar, excluir ou analisar as imagens armazenadas.

- Para entrar em Revisar:
	- Pressione <Revisar> para entrar na tela Revisar. O sistema exibe as imagens armazenadas nesse exame do paciente atual.
	- Selecione o exame de um paciente na tela iStation e clique em **o** para acessar a tela Revisar e rever as imagens do paciente. Você também pode selecionar mais de um exame e o sistema exibirá as imagens do exame mais recente no status Revisar.

A tela Revisar (Review) exibida é a seguinte:

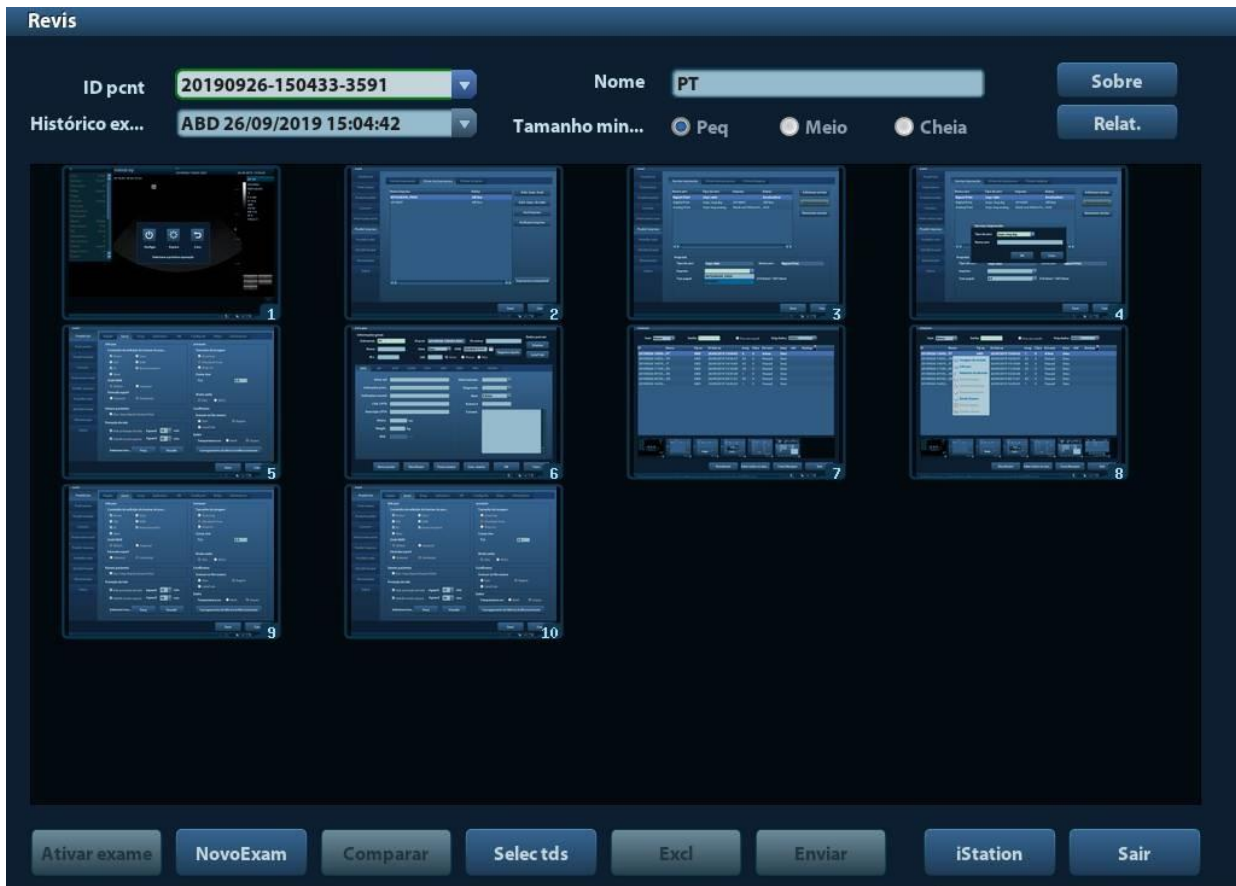

- **Para sair de Revisar (Review):** 
	- **•** Clique em [Sair] na tela Revisar; ou,
	- Pressione <ESC> ou <Revisar> novamente.

**Operações básicas** 

Mova o cursor em um item de exame na área HistórExame e pressione <Definir>. O item selecionado é realçado. Clique em [Info] ou [Relatório] para visualizar o relatório ou informações do paciente. Clique duas vezes em uma miniatura para visualizar e analisar uma imagem. Gire o botão multifuncional para navegar pelas miniaturas.

Os botões de função são descritos a seguir:

Histórico do Exame:

Você pode selecionar um determinado exame a partir do diretório para revisar as imagens.

- $\triangleright$  Se entrar a partir do iStation, a tela exibe o(s) registro(s) selecionado(s) no iStation. Se nenhum paciente for selecionado quando estiver no iStation, então todos os pacientes no banco de dados do sistema serão exibidos e o exame do paciente atual será listado.
- $\triangleright$  Se for acessada a partir do status da imagem, a tela Revisar exibirá as imagens do exame atual e a imagem selecionada padrão é a exibida na visualização da tela principal.
- Info:

Clique para acessar a tela de informação de paciente. Você pode revisar ou editar as informações do paciente atualmente selecionado.

Relatório

Clique para revisar ou editar o relatório do paciente selecionado atualmente.

Operações de imagem

[Selecionar tds]: clique para selecionar todas as imagens na janela de miniaturas. [CancSeleção]: após clicar em [Selecionar tds], o botão muda para [CancSeleção]. Você pode cancelar todas as seleções clicando em [CancSeleção].

[Enviar para]: clique para enviar a imagem selecionada para outro local, para o servidor DICOM, a impressora etc. Ou selecione a imagem e clique em  $\blacksquare$ . [Excluir]: clique para excluir a imagem selecionada. Ou selecione a imagem e clique em  $\mathbf{III}$ .

Tamanho da miniatura

Pequena: 4x4

Média: 2x2

Cheia: 1x1

Alternando operações:

[Novo exame]: clique para criar um novo exame para o paciente selecionado e abrir a tela Informação de paciente.

[Ativar exame]: clique para acessar o exame atualmente selecionado e a tela de varredura da imagem; ficará em cinza se o paciente atual não puder ser ativado.

[iStation]: clique para acessar a tela iStation.

[Sair]: clique para sair do status Revisão e voltar para a tela principal.

### **9.2.8.2 Para analisar imagens**

A análise da imagem permite visualizar, fazer zoom, efetuar o pós-processamento e medições, adicionar comentários e fazer a revisão cine (de vários quadros) de uma imagem armazenada. As etapas operacionais são iguais às da varredura em tempo real. Consulte as seções relevantes para detalhes.

- Para acessar a análise da imagem:
	- No estado de varredura ou de congelamento da imagem, clique duas vezes em uma miniatura armazenada neste exame para acessar a função de análise da imagem; ou
	- Clique duas vezes na miniatura selecionada para abrir a imagem.
- Para sair da análise da imagem:
	- Pressione <Congelar> ou clique em [Sair] para sair e entrar no status de varredura em tempo real.

 Pressione <Revisar> para sair da análise da imagem para o status Revisar. No status de análise de imagem, a imagem selecionada é aberta na tela, e as miniaturas do mesmo exame são exibidas na área de miniaturas. É possível virar as páginas, excluir ou enviar uma imagem selecionada.

# **9.2.9 iVision**

A função iVision é usada para demonstração das imagens armazenadas. Os arquivos de imagem são reproduzidos de acordo com os nomes do arquivo, um a um (incluindo a imagem do formato relevante para o sistema e compatível com PC).

Para realizar a demonstração da imagem:

1. Entre na tela iVision:

Selecione [iVision] no menu de imagem | modo B; ou, pressione a tecla definida pelo usuário para o iVision no painel de controle (caminho de definição: [Configuração] →  $[Predef sist] \rightarrow [Config chv]).$ 

- 2. Adicione os conteúdos a serem reproduzidos e selecione o modo demonstração.
- 3. Selecione um item na lista e clique em [Iniciar] para começar a demonstração.
- 4. Clique em [Sair] ou pressione <ESC> para sair do status iVision.

A tela de iVision exibida é a seguinte:

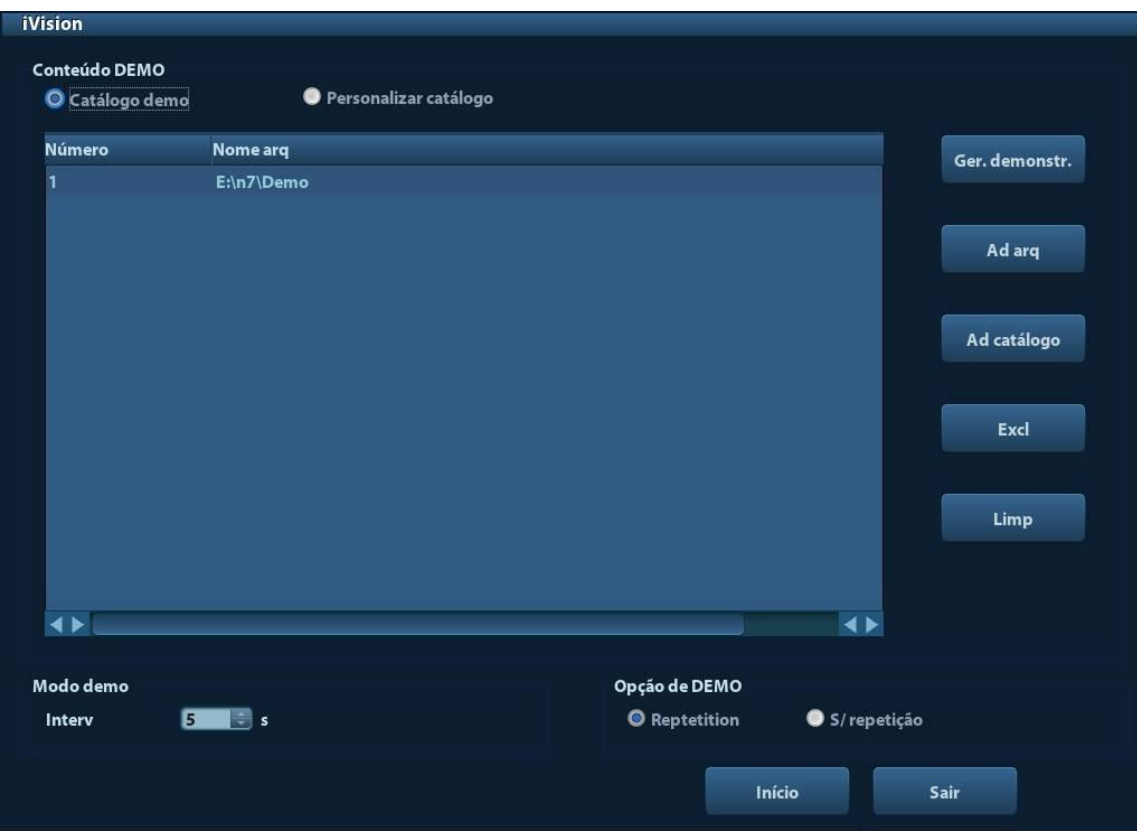

■ Item de demonstração

Os itens de demonstração são os arquivos de imagem nos formatos que o sistema suporta. Você pode adicionar os dados de exame no banco de dados de paciente ou arquivos de imagem e pastas suportados pelo sistema na lista de demonstração. Para arquivos e pastas na lista de demonstração, as imagens no diretório e subdiretório são reproduzidas uma a uma e o sistema automaticamente pular os arquivos que não podem ser abertos.

#### ■ Item de demonstração

Há dois tipos de catálogos: Demonstração e Personalizado.

 Demonstração: o catálogo demonstração é a pasta no disco rígido (disco E), onde o DEMO de fábrica está armazenado. O sistema reproduz as imagens nesta pasta quando realiza a demonstração.

O sistema suporta importar, excluir ou limpar os dados no catálogo de demonstração.

Clique em [Gerente de demonstração] para operar:

- [>]: para importar dados para o catálogo de demonstração.
- [<]: para excluir os dados selecionados.

[<<]: para excluir todos os dados.

 Personalizado: aqui está salvo o catálogo da imagem exibida. O sistema reproduz as imagens neste catálogo quando realiza a demonstração. Opere o catálogo usando os botões à direita:

[Adicionar arquivo]: para adicionar arquivos à lista.

[Adicionar catálogo]: para adicionar o catálogo à lista de arquivos.

[Excluir]: para excluir o arquivo ou catálogo selecionado da lista de arquivos.

[Limpar]: para apagar todos os arquivos ou catálogos da lista de arquivos.

Modo de demonstração

Intervalo: consulte o tempo de intervalo para a demonstração. A faixa de ajuste é  $1 - 500$  s.

Opção de demonstração

Você pode escolher repetir a demonstração ou sair após a demonstração estar concluída.

# <span id="page-154-0"></span>**9.2.10 Envio do arquivo de imagem**

- Na tela de imagem, selecione uma miniatura de imagem armazenada e clique em (Enviar para) no canto direito da tela. A imagem poderá ser enviada a um dispositivo externo, um gravador de DVD, um servidor de armazenamento DICOM, um servidor de impressão DICOM, uma impressora conectada ao sistema, iStorage, MedSight etc. É possível selecionar [Ocultar info paciente] para ocultar as informações do paciente ao exportar o arquivo de imagem.
- Na tela iStation, clique em ou, na tela Revisão, clique em [Enviar para] para enviar as imagens selecionadas para os dispositivos externos.
	- Para dispositivos de memória externos (por exemplo, dispositivos de memória USB, servidor iStorage de DVD, ou MedSight):
		- a) Transferência de formato PC: JPG/ AVI, BMP/ AVI, TIFF/ AVI. Onde uma imagem de quadro único é exportada como JPG, TIFF ou BMP, e o arquivo cine exportado como AVI.
		- b) Transferência de formato DCM: DCM (incluindo DCM de quadro único e DCM de quadros múltiplos).
		- c) Você também pode selecionar exportar o relatório no formato RTF.
	- Para o servidor de armazenamento ou impressão DICOM, selecione o servidor desejado.
	- Para uma impressora de vídeo, envie as imagens à impressora de vídeo conectada ao sistema. Para uma impressora de gráfico/texto, envie as imagens à impressora padrão de gráfico/texto.
	- Para os dispositivos MedSight, imagens de quadro único serão salvas no formato PNG e imagens de vários quadros serão salvas no formato AVI.

# **9.3 Gerenciamento de relatório**

Armazenamento de relatório:

Os relatórios de exame são armazenados no diretório de exames de pacientes.

Importação, exportação e envio de um relatório

Na tela iStation, selecione os dados do paciente, clique em <sup>(a)</sup> (Restaurar) ou (Backup) para importar ou exportar informações do paciente, imagens e relatórios de/para um dispositivo de memória externo. Veja a figura abaixo:

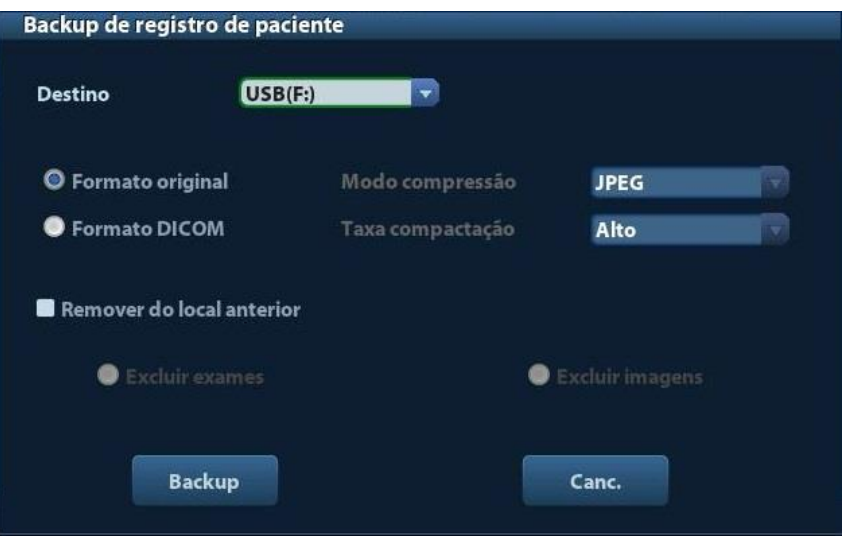

Na tela iStation, clique em **ou**, na tela Revisar, clique em [Enviar para] para enviar os dados do paciente para o dispositivo de memória externo. Você pode escolher se os relatórios serão exportados com as imagens. Veja a figura abaixo.

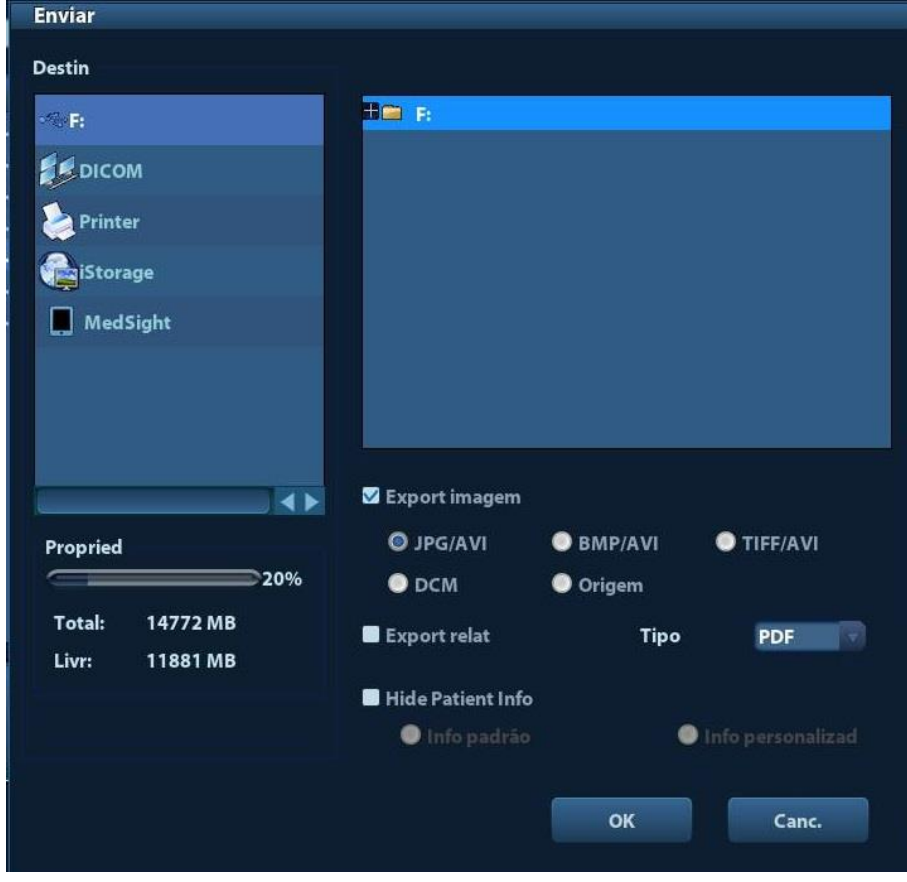

Para exportar o relatório:

- (1) Marque "Exportar Relatório" na tela.
- (2) Clique em [OK] para confirmar.

Você pode selecionar o tamanho do papel para o relatório no caminho: [Configuração] → [Predefinir impressão]

#### **Impressão do relatório**

Use uma impressora de gráfico/texto conectada para imprimir o relatório. Consulte ["11.6](#page-196-0) [Predefinir impressão"](#page-196-0) para detalhes sobre a definição da impressora de relatório padrão. Para detalhes sobre as operações relevantes de relatório, consulte [Volume avançado].

# **9.4 Gerenciamento de dados de paciente (iStation)**

Os dados do paciente incluem informações básicas do paciente, informações do exame, arquivos de imagem e relatórios. Você pode buscar, visualizar, fazer backup, enviar, restaurar ou excluir os dados do paciente no iStation.

- Para entrar no iStation
	- Pressione <iStation> no painel de controle; ou
	- Clique em [iStation] na tela Informação de paciente; ou
	- **•** Clique em [iStation] na tela Revisar.

A tela iStation exibida é a seguinte:

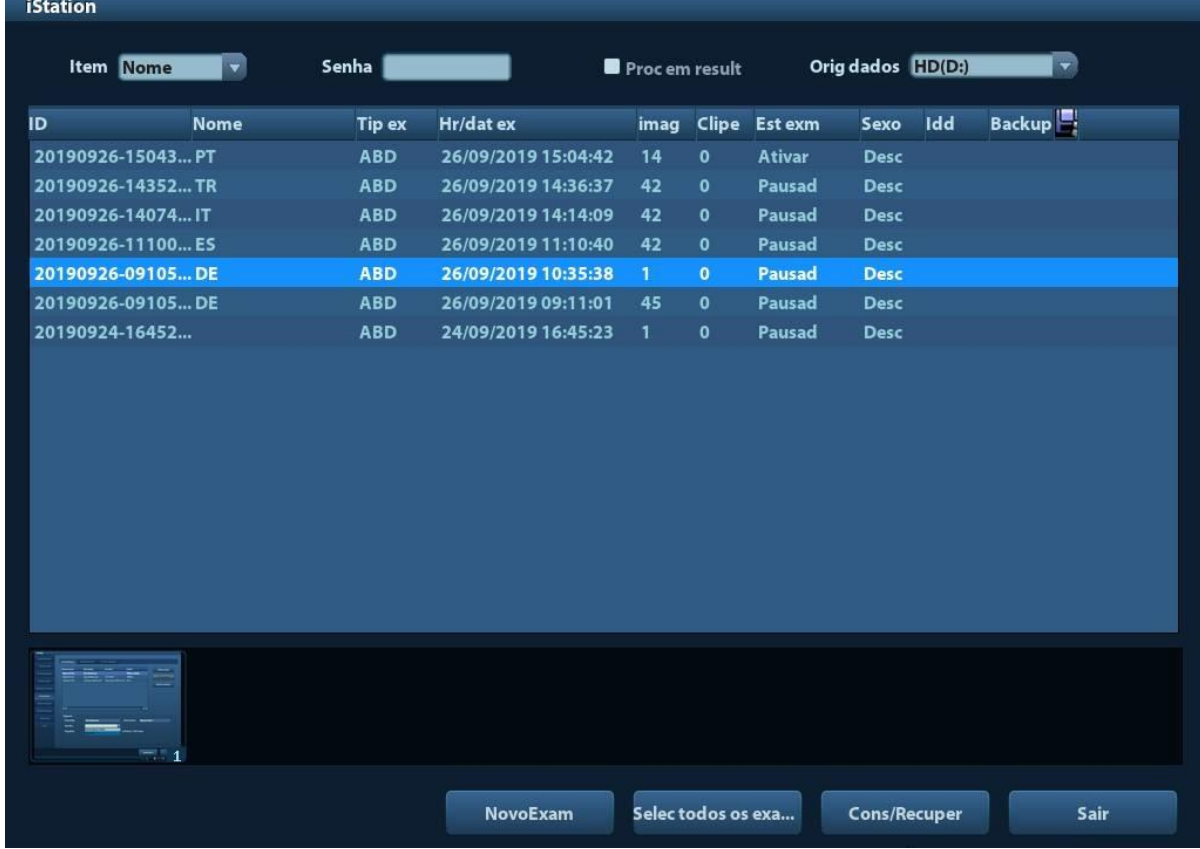

#### Visualização das informações do paciente

■ Orig dados

Selecione a fonte de dados dos dados do paciente. O banco de dados do paciente do sistema é padrão.

Lista de pacientes

Exibe as informações do paciente, o modo do exame, o número de imagens e cines, o estado do exame, se há backup ou não.

Novo Exame

Após selecionar os dados ou um exame de um paciente na tela iStation, clique em [Novo Exame] para entrar na tela de Informação de paciente. Você pode selecionar um modo novo exame e clicar em [OK] para iniciar um novo exame.

Selecionar todos os exames/Desmarcar todos os exames

Clique em [Selecionar todos os exames] para selecionar todos os dados do paciente listado. Em seguida, o botão mudará para [Desmarcar todos os exames]; você poderá cancelar todas as seleções, clicando em [Desmarcar todos].

 Consulta/Recuperação Selecione [Consultar/Recuperar] para entrar página Consultar/Recuperar.

# **9.4.1 Como procurar pacientes**

- (1) Selecione a fonte de dados.
- (2) Defina as condições de busca de Nome, ID, Data de nascimento e Data do exame na lista suspensa "Item".
- (3) Digite a palavra-chave de acordo com o "Item" selecionado e o sistema busca e exibe os resultados na lista de paciente.
- (4) Quando um paciente é selecionado na lista, as imagens desse paciente são exibidas na parte inferior da tela.

Observação:

- Quando você apagar a palavra-chave, digite outra palavra chave ou cancele a seleção "Encontrar resultados"; o sistema atualizará os resultados da busca.
- Selecione "Encontrar resultados"; o sistema fará a busca com base nos últimos resultados buscados.

# **9.4.2 Gerenciamento e visualização dos dados**

# **do paciente**

Selecione a informação de paciente desejada na lista. O menu a seguir é exibido:

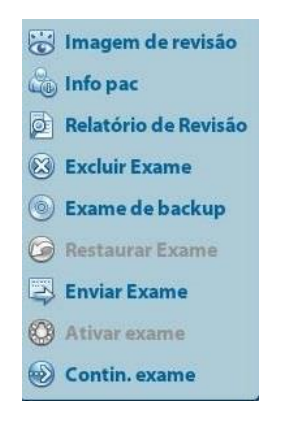

#### **Revisar**

Selecione um exame de um paciente e clique em **total imagem de revisão** para entrar na tela Revisar.

 $\blacksquare$  Info:

Selecione um exame de um paciente e clique em **100 linfo pac**, no lado direito para exibir as informações do paciente desse exame.

Relatório

Após selecionar o exame de um paciente, clique em **De Relatório de Revisão** para visualizar o relatório correspondente a esse exame. Se nenhum relatório é gerado no exame, o sistema avisará "Não há relatório para este exame".

**Excl** 

Selecione um exame ou um paciente e clique em **Excluir Exame** para excluir. No entanto, não é possível excluir os dados do paciente que estão sendo impressos, exportados ou enviados, nem excluir o exame atual.

Para excluir uma imagem, selecione a imagem e clique em  $\blacktriangleright$ , no lado direito.

■ Backup/Restaurar

É possível fazer backup dos dados do paciente selecionados para a mídia compatível com o sistema a fim de visualizá-los no computador ou restaurar esses dados para o sistema a partir de uma mídia externa.

Exame de backup . Clique para exportar os dados do paciente selecionado para a mídia suportada pelo sistema.

Restaurar Exame : Clique para importar os dados do paciente a partir da mídia externa. Se nenhuma fonte de dados externa estiver conectada, então o botão não estará disponível.

#### **E**nviar

O sistema suporta o envio de dados a dispositivos de memória externos ou impressoras.

- Selecione um registro de paciente e clique em **Enviar Exame** enviar as imagens ou os dados do exame para o registro selecionado.
- Selecione a imagem e clique em **para enviar a imagem selecionada.** 
	- Envie os dados do exame do paciente para dispositivos USB, unidade de DVD ou servidor iStorage.
	- Envie imagens para dispositivos USB, unidade de DVD, servidor de armazenamento DICOM, impressora DICOM, impressora de vídeo, impressora de texto/gráfico ou servidor iStorage.
	- Envie imagens com relatórios para dispositivos USB, unidade de DVD ou servidor iStorage.
	- A transferência de formato está disponível ao enviar imagens para dispositivos USB, DVD ou servidor iStorage. Consulte " [9.2.10Envio do arquivo](#page-154-0) de imagem" para obter detalhes.
	- ▶ Pressione <Shift> no painel de controle para selecionar mais de um exame ou imagem por vez.
	- MedSight: enviar o exame para os dispositivos MedSight para revisão.

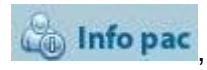

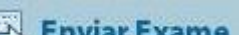

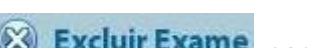

■ Ativar exame

Depois de selecionar um exame que tenha sido realizado nas últimas 24 horas, clique

em **CO** Ativar exame para ativar o exame e carregar as informações básicas do paciente e os dados de medidas a fim de dar prosseguimento ao exame.

Se desejar selecionar dados do paciente em um banco de dados de memória externo para iniciar um novo exame ou recuperar o exame, deixe o sistema carregar os dados do paciente no banco de dados de pacientes do sistema.

#### ■ Contin. exame

Depois de selecionar um exame que tenha sido pausado dentro de 24 horas, clique em

(e) Contin. exame para ativar o exame e carregar informações básicas do paciente e dados de medidas a fim de dar prosseguimento ao exame.

Se você desejar continuar um exame cujos dados estejam em um banco de dados de memória externa, primeiramente, será necessário permitir que o sistema carregue os dados do paciente no banco de dados de paciente do sistema.

**Lixeira** 

A lixeira é usada para armazenar os dados de pacientes, dados de exame e imagens excluídos (o período dura desde o momento da exclusão até o sistema ser desligado). O sistema suporta a recuperação desses dados da lixeira. OBSERVAÇÃO: a lixeira será limpa após o sistema ser desligado.

Para recuperar os dados de um paciente excluído, clique em  $\Box$  no canto inferior direito da tela (quando o botão estiver cinza, a operação está indisponível) para entrar na tela da Lixeira.

- (1) Selecione os itens a serem recuperados na lista.
- (2) Selecione operações:
- Clique em [Restaurar itens] para restaurar o item para o iStation.
- Clique em [Excluir] para excluir o item permanentemente; o item não poderá mais ser restaurado novamente.
- Clique em [Restaurar todos os itens] para restaurar todos os itens para o iStation.
- Clique em [Esvaziar a lixeira] para esvaziar a lixeira e todos os itens nunca mais poderão ser restaurados novamente.

Clique em [Sair] para sair da tela Lixeira e voltar para o iStation.

# **9.5 Fazendo backup e apagando arquivos através do drive de DVD**

O sistema permite que o DVD-RW grave dados em CD/DVD e leia dados do CD/DVD no computador.

Mídia suportada: DVD±RW, CD-R/W.

- Para gravar dados em um CD/DVD:
	- (1) Coloque um CD/DVD na bandeja.
	- (2) Selecione os dados para backup, clique em **Enviar Exame** ou

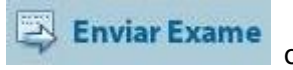

Exame de backup na tela (no iStation ou Review). Selecione a unidade de destino na caixa de diálogo Enviar para ou Backup de registro de paciente.

9-14 Gerenciamento de dados do paciente

- (3) Clique em  $\odot$  Exame de backup  $\circ$  (OKI para começar a gravar com o símbolo .
- (4) Após o processo de gravação ter sido concluído, clique em **para aparecer** a caixa de diálogo de Opção de Disco e selecione [Ejetar] para ejetar o CD/DVD.
- Para apagar dados de um CD/DVD
	- (1) Coloque o CD/DVD na bandeja.
	- (2) Clique duas vezes no símbolo para exibir a tela [OpçãoDisc], como mostra a figura abaixo.
	- (3) Clique no botão [Apagar] para apagar dados de um CD/DVD.
	- (4) Após o processo de apagar estar completo, clique em [Ejetar] na caixa de diálogo Opção de disco.

Observação:

- Gravar dados usando "Enviar para" suporta a função de transferência de formato do PC, enquanto que o CD/DVD gravado por "Backup" suporta somente os formatos relevantes do sistema.
- O SÍM símbolo indica que a entrada de CD/DVD está danificada ou com dados no formato errado.

**CUIDADO: Durante o processo de backup, se um CD/DVD for retirado forçosamente ou em caso de execução de outras operações, o backup poderá falhar ou ocorrer erro de funcionamento no sistema.**

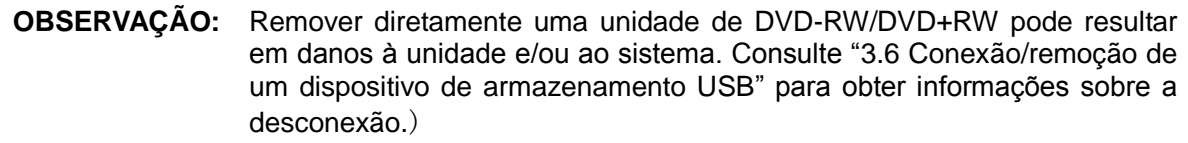

# **9.6 Gerenciamento de tarefas do paciente**

Clique em **no canto inferior direito da tela para exibir a seguinte caixa de diálogo: Gerenc. Tarefas Trf** armazen Tarefa de impressão DICOM Tarefa de armazenar mídia **Tarfimpr Nome Destino** Criar hora ID Progresso Tipo Status Cont Selectds **Nova tent Conf servico** Sair

Incluindo:

- Tarefa de armazenamento: exibe a tarefa de armazenamento DICOM.
- Tarefa de impressão DICOM: exibe a tarefa de impressão DICOM.
- Tarefa de armazenamento de mídia:
	- tarefa de armazenamento de mídia DICOM (incluindo disco e dispositivos USB)
	- Tarefa de Backup (formato relacionado ao sistema): selecione o exame a ser copiado no iStation e clique em . Exame de backup
	- Enviar para os dispositivos externos (incluindo disco e dispositivos USB): selecione os dados ou imagens do exame no iStation ou na tela Revisão, clique em

**Enviar Exame** 

ou [Enviar para].

- Tarefa do iStorage.
- Tarefa de impressão

Lista das tarefas de impressão atuais. Exibe o nome do arquivo, o status (imprimindo ou suspenso), o nome da impressora, o tempo de envio etc.

Se todas as tarefas de impressão estiverem terminadas, o ícone de impressão desaparecerá da tela; caso contrário, verifique o gerenciador para ver se há uma tarefa com falha.

Na caixa de diálogo de Gerenciamento de tarefa, a ID do paciente, nome, destino, progresso, tipo, status, conteúdo e hora que a tarefa foi criada são exibidos.

Você pode fazer as seguintes operações:

 $E$  Excl

Clique em [Cancelar] para cancelar a tarefa selecionada.

**Tentar novam** 

Clique em [Tentar novamente] para tentar novamente uma tarefa que falhou. Quando acabar a tinta ou o papel da impressora, os trabalhos na lista de impressão será pausada. Clique em [Tentar novam] para continuar a tarefa de impressão.

■ Selec tds

Clique em [Selecionar tds] para selecionar todas as tarefas.

■ Status da tarefa

Selecione a tarefa em andamento, e o sistema exibirá suas informações de status detalhadas ou as informações de erro.

Quando há tarefa(s) em andamento, o ícone de gerenciamento de tarefa é exibido

como  $\Box$ , e você pode clicar no ícone para verificar o processo.

Quando há tarefa(s) com falhas, o ícone de gerenciamento de tarefa é exibido como

, e você pode clicar no ícone para verificar o motivo da falha.

Quando o ícone de gerenciamento de tarefa é exibido como **. El su** significa que nenhuma tarefa está em andamento ou que não há falha.

Definição do serviço DICOM

Clique em [Config serviço] para entrar na predefinição DICOM. Consulte a seção [10.3](#page-175-0) [Config serviço](#page-175-0) DICOM*.* 

# **9.7 Controle de acesso**

# **9.7.1 Definição de acesso**

O sistema suporta os tipos de usuários:

■ Administrador

O administrador do sistema pode visualizar todos os dados do paciente, tais como as informações do paciente, as imagens, os relatórios etc.

**Derador** 

O operador somente pode visualizar informações do exame salvas no sistema e operadas por esse operador, como informações do paciente, imagem e relatório etc. O operador não tem acesso a dados de exames operados por outros operadores.

Operadores de emergência são gerais, mas podem entrar no sistema sem digitar senha. Mas não podem modificar nem excluir senhas. Mas não podem modificar nem excluir senhas.

# **9.7.2 Definindo controle de acesso**

O administrador do sistema pode predefinir o controle de acesso, ou seja, se um operador tem o direito de acessar os dados no sistema.

O controle de acesso só é definido pelo administrador de sistema.

Definir controle de acesso:

- 1. Abra a página do "Administrador" através do caminho: [Configuração] → [Predef sistema] → [Administração].
- 2. Se [Habilitar controle de conta de usuário] estiver selecionado, será necessário fazer o login antes de acessar os dados. Se não for selecionado, você pode acessar todos os dados sem autorização.

# **9.7.3 Login no sistema**

Se [Habilitar controle de conta de usuário] estiver selecionado, você só poderá acessar os dados no sistema após fazer o login.

Insira o nome de usuário e a senha nos seguintes casos:

- Antes de entrar no sistema
- Alterar usuário

Contanto que o sistema esteja em status de operação, você poderá abrir as telas acima sem a necessidade de reinserir o nome e a senha de usuário. É preciso fazer login novamente depois que o sistema reiniciar ou sair do modo de suspensão.

- Fazer login no sistema:
	- (1) Se o sistema requerer que você faça log on no sistema antes de acessar os dados, você pode ver a seguinte caixa de diálogo.

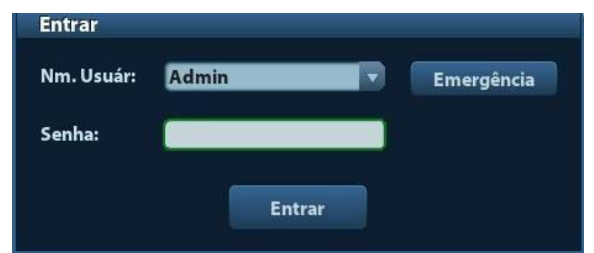

- (2) Selecione o nome do usuário na lista suspensa de Nm. Usuár.
- (3) Digite a senha e clique em [Entrar].

Para usuários de emergência, clique em [Emergência] diretamente para fazer log on.

#### Alterar usuário

(1) Para fazer log out do usuário atual e mudar para outro usuário, clique em  $\mathbb{C}_2$ , no canto inferior direito da tela, para que a seguinte caixa de diálogo apareça:

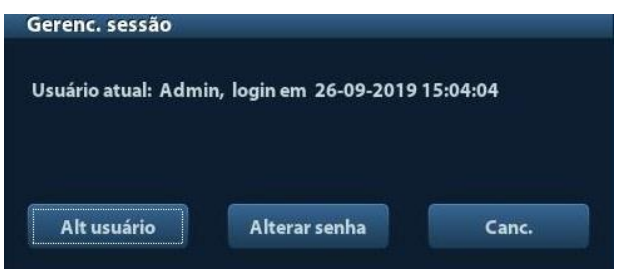

- (2) Clique em [Alterar usuário] para aparecer a caixa de diálogo de Log in.
- (3) Insira o nome de usuário e a senha na caixa campo.

9-18 Gerenciamento de dados do paciente

# **9.7.4 Adicionar/excluir um usuário**

O administrador de sistema pode adicionar ou excluir um usuário, mas o operador não.

### **9.7.4.1 Adicionar o usuário**

Premissa: você deve fazer login no sistema como administrador de sistema. Caso contrário, você deverá inserir o nome e a senha de administrador antes de definir.

1. Abra a página do "Administrador" através do caminho: [Configuração] → [Predef sistema] → [Administração]. Veja a figura abaixo.

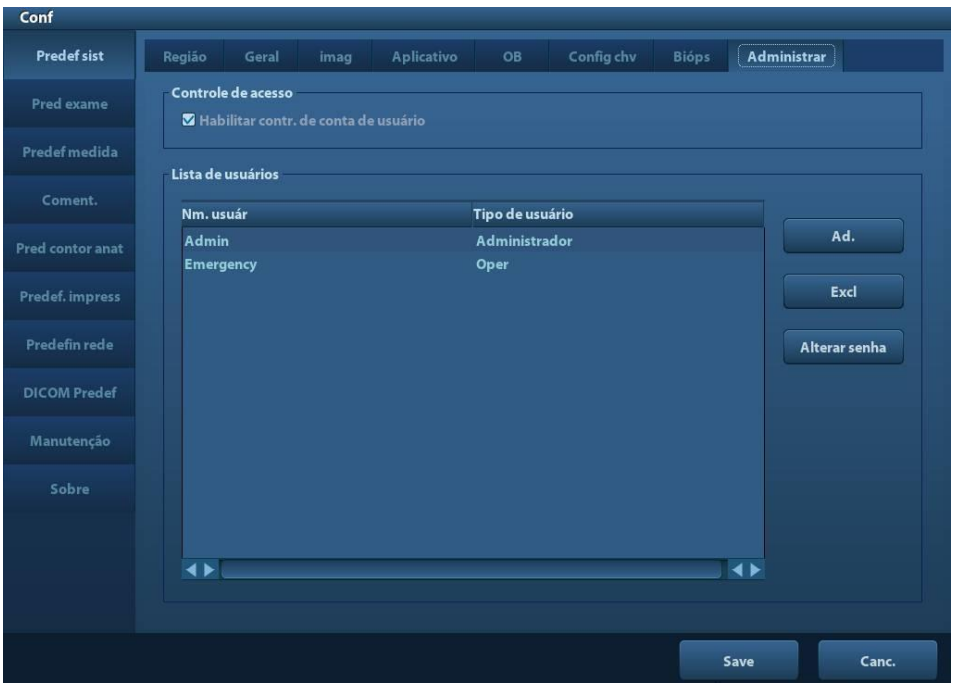

2. Clique em [Adicionar] para entrar na seguinte tela.

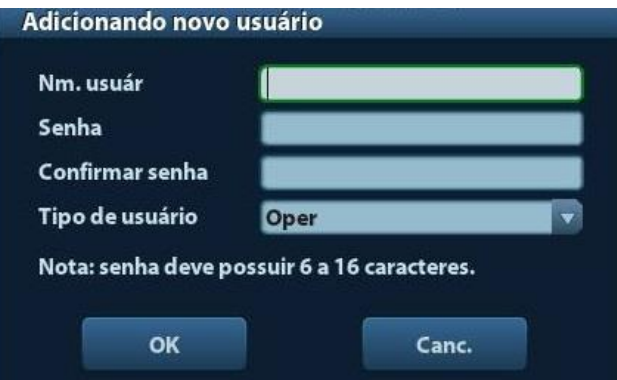

- 3. Insira o nome do usuário (você não pode inserir o mesmo nome ou modificar o nome que já existe).
- 4. Insira o nome de usuário e a senha.
- 5. Defina o papel do usuário na lista suspensa: administrador ou operador.
- 6. Clique em [OK] para confirmar a definição e sair da caixa de diálogo. Em seguida, o novo usuário aparecerá na Lista de usuário.

### **9.7.4.2 Excluir um usuário**

Premissa: você deve fazer login no sistema como administrador de sistema. Caso contrário, você deverá inserir o nome e a senha de administrador antes de definir.

- 1. Abra a página do "Administrador" através do caminho: [Configuração] → [Predef sistema] → [Administração].
- 2. Selecione o usuário a ser excluído na Lista de usuário (Usuário de emergência não pode ser excluído). Clique em [Excluir] para excluir o usuário selecionado.

# **9.7.5 Modificar senha**

O administrador de sistema pode modificar a senha de todos os usuários. A senha do administrador fica em branco por padrão. Você pode definir a senha para ele. O operador só pode alterar sua própria senha.

Para modificar a senha, primeiramente, o usuário deve fazer login no sistema.

Há duas formas de alterar a senha: modificá-la na página "Admin" ou na caixa de diálogo "Gerenciar sessão".

- Página "Admin" (o administrador pode modificar a senha)
	- (1) Abra a página do "Administrador" através do caminho: [Configuração] → [Predef sistema] → [Administração].
	- (2) Na lista de usuários, selecione o nome de usuário a ser modificado (exceto o operador de emergência) e clique em [Alterar senha].
	- (3) Digite a nova senha e a senha de confirmação na caixa de diálogo e, depois, clique em [OK].
- Página Gerenciamento de sessão (o operador geral e o administrador podem modificar a senha).

Quando o usuário tiver feito log on no sistema, você pode ver **canto antio inferior** direito da tela.

- (1) Clique em **DA**no canto inferior direito para exibir a caixa de diálogo Gerenc. sessão, na qual você pode ver as informações do usuário atual.
- (2) Se desejar modificar a senha atual, clique em [Alterar senha] para exibir a caixa de diálogo Alterar senha.

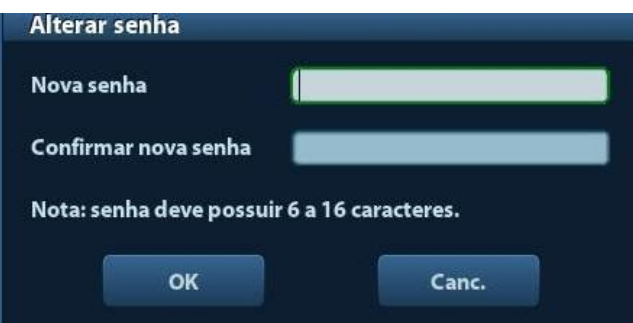

- (3) Insira a senha anterior e a nova senha na caixa de diálogo.
- (4) Clique em [OK] para sair.

# **10 DICOM**

**OBSERVAÇÃO:** Antes de utilizar o DICOM, leia o arquivo eletrônico DICOM CONFORMANCE STATEMENT fornecido com o dispositivo.

Este capítulo está restrito à predefinição, verificação de conexão e serviços DICOM do aparelho de ultrassom configurado por DICOM, não incluindo configurações SCP como PACS/RIS/HIS.

O pacote DICOM é opcional, de forma que a descrição a seguir é aplicável apenas aos sistemas configurados com esse pacote.

Este sistema implementa as seguintes funções DICOM:

- Funções básicas DICOM: verificação de conectividade DICOM, gerenciamento de tarefa DICOM, armazenamento DICOM, impressão DICOM, capacidade de armazenamento DICOM, armazenamento de mídia DICOM (revisão DICOMDIR)
- Lista de trabalho DICOM
- DICOM MPPS
- Consultar/Recuperar DICOM
- Relatório estruturado DICOM de OB/GIN
- Relatório estruturado vascular DICOM
- Relatório estruturado cardíaco DICOM
- O fluxo de trabalho da predefinição e dos aplicativos DICOM é descrito brevemente a seguir:
- 1. Predefinição DICOM (predefinição de rede, predefinição DICOM e serviço DICOM)
- 2. Verificar conexão.
- 3. Os serviços DICOM (armazenamento de imagem, impressão, Lista de trabalho, capacidade de armazenamento, armazenamento de mídia, revisão DICOMDIR, gerenciamento de tarefa).

Abr. usadas neste capítulo:

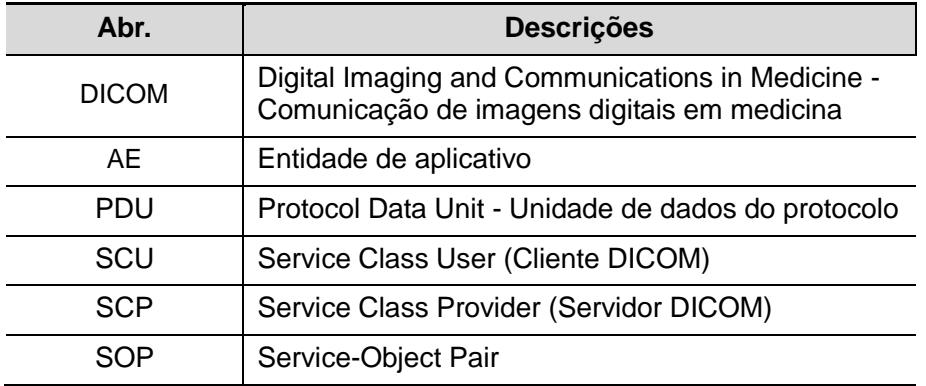

# **10.1 Predefinição de DICOM**

# **10.1.1 Predefin. de rede**

**OBSERVAÇÃO** NÃO edite o endereço IP na página Rede Predefinida ao executar a tarefa de rede, caso contrário, ocorrerá falha. Observe se há alguma tarefa em andamento no gerenciador de tarefas do sistema.

Predefinição de configurações locais de TCP/IP.

- 1. Pressione <Configuração> para entrar no menu [Configuração].
- 2. Selecione [Predefin. de rede].

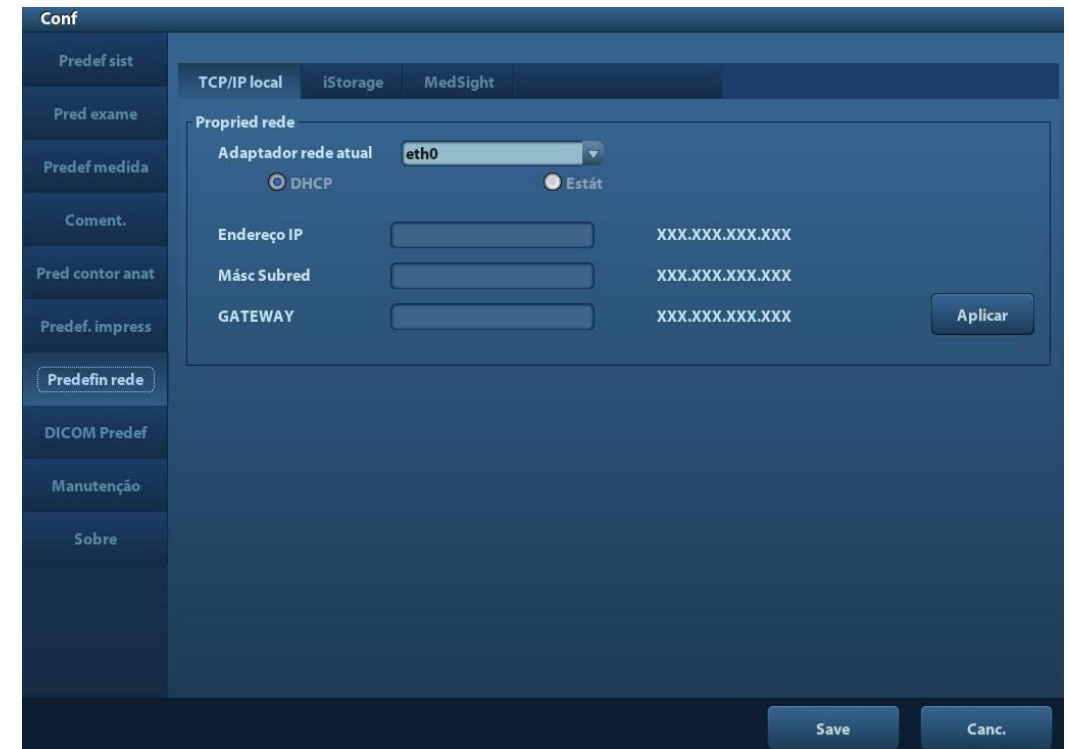

3. Os itens predefinidos de TCP/IP local são descritos a seguir:

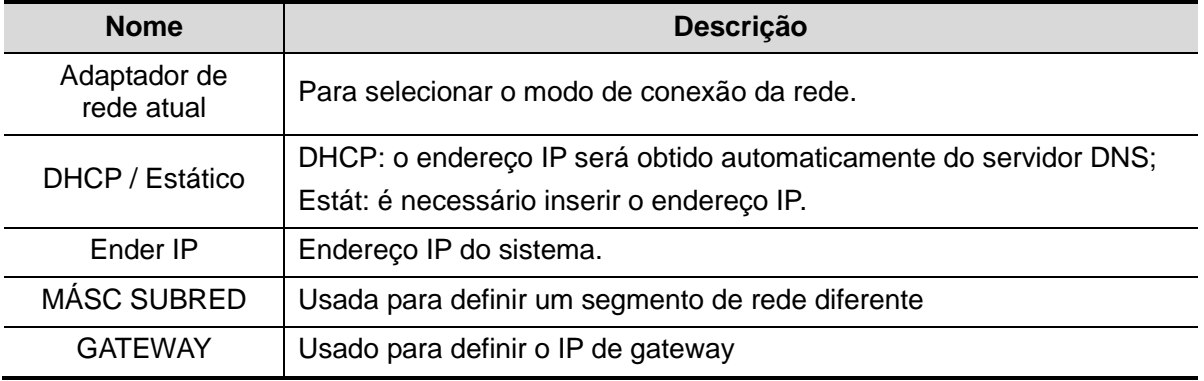

Observação:

- O endereço IP do sistema não deve ser ocupado por outros dispositivos na rede ou a função DICOM falhará.
- Após trocar o "Nome da estação", você deve reiniciar o sistema para efetivar a configuração (pressione o botão liga/desliga, selecione "Desligar" e reinicie o sistema após um período).

# <span id="page-168-0"></span>**10.1.2 Predefinição de DICOM**

Para definir o serviço DICOM e as propriedades do servidor.

- 1. Pressione <Configuração> para entrar no menu [Configuração].
- 2. Selecione [DICOM Predef].

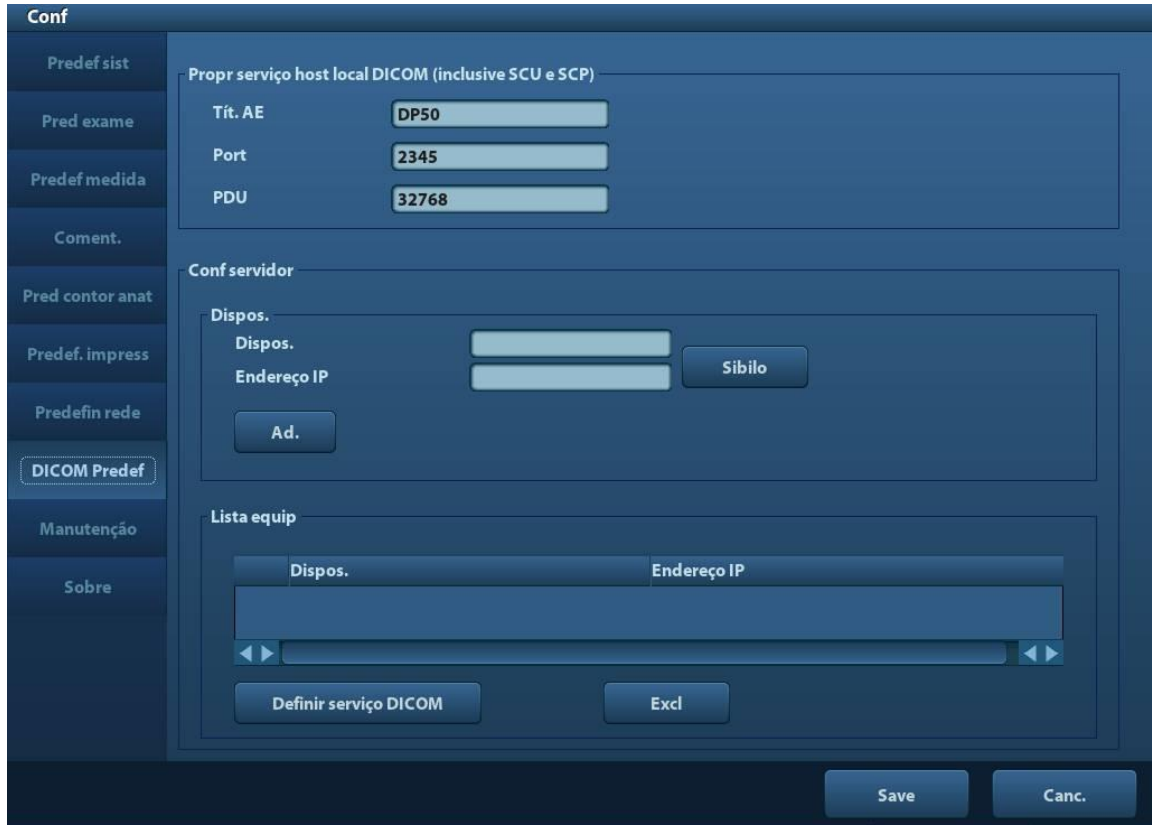

- 3. Predefinição de propriedades locais DICOM e servidor DICOM.
- **Propr serviço host local DICOM**

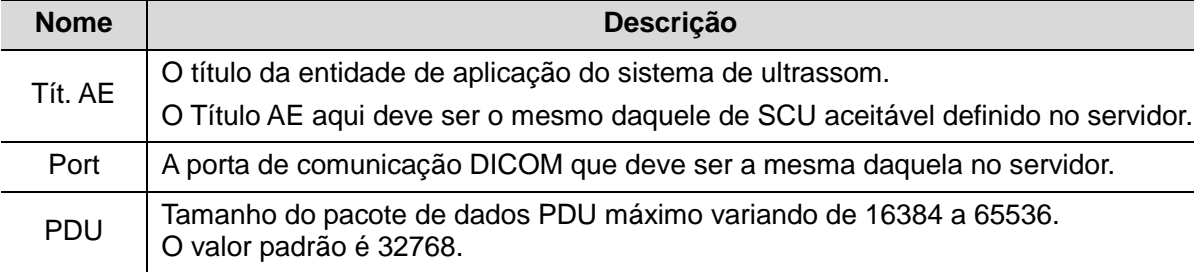

Digite Tít. AE, Porta, PDU de acordo com a situação real e, em seguida, clique em [Salvar] para sair da tela.

Observação:

 O título AE deve ser o mesmo que o Título AE SCU predefinido no servidor (PACS/RIS/HIS); por exemplo, se o título AE do servidor predefinido no servidor de impressão for AAA, e o Título AE do SCU aceito for predefinido como MMM, então, na figura acima, o Título AE do Local deveria ser MMM e o Título AE do servidor de impressão deveria ser AAA.

#### Definição do servidor DICOM

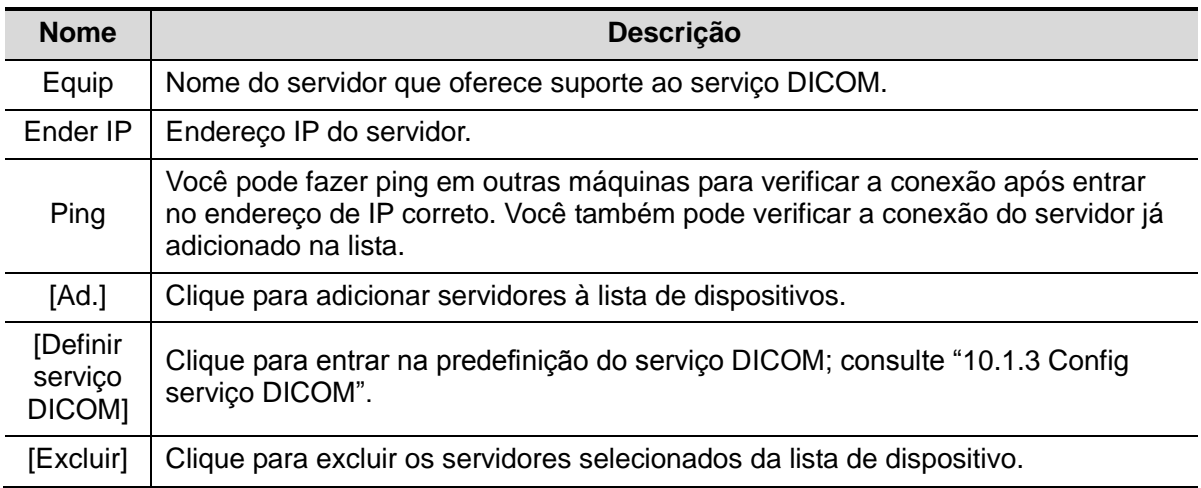

Observação:

 Se o nome inserido atualmente já existir, o sistema apresentará um pop-up: "Nome do servidor existe!" Clique em [Salvar] para inserir outro nome.

# <span id="page-169-0"></span>**10.1.3 Config serviço DICOM**

Quando o sistema está configurado com o módulo de função básico do DICOM, o módulo Lista de trabalho DICOM e a capacidade de armazenamento, as definições predefinidas correspondentes poderão ser encontradas na tela de Serviço DICOM.

Entre em [Configuração] → [DICOM Predef] e clique em [Definir serviço DICOM]. Você poderá adicionar, excluir e definir as propriedades do serviço no servidor DICOM.

#### <span id="page-169-1"></span>**10.1.3.1 Armazenamento**

- 1. Entre em [Configuração] → [DICOM Predef] → [Definir serviço DICOM] → [Armazen].
- 2. Selecione o dispositivo e digite a informação. Para definir o dispositivo, consulte ["10.1.2](#page-168-0) [Predefinição de](#page-168-0) DICOM".
	- Clique em [Adicionar] para adicionar o serviço à Lista de serviço;
	- Selecione um item na lista de serviço, altere os parâmetros na área acima e clique em [Atualiz] para atualizar o item na lista de serviço; clique em [Cancelar] para cancelar as alterações.
	- Selecione um item na lista de serviço e clique em [Excluir] para excluí-lo.
	- Selecione um item na lista de serviço e clique em [Padrão] para definir o servidor como o serviço padrão.
- 3. Selecione um item na lista de serviço e clique em [Verificar] para verificar a conexão.
- 4. Clique em [Sair] para salvar e sair da predefinição.

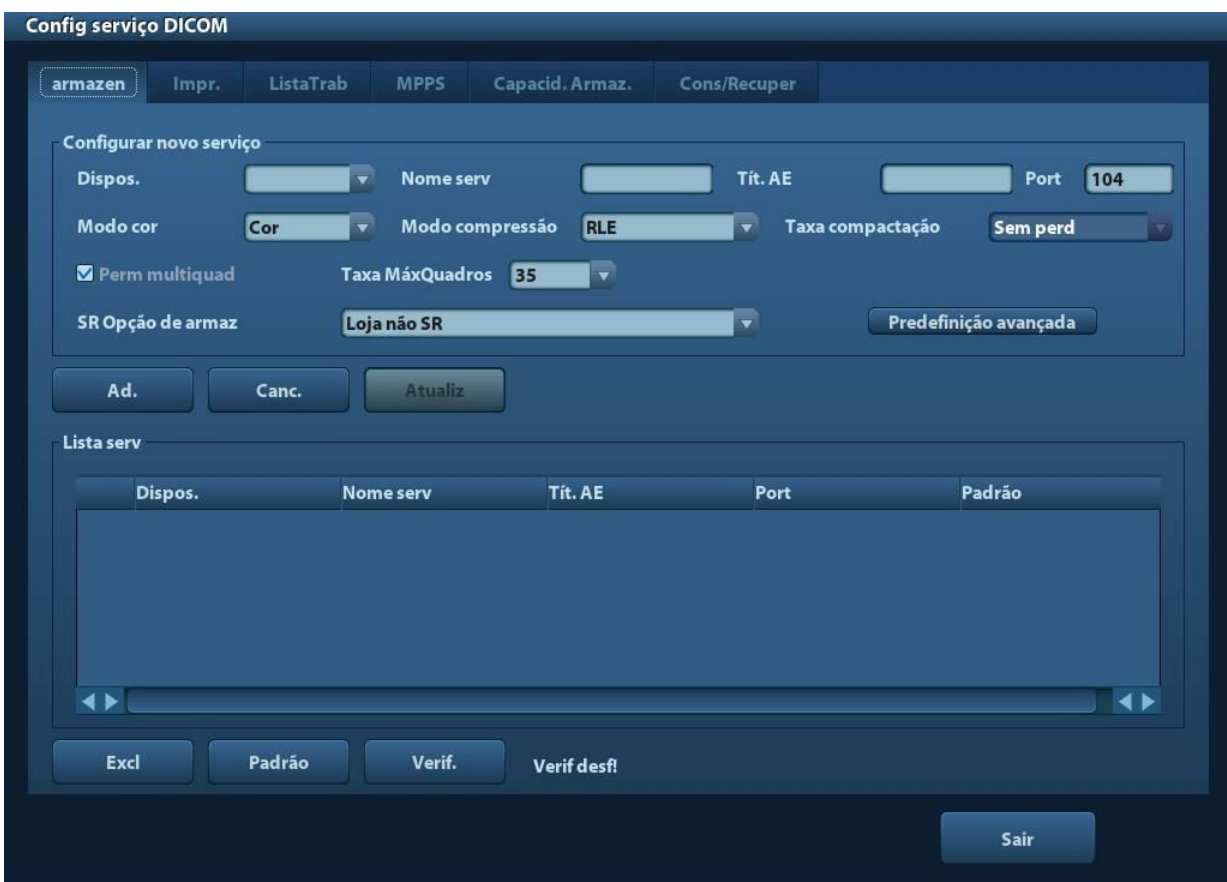

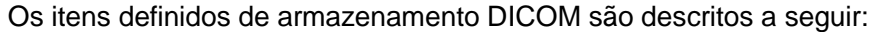

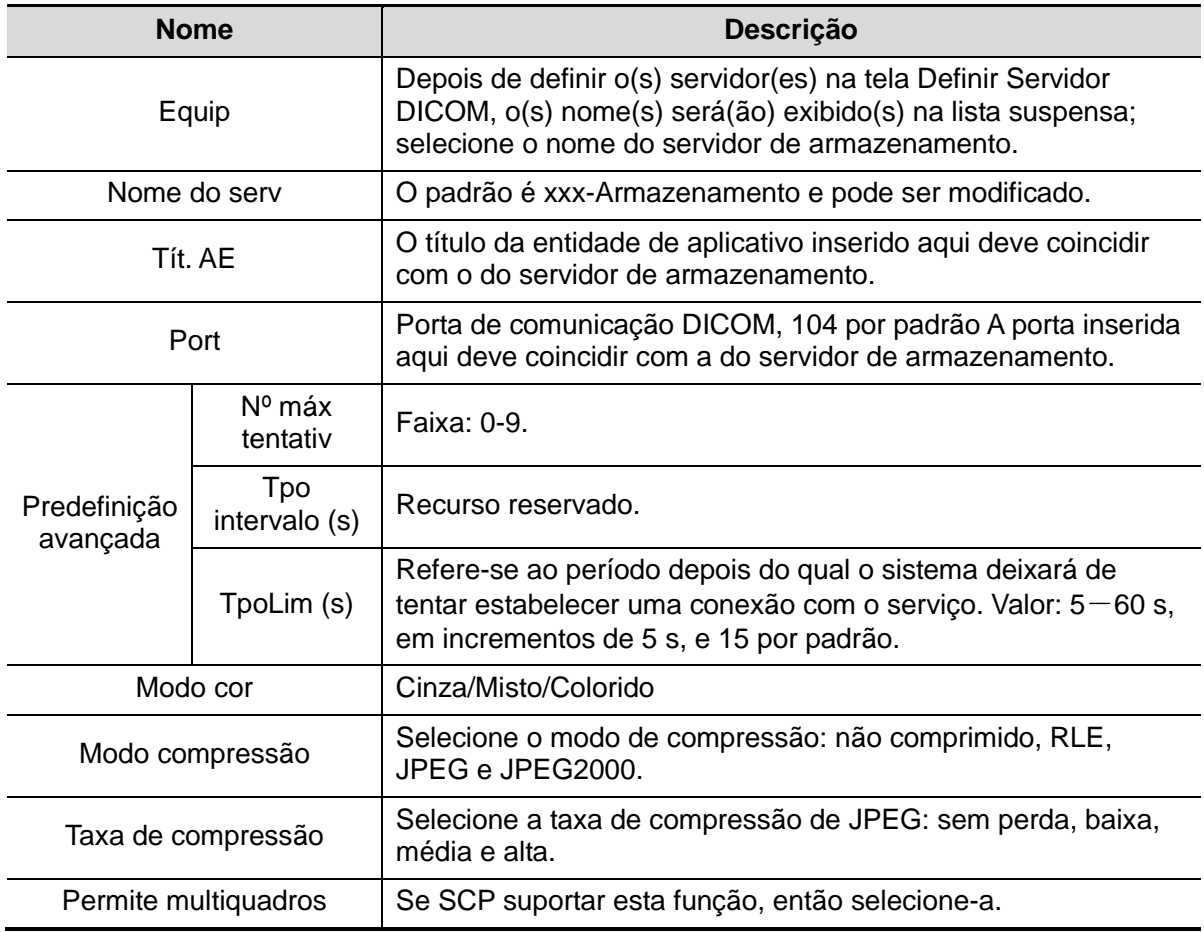

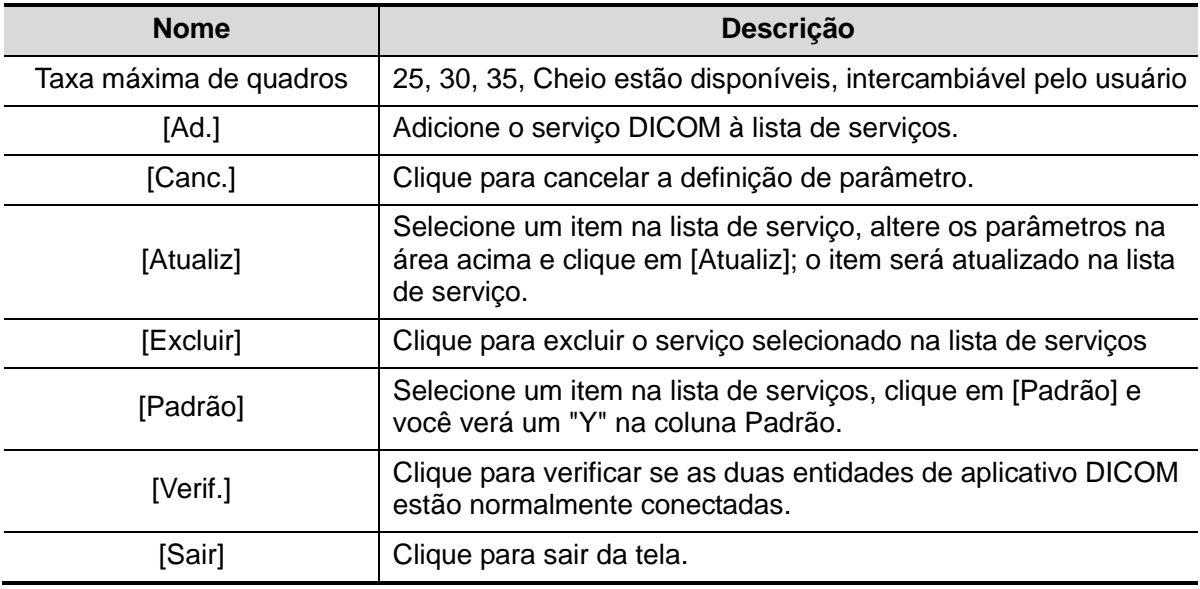

Dicas: RLE, JPEG e JPEG2000 não são aceitos por todos os SCPs. Consulte o arquivo eletrônico da *DECLARAÇÃO DE CONFORMIDADE DICOM* do SCP para verificar se o SCP suporta ou não. Não selecione esses modos de compressão se o servidor de armazenamento não suportá-los.

#### **10.1.3.2 Impr DICOM**

- 1. Entre em [Configuração] → [DICOM Predef] → [Definir serviço DICOM] → [Impr.].
- 2. Selecione o dispositivo e digite a informação. Para definir o dispositivo, consulte ["10.1.3](#page-169-0) [Config serviço](#page-169-0) DICOM".
	- Clique em [Adicionar] para adicionar o serviço à Lista de serviço;
	- Selecione um item na lista de serviço, altere os parâmetros na área acima e clique em [Atualiz] para atualizar o item na lista de serviço; clique em [Cancelar] para cancelar as alterações.
	- Selecione um item na lista de serviço e clique em [Excluir] para excluí-lo.
	- Selecione um item na lista de serviço e clique em [Padrão] para definir o servidor como o serviço padrão.
- 3. Selecione um item na lista de serviço e clique em [Verificar] para verificar a conexão.
- 4. Clique em [Sair] para confirmar a definição e sair da página.

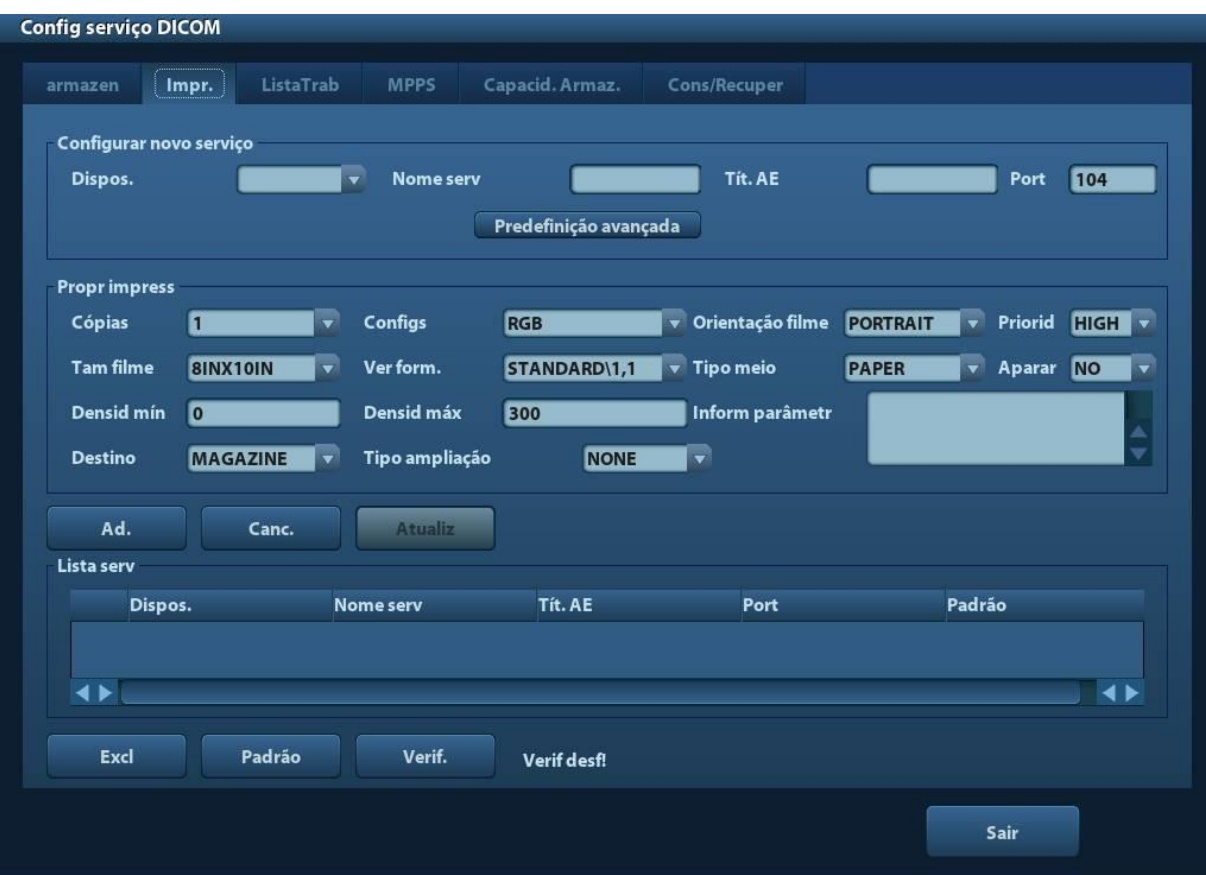

Os itens definidos de impressão DICOM são descritos a seguir:

| <b>Nome</b>              |                                | Descrição                                                                                                    |
|--------------------------|--------------------------------|----------------------------------------------------------------------------------------------------|
| Equip                    |                                | Depois de definir o(s) servidor(es) na tela Definir Servidor<br>DICOM, seu(s) nome(s) será(ão) exibido(s) na lista<br>suspensa; selecione o nome do servidor de impressão. |
| Nome do serv             |                                | O padrão é xxx-Impressão, e pode ser modificado.                                                                                                    |
| Tít AF                   |                                | Título da entidade do aplicativo. Aqui ele deve coincidir<br>com o do servidor de impressão.                                                                               |
| Port                     |                                | Porta de comunicação DICOM, 104 por padrão A porta<br>inserida aqui deve coincidir com a do servidor de<br>impressão.                                                      |
| Predefinição<br>avançada | $N^{\circ}$ máx<br>tentativ    | Faixa: 0-9.                                                                                                    |
|                          | <b>Tpo</b><br>intervalo<br>(s) | Recurso reservado.                                                                                                    |
|                          | TpoLim (s)                     | Refere-se ao período depois do qual o sistema deixará<br>de tentar estabelecer uma conexão com o serviço. Valor:<br>5-60 s, em incrementos de 5 s, e 15 por padrão.        |
| Cópias                   |                                | Refere-se às cópias dos arquivos impressos. É possível<br>selecionar de 1 a 5 ou inserir um número diretamente.                                                            |
| Configs                  |                                | o sistema é compatível com RGB (impressão colorida) e<br>MONOCHROME2 (impressão em preto-e-branco).<br>Selecione o tipo de impressora compatível.                          |

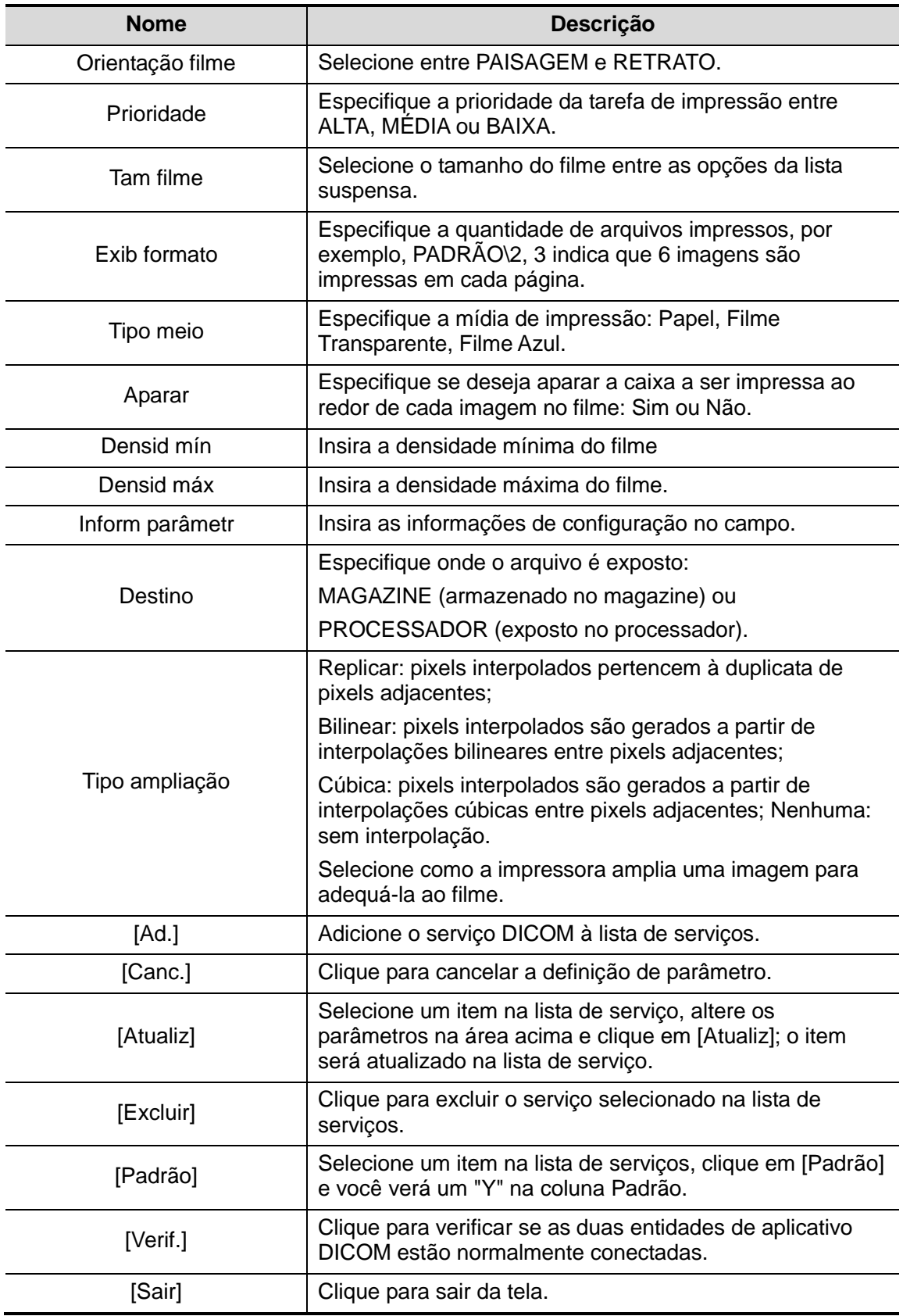

A definição de parâmetros deve coincidir com o desempenho da impressora:

- Por exemplo, caso a impressora não suporte o tamanho do filme de "8IN\*10IN", selecione o tamanho suportado pela impressora.
- Configs: RGB é a impressão colorida e a MONOCHROME2 é a impressão em preto e branco.
- Tipo meio: para a impressão em preto e branco, geralmente Filme azul ou Filme limpo são usados e, para a impressão colorida, o Papel é geralmente usado. Para detalhes, consulte a declaração de conformidade da impressora.
- Mude a configuração, se necessário.

#### **10.1.3.3 Lista de trabalho DICOM**

- 1. Na tela Serviço DICOM, clique na guia [Lista de trabalho] para entrar na página Lista de trabalho.
- 2. Selecione o dispositivo, insira o Título AE certo, a porta etc.
- 3. Clique em [Adicionar] para adicionar o serviço à lista de serviço.

Os parâmetros de serviço da lista de trabalho de DICOM são similares aos descritos em Predefinições de armazenamento DICOM, consulte ["10.1.3.1](#page-169-1) [Armazenamento"](#page-169-1) para obter detalhes.

#### **10.1.3.4 Predefinição de MPPS**

- 1. Na tela Serviço DICOM, clique na guia [MPPS] para entrar na página para MPSS.
- 2. Selecione o dispositivo, insira o Título AE certo, a porta etc.
- 3. Clique em [Adicionar] para adicionar o serviço à lista de serviço.

Os parâmetros de serviço de MPPS de DICOM são similares aos descritos em Predefinições de armazenamento DICOM, consulte ["10.1.3.1](#page-169-1) [Armazenamento"](#page-169-1) para obter detalhes.

#### **10.1.3.5 Capacidade de armazenamento**

- 1. Na tela Serviço DICOM, clique na guia [Capacidade de armazenamento] para entrar na página Capacidade de armazenamento.
- 2. Selecione o dispositivo, insira o Título AE certo, a porta etc.
- 3. Clique em [Adicionar] para adicionar o serviço à lista de serviço.

O item de configuração especial para o serviço Capacidade de armazenamento de DICOM está associado ao serviço de armazenamento, como descrito a seguir; outros parâmetros são similares aos descritos em Predefinição de armazenamento DICOM, consulte ["10.1.3.1](#page-169-1) [Armazenamento"](#page-169-1) para obter detalhes.

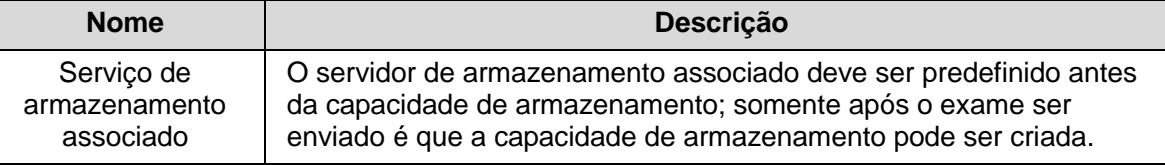

#### **10.1.3.6 Predefinição de Consulta/Recuperação**

- 1. Na tela Serviço DICOM, clique na guia [Consulta/Recuperação] para entrar na página Consulta/Recuperação.
- 2. Selecione o dispositivo, insira o Título AE certo, a porta etc.
- 3. Clique em [Adicionar] para adicionar o serviço à lista de serviço.
- 4. Clique em [Sair] para confirmar a predefinição e sair da página.

Os parâmetros do serviço Consulta/Recuperação de DICOM são similares aos descritos em Predefinições de armazenamento DICOM, consulte ["10.1.3.1](#page-169-1) [Armazenamento"](#page-169-1) para obter detalhes.

# **10.2 Verificar conectividade**

Se desejar verificar a conectividade (não é uma obrigação), você pode clicar no botão [Verificar] nas páginas da tela de Serviço DICOM, respectivamente.

- Se a verificação for bem sucedida, aparecerá"xxx Verificar bem sucedida".
- Do contrário, avisa "xxx Verificação falhou".

Se a verificação falhou, as causas possíveis podem ser:

 O aparelho de ultrassom não pode se comunicar normalmente com o servidor. Verifique se o cabo está adequadamente conectado; ou Verifique se IP do servidor está configurado no mesmo segmento com o do aparelho de ultrassom; ou

Verifique se o adaptador de rede, o roteador, o trocador e o HUB estão funcionando normalmente.

- O servidor não suporta a verificação. Se a conexão estiver normal, conclui-se que o servidor não suporta a verificação.
- O servidor suporta a verificação, mas esta função não está ativada. Verifique se a função verificação está ativada.

Observação:

Nem todos os SCP suportam a verificação; consulte a documentação do SCP para confirmar se o SCP suporta o serviço. Se não, ele falhará no teste de verificação.

# <span id="page-175-0"></span>**10.3 Config serviço DICOM**

Se o sistema estiver configurado com os módulos DICOM e conectados a servidores DICOM relevantes, após verificar a conexão, você poderá realizar aplicações de armazenamento, impressão, Lista de trabalho, MPPS, capacidade de armazenamento, consultas/restaurações.

# **10.3.1 Armaz. DICOM**

O Armazenamento DICOM é usado para enviar imagens para o servidor de armazenamento DICOM para armazenamento.

- Envie a imagem nas telas principal/iStation/Revisar
	- (1) Selecione a(s) imagem(ns)
	- Pressione <iStation> para entrar na tela iStation, clique para selecionar um registro de exame na lista, onde as miniaturas são exibidas na área de miniaturas, na parte inferior da tela, e, em seguida, clique para selecionar uma miniatura ou várias miniaturas. Ou,
	- Pressione <Revisar> para entrar na tela Revisar; clique para selecionar uma imagem ou várias imagens. Ou,
	- Na tela principal, selecione uma ou várias miniaturas.
	- (2) Selecione a imagem salva nas telas iStation/Revisar/principal e clique em no lado direito da imagem. A seguinte caixa de diálogo é exibida.

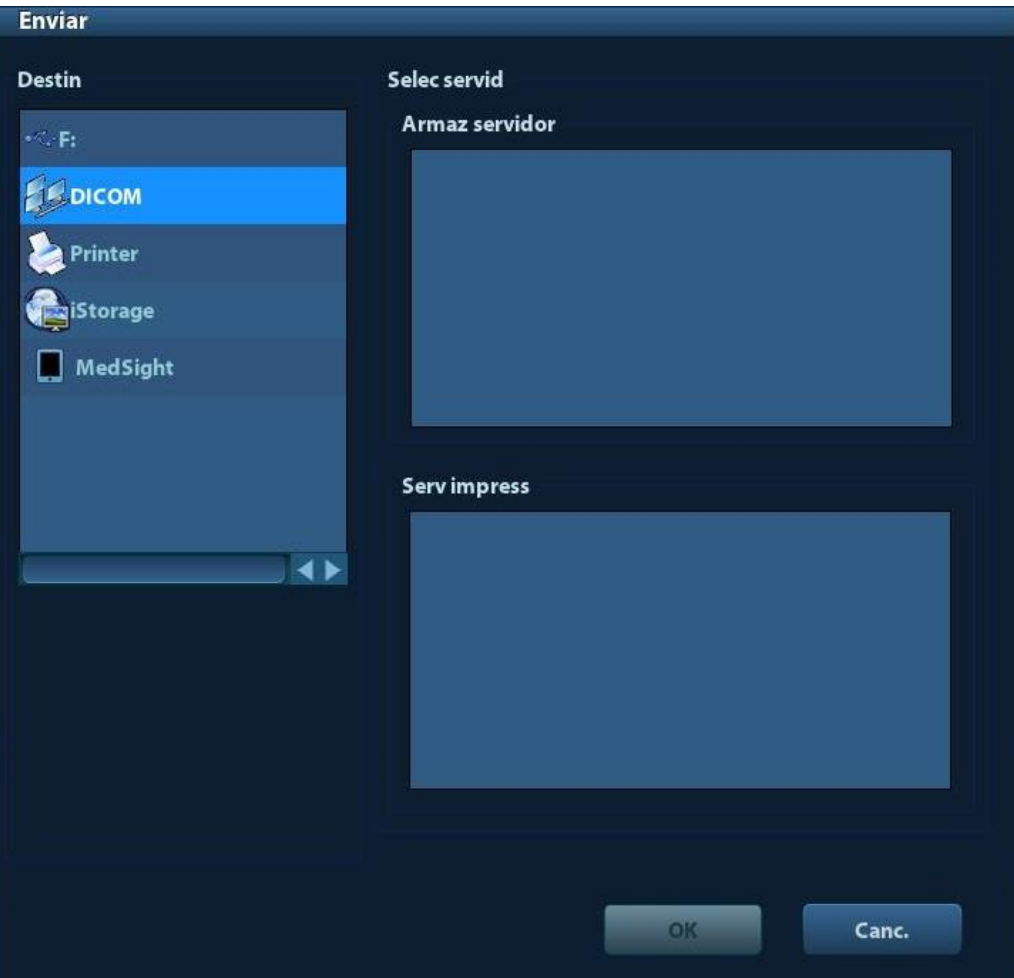

- (3) Selecione DICOM na lista "Alvo" e selecione um servidor na lista "Servidor de armazenamento".
- (4) Clique em [OK] para iniciar o envio.
- Para enviar imagens com tecla de atalho

Você pode salvar uma imagem de quadro único ou imagens com vários quadros no servidor DICOM enquanto as salva no disco rígido usando uma tecla de atalho. Parâmetros são descritos como segue:

- (1) Definir a tecla:
	- a) Abra a página Config tecla via "[Configuração] → [Predef sist] → [Config tecla]".
	- b) Atribuir funções às teclas desejadas: na página Configuração de tecla, selecione uma tecla livre ou pedal no lado esquerdo; em seguida selecione a tecla correspondente no lado direito.
	- c) Clique em [Salvar] para confirmar a predefinição e sair.
- (2) Defina um servidor de armazenamento como padrão:
	- a) Entre na tela Predefinição do serviço DICOM via "[Configuração] → [Predefinição de DICOM] → [Definir serviço DICOM]".
	- b) Selecione um servidor de armazenamento na Lista de serviço e clique em [Padrão]. Você verá "Y" marcado na coluna Padrão.
	- c) Clique em [Sair] para sair da página e retornar ao menu Configuração, em seguida clique em [Salvar] no menu Configuração para que as predefinições entrem em vigor.
- (3) Pressione a tecla definida pelo usuário para enviar o armazenamento DICOM.
- Para enviar imagens para armazenamento após o término de um exame
	- (1) Abra "[Configuração] → [Predef sist] → [Geral]", e verifique Env / imp depois Exame Final .
	- (2) Defina um servidor de armazenamento como padrão.
		- a) Entre na tela Predefinição do serviço DICOM via "[Configuração] → [Predefinição de DICOM] → [Definir serviço DICOM]".
		- b) Selecione um servidor de armazenamento na Lista de serviço e clique em [Padrão]. Você verá "Y" marcado na coluna Padrão.
		- c) Clique em [Sair] para sair da página e retornar ao menu Configuração, em seguida clique em [Salvar] no menu Configuração para que as predefinições entrem em vigor.
	- (3) Quando terminar as redefinições, você pode realizar a varredura da imagem. Cada vez que você pressiona <FinExame> no painel de controle, o sistema enviará a imagem para o servidor de armazenamento DICOM para armazenamento.

# **10.3.2 Impr DICOM**

A Impressão DICOM é usada para enviar imagens para o servidor de impressão DICOM para impressão.

- Imprima a imagem nas telas iStation/revisar/principal
	- (1) Selecione imagem(ns); as operações são as mesmas do armazenamento DICOM.
	- (2) Na caixa de diálogo Enviar para, selecione um servidor de impressão DICOM.

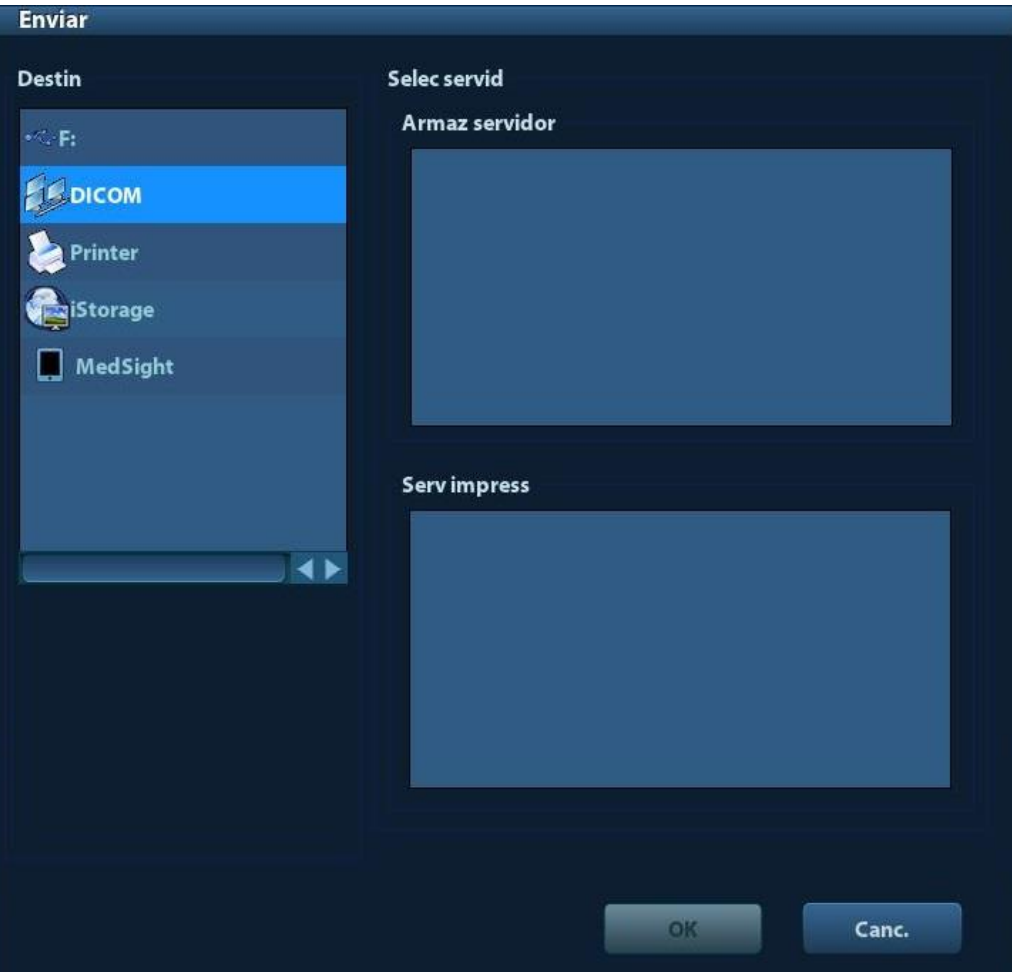

- (3) Clique em [OK] para enviar a tarefa de impressão.
- Para imprimir imagens para armazenamento após o término de um exame
	- (1) Abra "[Configuração]  $\rightarrow$  [Predef sist]  $\rightarrow$  [Geral]", e verifique Env / imp depois Exame Final .
	- (2) Defina um servidor de impressão como padrão.
		- a) Entre na tela Predefinição do serviço DICOM via "[Configuração]→ [Predefinição de DICOM] → [Serviço DICOM]".
		- b) Clique na guia [Imprimir] para abrir a página Imprimir.
		- c) Selecione um servidor de impressão a Lista de serviço e clique em [Padrão]. Você verá "Y" marcado na coluna Padrão.
		- d) Clique em [Sair] para sair da página e retornar ao menu Configuração, em seguida clique em [Salvar] no menu Configuração para que as predefinições entrem em vigor.
	- (3) Quando terminar as predefinições, você pode realizar a varredura da imagem. Cada vez que você pressiona <FinExame> no painel de controle, o sistema enviará a imagem para o servidor de impressão DICOM padrão para impressão.

# **10.3.3 Lista de trabalho DICOM**

Após conectar-se com sucesso ao servidor de Lista de trabalho com o sistema de ultrassom, você pode consultar os registros do paciente a partir do servidor de Lista de trabalho e, em seguida, importar as informações desejadas para seu sistema.

- Para consultar as informações do paciente por meio do servidor do Lista de Trabalho:
	- (1) Pressione<Paciente> para acessar a tela Info paciente.
	- (2) Clique em [Lista Trab] para entrar na página Lista de Trabalho.

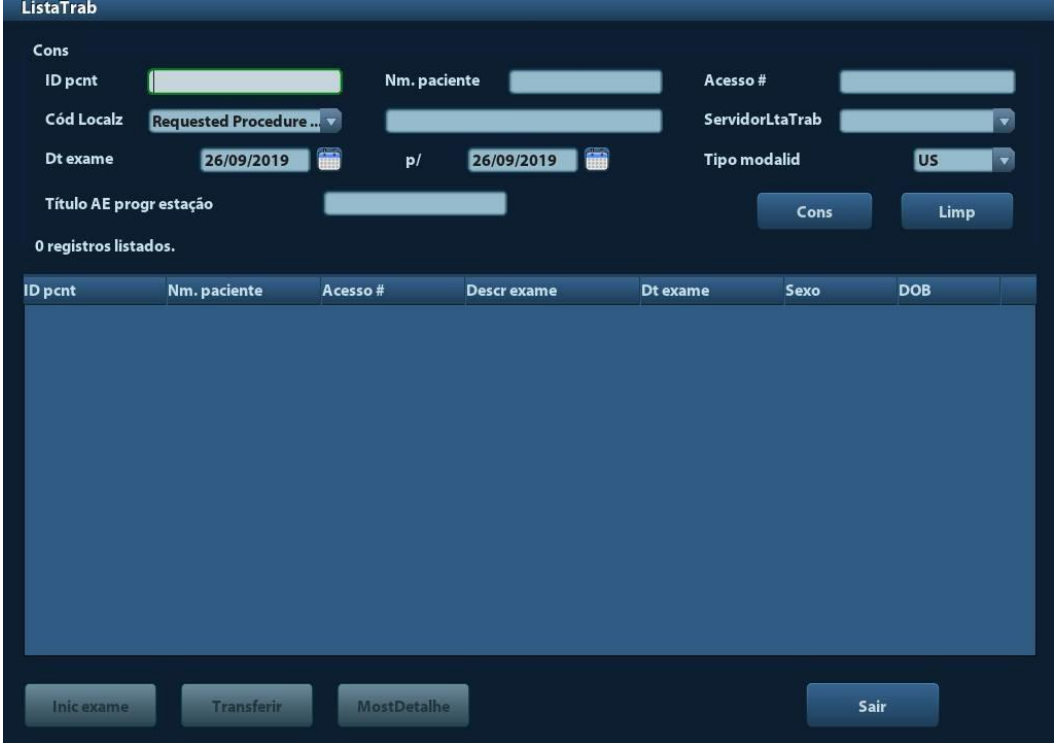

- (3) Recuperar informação de paciente
	- a) Defina critérios de consulta em ID de paciente, Nome paciente, Acesso N°, Tecla de busca, Servidor de lista de trabalho ou Data do exame. Por padrão, a data do exame é a data atual.
	- b) Clique em [Consultar].
	- c) Os pacientes programados, que satisfazem os critérios, são exibidos na parte inferior da tela.
	- d) Após a primeira consulta, você poderá realizar a segunda consulta com base nos resultados anteriores. Os pacientes programados da lista serão atualizados em tempo real.
- (4) Selecione o registro do paciente desejado na lista de pacientes exibida e

Selecione o paciente desejado e clique em [Iniciar exame]; as informações do paciente são importadas no sistema e o exame é iniciado.

Clique em [Transferir]; as informações do paciente são importadas na tela Informação do paciente. Edite as informações do paciente na tela Informação de paciente e selecione [OK] para iniciar um novo exame.

- (5) Para mostrar as informações do paciente em detalhes:
	- a) Clique para selecionar o registro de um paciente.
	- b) Clique no botão [Most Detalhe] para visualizar as informações do paciente e as propriedades em detalhes.
- Use a função de consulta automática através do servidor de Lista de trabalho
	- (1) Entre na tela Predefinir Serviço DICOM e abra a página da Lista de trabalho: [Config] → [DICOM Predef] → [Definir serviço DICOM] → "ListaTrab".
	- (2) Selecione um item na lista de serviço e clique em [Padrão] para definir o servidor como o serviço padrão.
	- (3) Clique em [Sair] e clique em [Voltar] no menu configuração.
	- (4) Pressione<Paciente> para acessar a tela Info paciente.
	- (5) Clique em [Lista de trabalho] para entrar na página Lista de trabalho.
	- (6) O sistema consulta automaticamente os pacientes do dia no servidor da Lista de Trabalho e os registros dos pacientes são exibidos na lista.

No status off-line, é possível:

- Realizar a segunda consulta; ou
- Clique em [Most detalhe] para visualizar as informações do paciente em detalhes:

#### **10.3.4 MPPS**

MPPS é usado para enviar informação de estado de exame para o servidor configurado. Isto facilitará os outros sistemas para obterem o progresso do exame em tempo.

A informação de status é descrita como abaixo:

- Quando você começa um exame ou envia imagem(ns) durante o exame, o sistema envia informação de status "Ativo" para o servidor MPPS.
- Quando o exame é concluído, o sistema envia informação de status "Encerrar" para o servidor MPPS.
- Quando um exame pausado é continuado, o sistema envia informação de status "Ativo" para o servidor MPPS.
- Quando o exame é cancelado, o sistema envia informação de status "Cancelado" para o servidor MPPS.

#### **10.3.5 Capacidade de armazenamento**

A capacidade de armazenamento é usada para certificar que as imagens sejam armazenadas com sucesso no servidor de armazenamento DICOM.

Antes da capacidade de armazenamento, você deve definir o servidor de capacidade de armazenamento padrão.

- Capacidade de armazenamento após o envio de imagens na tela iStation
	- (1) Abrir a tela iStation: pressione <iStation> ou pressione <Paciente> e clique em [iStation].
	- (2) Selecione um registro de exame (as imagens armazenadas no registro de exame) e clique em para abrir a caixa de diálogo Enviar para.
	- (3) Clique para selecionar "DICOM" na caixa "Destino" no lado esquerdo. Em seguida,
	- selecione o servidor de armazenamento DICOM na caixa "Servidor de armazenamento" no lado direito.
	- (4) Clique em [OK] para iniciar o envio. O sistema enviará todas as imagens armazenadas no registro de exame para o servidor de armazenamento, ao mesmo tempo em que enviará a capacidade de armazenamento para o servidor de capacidade de armazenamento.
- Para enviar a capacidade de armazenamento após o exame terminar
	- (1) Abra [Configuração] → [Predef sist] → [Geral] e selecione [Enviando / imprimir depois Exame Final] na área Info pac.
	- (2) Defina o servidor de armazenamento padrão e o servidor de capacidade de armazenamento.
		- a) Entre na tela Predefinição do serviço DICOM por "[Configuração] → [Predefinição de DICOM] → [Definir serviço DICOM]".
		- b) Selecione um servidor na página Lista de serviços de armazenamento e na página Capacidade de armazenamento e clique em [Padrão]; você poderá ver que o "S" é marcado na coluna Padrão.
		- c) Clique em [Sair] para sair da página e retornar ao menu Configuração, em seguida clique em [Salvar] no menu Configuração para que as predefinições entrem em vigor.
	- (3) Quando terminar as predefinições, você pode realizar a varredura da imagem. Cada vez que você pressiona <FinExame> no painel de controle, o sistema enviará a imagem para o servidor de armazenamento DICOM para armazenamento e enviará a capacidade de armazenamento para o servidor de capacidade de armazenamento.

Se as imagens são enviadas com sucesso para o servidor de armazenamento, a capacidade de armazenamento do servidor retornará informações obre o armazenamento de imagem com

sucesso. Na tela iStation, você verá que há uma marcação "√" na lista abaixo ...

Dicas:

A capacidade de armazenamento fica confinada ao exame todo. Nem todo o envio de imagem pode ser indicado.

**OBSERVAÇÃO:** O armazenamento de quadros múltiplos não será permitido se "Permitir quadros múltiplos" não for selecionado ([Configuração] → [Predefinição  $DICOM$ ]  $\rightarrow$  [Definir serviço DICOM]  $\rightarrow$  [Armazenamento]). Por exemplo, se houver um arquivo com múltiplos quadros no exame a ser enviado, então somente o armazenamento da imagem de quadro único será realizado e, após o armazenamento estar concluído, não há "√" marcado na lista abaixo **Del** na tela iStation

#### **10.3.6 Consulta/Recuperação**

A função Consulta/Recuperação é empregada para consultar e recuperar os registros do exame do paciente em um servidor designado.

Após definir o servidor de consulta/recuperação DICOM, você pode realizar a função consulta/recuperação na tela iStation.

- 1. Abrir a tela iStation: pressione <iStation> no painel de controle; ou pressione <Paciente> no painel de controle e, em seguida, clique em [iStation] na tela Informações do paciente.
- 2. Clique em [Consulta/Recuperação] para abrir a tela.

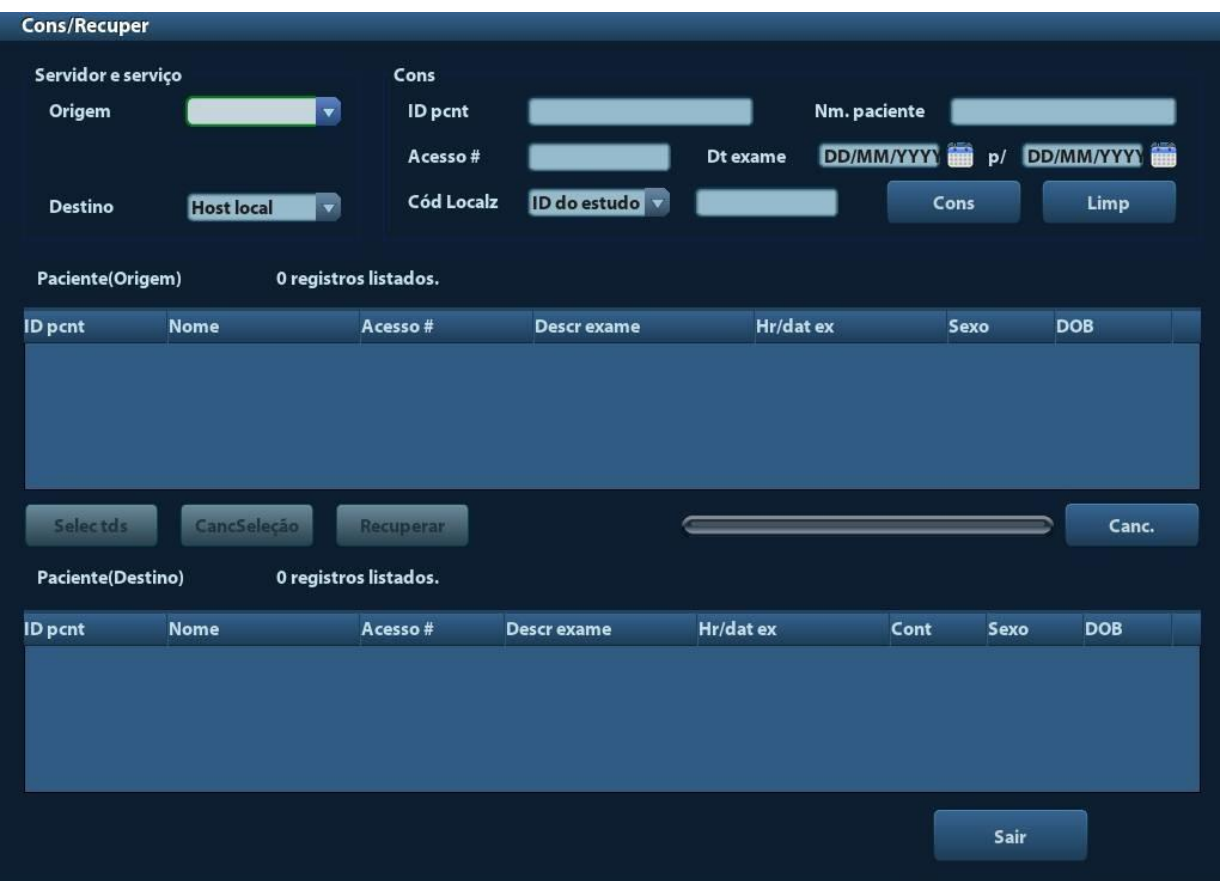

- 3. Selecione o servidor na área de "Servidor e serviço" para a origem e o destino.
- 4. Insira as informações de consulta, como ID do paciente, nome do paciente, nº de acesso, data do exame ou palavras-chave.

Clicar em [Limpar] para limpar a informação da consulta digitada.

5. Clique em [Consultar]; o sistema realiza a consulta e lista os resultados na lista (origem) de paciente.

Você pode realizar outras consultas com base nos resultados inserindo novas informações de consulta.

- 6. Selecione os registros de um ou mais pacientes, de acordo com a situação real. Clique em [Selecionar tds] para selecionar todos os registros de paciente na lista. Clique em [CancSeleção] para desmarcar todos os registros de paciente na lista.
- 7. Clique em [Recuperar] para recuperar os registros de paciente no servidor de consulta/recuperação DICOM na máquina local.
- 8. Clique em [Sair]; você pode ver os registros de paciente recuperados listados na tela iStation.

# **10.4 Armaz. de mídia DICOM**

O sistema suporta salvar os dados do paciente em mídia externa no formato DCM. Ao mesmo tempo, no sistema, você pode visualizar os arquivos DCM salvos a partir da mídia externa.

- Armazenamento de mídia:
- 1. Selecione o(s) registro(s) de paciente na tela iStation.
- 2. Clique em  $\bigcirc$ . A caixa de diálogo a seguir aparecerá:

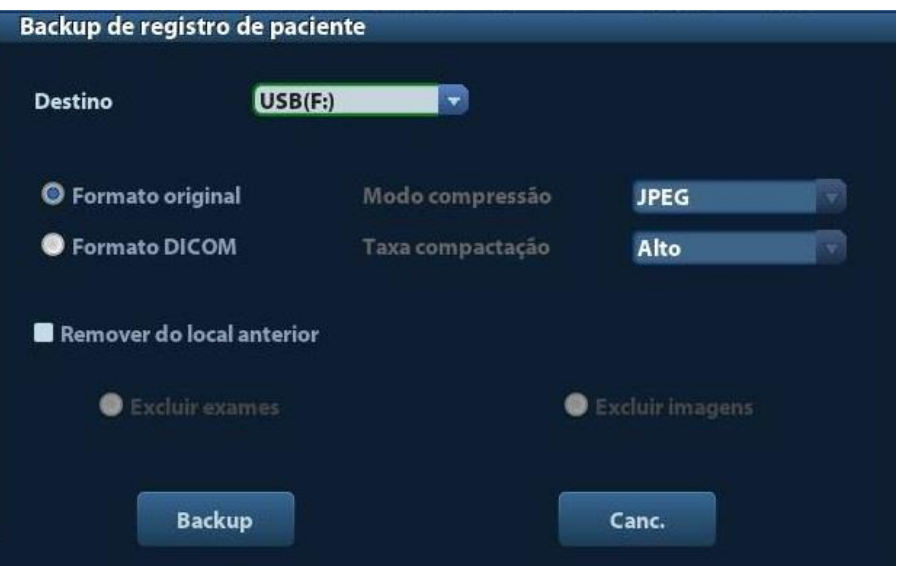

- 3. Selecione o destino e selecione o formato DICOM.
- 4. Especifique se deseja remover os dados do exame do paciente ou somente as imagens do disco rígido local.
- 5. Clique em [Backup] para iniciar o armazenamento.

Se o backup for bem sucedido, haverá uma marca na lista de Backup na tela iStation; do contrário, não haverá nenhuma marca.

**Dicas:** Não deve haver arquivos DICOMDIR/ DICMIMG/IHE\_PDI na mídia de armazenamento externo com o mesmo nome daquele cujo backup está sendo realizado; do contrário, o backup não poderá ser realizado. Certifique-se de que há espaço de armazenagem suficiente; do contrário, o backup pode falhar devido à falta de espaço.

- Revisão da mídia:
- 1. Conecte a mídia externa nos arquivos DCM ao sistema.
- 2. Selecione a fonte de dados na tela iStation e os dados visíveis serão exibidos.

Se houver vários tipos de dados na mídia, o sistema solicitará que você selecione o formato a partir de uma caixa de diálogo.

- Restaurar dados:
- 1. Se os dados no formato DICOM tiverem backup em mídia externa, você pode restaurar os dados para o sistema a partir da mídia.
- 2. Revise os dados armazenados na mídia externa.
- 3. Selecione os dados a serem restaurados no iStation.
- 4. Clique em  $\bullet$  na tela iStation.

**OBSERVAÇÃO:** Somente mídias acessíveis pelo sistema podem ser selecionadas.

# **10.5 Relatório estruturado**

O relatório estruturado OB/GYN DICOM, o relatório estruturado cardíaco e o relatório estruturado vascular são compatíveis com este sistema e podem ser enviados juntos somente com o exame.

- Enviar a imagem e o relatório estruturado para armazenamento na tela iStation
	- (1) Selecione "Anexar TS ao armazenar imagens" na página Predefinição de armazenamento DICOM; para obter detalhes, consulte ["10.3.1](#page-175-0) [Armaz. DICOM"](#page-175-0).
	- (2) Crie novas informações do paciente ou carregue as informações programadas.
	- (3) Realize as medições.
	- (4) Salve as imagens.
	- (5) Encerre o exame.
	- (6) Abra a tela iStation, selecione o exame do paciente e clique no botão [Enviar exame] correspondente no menu pop-up para abrir a caixa de diálogo Enviar para.
	- (7) Clique para selecionar "DICOM" na caixa Alvo no lado esquerdo, em seguida selecione o servidor de armazenamento DICOM na caixa de Servidor de armazenamento no lado direito.
	- (8) Clique em [OK]; você pode conferir os resultados na caixa de diálogo Gerenciamento de tarefa DICOM. Após o armazenamento bem sucedido da imagem e do relatório estruturado, você pode ver a marca "√" da capacidade de armazenamento na lista abaixo **la i**na tela iStation.

O relatório estruturado pode ser enviado automaticamente. Para obter detalhes, consulte ["10.3.1](#page-175-0) [Armaz. DICOM"](#page-175-0).

Backup do relatório estruturado

Quando registrar ou armazenar o exame que tem um relatório estruturado em uma mídia externa (DICOMDIR), o backup do relatório estruturado pode ser feito junto.

## **10.6 Gerenciador de tarefas DICOM**

O Gerenciamento de tarefa DICOM é usado para visualizar o progresso de tarefas ou gerenciar tarefas após enviar as imagens para armazenamento, impressão ou armazenamento de mídia.

Para mais detalhes sobre o gerenciador de tarefas, consulte [9.6](#page-161-0) [Gerenciamento de tarefas](#page-161-0) [do paciente.](#page-161-0)

# **11 Configuração**

A função Configuração foi desenvolvida para definir os parâmetros de configuração do sistema operacional e manter os dados de configuração do fluxo de trabalho do usuário. Os dados de configuração do usuário e do sistema são armazenados no disco rígido e deve ser feita uma cópia de segurança em um CD/DVD ou dispositivos de memória USB.

#### **CUIDADO: Quando os dados de configuração forem alterados, salve as preferências de acordo com os métodos descritos neste capítulo. A Mindray não é responsável pela perda dos dados de configuração.**

- Para entrar em Configuração:
	- Pressione <Conf> para entrar em Configuração.
- Para sair da Configuração:

Clique em [Salvar] no menu Configuração para salvar as configurações de parâmetros. Clique em [Canc.] ou pressione <Esc> no painel de controle para sair da configuração. Se alterar o idioma do sistema e clicar em [Salvar] no menu Configuração, o sistema automaticamente reiniciará para tornar a mudança efetiva.

## **11.1 Predefinição do sistema**

Clique em [Predef sist] no menu Configuração. Você pode predefinir:

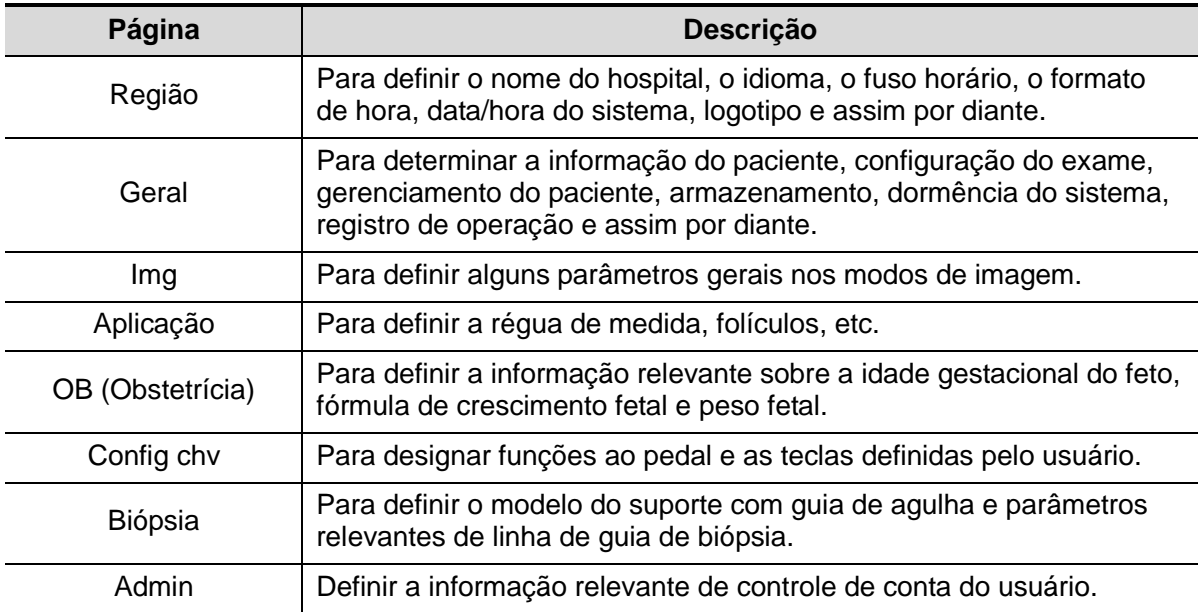

## **11.1.1 Região**

Abra a página Região em [Configuração] → [Predef sist] → [Região], conforme mostrado na figura abaixo.

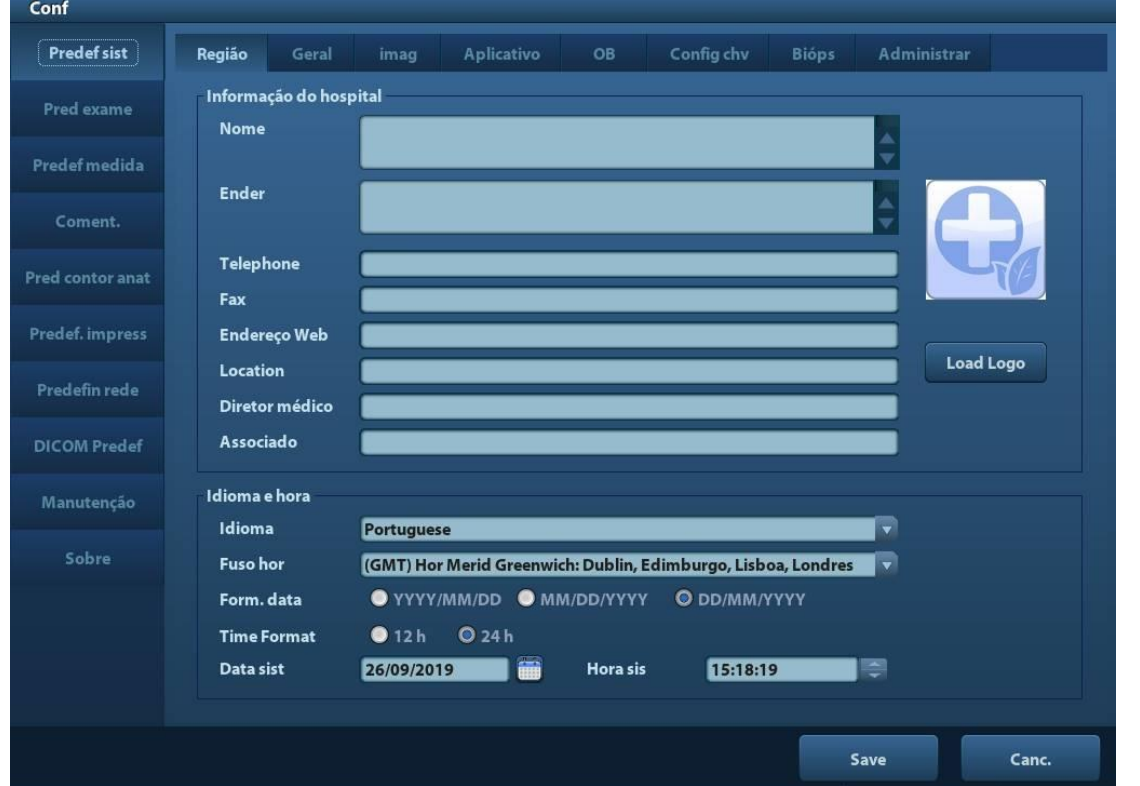

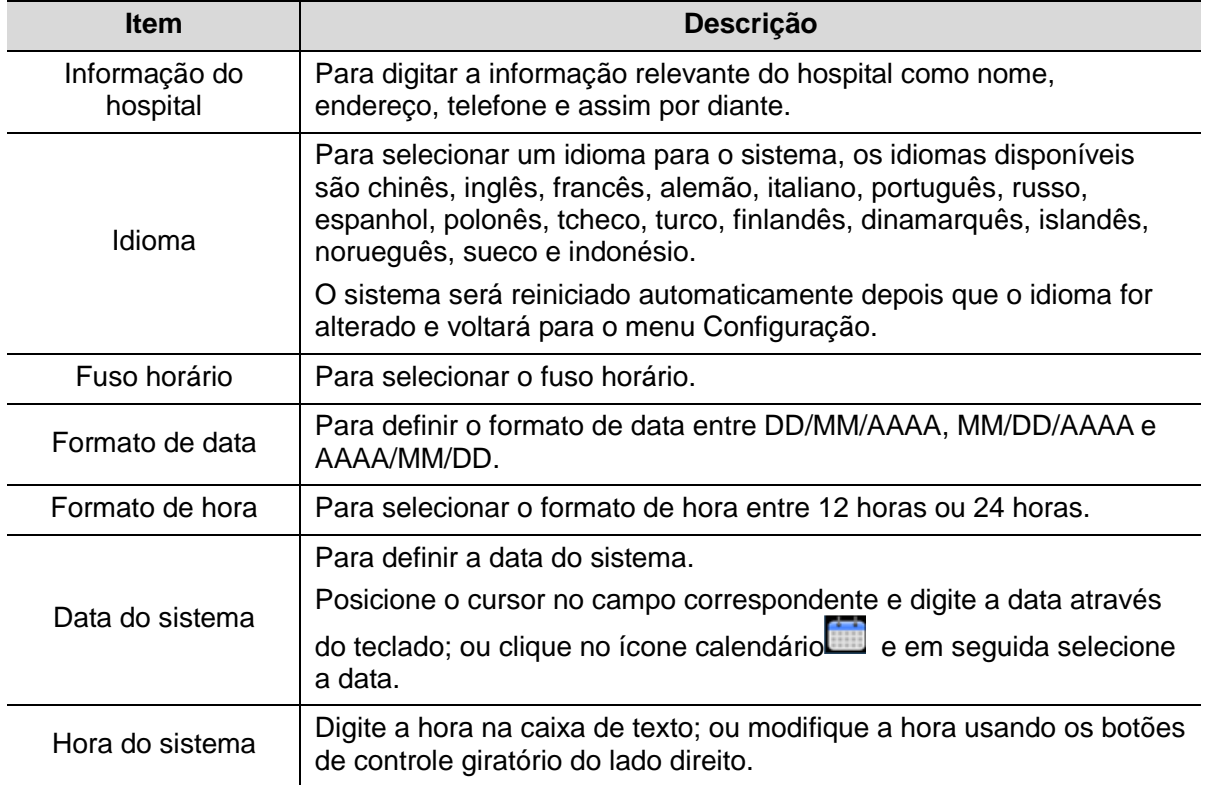

## **11.1.2 Geral**

Abra a página Geral em [Configuração] → [Predef sist] → [Geral], conforme mostrado na figura abaixo.

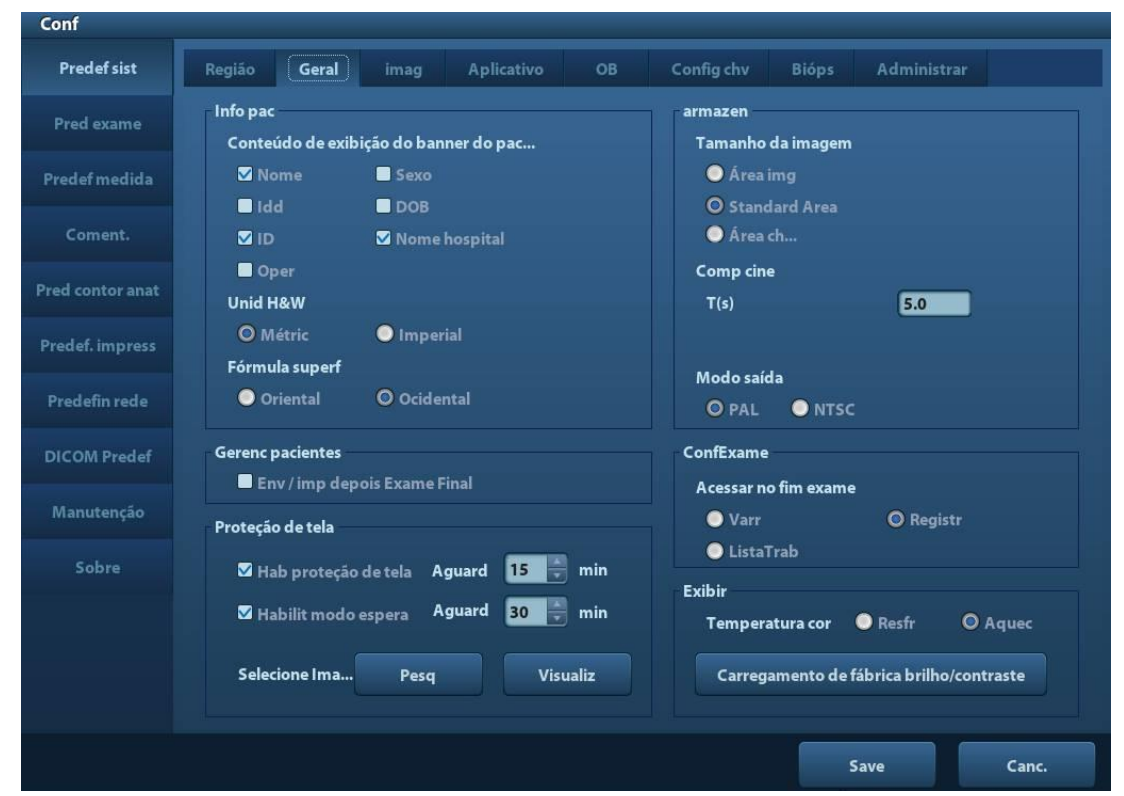

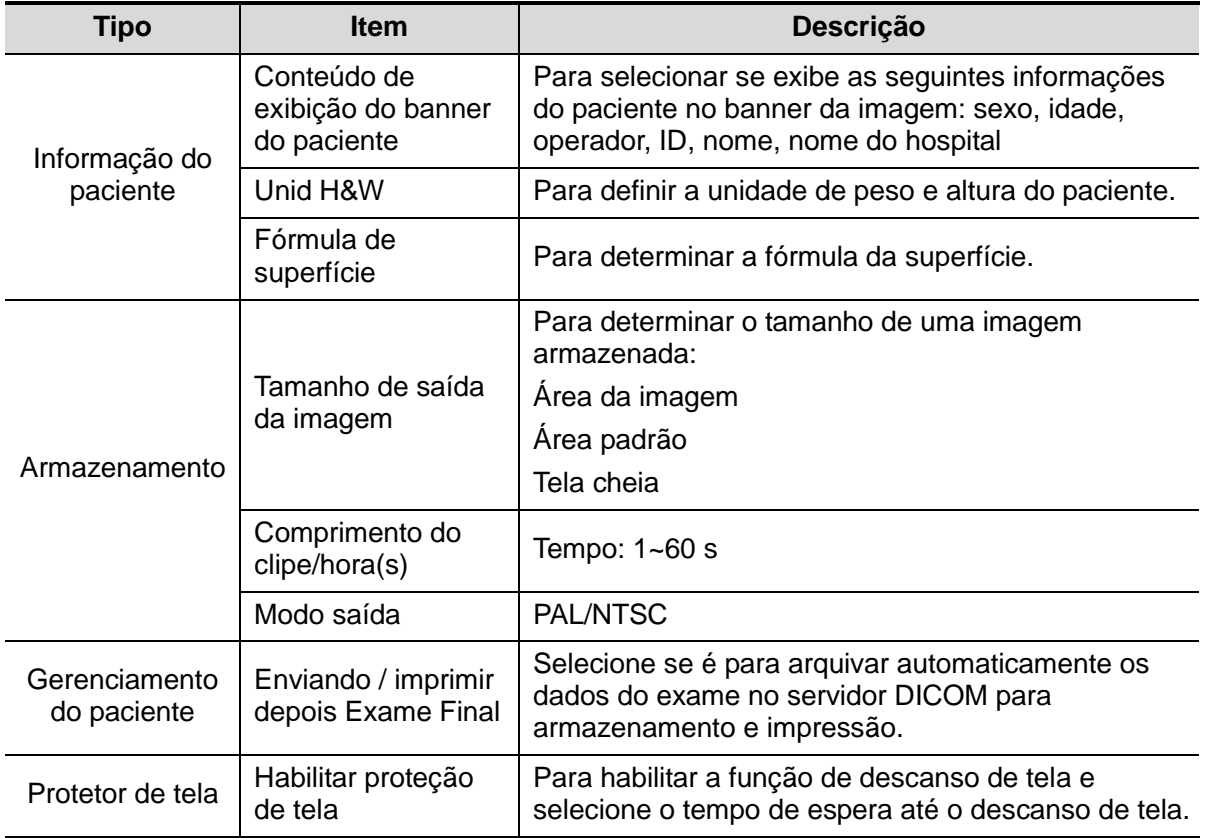

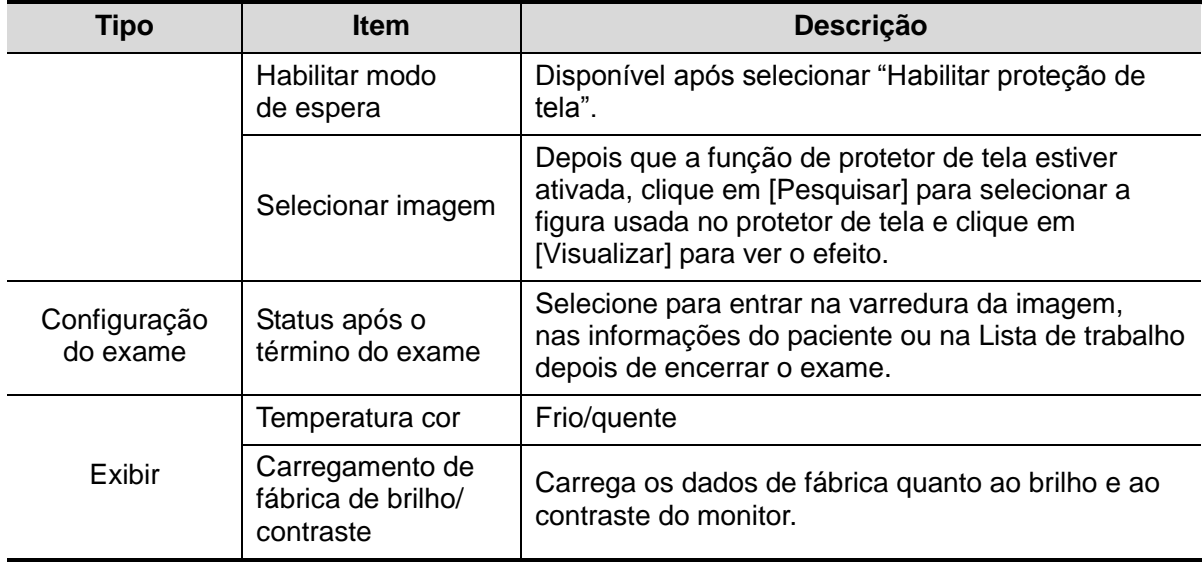

## **11.1.3 Img**

Abra a página Predefinição de imagem em [Configuração] → [Predef Sist] → [Imagem], como mostrado na figura abaixo.

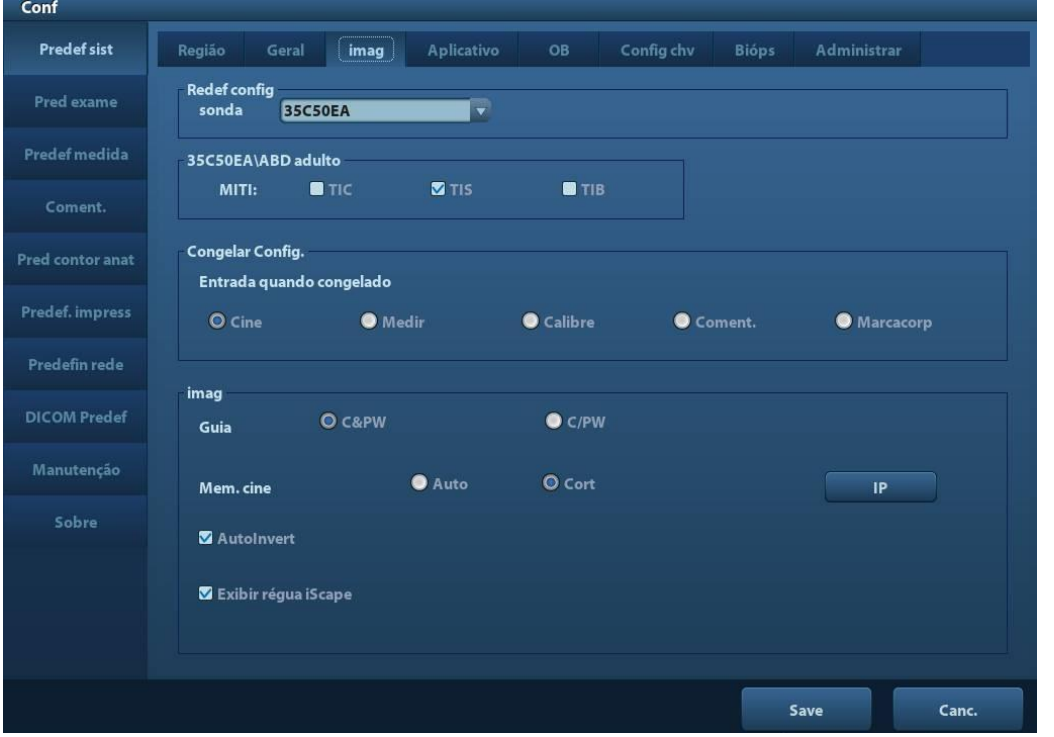

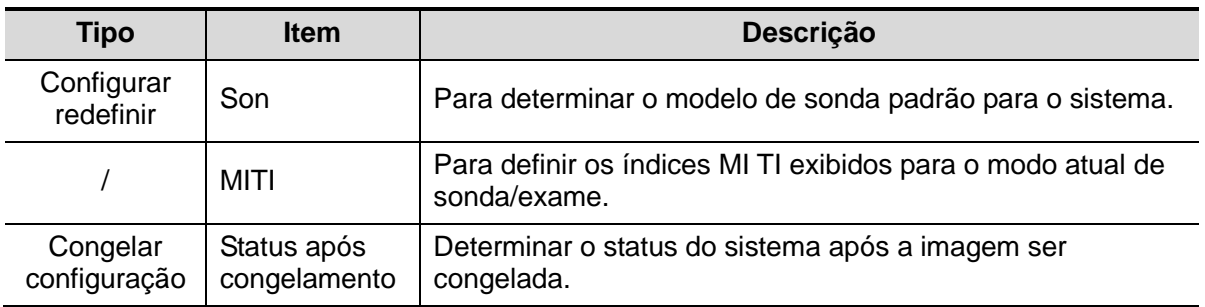

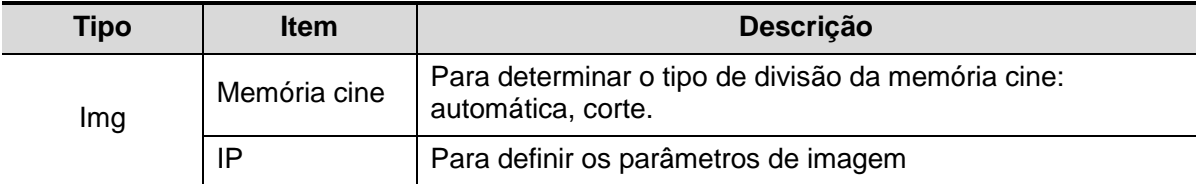

## **11.1.4 Aplicação**

Abra a página de Aplicação via [Configuração] → [Predef sist] → [Aplicação]. Nessa página, você pode definir a régua de medida, o folículo e as informações relevantes. Para detalhes, consulte o Manual do Operador [Volume avançado].

## **11.1.5 OB**

Abrir a página OB via "[Configuração] → [Predef sist] → [Med]". Através da página, você pode definir a fórmula da idade gestacional do feto, a fórmula de crescimento do feto, fórmula do peso do feto e informações relevantes. Para detalhes, consulte o Manual do Operador [Volume avançado].

## <span id="page-190-0"></span>**11.1.6 Config chv**

Abra a página Geral em [Configuração] → [Predef sist] → [Config chv], conforme mostrado na figura abaixo.

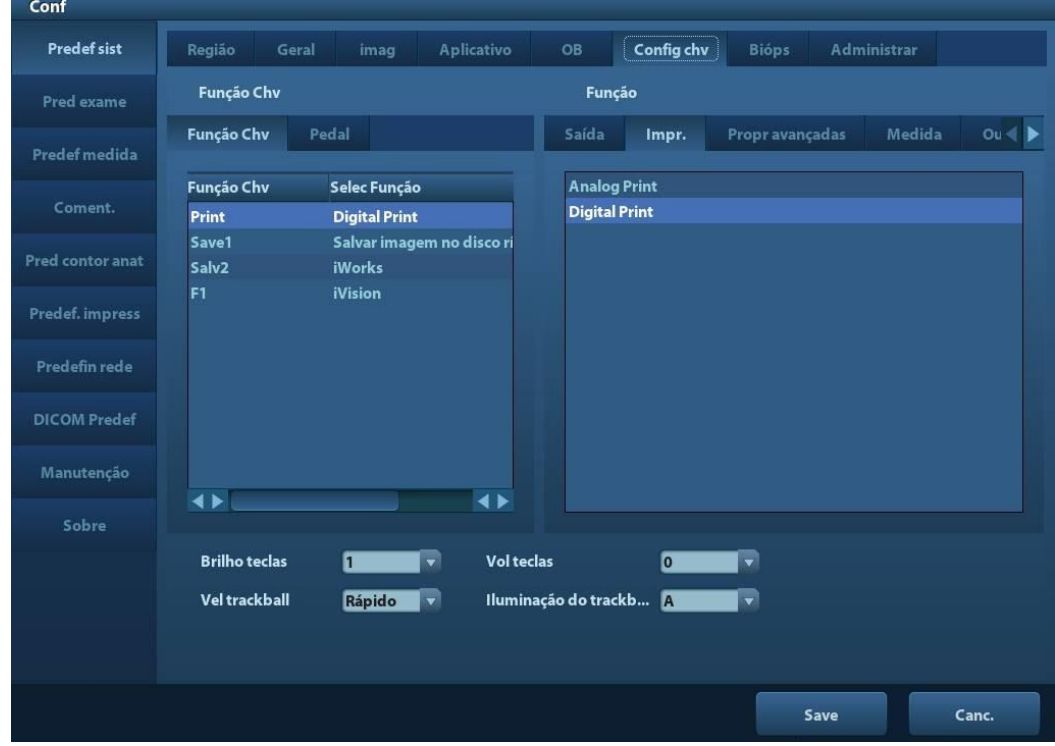

**Definição da função da tecla** 

Você pode definir as funções para as teclas <Imprimir>, <Salvar>, F1 e pedal. Para atribuir uma função a uma tecla:

(1) Clique para selecionar a tecla desejada na coluna Função de tecla no lado esquerdo da página.

- (2) Clique para selecionar uma função na área Função. Você pode ver as funções selecionadas no lado direito da tecla de seleção.
- (3) Clique em [Salvar] para completar a definição de função.

O seguinte introduz um exemplo definindo <Impr.> como "Salvar imagem no disco USB":

- (1) Selecione "Impr." na lista de "Função Chv" à esquerda da página.
- (2) Selecione "Salvar imagem no disco USB" em "Função" à direita da página.
- (3) Clique em [Salvar] para concluir a configuração.
- **Outras definições**

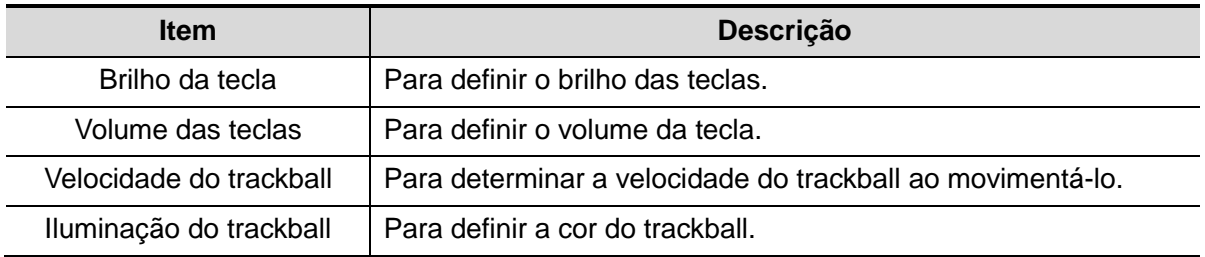

## **11.1.7 Biópsia**

Abra a página Biópsia em [Configuração] → [Predef sist] → [Bióps], conforme mostrado na figura abaixo.  $C<sub>onf</sub>$ 

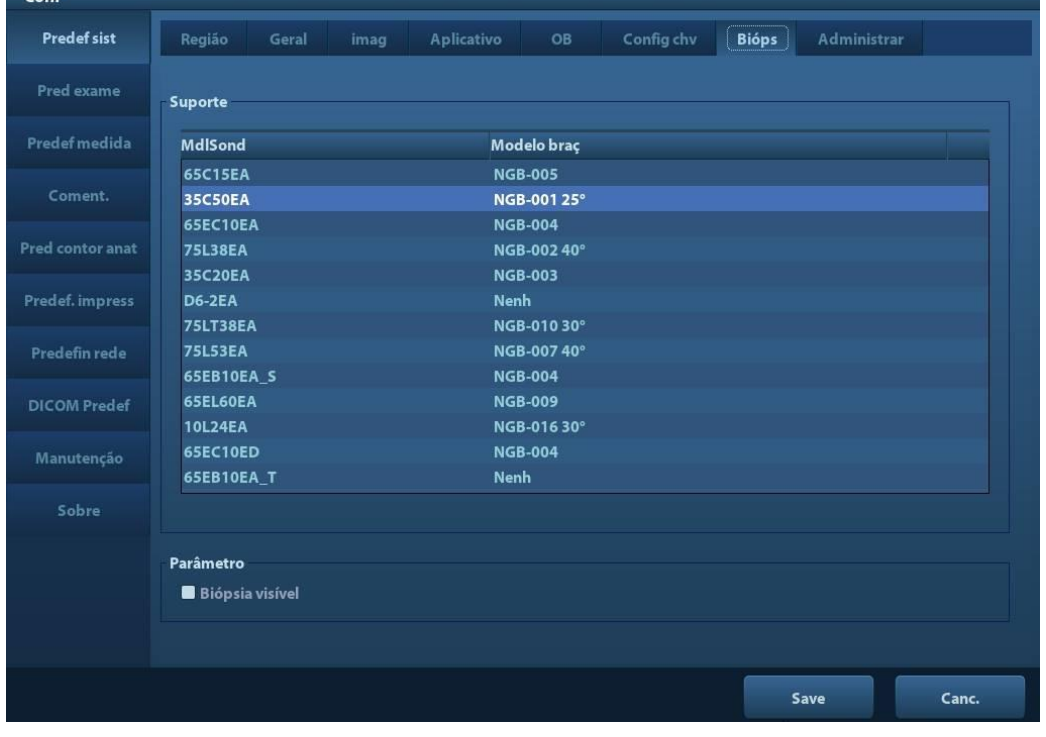

■ Suporte

Para selecionar o suporte de agulha guiada padrão para a sonda.

**Parâmetros** 

Pressione para apresentar a diretriz de biópsia.

## **11.1.8 Admin**

Abra a página Administração em "[Configuração] → [Predef sist] → [Admin]". Para detalhes sobre o controle de acesso, consulte ["9.7](#page-162-0) [Controle de](#page-162-0) acesso".

## **11.2 Predefinir exame**

Abra [Configuração] → [Pred exame] para entrar na tela Predefinir exame.

Procedimentos:

1. Selecionar uma sonda:

Mova o cursor para [Sonda] e selecione a sonda na lista suspensa.

2. Selecionar/excluir modos de exame

Na lateral direita da tela, você pode ver os tipos de exame compatíveis com a sonda atual. Na lateral esquerda, estão todos os modos de exame compatíveis com o sistema, isto é, a biblioteca de exames.

- [>]: adicionar um modo de exame selecionado na [Bibl exames] para a lista [Exam selec].
- [>>]: adicionar todos os modos de exame na biblioteca na lista [Exame selec].
- [<]: remover um modo de exame selecionado da lista [Exame selec].
- Clique [Para cima] e [Para baixo] para ajustar a sequência dos itens nos Itens Selecionados.
- Clique em [Padrão] para definir um modo de exame selecionado como modo de exame padrão.
- 3. Clique em [Salvar] para confirmar a configuração modificada ou clique em [Cancelar] para cancelar as definições modificadas.

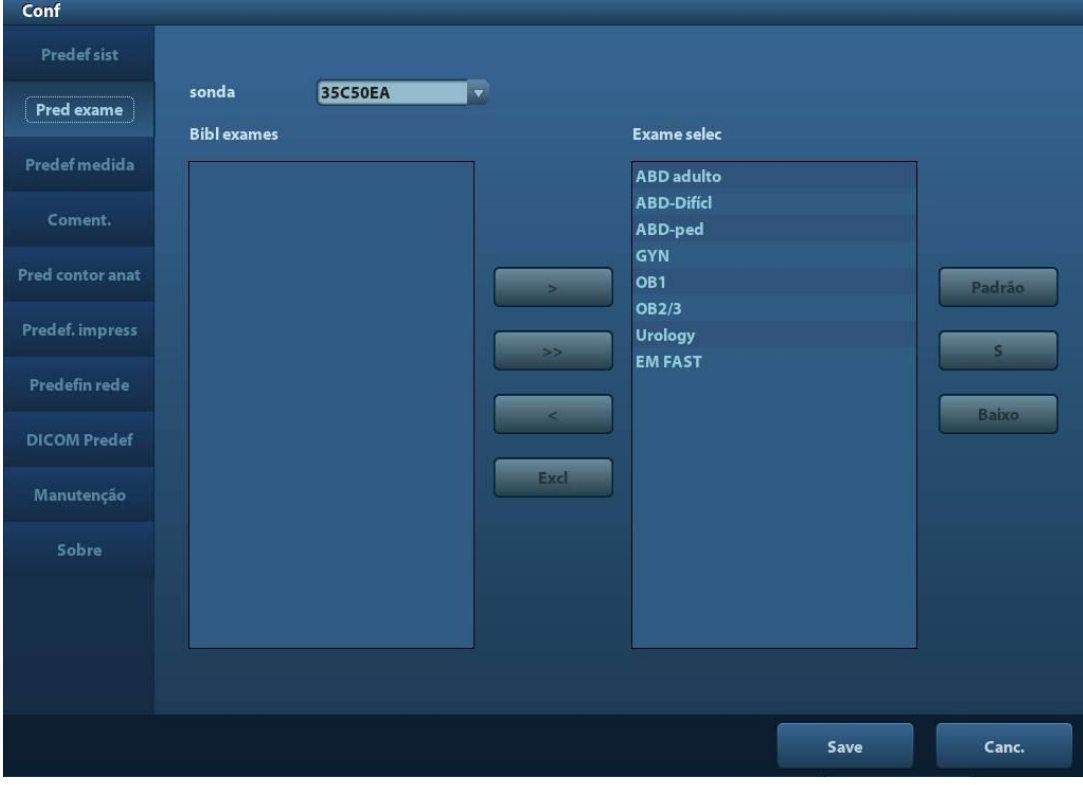

# **11.3 Predeterminar medida**

Para obter detalhes das medidas, consulte Volume avançado.

## **11.4 Pred marca corp**

Para adaptar seu fluxo de trabalho, é possível definir várias configurações preferenciais em Predefinir marca corporal. Esta função é predeterminar as marcas corporais em cada tipo de exame ou marcas corporais definidas pelo usuário.

## **11.4.1 Predefinir a marca corporal para o modo exame**

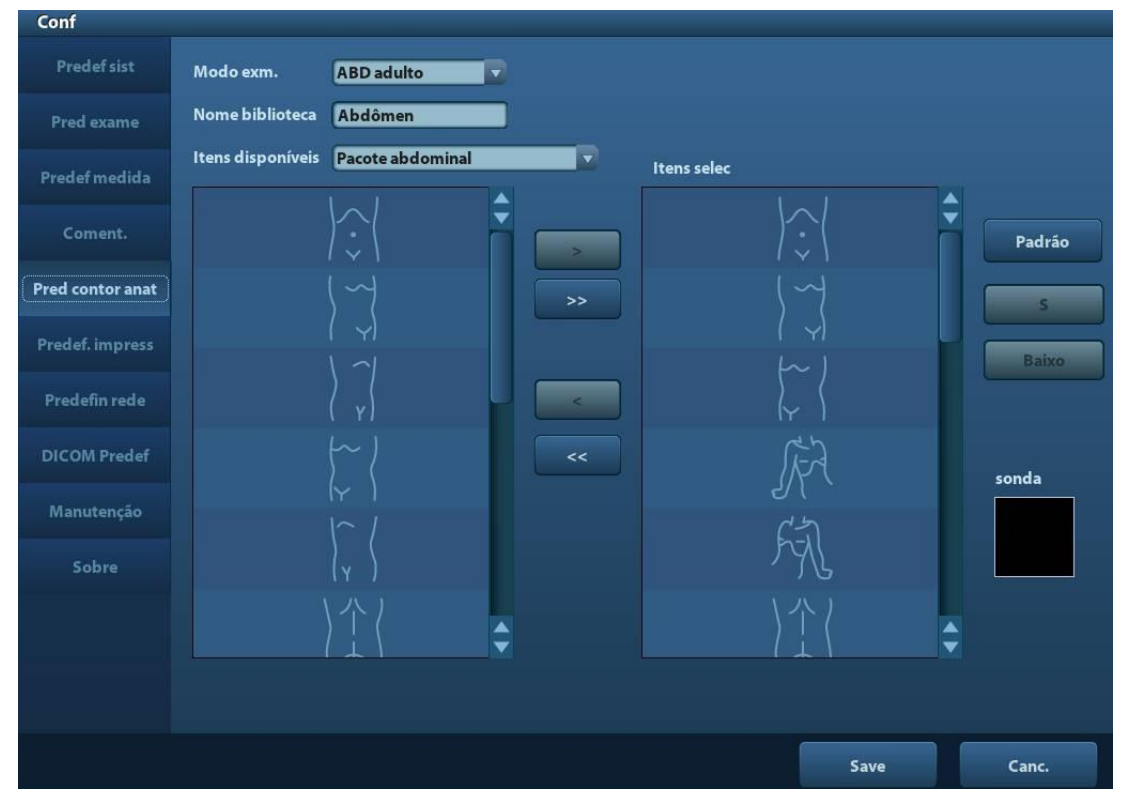

Entre em [Configuração] → [Pred marca corp] (conforme mostrado na figura abaixo).

Procedimentos:

- 1. Selecione um modo de exame na lista suspensa; o modo de exame atual é o padrão.
- 2. Insira o nome da biblioteca de marcas corporais personalizadas.
- 3. Selecione um pacote na lista suspensa ao lado de Itens disponíveis.
- 4. Adicionar ou excluir marca(s) corporal(ais)
	- [>] Para adicionar o item selecionado em [Itens disponív.] aos [Itens selec].
	- [>>] Para adicionar todos os itens selecionados em [Itens disponív.] aos [Itens selec].
	- [<] Para remover o item selecionado em [Itens selec] para os [Itens disponív.].
	- [<<] Para remover todos os itens em [Itens selec].
- 5. Clique [Para cima] e [Para baixo]: para ajustar a sequência dos itens nos Itens Selecionados.
- 6. Predefina a marca da sonda da marca corporal selecionada em Itens selecionados

Mova o cursor sobre a marca da sonda da marca corporal na área da Sonda e pressione <Definir> para fazer o cursor ficar verde. Role o trackball para alterar a posição da sonda, gire o botão multifuncional para alterar o ângulo e pressione <Definir> para confirmar a orientação da sonda.

- 7. Selecione a marca corporal nos Itens selecionados e clique em [Padrão], em seguida a marca corporal será marcada com um tique "√".
- 8. Clique em [Salvar] para concluir a configuração.

## **11.5 Predef coment.**

Você pode predefinir a biblioteca de comentários personalizados para cada modo de exame de sua preferência.

## **11.5.1 Comentários personalizados**

Você pode predefinir a biblioteca de comentários personalizados para cada modo de exame de sua preferência. Os comentários na biblioteca são fornecidos pelo sistema ou definidos pelo usuário. O nome da biblioteca, que pode ser definido, será exibido na primeira página da biblioteca.

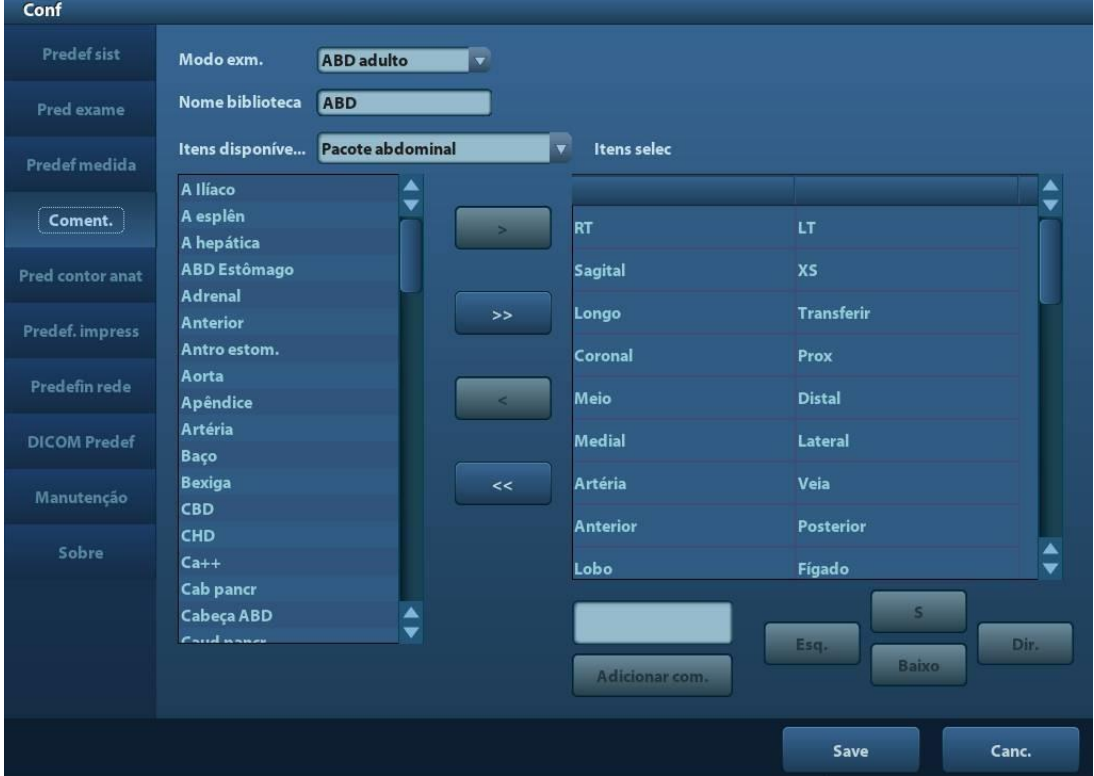

Abra a página Comentário em [Configuração] → [Predef coment.].

Procedimentos:

- 1. Selecione um modo de exame.
- 2. Insira o nome da biblioteca: você pode inserir caracteres para o nome da biblioteca ou aceitar o nome padrão (o mesmo nome do modo de exame).
- 3. Selecione um item disponível.
- 4. Adicione comentários definidos pelo usuário: insira diretamente textos de comentário ou selecione textos de comentário para a biblioteca de comentários.
	- Insira diretamente textos de comentário: posicione o cursor na caixa de campo acima [Adicionar com.], digite o texto do comentário usando o teclado e clique em [Adicionar com.]. Em seguida, o comentário que foi digitado diretamente será adicionado aos Itens disponíveis e Itens selecionados.
	- Selecionar itens disponíveis: primeiro, selecione uma biblioteca de comentários na lista suspensa ao lado de "Itens disponíveis" e clique em [Definir] em um item exibido abaixo de "Itens disponíveis".
		- Clique em [>] para adicionar o item em Itens disponíveis, à esquerda, nos Itens selecionados, à direita.
		- **►** Clique em [>>] para adicionar todos os itens em Itens disponíveis, à esquerda, em Itens selecionados à direita.
- 5. Alterar posição dos itens selecionados: selecione um item na caixa à direita e clique no botão [Cima], [Baixo], [Esquerda] ou [Direita] para mover a posição do item.
- 6. Excluir comentários:
	- Remova um item (da biblioteca ou definido pelo usuário) da lista Itens selecionados: Selecione um item na lista Itens selecionados e clique em [<] para retirá-lo da lista Itens disponíveis.

Clique em [<<] para remover todos os itens em Itens selecionados.

- Exclua um item definido pelo usuário na caixa Itens disponíveis. É possível excluir apenas os itens definidos pelo usuário, não os itens da biblioteca do sistema. Assim que é excluído, o item definido pelo usuário não é mais disponibilizado. Selecione um item definido pelo usuário na caixa Itens disponíveis e clique em [Excluir]. Depois que o item definido pelo usuário na caixa Itens disponíveis for excluído, o mesmo item na caixa Itens selecionados à direita também desaparecerá.
- 7. Depois de personalizar os comentários, clique em [Salvar] para confirmar e sair da tela [Predef coment.].

# **11.6 Predefinir impressão**

As definições de uma impressora incluem o serviço de impressão, driver de impressora e adaptador da impressora.

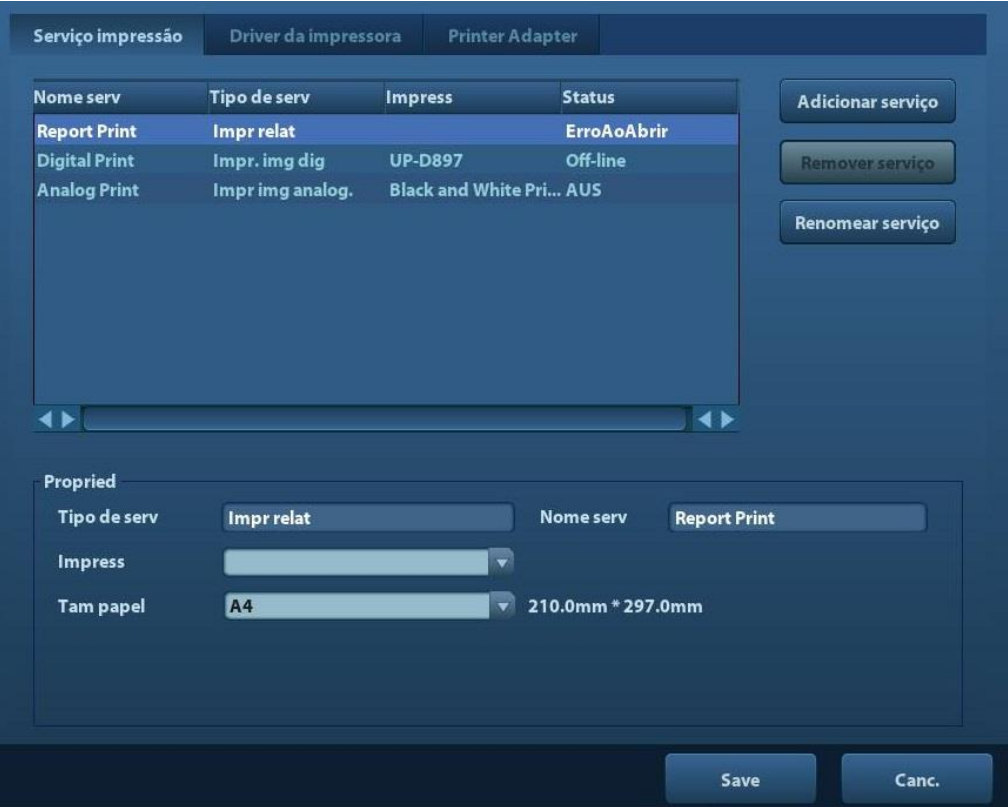

- Definição de serviço de impressão
	- Adicionar serviço: clique para adicionar um serviço.
	- Remover serviço: clique para remover o serviço de impressão selecionado.
	- Renomear serviço: clique para renomear o serviço de impressão selecionado.
	- Propriedade: para predefinir a propriedade do serviço de impressão.
- Definição de driver de impressora

As impressoras neste manual do operador são todas suportadas pelo sistema; nenhum drive é requerido.

Clique na página [Driver de impressão] para entrar na tela de definição de driver de impressora

- Exibir o nome da impressora, bem como o status de impressão.
- Você pode adicionar uma impressora, incluindo uma impressora de rede, ou excluir uma impressora.
- **>** Verificar o atributo da impressora. Para detalhes sobre a impressora DICOM, consulte ["10](#page-166-0) [DICOM"](#page-166-0).
- Adaptador da impressora Para detalhes, consulte ["Appendix D](#page-274-0) [Adaptador da impressora"](#page-274-0).

# **11.7 Predefin. de rede**

Para predefinição TCP/IP local e DICOM, consulte ["10.1](#page-167-0) [Predefinição de DICOM"](#page-167-0).

## **11.7.1 Predefinição do iStorage**

A tela iStorage é da seguinte maneira:

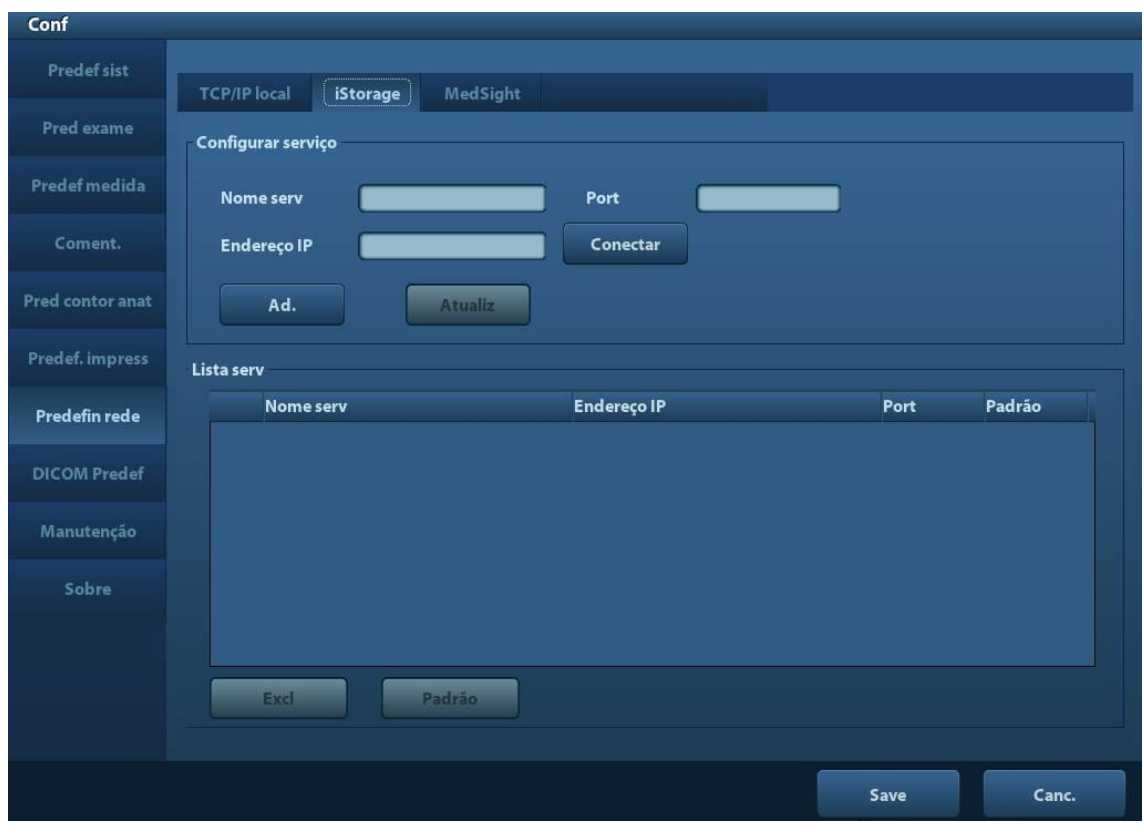

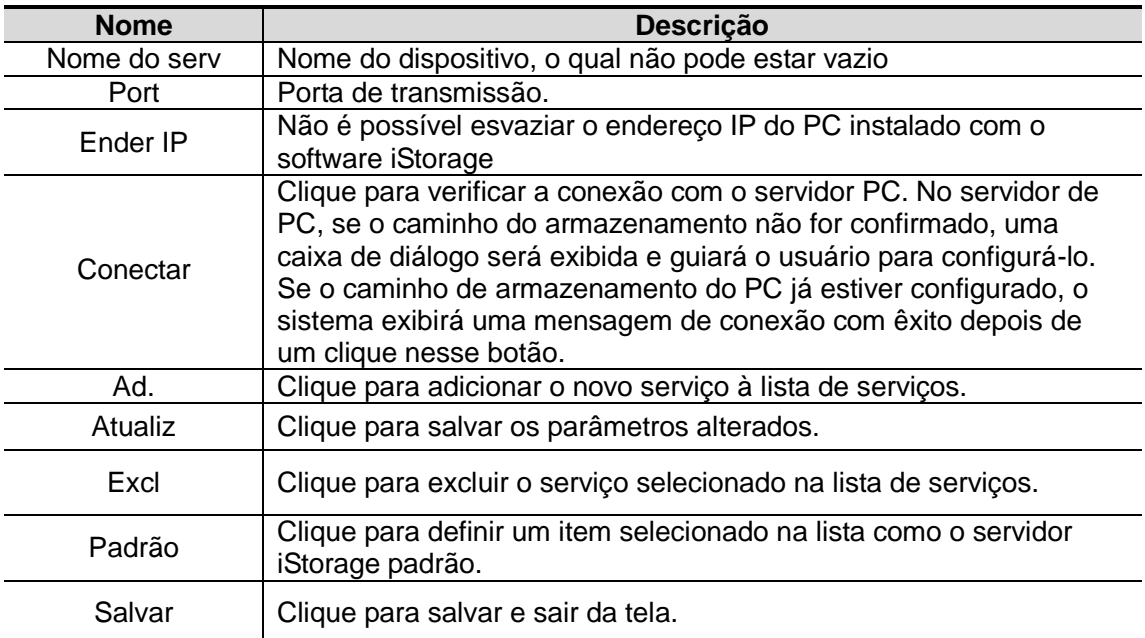

- Adicionar um servico de rede:
- 1. Defina as propriedades do servidor de rede como descrito acima.
- 2. Clique em [Adicionar] para adicionar o serviço à Lista de serviço:
- 3. Você pode selecionar e, em seguida, excluir um serviço recém-adicionado na lista de servicos.
- Modificar um servico de rede:
- 1. Selecione o serviço a ser atualizado na lista de serviço.
- 2. Você pode ver as propriedades na área de Configurar serviço.
- 3. Modifique os parâmetros e clique em [Atualiz] para atualizar a configuração.

Dicas: para fazer o armazenamento de rede funcionar normalmente, você deve definir a pasta compartilhada do servidor do PC antecipadamente, por exemplo, nome da máquina, endereço IP devem ser confirmados primeiramente. Você pode enviar a imagem para o iStorage pela tecla definida pelo usuário. Para mais detalhes, consulte a seção ["11.1.6](#page-190-0) [Config chv"](#page-190-0).

Você pode enviar dados ou imagens de exames ao servidor iStorage por meio do UltraAssist. Para obter detalhes sobre esse recurso, consulte o manual UltraAssist.

## **11.7.2 Predefinição do MedSight**

É possível definir o ambiente para MedSight aqui e utilizar a função MedSight no celular ou em tablets. Consulte o manual do MedSight para obter mais detalhes.

## **11.8 Manutenção**

No menu Configuração, selecione [Manutenção] na tela.

## **11.8.1 Opção**

O sistema acessa a página Opção depois que você acessa a tela de Manutenção. Na lista Opção, o sistema listas todas as opções suportadas pelo sistema e o status de instalação (desabilitado ou instalado).

- Instalação e desinstalação
	- Clique em [Instalar] para iniciar a instalação da opção desabilitada.
	- Clique em [Desinstalar] para iniciar a desinstalação de uma opção já instalada.
- **E**nsaio

Selecione o item na lista de opções para ver as informações sobre a área de Comentários à direita. Para funções que não são configuradas, é possível usar a função gratuitamente por 3 meses.

Clique para selecionar a(s) função(ões) e clique em [Ensaio].

Dicas: cada opção de avaliação pode ser usada somente uma vez. Consulte a relação de dependência entre as opções no capítulo ["2.5.3](#page-33-0) [Opções"](#page-33-0).

Entre em contato com o Departamento de Atendimento ao Cliente ou com o representante de vendas da Mindray para mais informações.

## **11.8.2 Outras definições**

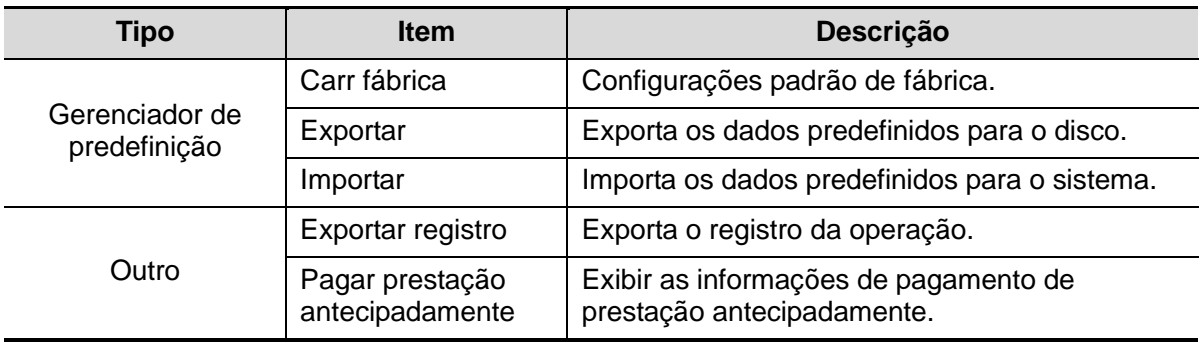

# **11.9 Informações do sistema**

Clique em [Sobre] no menu Configuração para entrar na tela de informações sobre o sistema. (As informações variam de acordo com as configurações e a versão do sistema.)

Sobre

Nome do produto, fabricação e outras informações são exibidas.

**Detalhes** 

Informações de versão do software, hardware e outros módulos são exibidos.

# **12 Sondas e Biópsia**

# **12.1 Son**

O sistema oferece suporte às seguintes sondas:

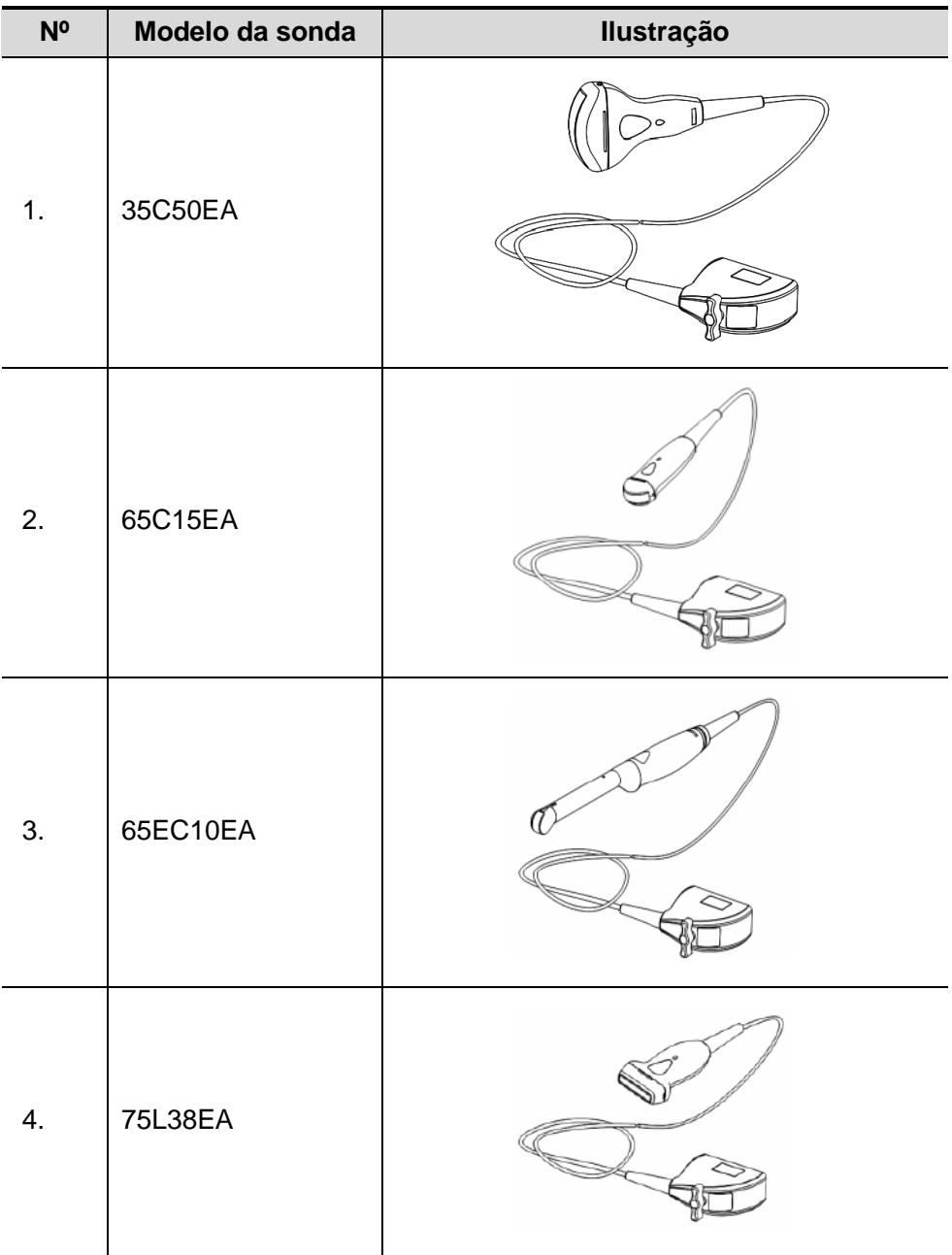

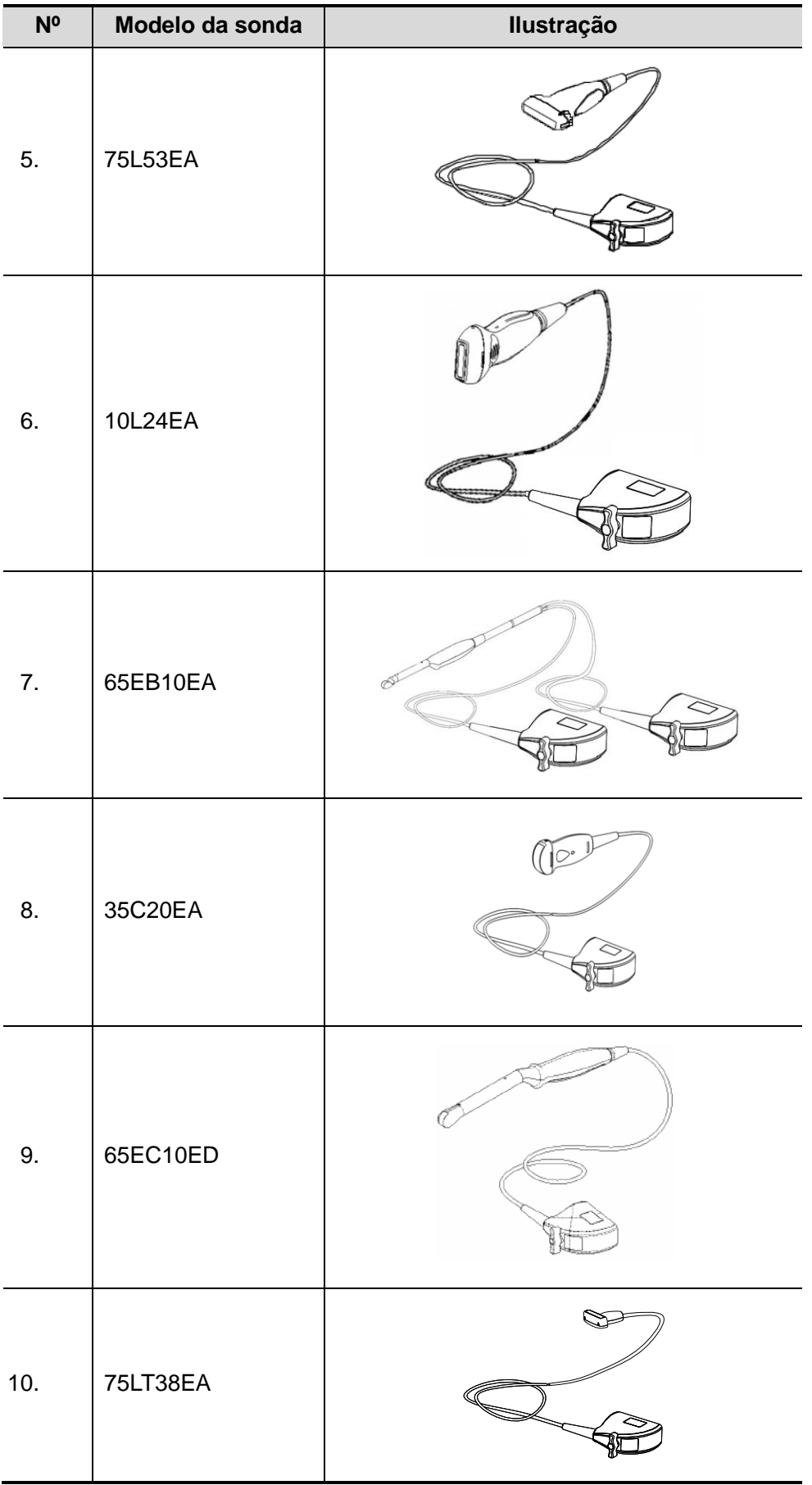

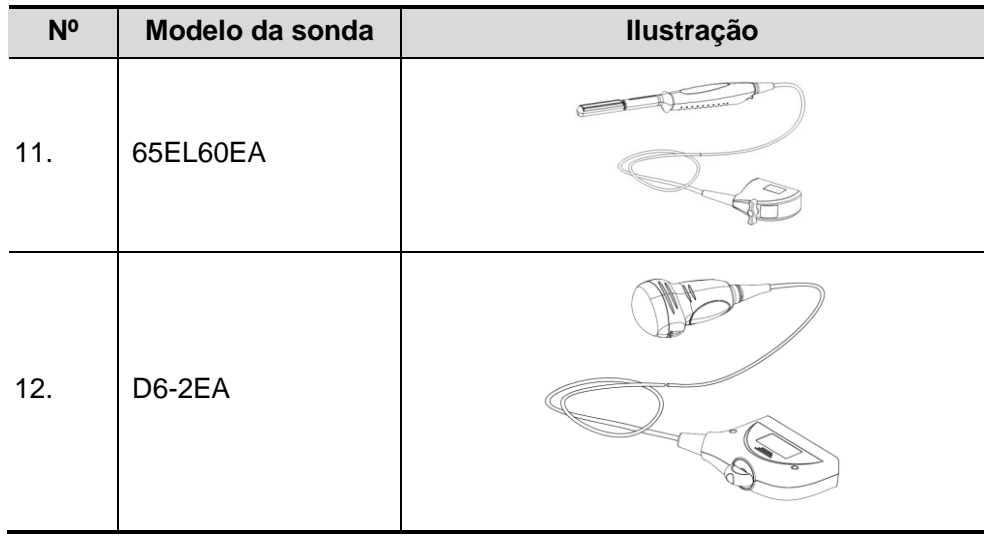

**Observação:** Para mais detalhes sobre o tempo de armazenamento e a condição para as sondas desinfetadas ou esterilizadas e os suportes, consulte Technical standard for Disinfection of Medical and Health Structures

## **12.1.1 Nome e função de cada parte do transdutor**

As estruturas básicas e as funções de todas as sondas listadas acima são similares e estão descritas abaixo.

Sonda 35C50EA

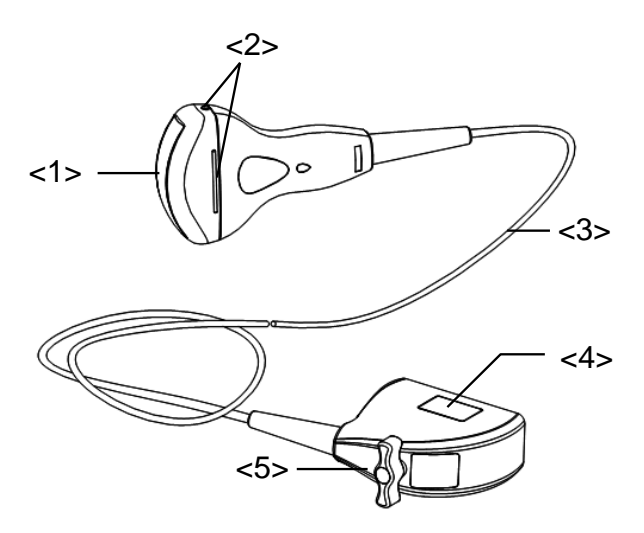

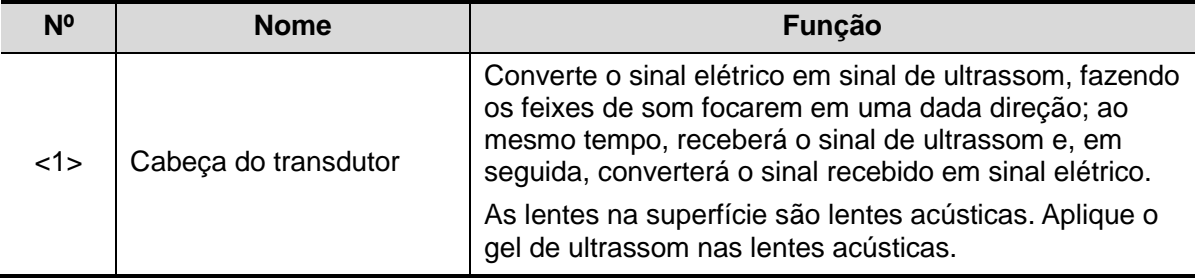

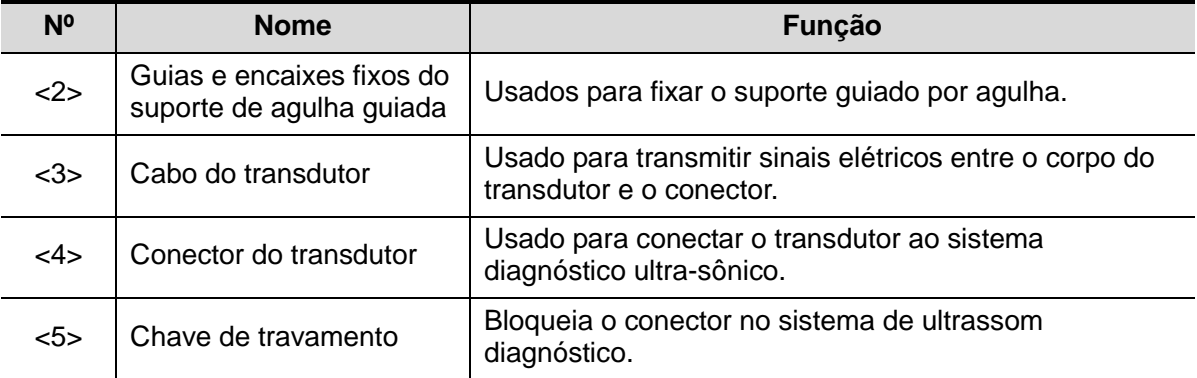

A estrutura das sondas marcadas com <2> na figura acima pode variar com os suportes com guias de agulhas compatíveis.

#### Sonda 65EB10EA

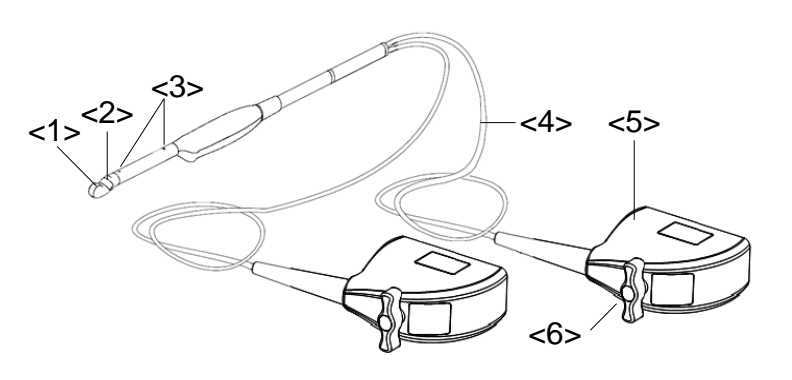

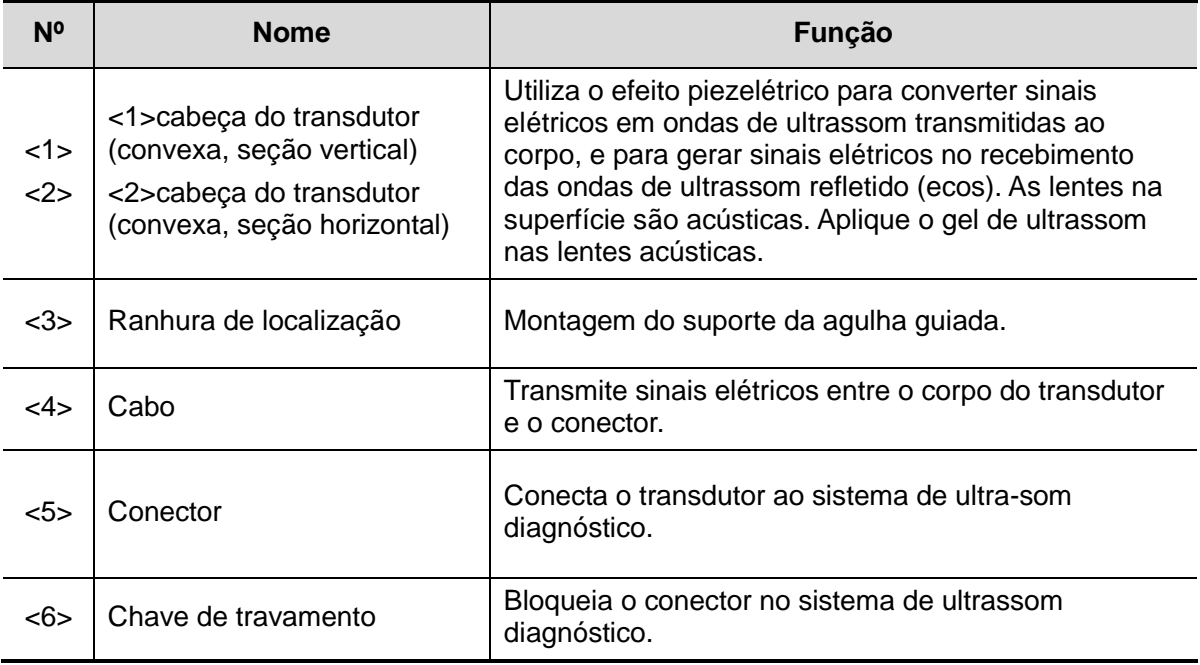

## **12.1.2 Orientação da imagem do ultrassom e a cabeça**

#### **do transdutor**

A orientação da imagem do ultrassom e do transdutor é mostrada abaixo. O lado da "MARCA" da imagem do ultrassom no monitor corresponde à marca lateral do transdutor. Verifique a orientação antes do exame (utilize a sonda linear como exemplo).

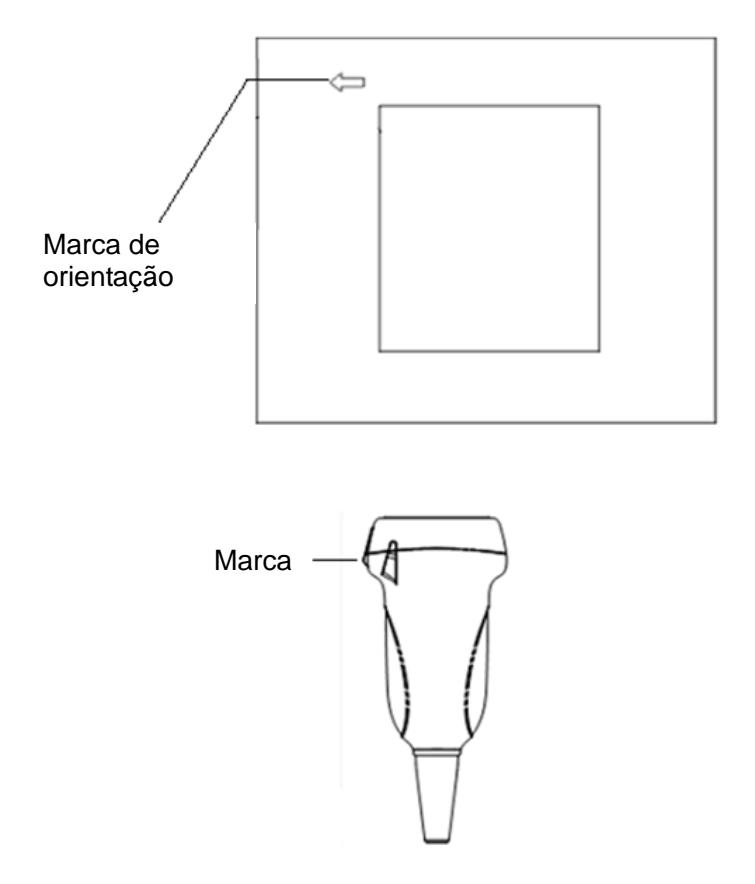

## **12.1.3 Procedimentos operacionais**

Esta seção descreve os procedimentos gerais para operar o transdutor. A técnica clínica apropriada a ser usada para operar o transdutor deve ser selecionada com base em treinamento especializado e experiência clínica.

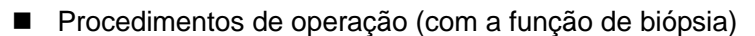

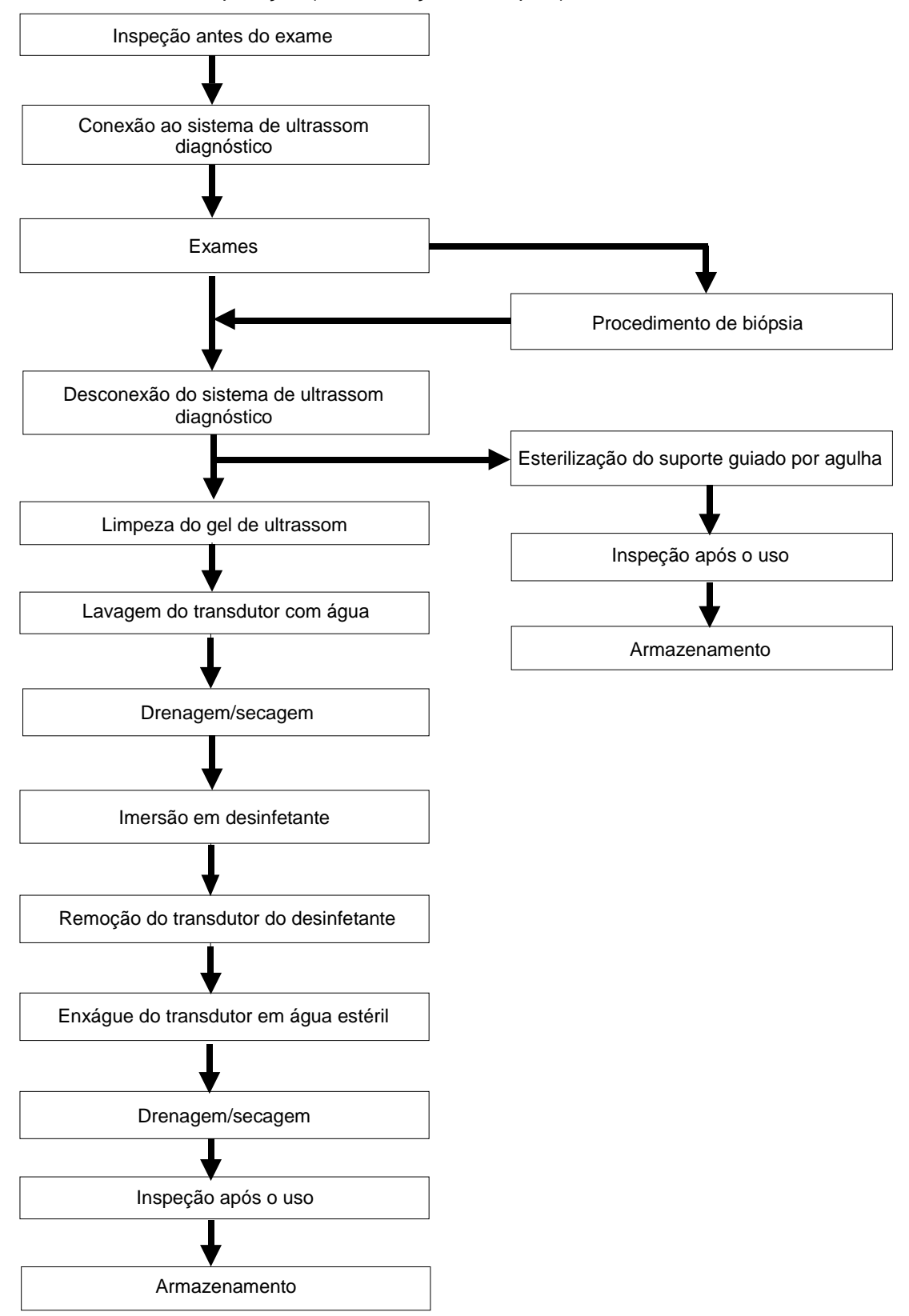

**Procedimentos para operar (sem função biópsia)** 

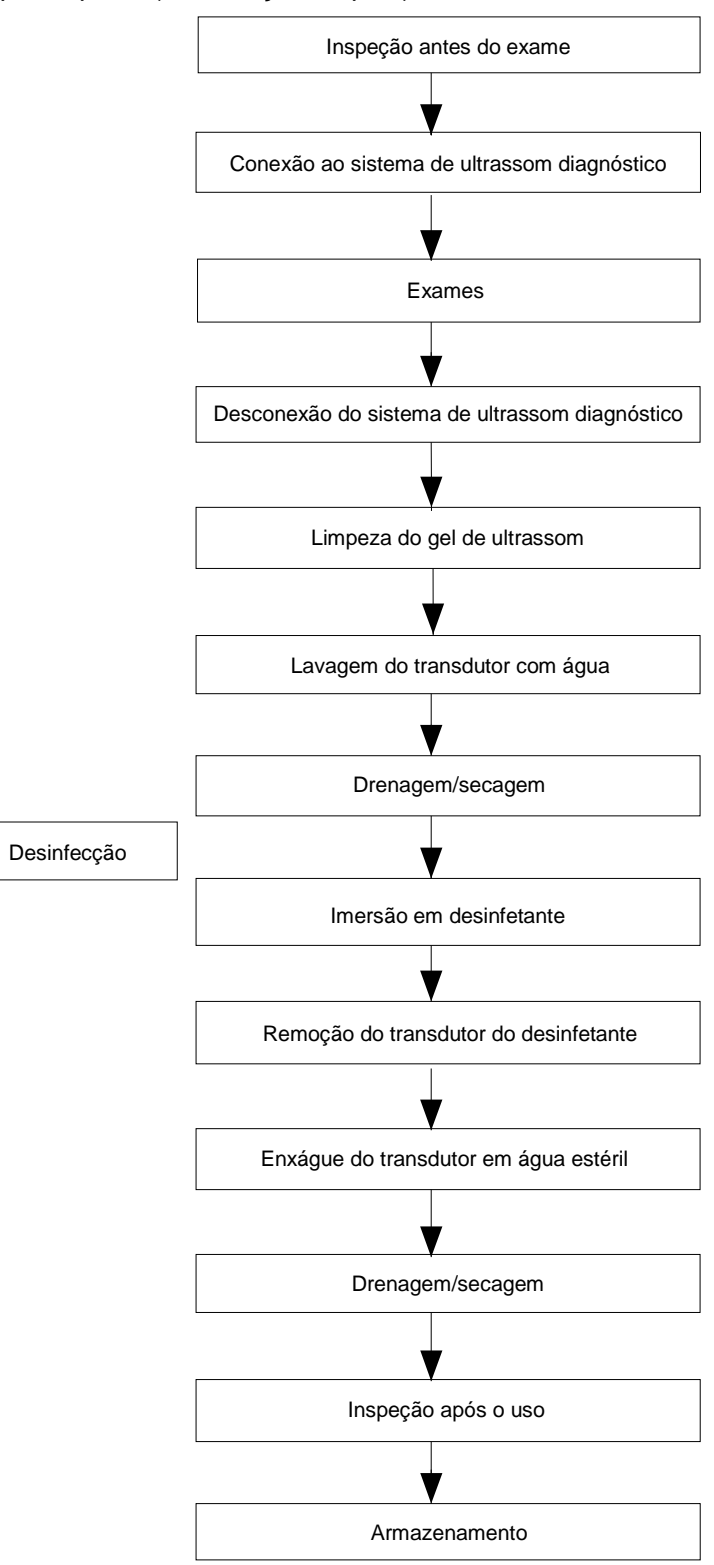

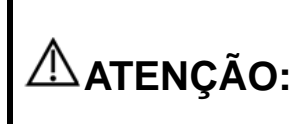

**Desinfete a sonda e esterilize o suporte da agulha guiada antes de após o procedimento de biópsia guiada por ultrassom ser realizado. A não realização desse procedimento pode fazer a sonda e o suporte de agulha guiada se tornarem fontes de infecção.**

## **12.1.4 Uso da Bainha do Transdutor**

Uma bainha do transdutor deve ser instalada sobre o transdutor antes de realizar o exame. Os estojos de sonda estão disponíveis para uso em todas as situações clínicas em que haja risco de infecção.

Uma bainha de sonda deve ser instalada sobre a sonda antes de realizar um exame intracavidade ou de biópsia. Use uma bainha do transdutor disponível comercialmente.

Para pedir a bainha do transdutor, entre em contato com:

CIVCO Medical Instruments Co.

102 First Street South, Kalona, IA 52247-9589 USA Tel: 1-319-656-4447

E-mail: info@civco.com

[http://www.civco.com](http://www.civco.com/)

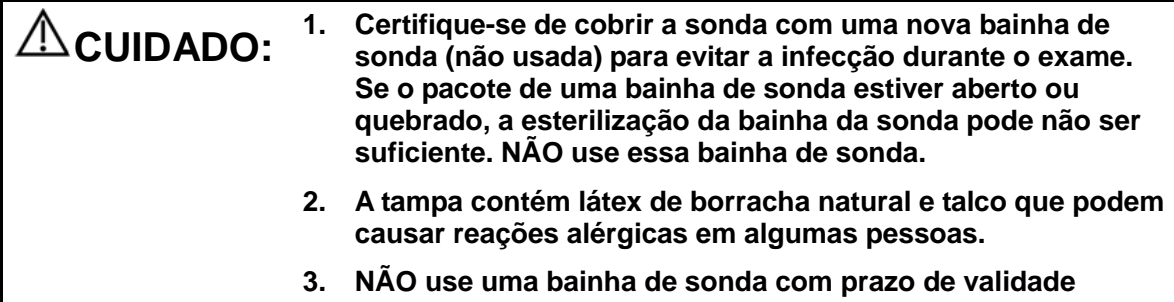

**vencido. Antes de usar as bainhas de sonda, verifique se o prazo de validade expirou.**

Método (apenas para referência):

1. Coloque uma quantidade apropriada de gel dentro da bainha ou na face do transdutor. Imagens ruins podem ser geradas se não for usado o gel

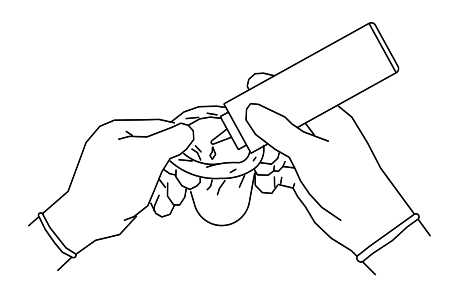

2. Insira o transdutor na bainha, certifiquese de utilizar a técnica estéril apropriada. Puxe a cobertura firmemente sobre a face do transdutor para remover rugas e bolhas de ar, tomando cuidado para evitar perfurar a cobertura.

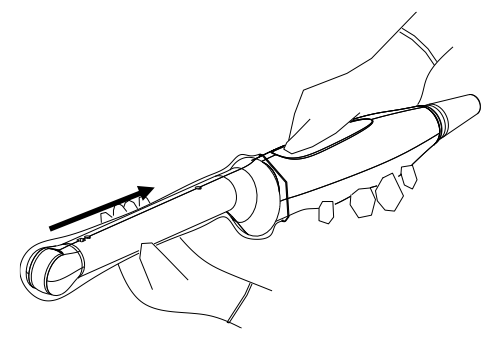

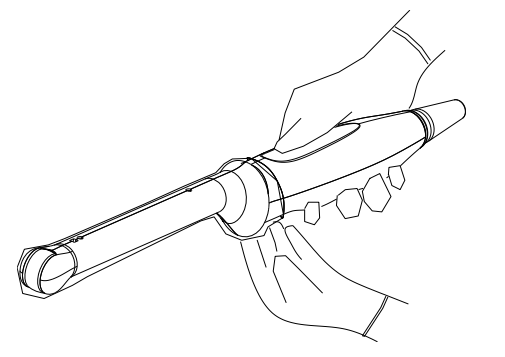

3. Prenda o estojo com ligas elásticas. 4. Inspecione a bainha e certifique-se de que não haja furos nem rasgos.

## **12.1.5 Limpeza e desinfecção das sondas**

Depois de concluir cada exame, limpe e desinfete (ou esterilize) as sondas conforme necessário. Ao realizar procedimentos de biópsias, não deixe de esterilizar o suporte guiado por agulha. Caso isso não seja feito a sonda e o suporte guiado por agulha podem se tornar fontes de infecção. Siga as instruções no manual para limpeza.

#### **ATENÇÃO: Nunca mergulhe o conector da sonda em líquido como água ou desinfetantes. A imersão pode causar choque elétrico ou funcionamento incorreto.**

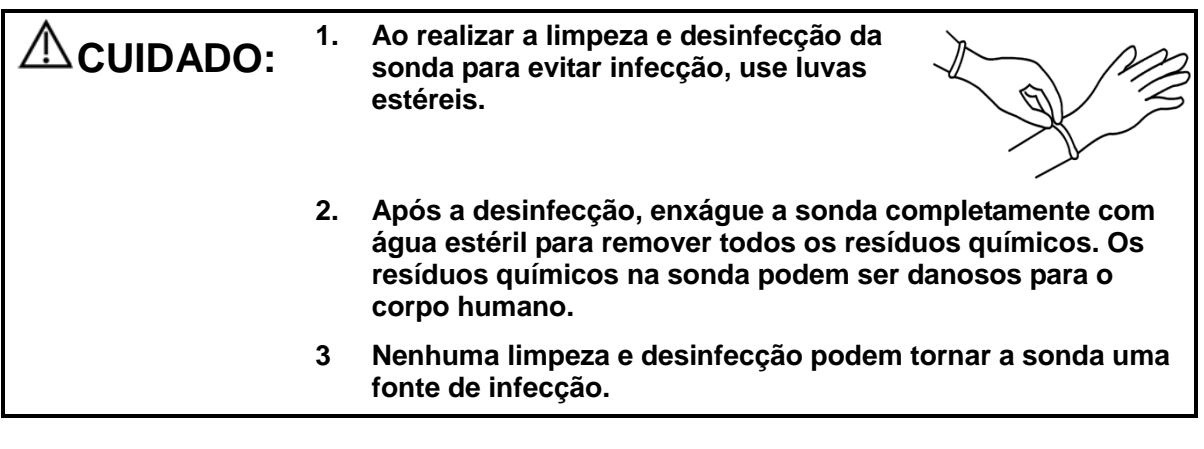

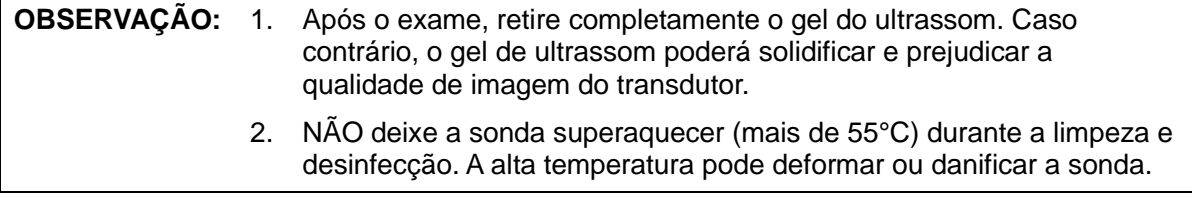

#### **Limpeza**

Consulte as instruções do manual e siga a política e os procedimentos de seu hospital em relação à limpeza.

- 1. Desconecte a sonda do sistema.
- 2. Use luvas estéreis para evitar infecção.
- 3. Lave o transdutor com água limpa ou água com sabão para remover todas as impurezas, ou limpe o transdutor com uma esponja macia de carbamato de etila. Evite usar uma escova porque pode danificar o transdutor.
- 4. Seque o transdutor utilizando pano ou gaze estéril após a lavagem. Não seque o transdutor por aquecimento.

#### **Desinfetar com Sprays**

#### **CUIDADO: Utilize proteção nos olhos ao desinfetar com sprays.**

- 1. Use luvas estéreis para evitar infecção.
- 2. Depois de concluir a limpeza, desinfete o transdutor com um spray. Siga o tempo e modo de contato recomendado pelo fabricante do desinfetante.
- 3. Remova quaisquer resíduos do transdutor com um pano macio umedecido com água.
- 4. Retire toda a água do transdutor usando um pano estéril ou gaze após a lavagem.

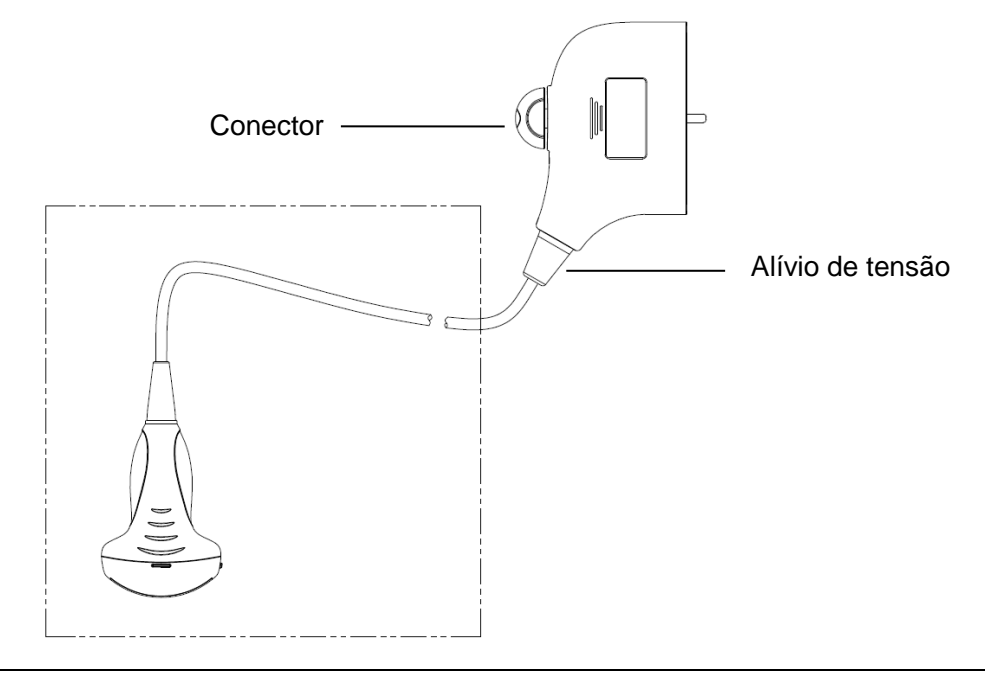

**OBSERVAÇÃO:** Observe atentamente o gráfico para realizar a desinfecção. Não aplique alívio de tensão sobre a saída do conector ou sobre o conector.

#### **Desinfecção por Imersão**

- 1. Use luvas estéreis para evitar infecção.
- 2. Limpe o transdutor antes de desinfetá-lo. A MINDRAY recomenda as seguintes soluções para desinfetar o transdutor.
	- Consulte as instruções fornecidas pelo fabricante do produto químico com relação à concentração da solução desinfetante, método de desinfecção e diluição e cuidados durante o uso. Não mergulhe o conector do transdutor ou o cabo próximo a ele em água ou qualquer solução.
	- Mergulhe o transdutor na solução desinfetante pelo tempo mais curto que o fabricante recomendar (por exemplo, o tempo mais curto recomendado pelo fabricante para mergulhar no Cidex OPA é de 12 minutos).
	- Siga os regulamentos locais ao selecionar e usar o desinfetante.
- 3. Enxágue o transdutor com água estéril em abundância (cerca de 2 galões) por pelo menos 1 minuto para remover todos os resíduos químicos. Ou siga o método de enxágue recomendado pelo fabricante do desinfetante para enxaguar o transdutor.

4. Retire toda a água do transdutor usando um pano estéril ou gaze após enxaguá-lo. Não seque o transdutor por aquecimento.

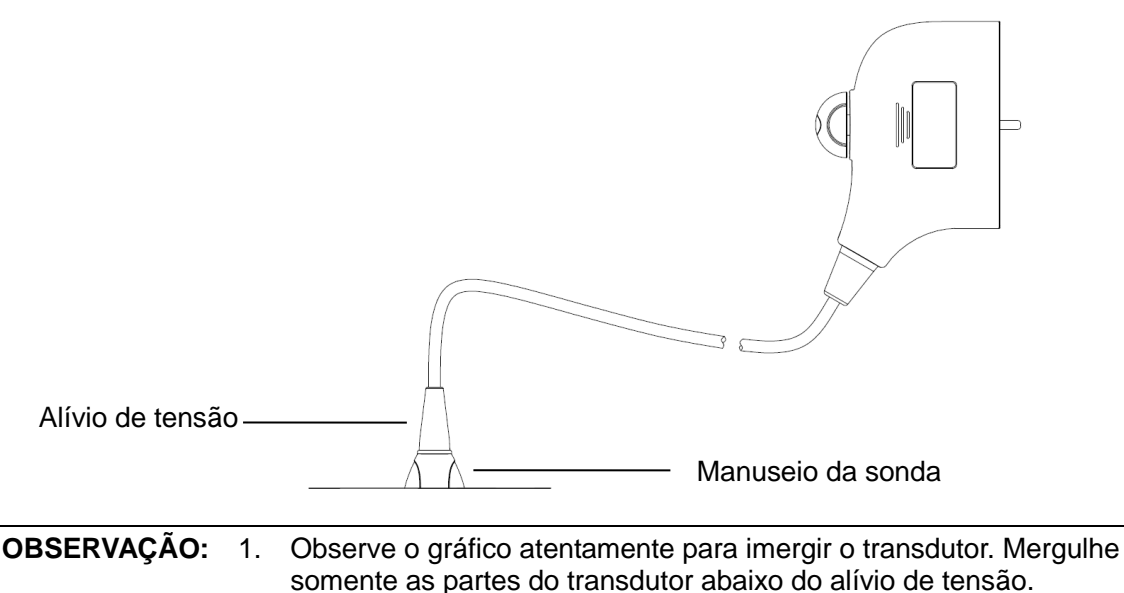

- 2. Com o tempo, a repetição da desinfecção danificará a sonda.
	- Verifique o desempenho da sonda periodicamente.

#### **Desinfetantes compatíveis**

Consulte Recomendação de desinfetante para transdutor Mindray para obter detalhes do uso do desinfetante.

#### **Esterilização**

Para sondas intracirúrgicas (75LT38EA), elas devem ser esterilizadas após o término de cada exame.

- 1. Use luvas estéreis para evitar infecção.
- 2. Limpe a sonda antes de esterilizá-la. A MINDRAY recomenda as seguintes soluções para esterilizar a sonda.

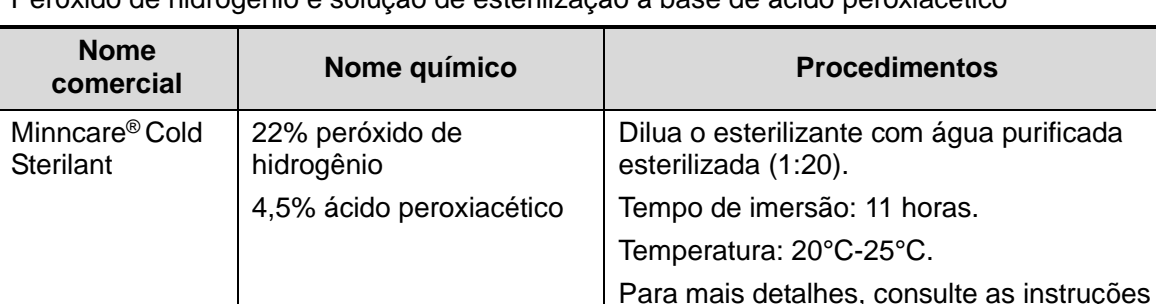

Peróxido de hidrogênio e solução de esterilização à base de ácido peroxiacético

Antes que a segurança e o desempenho sejam afetados, a sonda 75LT38EA pode ser esterilizada pelo uso do Minncare COLD STERILANT por, pelo menos, 135 vezes (11 horas para cada vez).

Solução de esterilização a base de glutaraldeído

fornecidas pelo fabricante da solução.

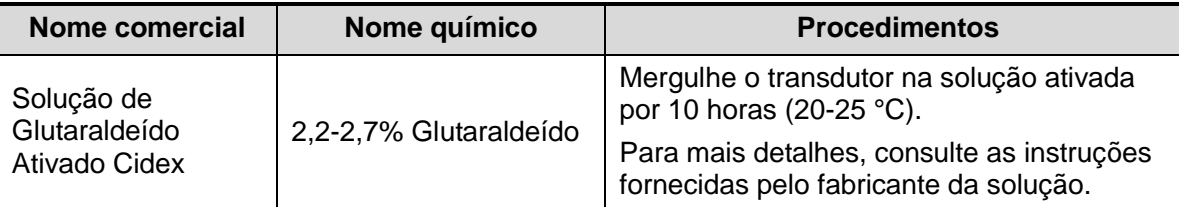

Antes que a segurança e o desempenho sejam afetados, a sonda 75LT38EA pode ser esterilizada usando-se a Solução de Glutaraldeído Ativado Cidex pelo menos 217 vezes (10 horas por vez).

- Consulte as instruções fornecidas pelo fabricante do produto químico com relação à concentração da solução esterilizante, método de esterilização e diluição, além dos cuidados durante o uso.
- Não mergulhe o conector da sonda ou o cabo próximo a ele em água ou qualquer solução.
- Siga os regulamentos locais quando selecionar e utilizar a solução de esterilização.
- 3. Enxágue a sonda com água estéril em abundância (cerca de 2 galões) por pelo menos 1 minuto para remover todos os resíduos químicos. Ou siga o método de enxágue recomendado pelo fabricante da solução de esterilização para enxaguar a sonda.
- 4. Retire toda a água da sonda usando um pano estéril ou gaze após enxaguá-la. Não seque a sonda por aquecimento.

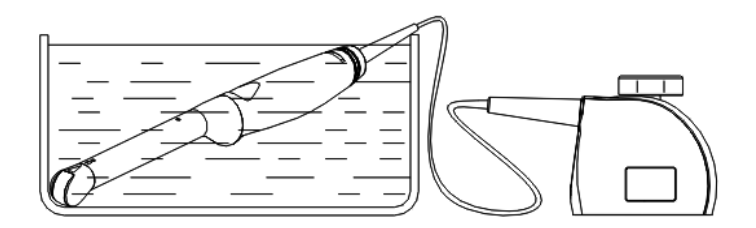

Mergulhe a sonda 75LT38EA na solução

**OBSERVAÇÃO:** A desinfecção repetida pode degradar o desempenho e a segurança da sonda.

#### **12.1.6 Armazenamento e transporte**

Quando todos os exames do dia estiverem concluídos, confirme que o transdutor está em boas condições. Após desinfetar o transdutor, confirme que o transdutor está em boas condições e armazene-o em um local adequado, de forma que o próximo exame possa ser conduzido sem problemas.

- 1. Para evitar que o transdutor seja danificado, não o armazene em locais onde possa estar exposto a:
	- Luz do sol direta ou raios-x
	- Alterações bruscas de temperatura
	- Pó
	- Vibração excessiva
	- Geradores de calor
- 2. Armazene e transporte o transdutor sob as seguintes condições ambientais:
	- Temperatura ambiente: -20 $^{\circ}$ C  $\sim$  55 $^{\circ}$ C
	- Umidade relativa: 30% a 95% (sem condensação)
	- Pressão atmosférica: 700 hPa a 1060 hPa
- 12-12 Sondas e Biópsia
- 3. Armazene e transporte o transdutor D6-2EA nas seguintes condições do ambiente:
	- Temperatura ambiente: -10 $^{\circ}$ C  $\sim$  50 $^{\circ}$ C
	- Umidade relativa: 20% a 95% (sem condensação)
	- Pressão atmosférica: 700 hPa a 1060 hPa
- 4. Quando o transdutor é enviado para o departamento de atendimento ao cliente ou representante de vendas da MINDRAY para reparo, certifique-se de desinfetá-lo e de mantê-lo no estojo para evitar infecção.
- 5. Esterilize o estojo conforme necessário.

## **12.2 Guia de Biópsias**

**ATENÇÃO:**

**1. A pessoa que está realizando os procedimentos de biópsia deve entender completamente do processo de diagnóstico por ultrassom e deve ter sido adequadamente treinada, do contrário poderá haver efeitos colaterais ao paciente.**

- **2. Nas situações listadas abaixo, a agulha da biópsia pode não penetrar o alvo. A biópsia incorreta pode causar vários efeitos colaterais no paciente.**
	- **Usar um suporte da agulha guiada que não combina com o transdutor.**
	- **Montagem incorreta do suporte da agulha guiada.**
	- **Usar uma agulha de biópsia inadequada para o tipo de biópsia que está sendo realizada.**
	- **Usar uma agulha de biópsia inadequada para o tipo de biópsia que está sendo realizada.**
- **3. Antes e após um procedimento de biópsia ser realizado, confirme se o suporte guiado por agulha está normal. Confirme manualmente que as partes do suporte da agulha guiada não escorreguem ou se movam para fora de suas posições. Se o suporte guiado por agulha for usado quando partes não estiverem instaladas de maneira firme e correta, o paciente pode ser ferido. Se for detectada qualquer anormalidade no suporte guiado por agulha, interrompa imediatamente seu uso e entre em contato com o Departamento de Atendimento ao Cliente da MINDRAY ou o representante de vendas.**
- **4. Não use o suporte da agulha guiada quando fizer a varredura. A agulha pode avançar na direção incorreta e possivelmente ferir o paciente.**

**Nunca realize uma biópsia durante uma varredura de imagem.**

**5. Enquanto estiver executando procedimentos de biópsia, não congele as imagens.**

- **6. Durante os procedimentos de biópsia, a agulha pode desviar do curso desejado devido às características do tecido ou o tipo de agulha. Em particular, as agulhas de pequenos diâmetros podem desviar em um grau maior.**
- **7. Esterilize o transdutor e o suporte da agulha guiada antes e após cada procedimento de biópsia guiada por ultrassom ser realizado. A não realização desse procedimento pode fazer o transdutor e o suporte de agulha guiada se tornarem fontes de infecção.**
- **8. A marca da agulha exibida na imagem do ultrassom não indica a posição real da agulha de biópsia. Portanto, somente deve ser usada como referência. Sempre monitore as posições relativas da agulha de biópsia durante os procedimentos.**
- **9. Ajuste a marca da agulha antes do procedimento de biópsia ser realizado.**
- **10. Quando realizar procedimentos de biópsia, use somente gel de ultrassom estéril que seja certificado e seguro. E administre o gel de ultrassom adequadamente para assegurar que ele não se torne uma fonte de infecção.**
- **11. Quando realizar a operação relativa à biópsia, use luvas estéreis.**

**12. A imagem do alvo da biópsia e a posição real da agulha da biópsia:**

*Os sistemas de ultrassom diagnósticos produzem imagens planas tomográficas com informação de uma certa espessura na direção da espessura do transdutor. (Ou seja, as informações mostradas nas imagens constituem todas as informações obtidas na varredura feita no sentido da espessura do transdutor). Portanto, embora possa parecer que a agulha da biópsia tenha penetrado no objeto-alvo mostrado na imagem, isso, na verdade, pode não ter acontecido. Quando o alvo da biópsia é pequeno, dispersão do feixe de ultrassom pode levar a desvio de imagem da posição real. Preste atenção a isto. O desvio de imagem é mostrado nas figuras abaixo:*

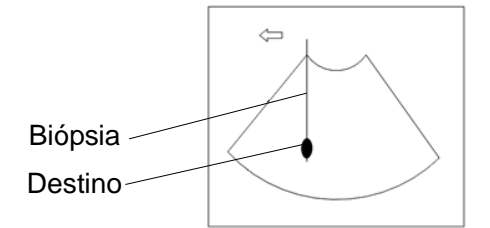

**A agulha da biópsia parece atingir o objeto alvo na imagem**

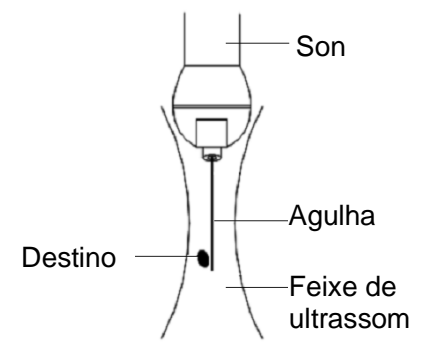

**Dispersão do feixe de ultrassom**

*Para evitar este problema, note os pontos abaixo:*

**Não confie somente no eco da ponta da agulha na imagem. Preste muita atenção no objeto alvo, que deve se deslocar um pouco quando a agulha de biópsia entrar em contato com ele.**

**Antes de realizar a biópsia, avalie o tamanho do objeto e confirme se a biópsia pode ser realizada com sucesso.**

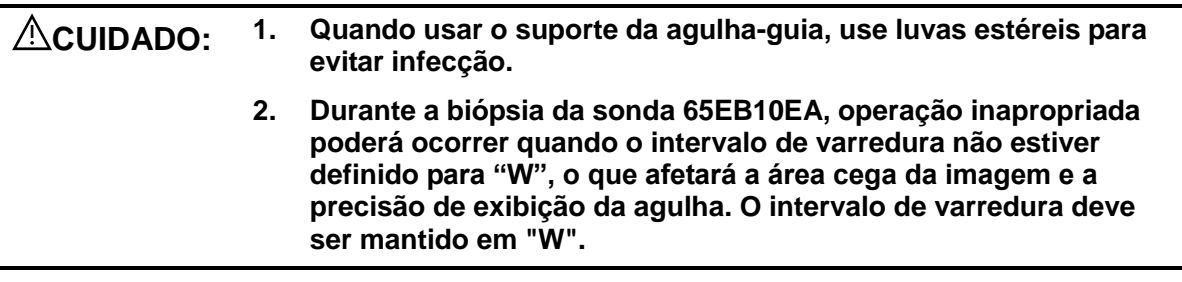

## **12.2.1 Procedimentos básicos para a guia de biópsia**

- 1. Selecione o suporte guiado por agulha e a agulha certos. Instale-os adequadamente. Antes de guiar a biópsia, você pode predefinir o modelo de suporte, a exibição da biópsia e o tipo de ponto da linha guia.
- 2. Verificação da linha guia de biópsia. Para mais detalhes, consulte a seção ["12.2.4](#page-230-0) [Menu](#page-230-0)  [biópsia"](#page-230-0).
- 3. Pressione <Bióps> no painel de controle.
	- Se a sonda atual não tiver nenhum suporte correspondente ou se a imagem estiver congelada e a linha-guia ficar escondida antes do congelamento da imagem, não será possível entrar no menu Biopsy (Biópsia).
	- Antes de entrar no menu Biopsy (Biópsia), o sistema exibirá a mensagem "Verifique instruções antes da biópsia".
- 4. Defina [Display] (Exibição) como "On" para exibir a linha-guia, selecione o suporte e a linha-guia de acordo com a situação real. Para mais detalhes, consulte a seção ["12.2.4](#page-230-0) [Menu biópsia"](#page-230-0).
- 5. No menu Biópsia, clique em [Verificar] para entrar no menu verificar para verificar a linha guia. Após a verificação, clique em [Salv] no menu para salvar a definição de parâmetro. E, em seguida, clique em [Sair] para voltar ao menu biópsia.

Observação:

- Se você mudou de sonda ou de suporte da agulha-guia durante a biópsia, verifique a linha guia novamente.
- Quando sair do menu Verificação de biópsia sem salvar a definição, o sistema confirmará com você "Os dados têm alterações. Deseja salvar as alterações?", Clique em [OK] para salvar as definições e retornar ao menu Biópsia. Clique em [OK] para salvar as definições e retornar ao menu Biópsia.
- 6. Faça a varredura para localizar o alvo. Centralize o alvo no caminho da zona guia eletrônica.
- 7. Direcione a agulha para a área de interesse do espécime.

**lesões ao paciente.**

8. Após a extração da amostra de biópsia estar concluída, remova suavemente a sonda do corpo. Para sair do menu Biópsia: pressione a tecla <Esc> ou mova o cursor para o menu Outro.

> **É extremamente importante que, ao usar as guias de biópsias com ângulos ajustáveis, o ângulo exibido na tela coincida com o ângulo definido na guia; do contrário, a agulha não seguirá a zona da guia exibida, podendo acarretar repetição de biópsias ou**

9. Desmonte os itens e descarte-os adequadamente, conforme necessário.

**seguir um caminho fora da zona.**

**PERIGO: Se a zona da guia exibida na guia não coincidir, a agulha poderá**
## **12.2.2 Suportes com guias de agulhas**

Um suporte de agulha guiada está disponível para compra como acessório opcional; é usado em combinação com este transdutor. Algumas das sondas possuem suportes de agulhas guiadas e agulhas compatíveis. Para encomendar suportes guiados por agulha, entre em contato com o Departamento de Atendimento ao Cliente MINDRAY ou o representante de vendas.

Para biópsia ou tratamento, os procedimentos de biópsia guiados por ultrassom podem ser realizados usando este transdutor em combinação com um suporte de agulha guiada (acessório opcional) e uma agulha de biópsia (fornecida pelo usuário).

#### **Nome das partes**

Esta seção descreve as partes e as funções correspondentes de cada suporte guiado por agulha.

■ NGB-001, NGB-002, NGB-003, e NGB-005 (Metal/agulha não removível)

As estruturas dos suportes guiados por agulha de plástico NGB-001, NGB-002, NGB-003 e NGB-005 são semelhantes. A figura a seguir mostra a estrutura do NGB-001 como exemplo.

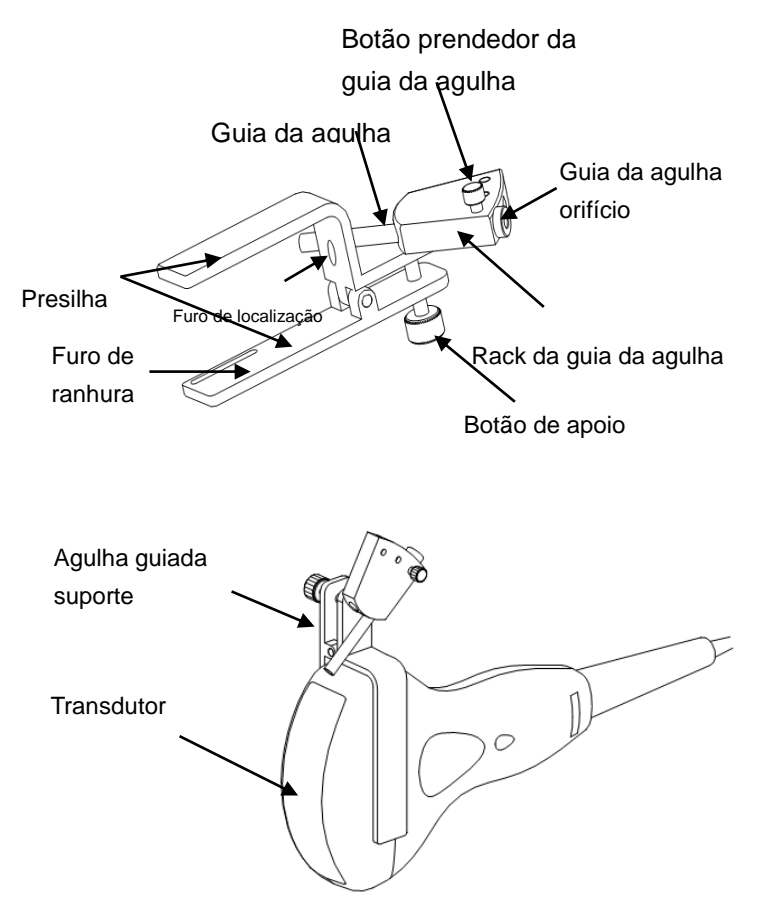

NGB-001 Metal/agulha removível

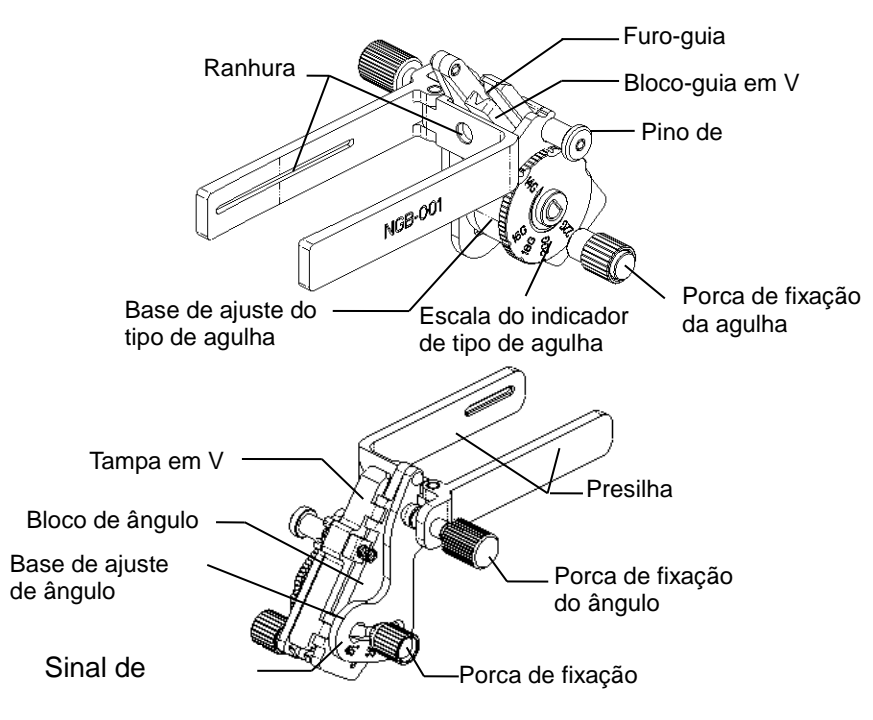

NGB-003 (metal/agulha removível)

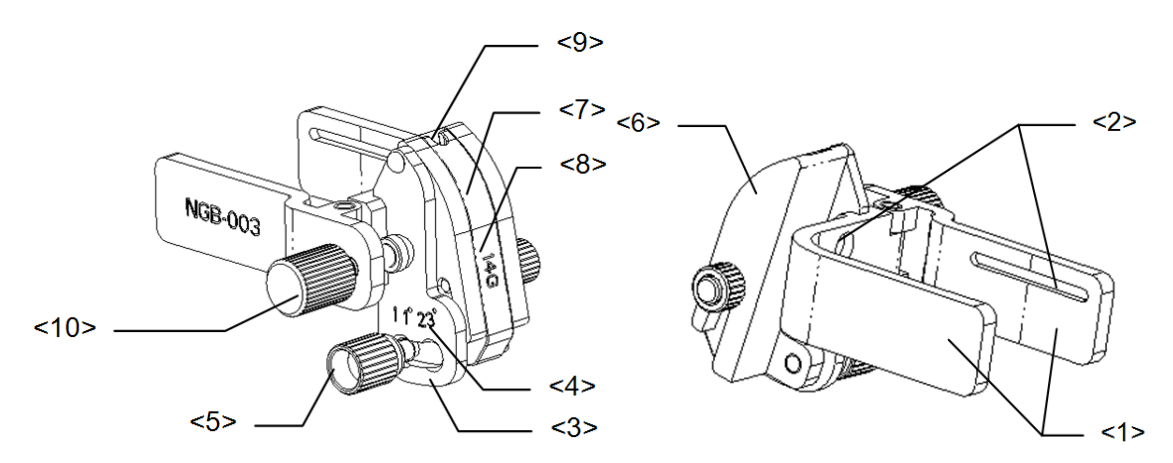

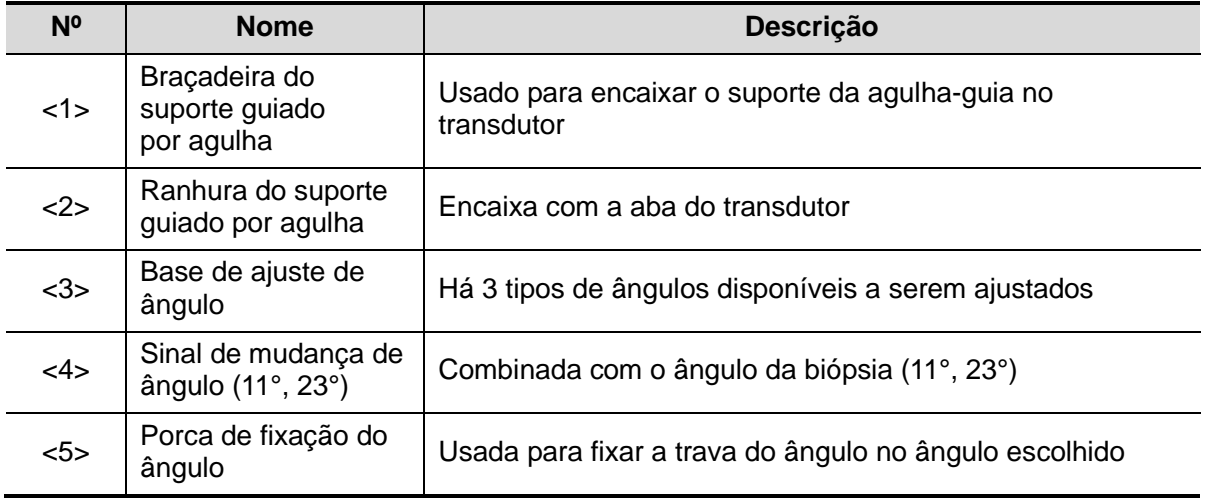

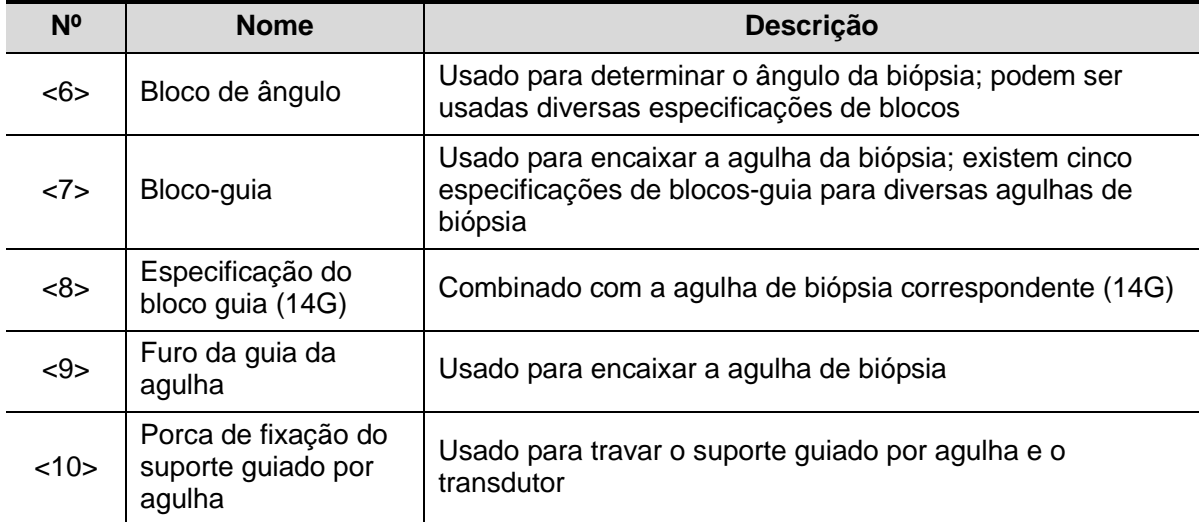

 $NGB-004$ 

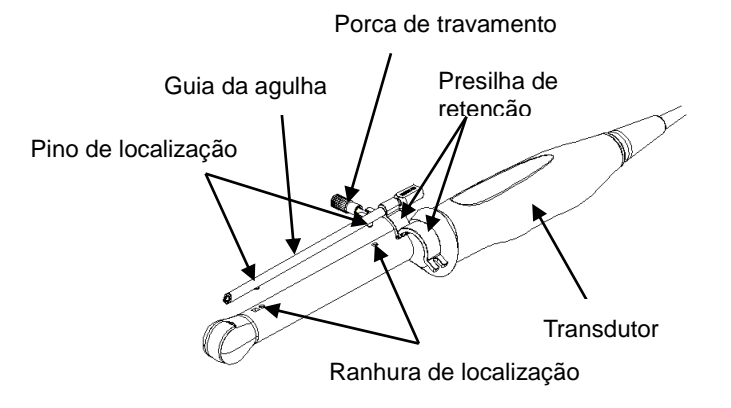

- $NGB-007$ 
	- Metal:

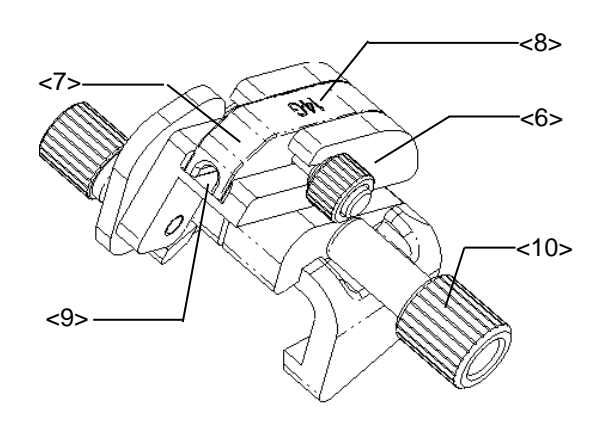

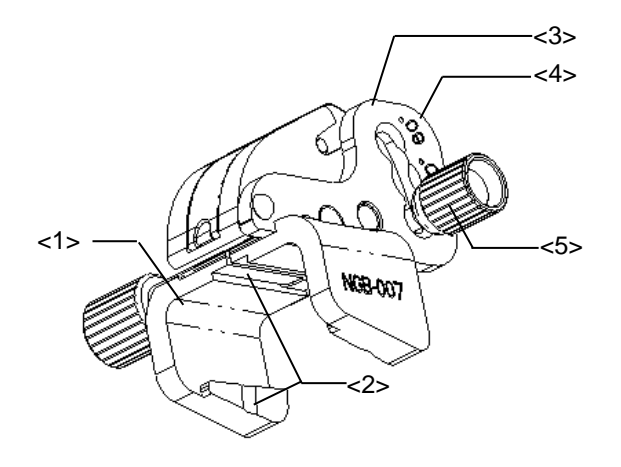

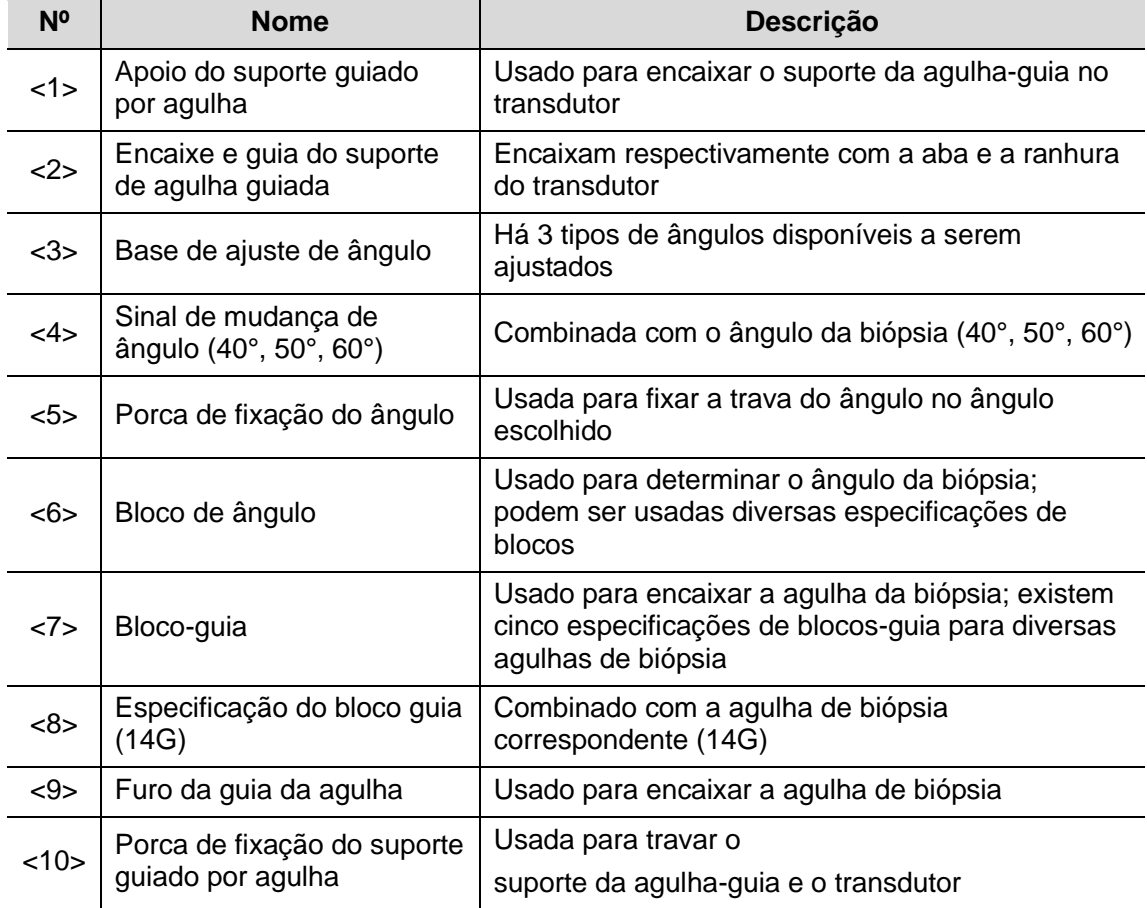

Plástico

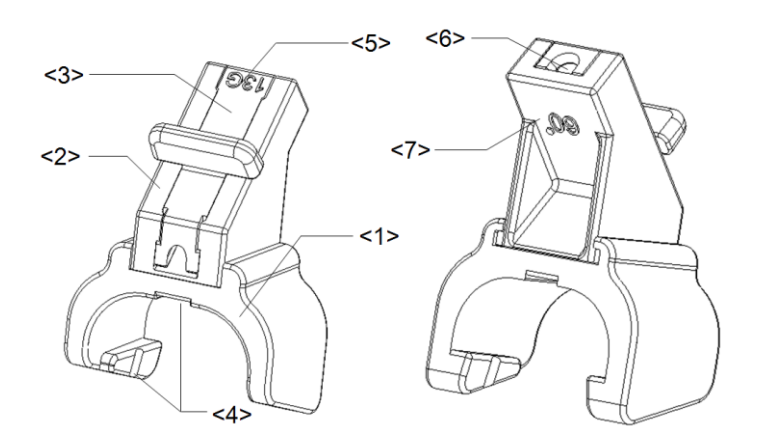

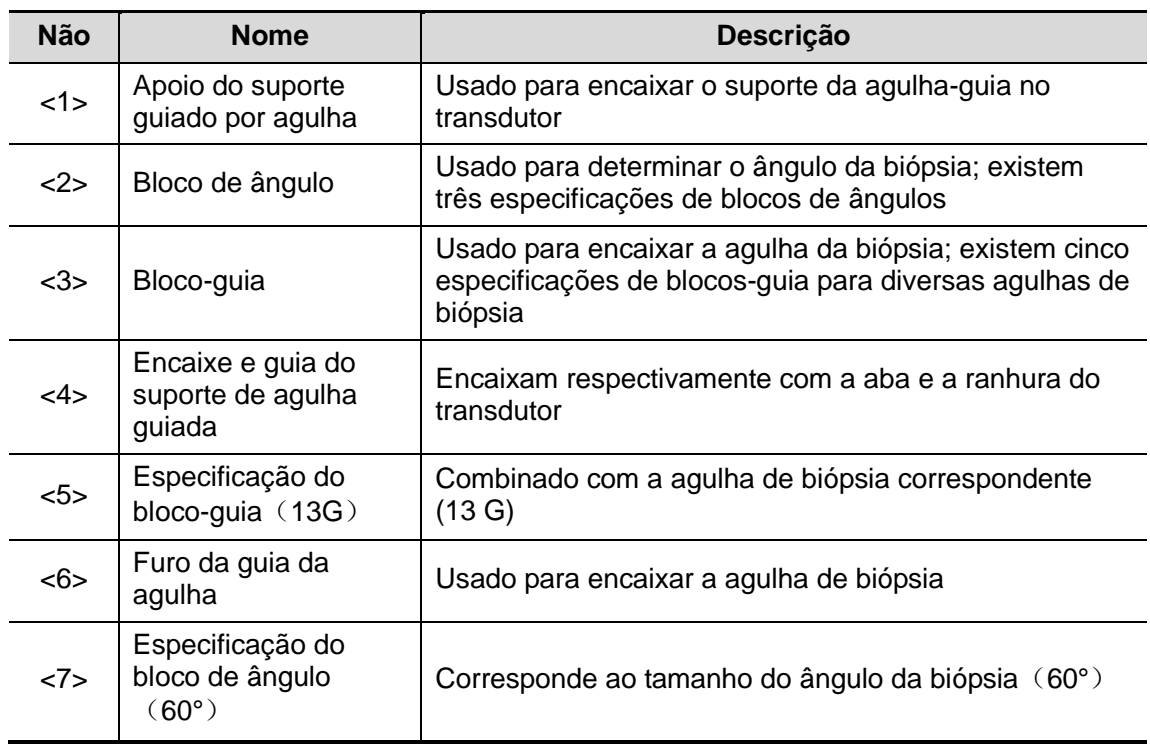

■ NGB-009 (metal/agulha removível)

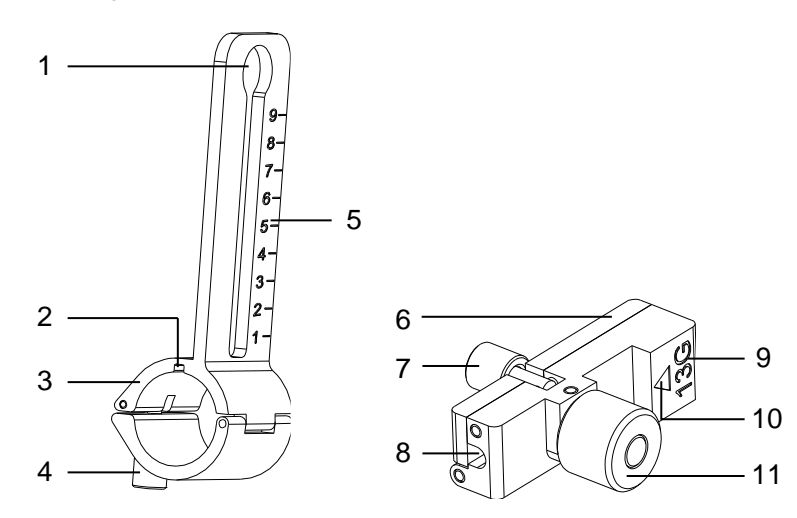

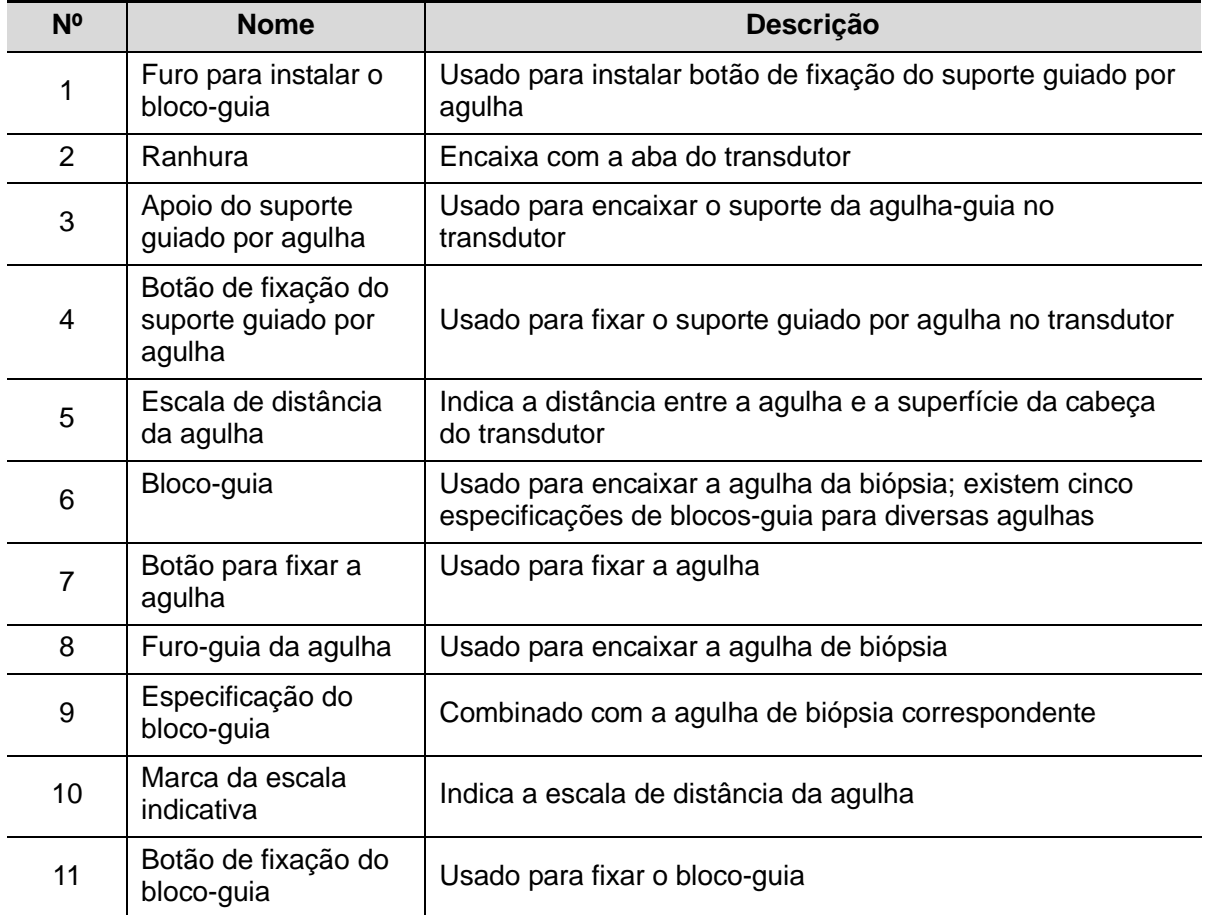

■ NGB-010 (metal/agulha removível)

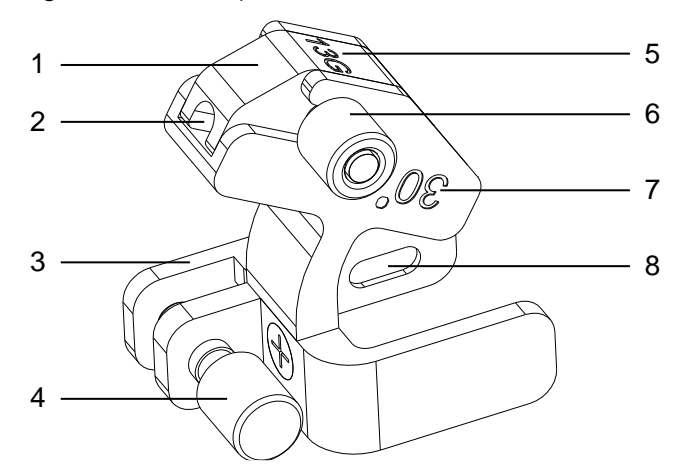

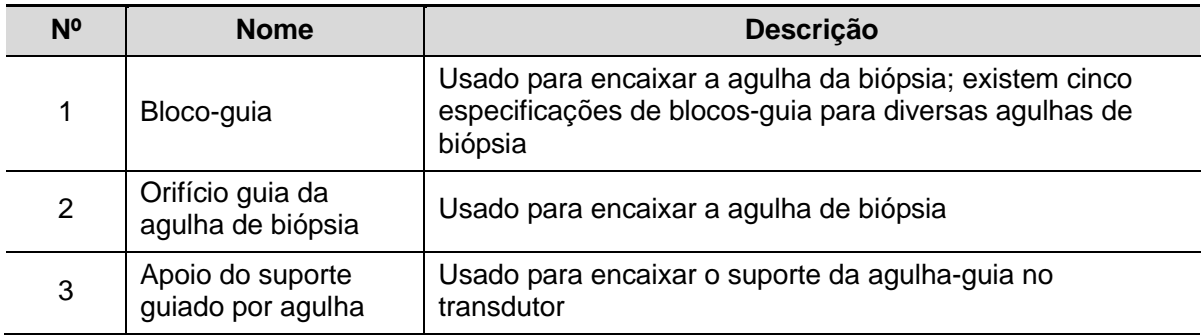

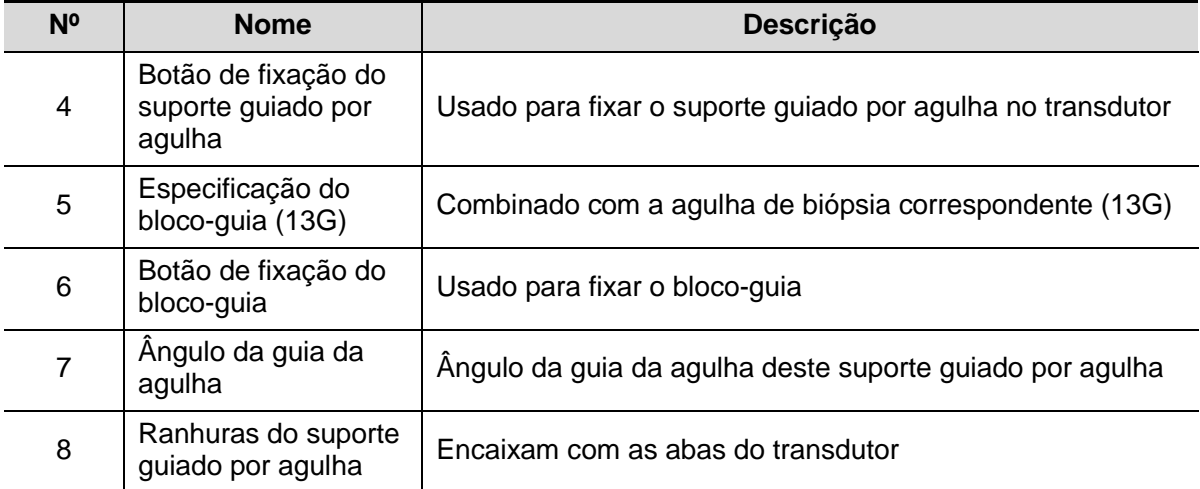

#### ■ NGB-016

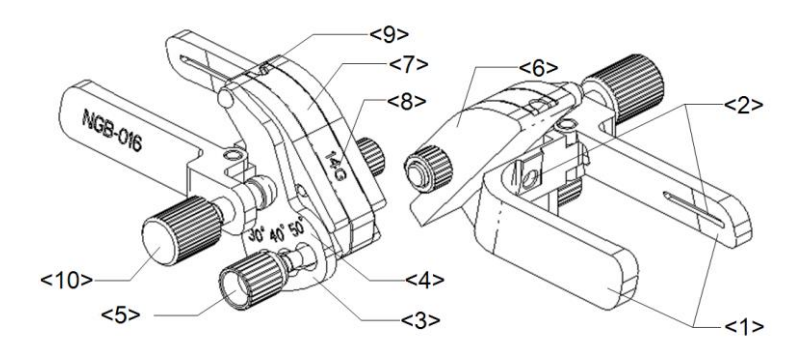

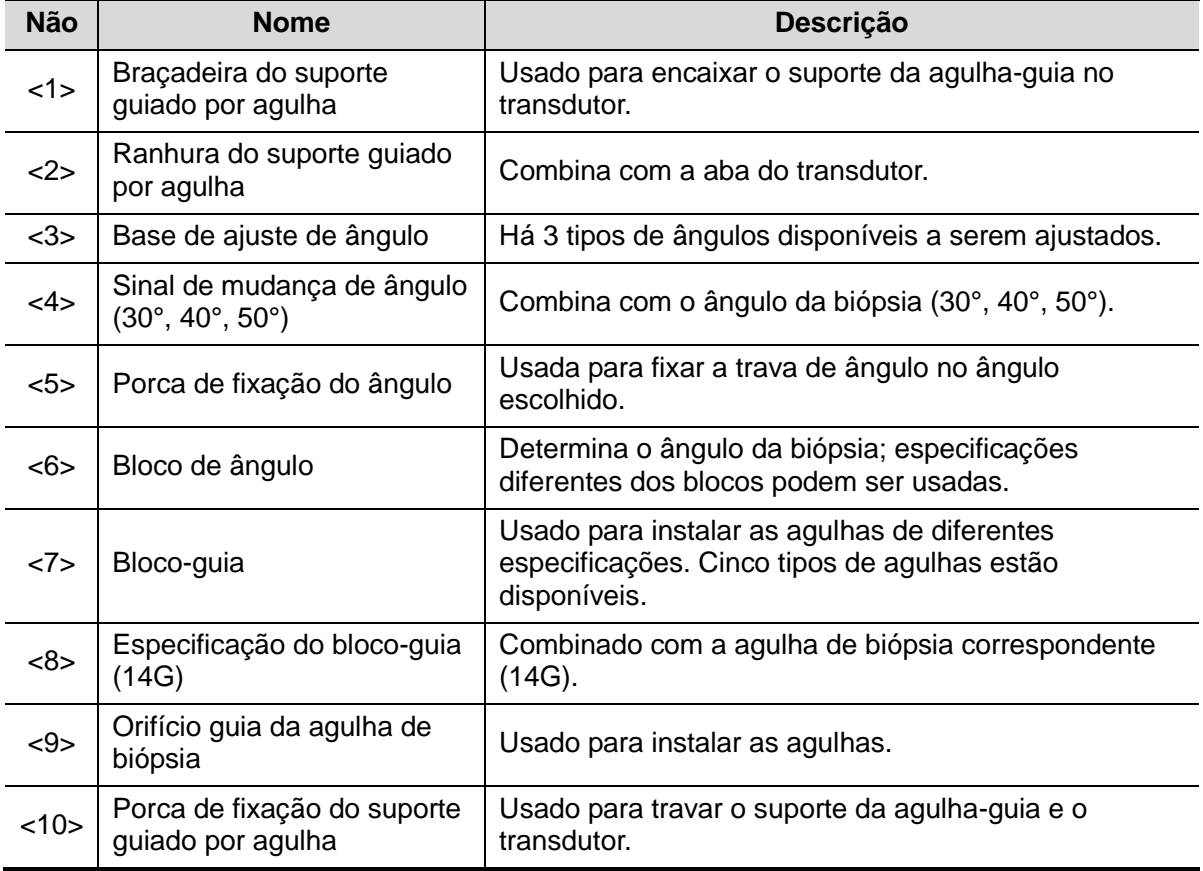

# **12.2.3 Inspeção e instalação do suporte da**

#### **agulha guiada**

#### **Inspeção do suporte de agulha guiada**

Não deixe de realizar inspeções antes e depois de usar o suporte guiado por agulha. Se for detectada qualquer anormalidade no suporte guiado por agulha, interrompa imediatamente seu uso e entre em contato com o Departamento de Atendimento ao Cliente da MINDRAY ou o representante de vendas.

- 1. Esterilize o suporte guiado por agulha antes e depois do uso.
- 2. Confirme que o suporte de agulha guiada não está danificado, deformado, descascando, com mau funcionamento, frouxo ou com partes faltantes.
- 3. Confira se o suporte guiado por agulha está preso com firmeza na posição correta.

#### **Instalar o suporte de agulha guia**

- Suportes de metal quiados por agulha não removível NGB-001, NGB-002, NGB-003 e NGB-005 (tomando o NGB-001 como exemplo)
	- (1) Colocar a bainha de transdutor estéril.
	- (2) Encaixe a ranhura de localização da braçadeira nas duas bordas elevadas da cabeça do transdutor e alinhe o furo de localização da braçadeira com o ponto convexo da cabeça do transdutor.
	- (3) Gire e aperte o botão de apoio localizado na extremidade posterior do suporte guiado por agulha.
- NGB-001
	- 1. Colocar a bainha de transdutor estéril.
	- 2. Segure o transdutor com uma mão, selecione o suporte de agulha guiada adequado e segure-o com a outra mão. Encaixe a ranhura do suporte na aba do transdutor. Montagem de suporte no transdutor.

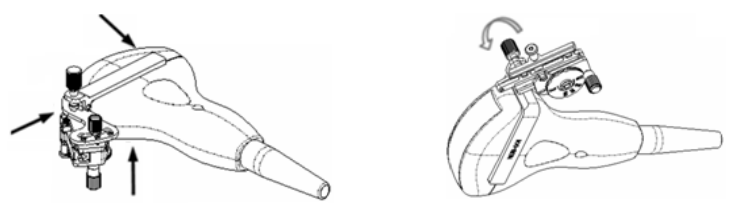

- 3. Gire a porca de fixação do suporte guiado por agulha para ter certeza de que o suporte esteja devidamente encaixado no transdutor.
- 4. Ajuste a escala do indicador de acordo com o deslocamento desejado do tipo de agulha e gire a porca de fixação da agulha para travar a escala do indicador. (Para ajustar a escala do indicador, é necessário soltar a porca de fixação da agulha.)
- 5. Puxe o pino de travamento e feche a tampa em formato de V para fixar o pino de travamento na ranhura da base de ajuste do tipo de agulha, de forma a instalar a agulha no furo-guia.

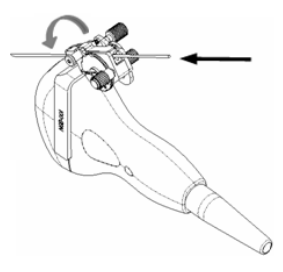

- NGB-003 suporte com guia de agulha de metal/agulha removível
	- (1) Colocar a bainha do transdutor.
	- (2) Selecione um suporte guiado por agulha adequado e encaixe a ranhura na aba do transdutor, respectivamente. Fixe o suporte no transdutor.

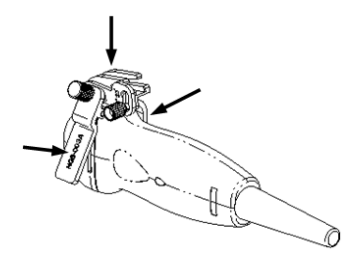

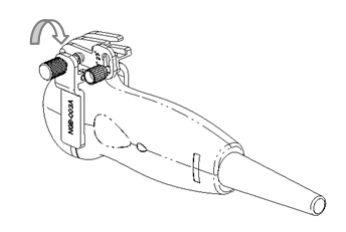

- (3) Gire a porca de fixação do suporte guiado por agulha para ter certeza de que o suporte esteja devidamente encaixado no transdutor.
- (4) Selecione um bloco-guia adequado e encaixe-o na ranhura acima do bloco de ângulos.

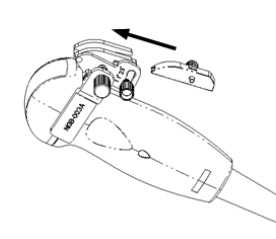

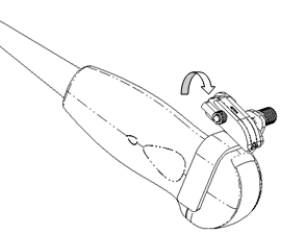

- (5) Aperte a porca do bloco para prender o bloco.
- (6) Insira uma agulha de biópsia com a mesma especificação da do bloco-guia em seu orifício.

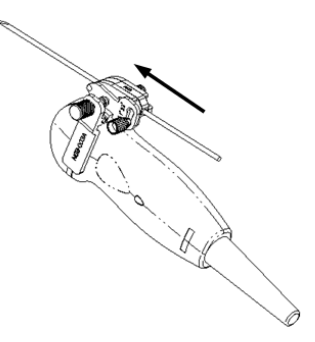

- $NGB-004$
- 1. Colocar a bainha de sonda estéril.

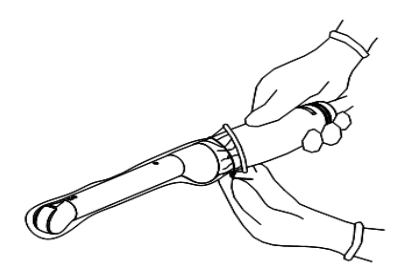

2. Abra a braçadeira de retenção, alinhe o suporte de agulha guiada com o transdutor para localizar o pino de localização na agulha guia para localizar as ranhuras no transdutor e, em seguida, gire a braçadeira de retenção para combiná-la com o transdutor.

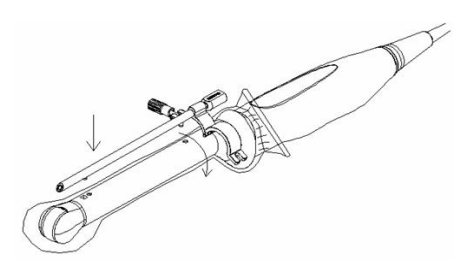

3. Quando a braçadeira de fixação é girada para a posição correta, a porca de travamento trava a braçadeira de fixação. Com isso, o suporte guiado por agulha fica fixo na posição correta.

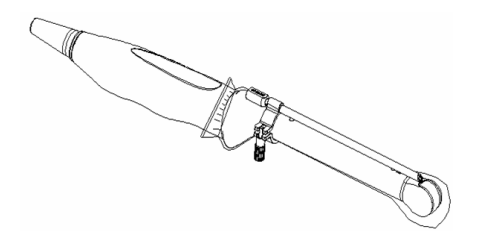

- NGB-007
	- Metal
		- 1) Colocar a bainha de transdutor estéril.
		- 2) Segure o transdutor com uma mão, selecione o suporte de agulha guiada adequado e segure-o com a outra mão. Combine a ranhura e a guia com a guia e a ranhura do transdutor respectivamente. Montagem de suporte no transdutor.

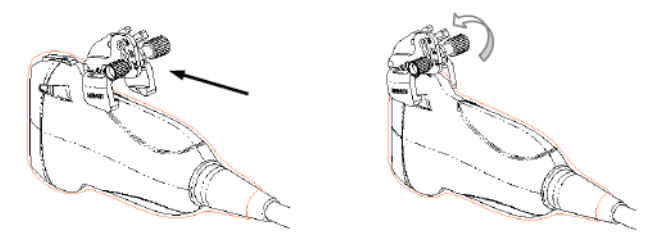

- 3) Gire a porca de fixação do suporte guiado por agulha para ter certeza de que o suporte esteja devidamente encaixado no transdutor.
- 4) Selecione um bloco-guia adequado e encaixe-o na ranhura acima do bloco de ângulos, prendendo-o com firmeza.

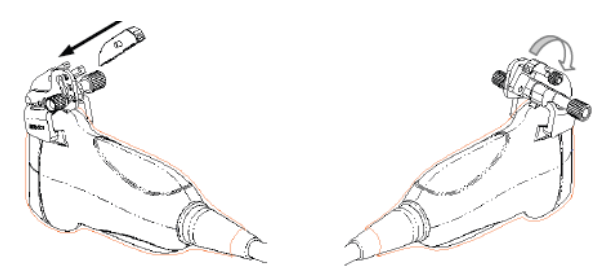

- 5) Aperte a porca do bloco para prender o bloco.
- 6) Insira uma agulha de biópsia com a mesma especificação da do bloco-guia em seu orifício.

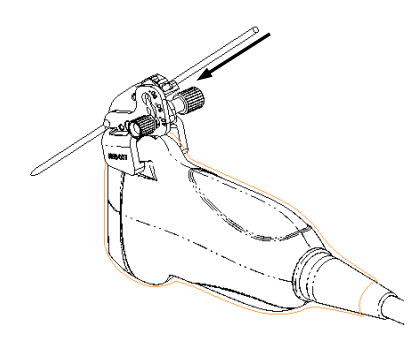

- Plástico
	- 1) Colocar a bainha de transdutor estéril.
	- 2) Segure a sonda com uma mão, selecione o suporte de agulha guiada adequado e segure-o com a outra mão. Alinhe a guia da extremidade estreita do suporte de agulha guiada com a ranhura do transdutor, em seguida empurre o suporte de agulha guia para frente, fazendo as guias e as ranhuras do suporte de agulha guiada combinarem com as ranhuras e guias do transdutor.

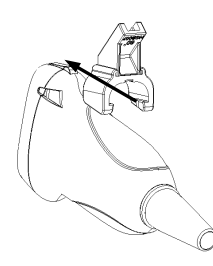

- 3) Verifique manualmente para confirmar que o suporte de agulha guiada está seguramente instalado no transdutor.
- 4) Selecione um bloco-guia adequado e encaixe-o na ranhura acima do bloco de ângulos, prendendo-o com firmeza.

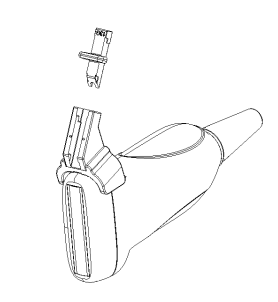

5) Insira uma agulha de biópsia com a mesma especificação da do bloco-guia em seu orifício.

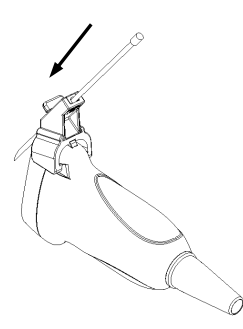

- NGB-009 suporte com guia de agulha de metal/agulha removível
	- (1) Coloque a tampa do transdutor.

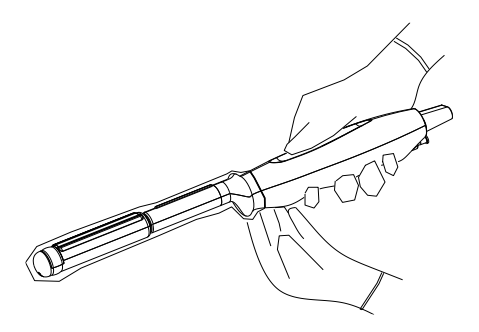

(2) Cubra o apoio do suporte da agulha-guia no transdutor, encaixando a ranhura do suporte da agulha-guia com a guia do transdutor. Coloque o suporte guiado por agulha na posição desejada e aperte com firmeza o botão de fixação do suporte para fixá-lo.

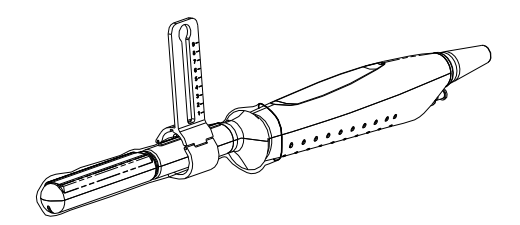

(3) Selecione o bloco-guia adequado e enfie o respectivo botão de fixação no furo de instalação do bloco-guia, mova o bloco-guia para a posição desejada e, em seguida, aperte com firmeza o botão de fixação do bloco-guia para fixá-lo no apoio do suporte da agulha-guia.

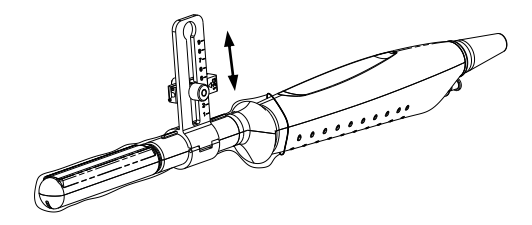

(4) No furo do bloco-guia, insira uma agulha de biópsia com a mesma especificação daquela usada no bloco-guia e aperte com firmeza o botão de fixação da agulha.

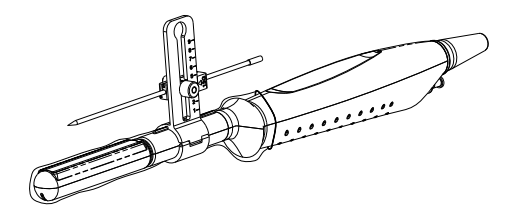

- NGB-010 suporte com guia de agulha de metal/agulha removível
	- (1) Coloque a tampa do transdutor.
	- (2) Segure o transdutor com uma mão, selecione o suporte guiado por agulha adequado, segure-o com a outra mão, alinhe as ranhuras do suporte guiado por agulha com as abas do transdutor; em seguida, empurre o suporte guiado por agulha para frente, encaixando as ranhuras do suporte guiado por agulha com as abas do transdutor. Coloque o suporte guiado por agulha na posição desejada e aperte com firmeza o botão de fixação do suporte para fixá-lo.

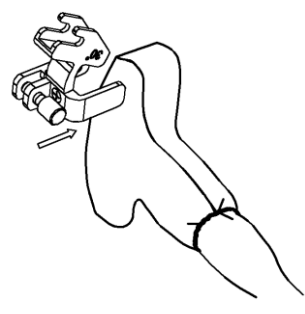

- (3) Verifique manualmente para ter certeza de que o suporte guiado por agulha esteja encaixado com firmeza no transdutor.
- (4) Selecione um bloco-guia adequado e encaixe-o no entalhe acima do suporte da agulha-guia; em seguida, aperte com firmeza o botão de fixação do bloco-guia para fixá-lo no apoio do suporte da agulha-guia.

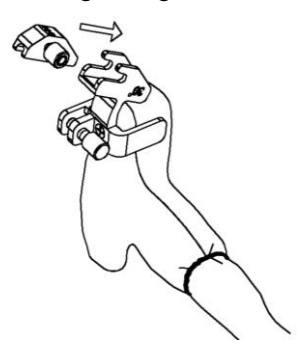

(5) Insira uma agulha de biópsia com a mesma especificação da do bloco-guia em seu orifício.

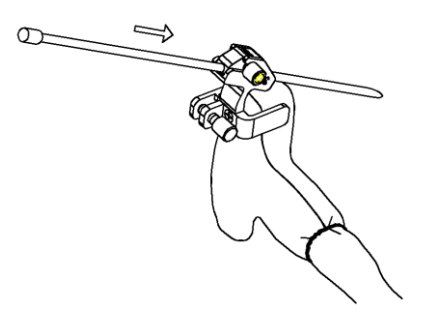

- NGB-016
- 1. Colocar a bainha de transdutor estéril.
- 2. Selecione um suporte guiado por agulha adequado e encaixe a ranhura na aba do transdutor. Fixe o suporte no transdutor.

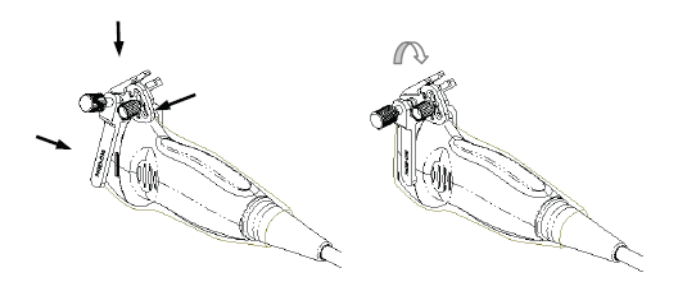

- 3. Gire a porca de fixação do suporte guiado por agulha para ter certeza de que o suporte esteja devidamente encaixado no transdutor.
- 4. Selecione um bloco-guia adequado e encaixe-o na ranhura acima do bloco de ângulos, prendendo-o com firmeza.

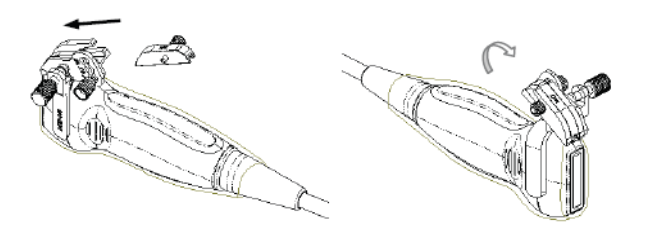

- 5. Aperte a porca do bloco para prender o bloco.
- 6. Insira uma agulha de biópsia com a mesma especificação da do bloco-guia em seu orifício.

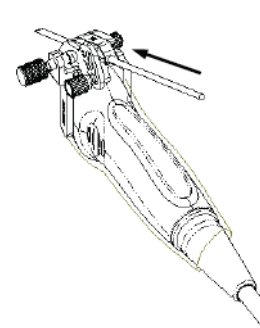

# **CUIDADO: Assegure que todas as partes da guia estejam adequadamente assentadas antes de realizar a biópsia.**

## **12.2.4 Menu biópsia**

Pressione <Bióps> para exibir o menu Biópsia.

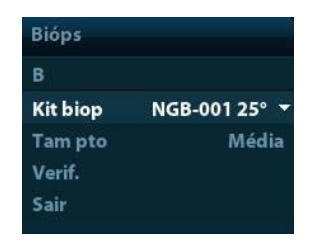

■ Selecione o ângulo do suporte de biópsia

Se o suporte da agulha-guia suportar mais do que um ângulo de biópsia, você pode selecionar o ângulo a partir da lista suspensa.

Selecione o tamanho do ponto

Mova o cursor para [Tamanho do ponto], pressione <Definir> para selecionar o tamanho do ponto entre pequeno, médio e grande.

Dicas:

- A linha-guia é uma linha pontilhada que consiste de dois tipos de pontos. A distância entre os dois pontos depende da profundidade. Mova o cursor sobre o ponto grande; um numeral, que representa a profundidade da biópsia, é exibido.
- A zona guia da biópsia ajusta-se juntamente com os ajustes da imagem, tais como inversões/rotações, zoom e alterações de profundidade.
- Quando a profundidade da imagem e a área são alteradas, a linha-guia será ajustada.
- Para exibir ou ocultar a linha-guia

Defina o [Kit bióps] no menu para "Desl" para ocultar a linha-guia.

Ou pressione <Biópsia> no painel de controle para exibir ou ocultar a linha guia.

■ No menu de imagem do modo B, você também pode exibir, ocultar ou selecionar o suporte de agulha guiada por meio do item [Kit Bióps].

### **12.2.5 iNeedle (aumento de visualização da agulha)**

Durante a biópsia, a agulha de metal ligada à sonda perfura o tecido a um certo ângulo, por causa da impedância acústica da agulha, o feixe de ultrassom não pode penetrar a agulha de metal, uma fronteira de reflexo é formada. Conforme a figura 1, se o ângulo de deflexão for muito grande, a imagem da agulha não fica clara.

Na condição de transmissão ultrassônica desviada, a direção do feixe fica perpendicular à direção da agulha, e a direção de reflexo será a mesmo com a agulha, como é mostrado na figura 2, quando a imagem da agulha na imagem de ultrassom é muito clara. O sistema fornece uma transmissão de deflexão adicional, que é aproximadamente perpendicular à agulha de metal, visto que a transmissão normal também (perpendicular à superfície do transdutor) está contida. E o ângulo de deflexão pode ser escolhido pelos usuários.

iNeedle é uma opção.

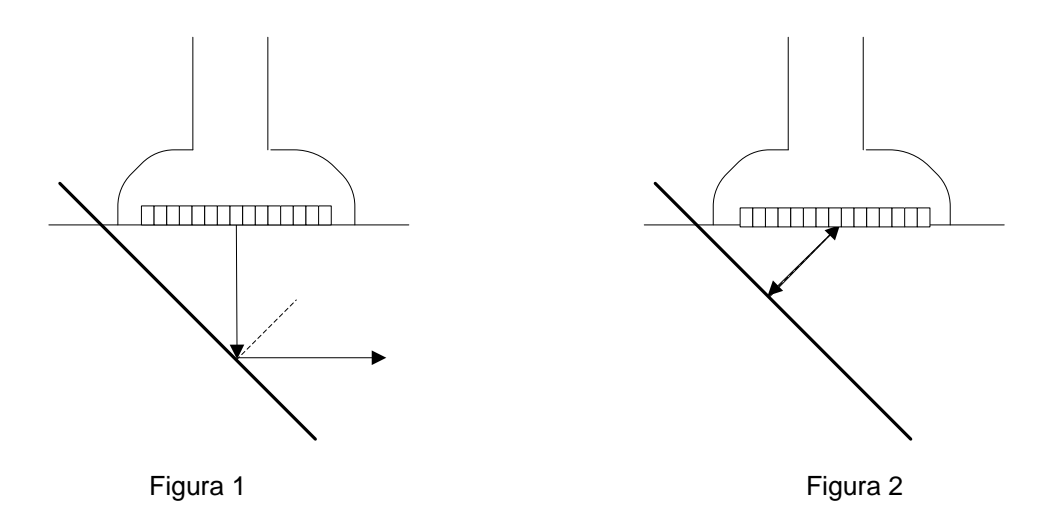

#### **Para entrar/sair do iNeedle**

■ Para entrar no iNeedle

Clique em [iNeedle] na página B da tela.

Se preferir, escolha uma tecla definida pelo usuário para entrar no iNeedle.

- Abra o iNeedle no status de biópsia.
- 1. Faça a varredura e localize o alvo, pressione <Biópsia> para acessar a tela.
- 2. Clique em [iNeedle] para entrar no status; os parâmetros de ajuste disponíveis são exibidos no menu.
- Para sair do iNeedle

Pressione a tecla definida pelo usuário ou clique em [iNeedle] para sair do status e entrar no modo B.

#### **Guia da agulha**

- **Descrição** Esta função ajusta o ângulo da agulha da biópsia por meio da alteração do ângulo de guia da linha de varredura. A região afetada pelo iNeedle muda de maneira correspondente.
- **Operação** Clique no item [Agulha Steer] na tela.

#### **B/iNeedle**

- **Descrição** Esta função é usada para exibir a imagem B e a imagem do iNeedle de maneira sincronizada.
- **Operação** Para ativar ou desativar a função, clique em [B/iNeedle] na tela.

Dicas: o iZoom (ampliação em tela cheia) está disponível no status iNeedle.

### **12.2.6 Verifique a linha-guia de biópsia**

primeira, em paralelo.

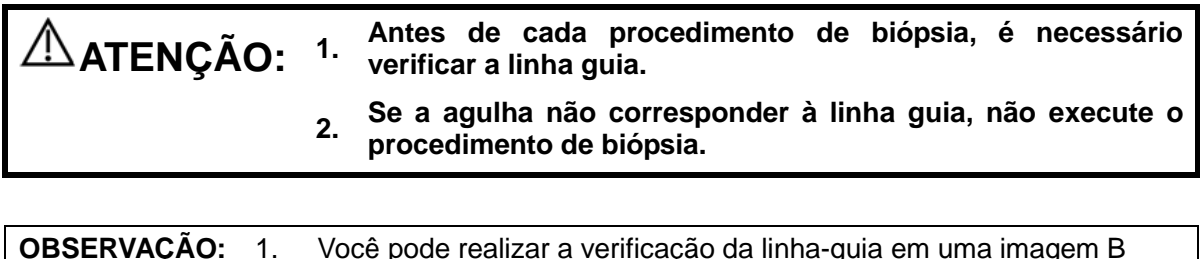

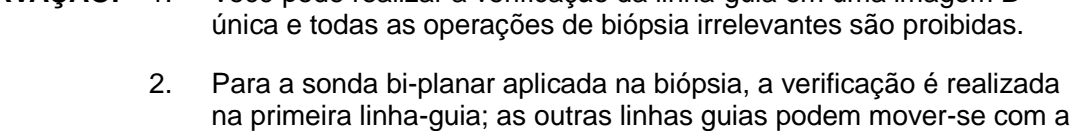

- 1. Confira se o suporte guiado por agulha foi instalado firmemente na posição correta.
- 2. Prepare um recipiente com água estéril.
- 3. Coloque a cabeça do transdutor na água estéril e coloque a agulha de biópsia na guia de agulha.
- 4. Quando a agulha de biópsia aparece na imagem, ajuste os parâmetros do menu na tela para assegurar que a agulha de biópsia é apresentada quase na mesma posição da marca da agulha selecionada.

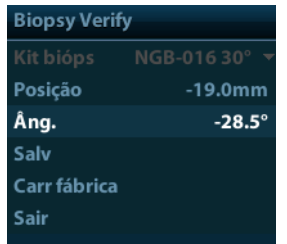

Ajuste a posição da linha-guia

Mova o cursor em [Posição], pressione a tecla <Definir> para movê-lo linearmente ou pressione e gire o botão multifuncional. Isto pode ser feito quando há somente uma linha-guia exibida.

Para ajustar o ângulo

Mova o cursor no [Ângulo], pressione a tecla <Definir> para alterar o ângulo da linha guia ou pressione e gire o botão multifuncional. Isto pode ser feito quando há somente uma linha-guia exibida.

- Para salvar os parâmetros verificados Depois que a posição e o ângulo da linha-guia estiverem ajustados, clique em [Salv] e o sistema irá salvar as configurações atuais da linha-guia. Quando entrar em biópsia novamente, a Posição e o Ângulo exibidos são o valor verificado.
- Para restaurar os parâmetros predefinidos de fábrica Clique em [Carr fábrica] para que a posição e o ângulo da linha-guia sejam restaurados para as configurações padrão de fábrica.
- Sair do status Verificação de biópsia Clique em [Sair] e o sistema irá sair do modo de verificação da linha-guia.

### **12.2.7 Removendo o suporte com guia de agulha**

■ Suportes de metal guiados por agulha não removível NGB-001/ NGB-002/ NGB-003/ NGB-005:

Enquanto estiver segurando o transdutor e o suporte da agulha-guia, abra o botão de apoio do suporte.

- NGB-001 Metal/agulha removível
	- 1. Puxe o pino de travamento e abra a tampa em formato de V para expor a agulha.

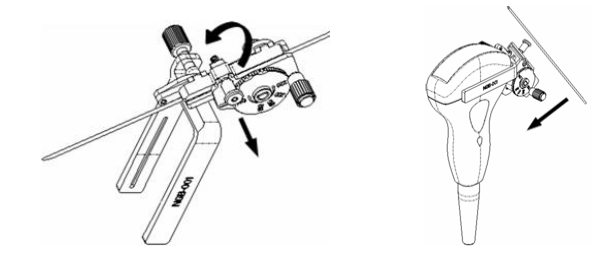

- 2. Separe o suporte e o transdutor da agulha.
- 3. Gire a porca de fixação para liberar o suporte com guia de agulha.

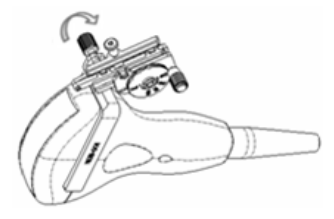

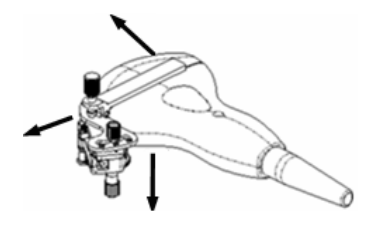

- 4. Separe o suporte e o transdutor.
- NGB-003

Metal/agulha removível suporte guiado por agulha:

(1) Gire a porca do bloco-guia e remova-o cuidadosamente no sentido da extremidade posterior da agulha.

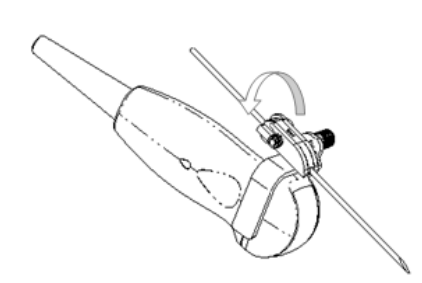

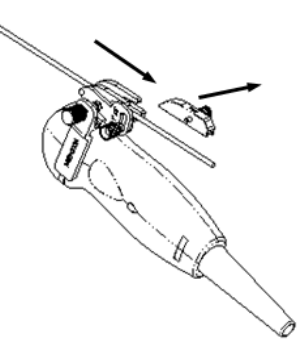

(2) Pegue a parte residual do suporte guiado por agulha e o transdutor e separe-os da agulha.

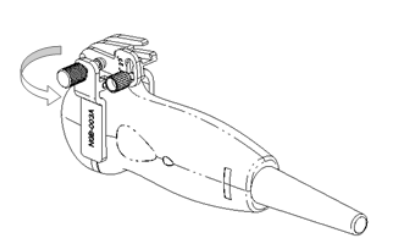

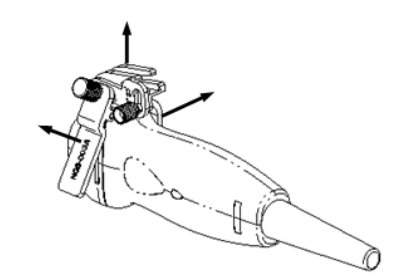

- (3) Gire a porca de fixação do suporte guiado por agulha e remova-o do transdutor.
- $NGB-004$

Segure o transdutor com a mão esquerda, solte a porca de travamento com a mão direita para abrir a braçadeira de retenção e, em seguida, levante o suporte da agulhaguia para separar o pino de localização das ranhuras de localização.

- NGB-007
	- Metal

1) Gire a porca do bloco-guia e remova-o cuidadosamente no sentido da extremidade posterior da agulha.

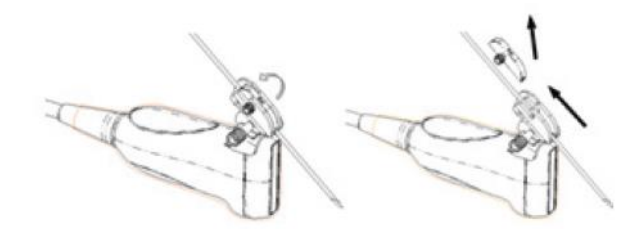

- 2) Pegue a parte residual do suporte guiado por agulha e o transdutor e separeos da agulha.
- 3) Gire a porca de fixação do suporte guiado por agulha e remova-o do transdutor.

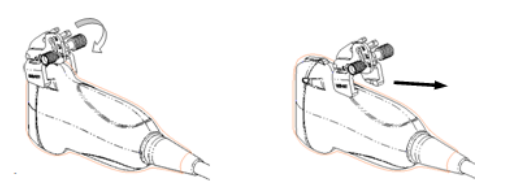

- Plástico
	- 1) Remova o bloco-guia cuidadosamente no sentido da extremidade posterior da agulha.
	- 2) Pegue a parte residual do suporte guiado por agulha e o transdutor e separe-os da agulha.

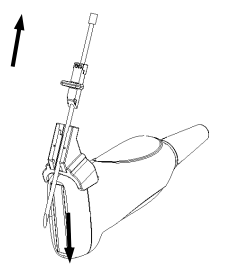

3) Remova o apoio do suporte guiado por agulha do transdutor.

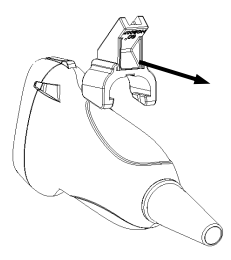

- NGB-009
	- (1) Gire o botão de fixação da agulha e separe-a do suporte com guia de agulha.
	- (2) Gire o botão de fixação do bloco-guia e remova-o do furo de encaixe.
	- (3) Gire o botão de fixação do suporte com guia de agulha e remova o suporte.
- **NGB-010** 
	- (1) Remova o bloco-guia cuidadosamente no sentido da extremidade posterior da agulha, tome a parte residual do suporte guiado por agulha e o transdutor e separeos da agulha.
	- (2) Remova o apoio do suporte guiado por agulha do transdutor.
- **NGB-016**
- 1. Gire a porca do bloco-guia e remova-o cuidadosamente no sentido da extremidade posterior da agulha.

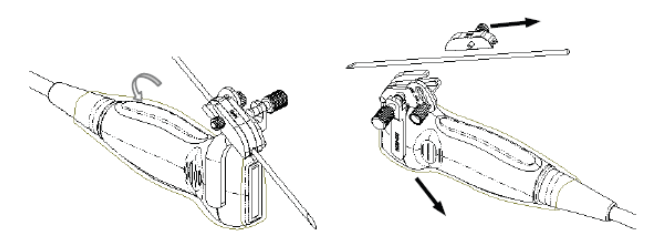

- 2. Pegue a parte residual do suporte guiado por agulha e o transdutor e separe-os da agulha.
- 3. Gire a porca de fixação do suporte guiado por agulha e remova-o do transdutor.

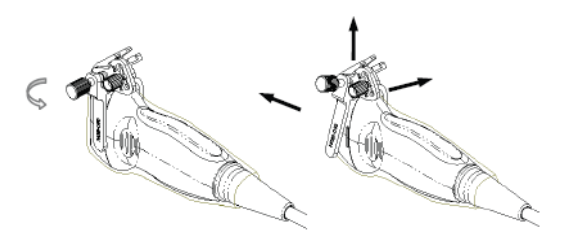

4. Separe o transdutor e o suporte de agulha guiada.

# **12.2.8 Limpeza e esterilização do suporte com guia de agulha**

#### **Limpeza**

- 1. Use luvas estéreis para evitar infecção.
- 2. Ou, lave o transdutor com água limpa ou água com sabão para remover todas as impurezas, ou limpe o suporte com uma esponja macia de carbamato de etila.
- 3. Retire a água do suporte com guia de agulha usando um pano estéril ou gaze após a lavagem.

Siga as instruções no manual para limpeza.

#### **Esterilização**

- 1. Use luvas estéreis para evitar infecção.
- 2. Limpe o suporte guiado por agulha antes de esterilizá-lo. A MINDRAY recomenda a seguinte solução ou sistema de esterilização para esterilizar o suporte com guia de agulha.
- 3. Siga os regulamentos locais ao selecionar e usar o desinfetante.
- Esterilização a base de glutaraldeído:

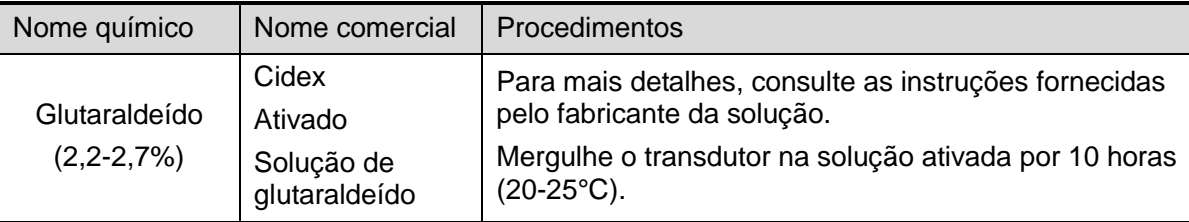

Antes que a segurança e o desempenho sejam afetados, o suporte plástico pode ser esterilizado pela solução de glutaraldeído ativado Cidex por, no mínimo, 233 vezes (10 horas para cada vez).

Esterilizante à base de peróxido de hidrogênio e ácido peroxiacético:

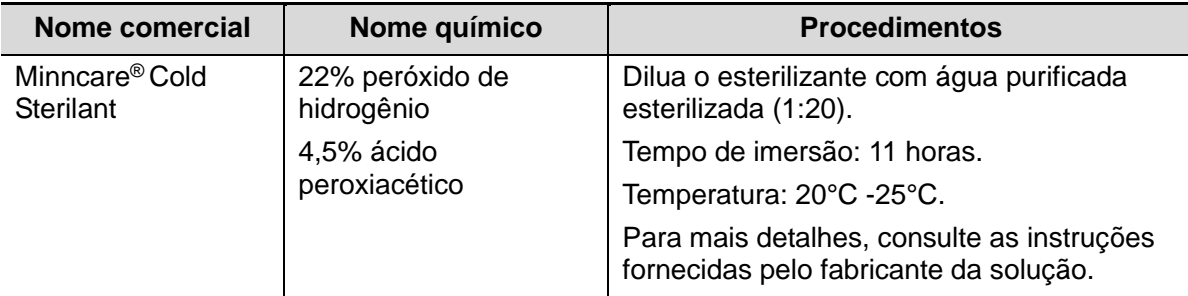

Antes que a segurança e o desempenho sejam afetados, o suporte plástico pode ser esterilizado pelo Minncare COLD STERILANT por, no mínimo, 245 vezes (11 horas para cada vez).

- Consulte as instruções fornecidas pelo fabricante do produto químico com relação à concentração da solução, método de desinfecção e diluição. Observe que a solução desinfetante de glutaraldeído requer uma solução ativadora.
- Enxágue o suporte com guia de agulha completamente com água estéril para remover todos os resíduos químicos.
- Retire toda a água do suporte com guia de agulha usando um pano estéril ou gaze após enxaguá-la.
- Sistema STERRAD 100S de esterilização de gás plasmático de peróxido de hidrogênio a baixa temperatura

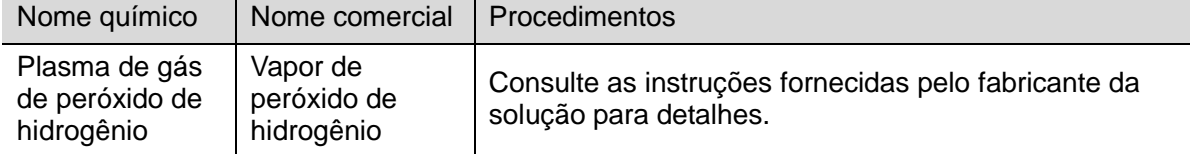

- Consulte as instruções do sistema de esterilização STERRAD 100S fornecidas pelo fabricante para instruções e cuidados de operação.
- O sistema de esterilização por plasma de gás de peróxido de hidrogênio de baixa temperatura STERRAD 100S está disponível para suportes de agulha guiada de metal.
- Esterilização com vapor em alta pressão (disponível somente para suportes de agulha guiada de metal)

Autoclave (calor úmido) 121° C por 20 minutos.

**OBSERVAÇÃO:** A esterilização por imersão/vapor de alta pressão não afeta a vida útil do suporte; a vida útil é afetada pela aplicação diária do suporte. Verifique a aparência do suporte antes de usá-lo.

#### **12.2.9 Armazenamento e transporte**

- Não use a maleta para armazenar o suporte guiado por agulha. Se a maleta for usada para armazenamento, ela poderá se tornar uma fonte de infecção.
- Entre os exames, mantenha o suporte guiado por agulha em um ambiente estéril.
- Quando o suporte com guia de agulha é enviado para nossos representantes da MINDRAY para reparo, certifique-se de desinfetar ou esterilizá-lo e de mantê-lo na maleta de transporte para evitar infecção.
- Esterilize o estoio conforme necessário.
- Armazene ou transporte o suporte guiado por agulha sob as seguintes condições ambiente:
	- Temperatura ambiente: -20°C ~ 55°C
	- Umidade relativa: 30% a 95% (sem condensação)

#### **12.2.10 Descarte**

Só descarte o suporte guiado por agulha depois de esterilizá-lo.

Ao descartar este dispositivo, entre em contato com o representante da MINDRAY.

# **12.3 Linha Média**

"Linha média" ajuda a localizar o ponto da curva de litotripsia durante o tratamento de litotripsia. Ao dar assistência ao procedimento de litotripsia em tempo real e ajustando a intensidade e a frequência da curva de litotripsia, será possível reduzir o prejuízo aos pacientes ao mínimo possível.

- Para entrar no modo de litotrícia: clique em [Linha do meio] no menu de imagem no lado esquerdo da tela para ativar a litotrícia.
- No modo de linha média:
	- A linha média é uma linha reta vertical localizada no meio da tela, a posição e o sentido dessa linha não podem ser alterados.
	- A linha média é uma marca "×" localizada na linha média, que pode ser movimentada para cima e para baixo ao longo da linha média pelo trackball.
	- A profundidade da marca é exibida na área de parâmetros de imagem no lado direito da tela.

# **13 Bateria**

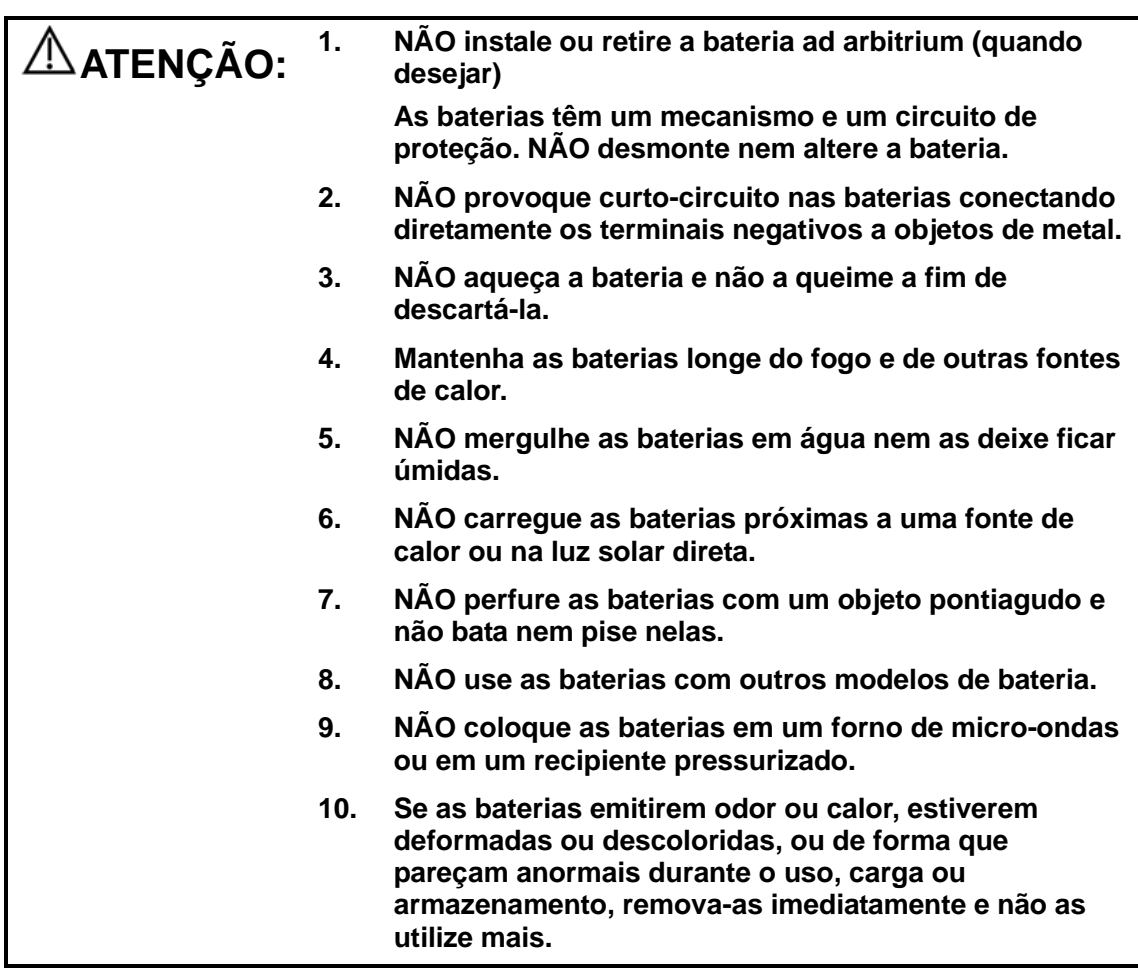

# **13.1 Visão geral**

A bateria é carregada quando o sistema está conectado a uma fonte de alimentação CA.

 Geralmente, com o sistema desligado, uma bateria completamente descarregada será carregada totalmente em menos de 3 horas. Ou geralmente, uma bateria recarregada por 2 horas terá mais de 95% de sua capacidade de carga.

**OBSERVAÇÃO:** 1. É recomendado carregar as baterias quando o sistema estiver desligado, de modo que você possa carregá-las rapidamente e economizar tempo. 2. Desligue o sistema se não for usá-lo por um longo período de tempo (incluindo condição de armazenamento/transporte) e você não deve deixar o sistema no status de espera. Do contrário, as baterias ficarão sem energia e permanentemente danificadas.

Quando a fonte de alimentação externa não está conectada, uma bateria de íons de lítio alimentará o sistema.

O modelo da bateria de íons de lítio recarregável (aqui chamada de bateria) é LI34I002A.

**OBSERVAÇÃO:** 1. Use apenas as baterias especificadas. 2. Se houver apenas uma bateria no sistema, ela não poderá alimentar o equipamento nem ser carregada.

## **13.2 Precauções**

- 1. Antes de usar a bateria, leia com atenção a descrição no rótulo da superfície da bateria.
- 2. Ao usar a bateria pela primeira vez e observar que ela está suja ou com algum cheiro incomum, não a utilize.
- 3. Não exponha a bateria a fontes de calor ou alta pressão.
- 4. Não deixe a bateria sob a luz solar direta.
- 5. Mantenha a bateria fora do alcance das crianças. Mantenha a bateria fora do alcance das crianças.
- 6. A bateria foi desenvolvida para ser carregada somente nesse sistema. Carregue a bateria apenas quando a temperatura ambiente estiver entre 0 e 40 °C.
- 7. Quando a bateria estiver descarregada, recarregue-a imediatamente.
- 8. Quando a bateria não for usada por 10 dias ou mais, retire-a do sistema e guarde-a com cuidado. NÃO a coloque em um material condutor; guarde-a em um local fresco e seco.
- 9. Não bata na bateria.

## **13.3 Instalação e remoção das baterias**

#### **ATENÇÃO: Desligue o sistema e desconecte o adaptador da unidade principal antes de instalar ou remover as baterias. NÃO instale ou remova as baterias enquanto o sistema estiver ligado ou se o sistema estiver desligado, mas o adaptador estiver conectado ao sistema.**

A bateria é colocada nos compartimentos de bateria, na parte traseira do sistema. É possível instalá-la ou removê-la enquanto o sistema estiver desligado e o cabo de alimentação estiver desconectado da unidade principal.

Para instalar a bateria:

- 1. Desligue a unidade e desconecte o cabo de alimentação da unidade principal.
- 2. Você poderá ver o compartimento da bateria na parte traseira do sistema. (Observe que a bateria deve ser colocada na direção correta). Coloque a bateria no compartimento e empurre para o lado direito até que trave corretamente.
- 3. Feche a tampa da bateria.

Para remover a bateria:

- 1. Desligue a unidade e desconecte o cabo de alimentação da unidade principal.
- 2. Abra a tampa da bateria.
- 3. Empurre a bateria para a esquerda até que seja liberada.
- 4. Retire a bateria do compartimento.

# **13.4 Indicador de status da bateria**

O indicador de status da bateria está localizado no canto inferior direito da tela e indica a carga da bateria.

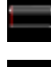

: indica que a capacidade da bateria está esgotada.

: indica que a capacidade da bateria está totalmente carregada.

Quando a capacidade de alimentação não for suficiente, o sistema exibirá a mensagem:

Atenção! A bateria está descarregada! Conecte a fonte de alimentação ou o sistema será desligado em um minuto. Conecte a fonte de alimentação para poder trabalhar normalmente.

# **13.5 Um ciclo completo de descarga/carga**

Se a bateria não for usada por mais de dois meses, você também deve realizar esse ciclo. Além disso, a bateria deve ser guardada em um local fresco e seco com a capacidade completa da corrente.

- Um ciclo completo de descarga/carga
- 1. Descarregar por completo a bateria para que o sistema seja encerrado automaticamente.
- 2. Carregar o sistema até que fique com a capacidade completa da corrente.
- 3. Descarregar o sistema para encerrá-lo por completo.

# **13.6 Verificação do desempenho da bateria**

O desempenho da bateria pode ser prejudicado com o passar do tempo, de modo que você deve verificar o desempenho regularmente. Os procedimentos de verificação são descritos a seguir:

- 1. Interrompa o exame de ultrassom.
- 2. Conecte o sistema à fonte de alimentação CA para carregar as baterias por completo.
- 3. Desconecte o sistema da fonte de alimentação CA para que o sistema seja alimentado pelas baterias até ser encerrado automaticamente.
- 4. O tempo de funcionamento indica o desempenho da bateria.

Se o tempo de funcionamento da bateria for muito menor do que o especificado no Manual de especificação, substitua a bateria ou entre em contato com a equipe de manutenção.

## **13.7 Descarte da bateria**

É necessário descartar a bateria que estiver danificada, gravemente degradada ou que tenha sido usada por 3 anos.

**OBSERVAÇÃO:** Verifique os regulamentos locais ao descartar a bateria.

# **14 Emissão acústica**

Esta seção do manual do operador é aplicável ao sistema em geral, incluindo a unidade principal, sondas, acessórios e periféricos. Esta seção contém importantes informações sobre a segurança dos operadores do equipamento referentes à saída acústica e como controlar a exposição do paciente usando o princípio ALARA (o menor nível razoavelmente possível). Esta seção também contém informações referentes a testes de saída acústica e à exibição de saídas em tempo real.

Antes de usar o sistema, leia essas informações atentamente.

## **14.1 Preocupações com bioefeitos**

A ultrassonografia diagnóstica é considerada segura. Nunca houve relato de lesões em pacientes causadas pela ultrassonografia diagnóstica.

No entanto, não se pode afirmar categoricamente que a ultrassonografia seja 100% segura. Pesquisas revelaram que muitas sessões de ultrassonografia causam danos aos tecidos do corpo.

A tecnologia da ultrassonografia diagnóstica passou por um grande avanço nos últimos anos. Este rápido avanço criou grande preocupação sobre os riscos em potencial dos bioefeitos quando novos aplicativos e tecnologia de diagnóstico se tornam disponíveis.

## **14.2 Declaração de uso cauteloso**

Embora não haja nenhum efeito biológico comprovado causado em pacientes expostos a instrumentos de ultrassonografia diagnóstica atuais, existe a possibilidade de que estes efeitos biológicos possam ser identificados no futuro. Portanto, a ultrassonografia deve ser usada de maneira cautelosa para fornecer benefícios médicos ao paciente. Altos níveis de exposição e exposição prolongada devem ser evitados enquanto adquire-se as informações clínicas necessárias.

# **14.3 Princípio ALARA (As Low As Reasonably Achievable)**

A aplicação do princípio ALARA é exigida sempre que a energia radiológica for usada. Aplicar o princípio ALARA garante que o nível total da energia seja controlado abaixo de um nível suficientemente baixo, no qual efeitos biológicos não são gerados enquanto as informações para o diagnóstico estão sendo obtidas. O total da energia é controlado através da intensidade de saída e do tempo total da radiação. A intensidade de saída necessária para os exames difere de acordo com o paciente e o caso clínico.

Nem todos os exames podem ser realizados com um nível extremamente baixo de energia acústica. Controlá-lo em um nível de energia acústica extremamente baixo pode resultar em imagens de baixa qualidade ou sinais de Doppler insuficientes, afetando a confiabilidade do diagnóstico. Porém, aumentar a potência acústica mais do que o necessário nem sempre

contribui para uma melhor qualidade das informações exigidas para o diagnóstico, além de aumentar o risco de gerar efeitos biológicos.

Os usuários devem se responsabilizar pela segurança dos pacientes e usar a ultrassonografia cuidadosamente. Esse uso cauteloso significa que a potência de saída da ultrassonografia deve ser selecionada com base no princípio ALARA.

As informações adicionais referentes ao conceito de ALARA e os possíveis efeitos biológicos da ultra-sonografia encontram-se disponíveis no documento do AIUM (Instituto Norte-americano de Medicina por Ultra-sonografia) com o título *"Medical Ultrasound Safety"*.

## **14.4 Explicação sobre MI/TI**

## **14.4.1 Conhecimento básico de MI e TI**

Atualmente, a relação entre os diferentes parâmetros de emissão de ultrassom (frequência, pressão acústica e intensidade, etc) e os bioefeitos não é completamente compreendida. É reconhecido que os bioefeitos são induzidos por dois mecanismos fundamentais. Um deles é o bioefeito térmico com absorção tecidual do ultrassom, e o outro é um bioefeito mecânico baseado em cavitações. O Índice térmico (TI) fornece o índice relativo de aumento de temperatura gerado pelo bioefeito térmico, e o Índice mecânico (MI) fornece o índice relativo do bioefeito mecânico. Os índices TI e MI refletem as condições imediatas de emissão, de forma que NÃO consideram os efeitos acumulativos do período total de exame.

■ MI (Índice mecânico):

Os bioefeitos mecânicos são o resultado da compressão e descompressão de tecidos não sonorizados com a formação de microbolhas, também conhecidas como cavitações.

O MI é um índice que mostra a possibilidade de geração de cavitações baseadas em pressão acústica, no qual o valor de pico da pressão de rarefação acústica é dividido pela raiz quadrada da frequência. Portanto, o valor do índice mecânico passará a ser menor quando a frequência for maior ou o valor de pico da pressão de rarefação acústica for menor, dificultando a geração de cavitação.

$$
MI = \frac{P_{r, \alpha}}{\sqrt{f_{\text{awf}}}}\n\frac{}{P_{r, \alpha}}
$$

Em que, 
$$
C_{M1} = 1
$$
 (MPa / <sup>MHz</sup>)

No caso de frequência de 1 MHz e pico da pressão de rarefação acústica de 1 MPa, o MI passa a ser 1. É possível pensar que MI seja um dos limiares da geração da cavitação. E, especialmente, é importante manter o valor do MI reduzido quando existirem gases e tecidos moles juntos, tanto em exposições pulmonares em exames cardíacos quando em gases intestinais em exames abdominais.

TI (Índice térmico):

O TI é definido pela relação da potência acústica total com a potência acústica necessária para elevar a temperatura tecidual em 1 grau Centígrado. Além disso, como os aumentos de temperatura diferem bastante segundo as estruturas dos tecidos, o TI é dividido em três categorias: TIS (Índice térmico dos tecidos moles), TIB (Índice térmico ósseo) e TIC (Índice térmico ósseo-craniano).

 TIS: índice térmico relacionado a tecidos moles, como aplicações cardíacas e abdominais.

#### 14-2 Emissão acústica

- TIB: índice térmico para aplicações fetais (segundo e terceiro trimestres) ou de cérebro de neonatos (através da fontanela), nas quais o feixe de ultrassom atravessa o tecido mole, e uma região focal encontra-se nas imediações do osso.
- TIC: índice térmico para aplicações pediátricas e cranianas de adultos, nas quais o feixe passa através do osso próximo à entrada de feixe no corpo.

Diretrizes da WFUMB (World Federation for Ultrasound in Medicine and Biology - Federação Mundial de Ultrassom em Medicina e Biologia): declaram que um aumento de temperatura de 4 graus centígrados durante 5 minutos ou mais deve ser considerado potencialmente de risco para o tecido fetal e embrionário.

Quanto menores forem os valores de MI/TI, menores serão os bioefeitos.

## **14.4.2 Exib MI/TI**

Os valores de TI e MI são exibidos na parte superior da tela em tempo real. Durante os exames, o operador deve monitorar os valores desses índices e garantir que o tempo de exposição e os valores de emissão sejam mantidos nos limites mínimos necessários para obter diagnósticos efetivos.

**OBSERVAÇÃO:** Se houver um valor de MI ou TI superior a 1,0, aplique o princípio ALARA com cautela.

A precisão de exibição é de 0,1.

# **14.5 Configuração da potência acústica**

■ Ajuste da potência acústica

Clique em [Potência acústica] no menu para ajustar a porcentagem da potência acústica; o valor será exibido na tela. Quanto maior a porcentagem da potência acústica, maior a saída acústica atual.

Quando a imagem é congelada, o sistema para de transmitir a potência acústica.

■ Parâmetros predefinidos da potência acústica

A seleção dos aplicativos diagnósticos é o fator mais importante para controlar a emissão de ultrassom.

O nível admissível de intensidade de ultrassom diferente segundo a região de interesse. Principalmente no caso de exames fetais, deve-se aplicar o máximo de cuidado.

Neste sistema, é possível criar configurações de aquisição de imagem usando a emissão de ultrassom configurada por você. Neste momento, a função padrão encontra-se desabilitada. O usuário é responsável por qualquer alteração feita nas configurações padrão.

Opções padrão

Potência inicial | 7% a 100%\*

Definição de 100%:

é a potência acústica máxima de um transdutor definida pelo aumento da temperatura na superfície do transdutor no modo selecionado e as restrições de potência acústica especificadas pela FDA.

**OBSERVAÇÃO:** Este sistema retorna automaticamente às configurações sempre que esses valores são alterados (quando você liga o equipamento, alterna entre sondas, pressiona [FinExam] ou seleciona Retornar no menu Configuração). Nas configurações padrão de fábrica, a saída acústica é limitada abaixo dos valores pré-configurados. Seguindo a restrição do princípio ALARA, você pode aumentar a potência acústica de acordo com os limites de FDA 510(k) Guidance-Track3 e defini-la na tela de predefinições da imagem.

A saída acústica do sistema foi medida e calculada de acordo com as normas IEC60601-2- 37: 2005, FDA 510(K) GUIDANCE, o padrão de medida de saída acústica para equipamentos de diagnóstico de ultrassom (NEMA UD-2 2004) e o padrão para exibição em tempo real de índices térmicos e mecânicos em equipamentos de diagnóstico de ultrassom (AIUM e NEMA UD-3 2004).

# **14.6 Controle de potência acústica**

Um operador qualificado pode usar os controles do sistema para limitar a emissão de ultrassom e ajustar a qualidade das imagens. Existem três categorias de controles do sistema relacionadas à emissão. Eles são controles que têm efeito direto na saída, controles que indiretamente controlam a saída e controles que são controles de recepção.

■ Controles diretos

Se necessário, é possível controlar a saída acústica com o controle do menu. Nesse caso, o valor máximo da saída acústica nunca excede um MI de 1,9, um TI de 6 e um  $I<sub>SPTA-3</sub>$  de 720 mW/cm<sup>2</sup> em qualquer modo de operação.

■ Controles indiretos

Existem muitos parâmetros de aquisição de imagem que afetam a saída indiretamente, como os modos operacionais, a frequência, a posição dos pontos focais, a profundidade da imagem e a frequência de repetição do pulso (PRF).

O modo operacional determina se o feixe de ultrassom é de varredura ou não. O bioefeito térmico está diretamente relacionado ao Modo M.

A atenuação acústica do tecido é diretamente relacionada à frequência do transdutor.

O ponto focal é relacionado com a abertura ativa do transdutor e à largura do feixe.

Quanto maior for a frequência de repetição do pulso (PRF), maior serão os pulsos de saída durante um período de tempo.

Controles de recepção

Os controles de recepção (por exemplo, ganho, faixa dinâmica e pós-processamento da imagem) não afetam a emissão. Esses controles devem ser usados, quando for possível, para melhorar a qualidade da imagem antes de usar controles que afetam a saída direta ou indiretamente.

# **14.7 Emissão acústica**

### **14.7.1 Parâmetros reduzidos de emissão de ultrassom**

Para poder determinar os parâmetros de emissão de ultrassom relevantes, é empregado um método que permite a comparação de sistemas de ultrassom que operam em diferentes frequências e estão enfocados em diferentes profundidades. Esse enfoque, denominado, "redução" ou "atenuação", ajusta a saída acústica como medida em um tanque de água

para calcular o efeito da propagação do ultrassom através do tecido. Segundo convencionado, é usada uma atenuação média de intensidade que corresponde a uma perda de 0,3 dB/cm/MHz. Isto significa que a intensidade do ultrassom será reduzida em 0,3 dB/cm/MHz a cada centímetro do trajeto do transdutor. Isto pode ser expressado pela seguinte equação:

$$
I_{\text{atten}} = I_{\text{water}} \times 10^{(-0.3/10 \times f_c \times z)}
$$

Onde o último é a intensidade atenuada, a  $_{\text{aqual}}$  é a intensidade medida em um tanque de água (à distância z), fc é a frequência central da onda de ultrassom (como medida em água) e z é a distância do transdutor. A equação referente aos valores da pressão de atenuação é similar a essa, exceto pelo coeficiente de atenuação que é de 0,15 dB/cm/MHz, ou metade do coeficiente de intensidade. O coeficiente de intensidade equivale ao dobro do coeficiente da pressão, porque a intensidade é proporcional ao quadrado da pressão.

Embora o coeficiente de atenuação escolhido, 0,3 dB/cm/MHz, seja muito inferior a qualquer tecido sólido específico no corpo, esse valor foi escolhido para o cálculo em exames fetais. Nos exames de ultrassom fetais durante o primeiro trimestre, pode haver uma certa quantidade de fluídos entre o transdutor e o feto, e a atenuação do fluído é muito pequena. Portanto, o coeficiente de atenuação é reduzido no cálculo, para esse caso.

### **14.7.2 Limites de saída acústica**

De acordo com os requisitos de Pista 3 da FDA (FDA Track 3), o enfoque de redução (ou atenuação) foi incorporado nos Limites de Emissão Acústica da FDA, como listado abaixo. Espera-se que o nível máximo de saída acústica de um transdutor em qualquer modo operacional esteja dentro desses limites.

Limites máximos de emissão acústica da FDA para Pista 3 (valores atenuados)

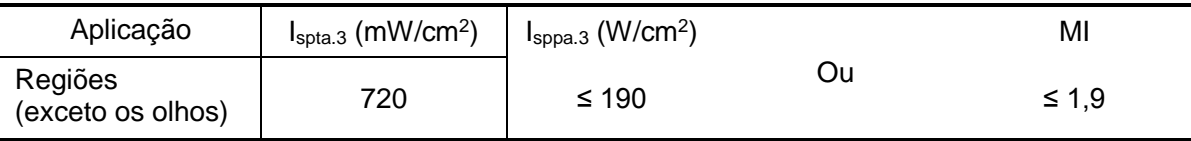

### **14.7.3 Diferenças entre o MI e TI real e exibido**

Durante a operação, o sistema exibirá para o operador os parâmetros de emissão acústica Índice térmico, TI, ou Índice mecânico, MI (ou, às vezes, ambos os parâmetros simultaneamente). Esses parâmetros foram desenvolvidos como indicadores genéricos de risco da ação térmica ou mecânica da onda de ultrassom. e servem para indicar ao operador se um determinado parâmetro do sistema aumenta ou diminui a possibilidade do efeito térmico ou mecânico. Especificamente, eles servem para auxiliar na implementação do princípio ALARA. Segundo o operador altera um determinado controle do sistema, o efeito dessa alteração sobre a emissão vai sendo mostrado. No entanto, por vários motivos, o índice térmico não é o mesmo que uma elevação da temperatura no corpo. Primeiramente, para poder fornecer-lhe um índice único de exibição, foram feitas várias suposições de simplificação. A maior delas foi o uso da fórmula de atenuação descrita acima, que é muito inferior ao valor real para a maioria dos tecidos no interior do corpo. Por exemplo, a varredura através do músculo ou do tecido do órgão gerará uma atenuação muito superior a 0,3 dB/cm/MHz. Também há importantes simplificações para as propriedades térmicas do tecido. Portanto, a varredura através de tecidos altamente espalhados, como o coração ou a vasculatura, gerarão um efeito muito inferior ao proposto pelo Índice térmico.

Da mesma forma, foi feita a derivação do Índice mecânico para indicar a possibilidade relativa de efeitos mecânicos (cavitação). O MI é baseado no valor reduzido do pico da pressão de rarefação e na frequência central da onda de ultrassom. O valor real do pico da pressão de rarefação é afetado pela atenuação real provocada pelo tecido na trajetória entre o transdutor e o ponto focal. Novamente, todos os tecidos sólidos no interior do corpo possuem uma atenuação superior ao valor prescrito de 0,3 dB/cm/MHz, portanto, o valor real do pico da pressão de rarefação será inferior. Além disso, o valor real do pico da pressão de rarefação será alterado segundo a região anatômica que estiver sendo examinada.

Diante do exposto, as exibições de TI e MI devem ser usadas apenas para auxiliar o operador quando da implementação do princípio ALARA no momento de examinar o paciente.

## **14.8 Imprecisões de medidas**

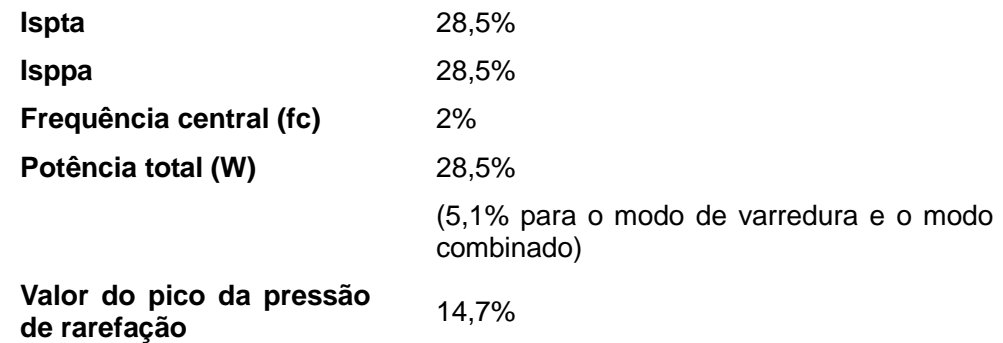

# **14.9 Referências relativas à potência acústica e segurança**

1. "Bioeffects and Safety of Diagnostic Ultrasound" issued by AIUM in 1993

2. "Medical Ultrasound Safety" issued by AIUM in 1994

3. "Acoustic Output Measurement Standard for Diagnostic Ultrasound Equipment, Revision 3" issued by AIUM/NEMA in 2004

4. "Standard for real-time display of thermal and mechanical acoustic output indices on diagnostic ultrasound equipment, Revision 2" issued by AIUM/NEMA in 2004

5. "Information for Manufacturers Seeking Marketing Clearance of Diagnostic Ultrasound Systems and Transducers" issued by FDA in 2008.

6. "Medical electrical equipment – Part 2-37: Particular requirements for the safety of ultrasonic medical diagnostic and monitoring equipment" issued by IEC in 2005.

# **15 Orientação de EMC e declaração do fabricante**

O sistema obedece à norma EMC IEC 60601-1-2: 2014.

Ambientes pretendidos: AMBIENTE DE ASSISTÊNCIA MÉDICA DOMICILIAR (exceto para EQUIPAMENTOS CIRÚRGICOS HF quase ativos e a sala protegida por RF de um SISTEMA ME para ressonância magnética).

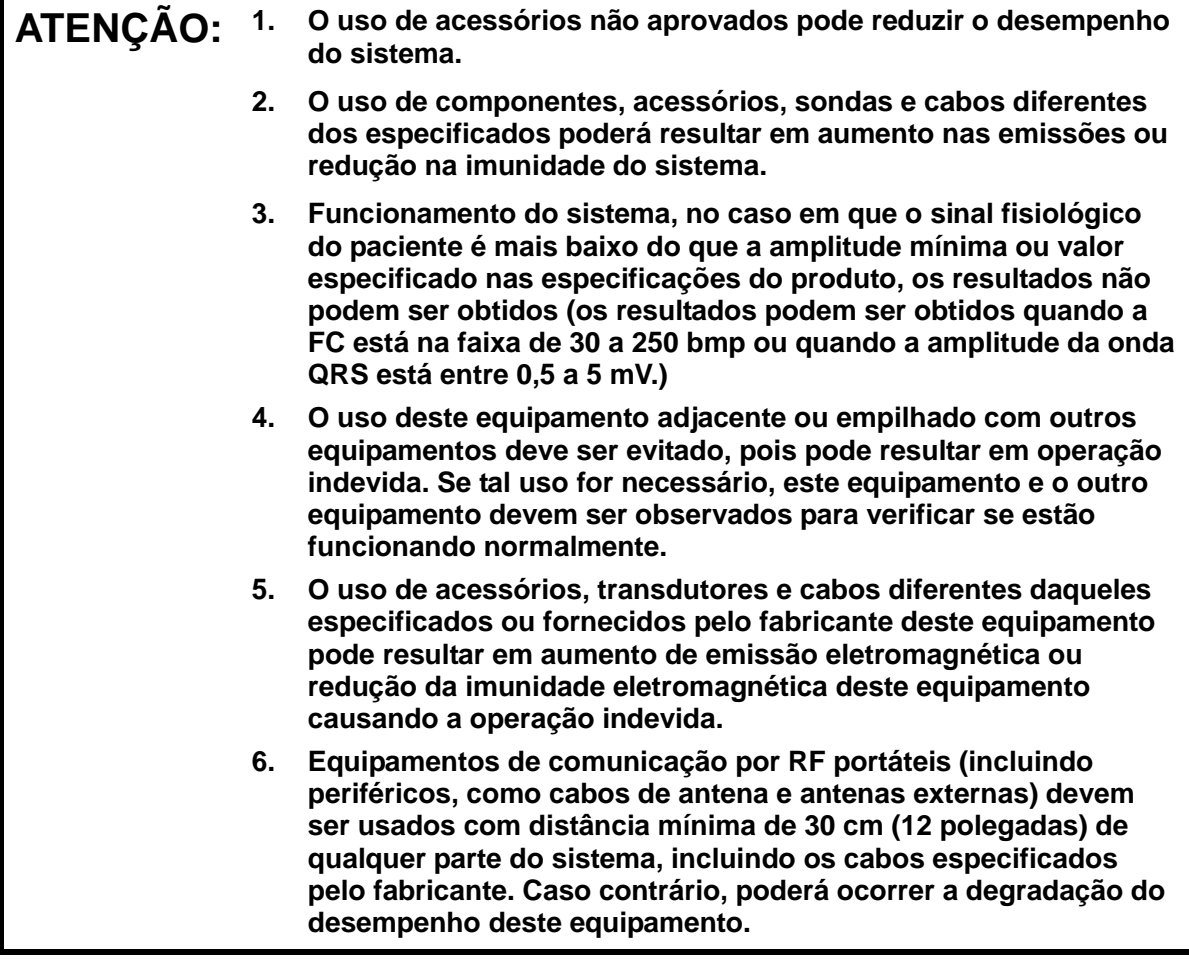

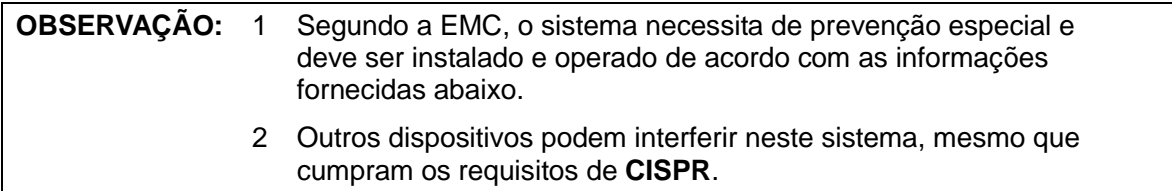

- 3 Como evitar imunidade na RF conduzida. Devido a limitações tecnológicas, o nível de imunidade de RF conduzida está limitado em 3 Vrms, a interface de RF conduzida acima desse valor pode causar diagnósticos e medidas incorretos. Sugerimos que o sistema seja posicionado o mais distante possível das fontes de ruído de RF conduzida.
- 4 Os equipamentos de comunicação portáteis e móveis que usam RF podem afetar o sistema. Vide as tabelas 1, 2, 3 e 4 abaixo.

Se o sistema for operado dentro do ambiente eletromagnético listado nas Tabelas 2 e 3, o sistema permanecerá seguro e fornecerá o seguinte desempenho essencial:

- Geração de imagem;
- Exibição espectral de doppler acústico;
- · Realização de medidas;
- Informações do paciente;
- Informações de data/horário.

#### TABELA 1

#### **DIRETRIZES E DECLARAÇÃO DE EMISSÕES ELETROMAGNÉTICAS DA MINDRAY**

O sistema destina-se ao uso no ambiente eletromagnético especificado abaixo. O cliente ou usuário do sistema deve assegurar que este seja usado nesse tipo de ambiente.

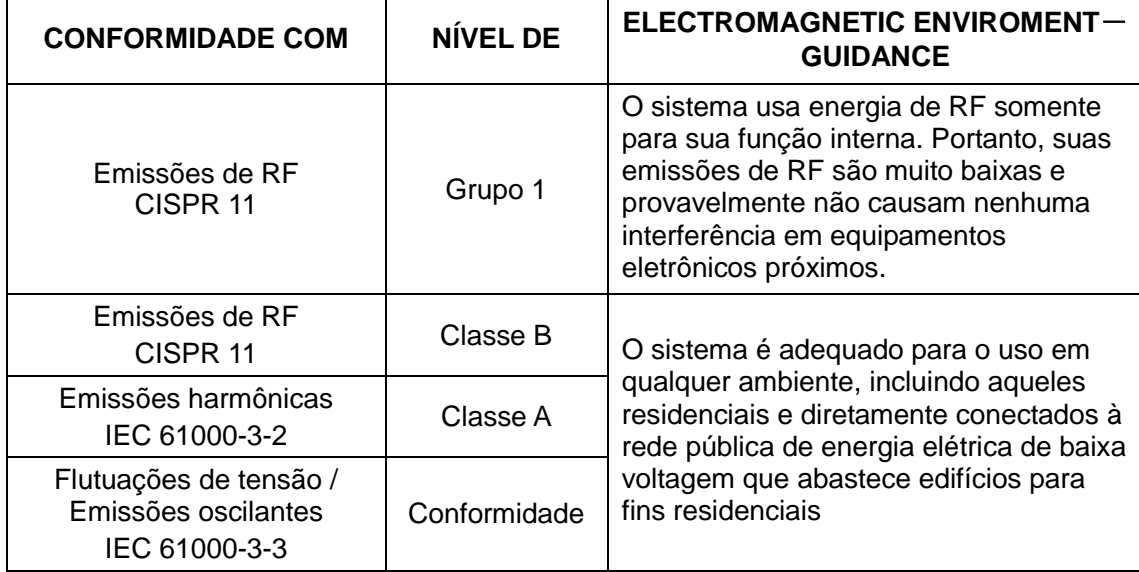
TABELA 2

#### **DIRETRIZES E DECLARAÇÃO DE IMUNIDADE ELETROMAGNÉTICA DA MINDRAY**

O sistema destina-se ao uso no ambiente eletromagnético especificado abaixo. O cliente ou usuário do sistema deve assegurar que este seja usado nesse tipo de ambiente.

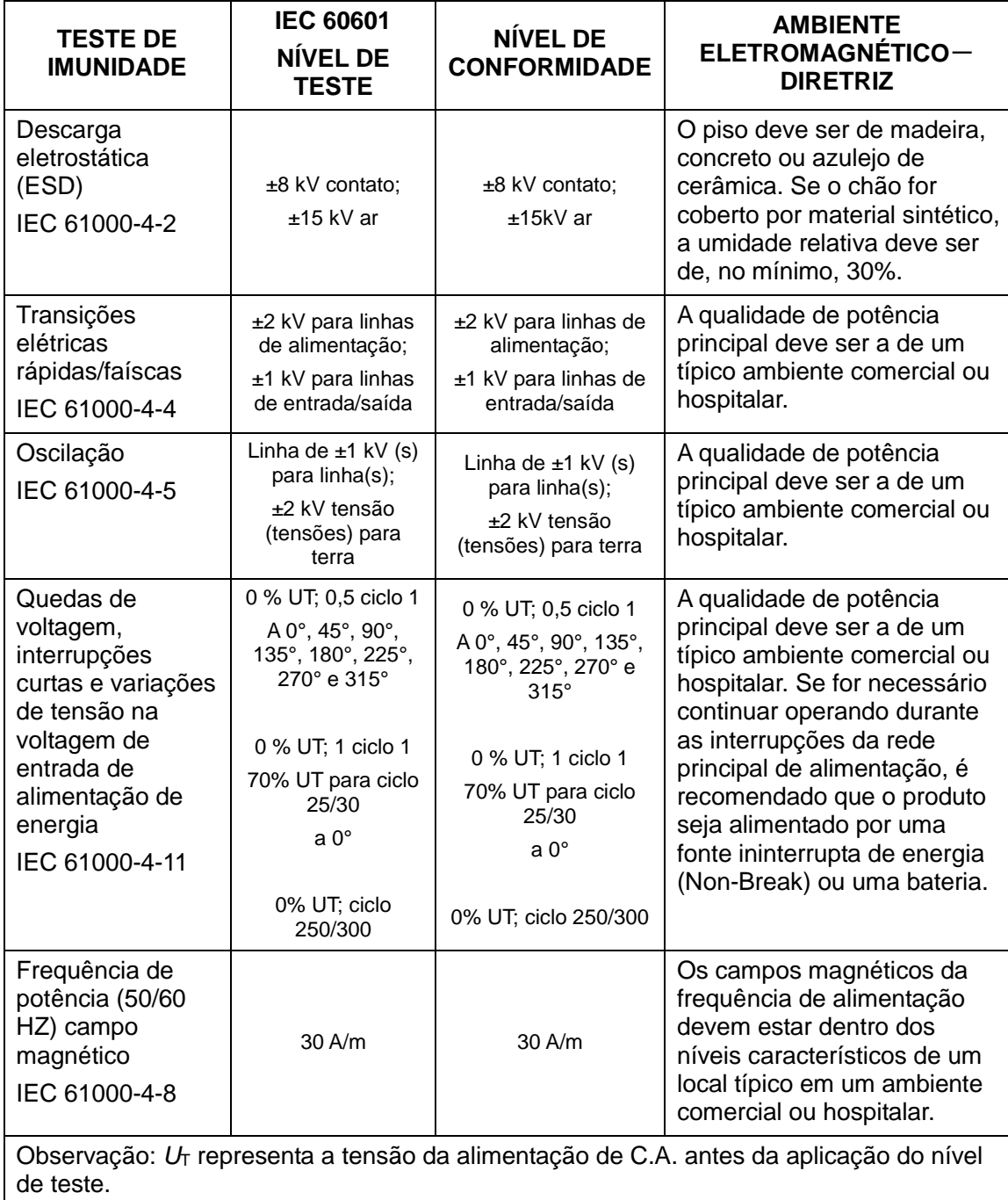

TABELA 3

#### **DIRETRIZES E DECLARAÇÃO DE IMUNIDADE ELETROMAGNÉTICA DA MINDRAY**

O sistema destina-se ao uso no ambiente eletromagnético especificado abaixo. O cliente ou usuário do sistema deve assegurar que este seja usado nesse tipo de ambiente.

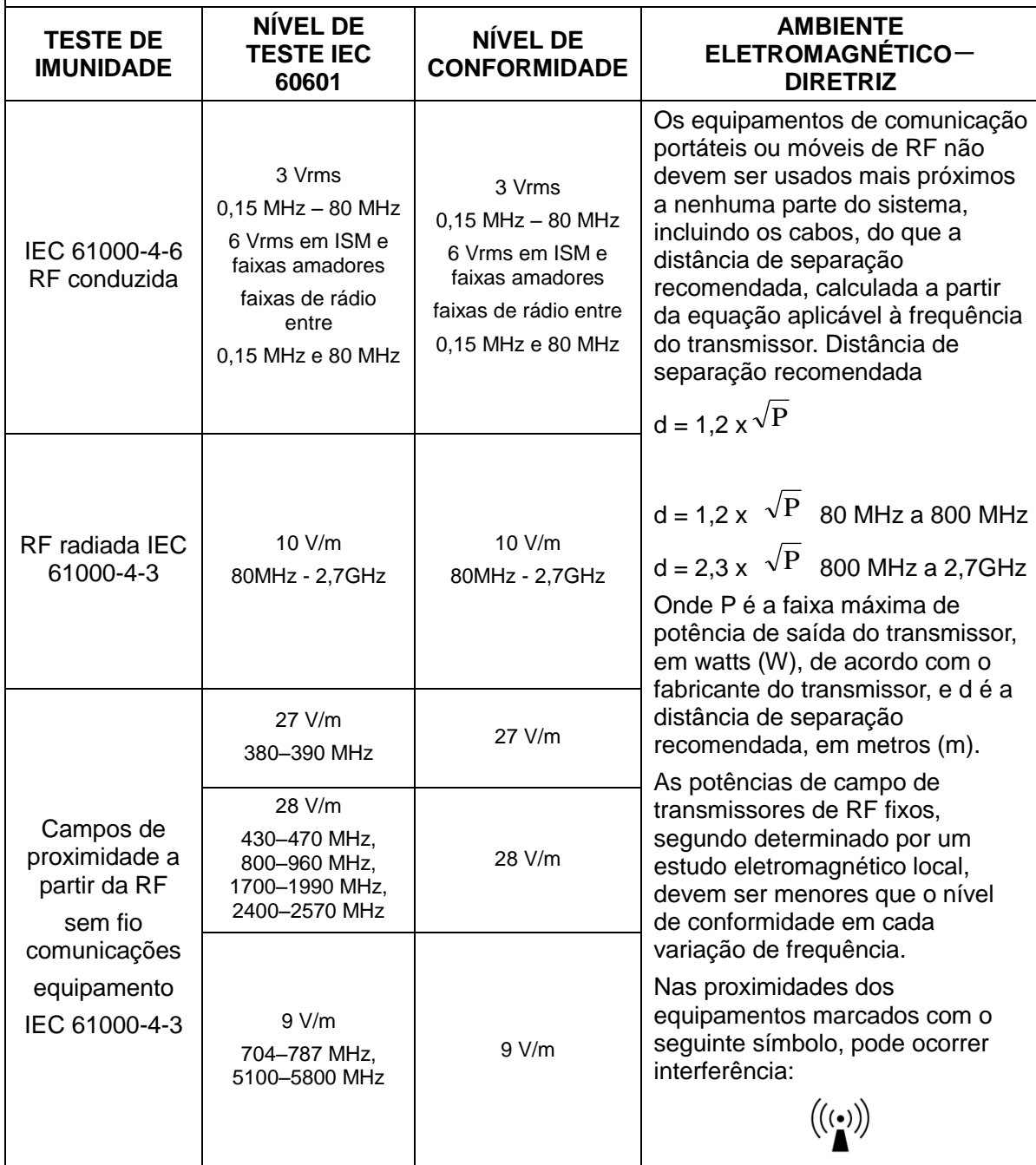

**Obs. 1** A 80 MHz e 800 MHz, é aplicável a faixa máxima de frequência.

**Obs. 2** Essas diretrizes podem não ser aplicáveis em todas as situações. A propagação eletromagnética é afetada pela absorção e reflexão de estruturas, objetos e pessoas.

**a** Teoricamente, não é possível prever com precisão as potências de campos de transmissores fixos, por exemplo, estações de base para telefones via rádio (celulares, sem fio), e rádios móveis terrestres, radioamador, redes AM e FM de rádio e redes de televisão. Para avaliar o ambiente eletromagnético relacionado com transmissores fixos de RF, devese considerar a necessidade de realizar uma pesquisa eletromagnética local. Se a potência

15-4 Orientação de EMC e declaração do fabricante

de campo medida no local em que o sistema é usado ultrapassar o nível aplicável de conformidade de RF acima mencionado, o sistema deveria ser observado para comprovar seu funcionamento normal. Se for constatado um desempenho anormal, poderão ser necessárias medidas adicionais, por exemplo, nova orientação ou reposicionamento deste sistema.

**b** Acima da taxa de frequência 150 kHz a 80 MHz, as potências de campo devem ser inferiores a 3V/m.

TABELA 4

#### **DISTÂNCIAS DE SEPARAÇÃO RECOMENDADAS ENTRE O EQUIPAMENTO DE COMUNICAÇÃO PORTÁTIL E MÓVEL DE RF E O SISTEMA**

O sistema destina-se ao uso em um ambiente eletromagnético no qual distúrbios de RF irradiada são controlados. O cliente ou usuário do sistema pode ajudar a evitar interferência eletromagnética mantendo uma distância mínima entre o equipamento de comunicação portátil e móvel de RF (transmissores) e o sistema como recomendado abaixo, de acordo com a potência máxima de emissão do equipamento de comunicação.

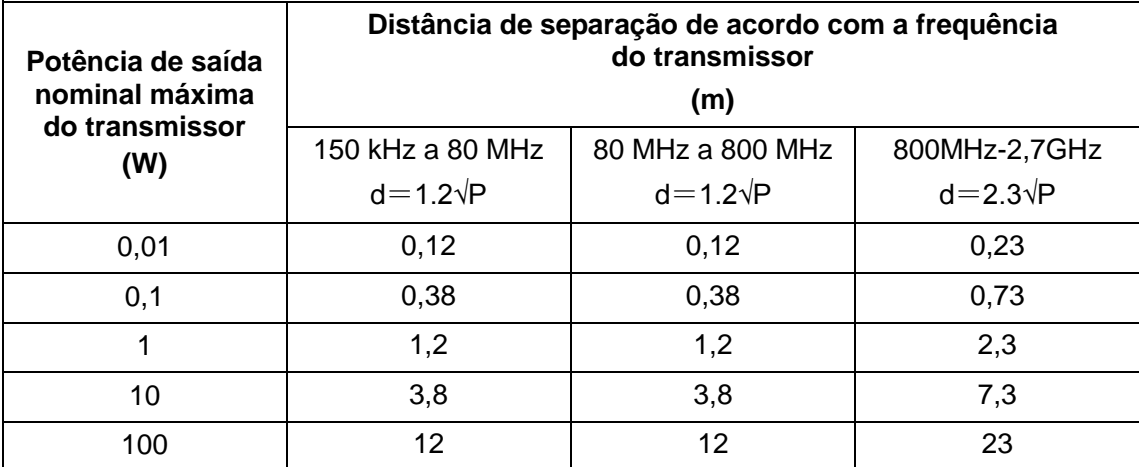

No caso de transmissores com potência máxima de saída não listada acima, a distância de separação recomendada em metros (m) pode ser determinada usando a equação aplicável à frequência do transmissor, onde P é o valor nominal máximo de saída do transmissor em Watts (W) de acordo com o fabricante do transmissor.

Se ocorrer distorção da imagem do sistema, pode ser necessário afastar ainda mais o sistema das fontes de ruído de RF conduzida ou instalar um filtro para a fonte de alimentação elétrica externa, para minimizar o ruído a um nível aceitável.

Obs. 1 A 80 MHz e 800 MHz, é aplicável a distância de separação para a faixa máxima de frequência.

Obs. 2 Essas diretrizes podem não ser aplicáveis em todas as situações. A propagação eletromagnética é afetada pela absorção e reflexão de estruturas, objetos e pessoas.

#### Amostra de cabo

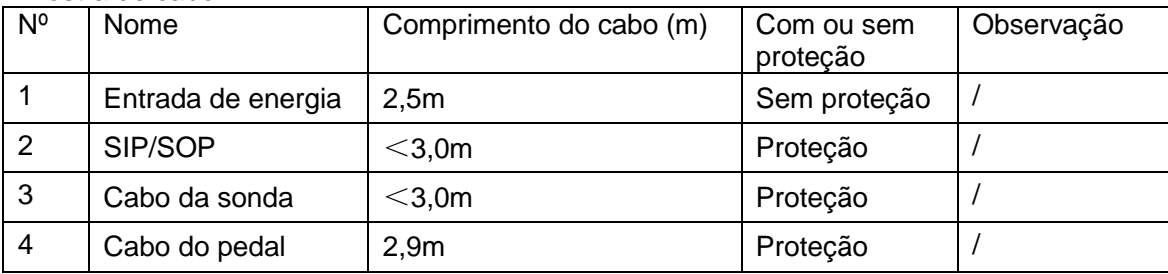

# **16 Manutenção do sistema**

A manutenção de rotina do sistema deve ser realizada pelo usuário. O serviço de manutenção será oferecido pelos engenheiros de manutenção da Mindray enquanto o sistema estiver coberto pela garantia. A manutenção do sistema depois do vencimento da garantia é de responsabilidade do proprietário/operador.

**ATENÇÃO: 1. Somente um engenheiro de manutenção autorizado pela Mindray pode realizar procedimentos de manutenção não especificados neste manual do operador.**

**2. Para manter o desempenho e a segurança do sistema, faça verificações periódicas no equipamento.**

#### **16.1 Manutenção diária**

Você é responsável pela manutenção diária.

#### **16.1.1 Limpeza do sistema**

**ATENÇÃO: Antes de limpar o sistema, verifique se o equipamento está desligado e se o cabo de alimentação está desconectado da tomada. Se você limpar o sistema enquanto estiver ligado "On", isto poderá resultar em choque elétrico.**

■ Limpando a sonda

Consulte o manual do operador do transdutor correspondente ou ["12.1.5](#page-208-0) [Limpeza e](#page-208-0)  [desinfecção das](#page-208-0) sondas" para realizar as medidas de limpeza e desinfecção.

- Limpeza do cabo da sonda
	- a) Use um pano seco e macio para retirar manchas do cabo da sonda.
	- b) Se for difícil limpar as manchas completamente, use um pano macio umedecido com detergente neutro e deixe secar naturalmente.
- Como limpar o monitor

Com um pano macio, aplique um limpador de vidro diretamente no pano e limpe o monitor para remover marcas de dedos, poeira e manchas. Deixe o monitor secar naturalmente.

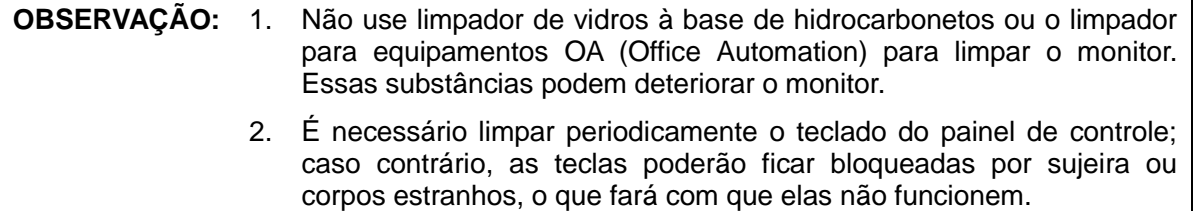

■ Limpeza do painel de controle, da tampa e do suporte

Use um pano macio para limpar a superfície do sistema. Se o sistema estiver sujo, umedeça o pano macio com detergente neutro ou suave e elimine todas as manchas. Use um pano seco e macio para remover a umidade e deixe todas as superfícies rígidas secarem naturalmente.

- Como limpar o trackball
	- Ferramenta: lenço de papel ou pano de algodão seco
	- Método:

O trackball no painel de controle é usado para mover o cursor e desempenha uma função importante na comunicação entre o homem e a máquina. Como uma das peças do painel de controle utilizadas com mais frequência, ele pode tornar-se ineficiente devido a sujeiras que entram no módulo do trackball.

a) Como desmontar o trackball:

Gire o anel de retenção do trackball 35 graus no sentido anti-horário. Quando o anel de retenção levanta, remova-o e o trackball. Você pode retirar a bola com o auxílio de uma fita adesiva. Veja as figuras abaixo.

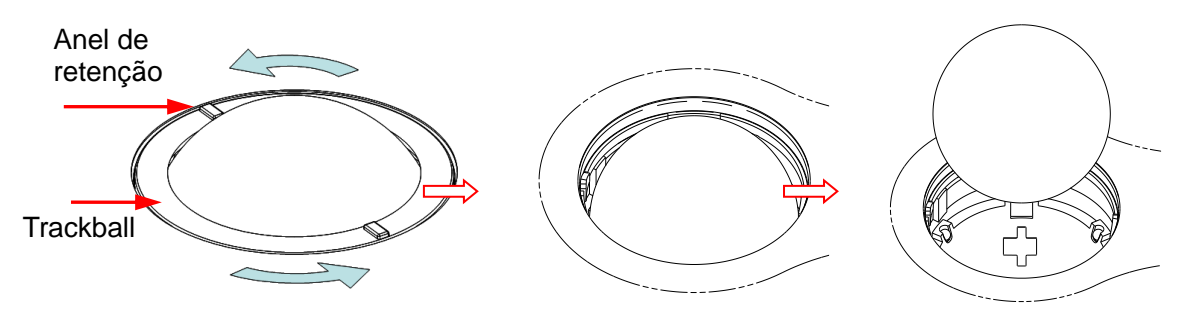

Gire o anel da presilha por Remova o anel da presilha Retire a bola 35 graus em sentido anti-horário

b) Limpeza

Limpe a lente suavemente usando um lenço de papel até que não haja mais material estranho. Em seguida, limpe as outras peças e o extrusor de poeira. Certifique-se de exercer força adequada ao limpar a pequena bola, do contrário, ela pode cair. Veja a figura abaixo. Não é necessário desligar o sistema durante toda a limpeza. Reinstale a bola e o anel de retenção após a limpeza estar concluída.

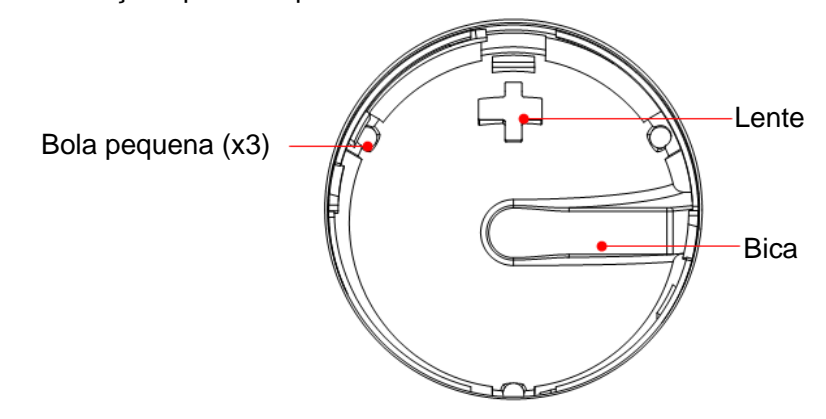

Quando o líquido é aspergido na área do trackball, a maior parte do líquido pode ser descartada através da bica. Além disso, você pode secar a água que está caindo usando o lenço de papel ou pano.

c) Instalando o trackball

16-2 Manutenção do sistema

Recoloque a bola, alinhe a trava com a abertura da tampa da frente, pressione o anel de retenção com ambas as mãos e gire 35 graus no sentido horário até que a trava faça um clique. Neste momento, o anel de retenção não pode ser movido mais, o que significa que o anel de retenção está na posição. Veja a figura abaixo. Veja a figura abaixo.

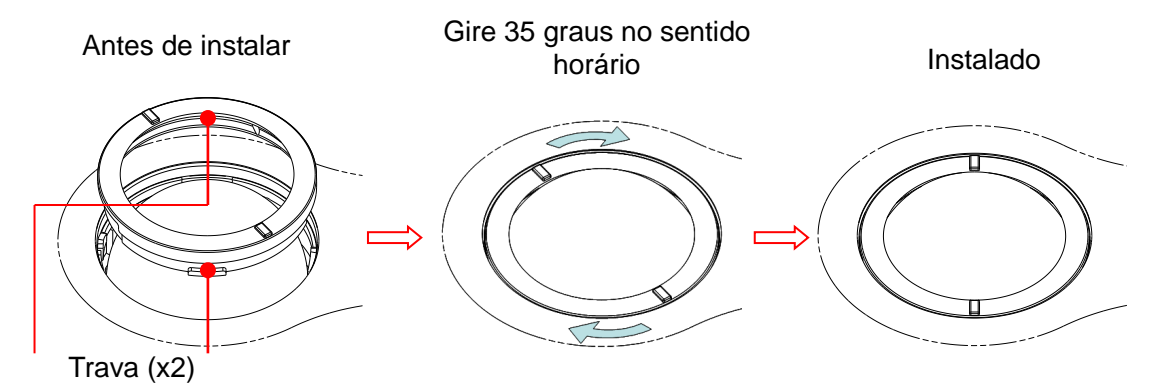

#### **16.1.2 Verificando o transdutor**

Verifique se o conector do transdutor apresenta rachaduras, sempre antes de usar. NÃO use o transdutor se existir uma rachadura. Sempre que limpar o transdutor, faça uma inspeção detalhada do transdutor, incluindo cabo e conector.

#### **16.1.3 Cópia de backup do disco rígido do sistema**

Para evitar deterioração ou perda dos dados armazenados no disco rígido do sistema, crie uma cópia de backup do disco rígido em intervalos regulares.

## **16.2 Inspeções de manutenção pelo engenheiro de suporte técnico**

As seguintes verificações devem ser realizadas para garantir e manter o desempenho e a segurança do sistema. Entre em contato com o Departamento de atendimento ao cliente ou o representante de vendas da Mindray para programar e realizar essas verificações.

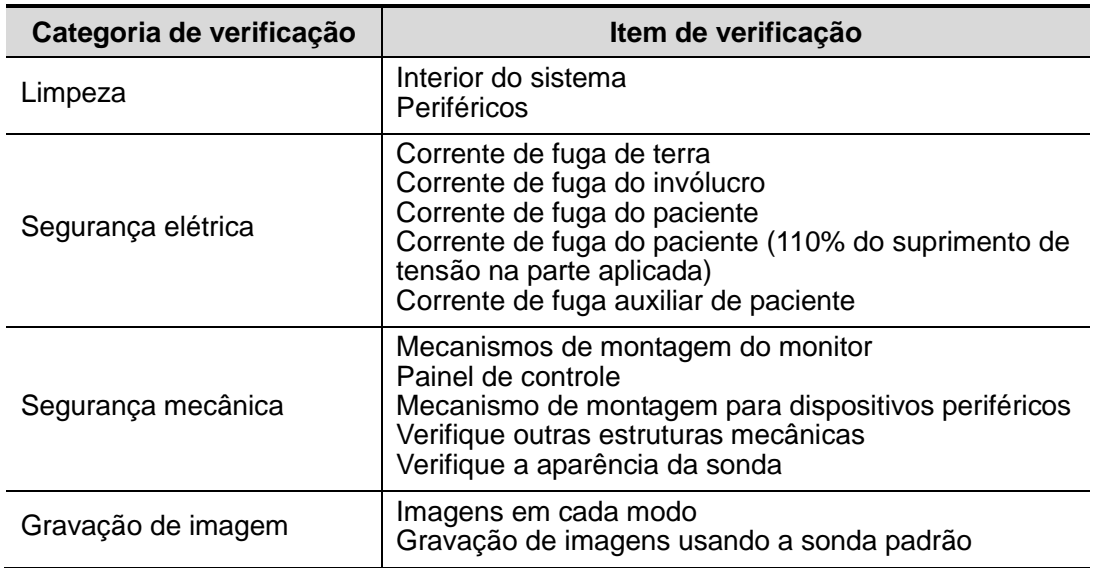

## **16.3 Consumíveis e peças de reposição periódica**

Este sistema contém alguns consumíveis e peças que precisam de reposição periódica.

Antes de substituí-los, entre em contato com o Departamento de atendimento ao cliente ou o representante de vendas da Mindray para obter instruções.

#### **16.4 Resolução de problemas**

Para assegurar o funcionamento adequado do sistema, é recomendado definir um plano de manutenção e inspeção para verificar periodicamente a segurança do sistema. Se o sistema não funcionar adequadamente, entre em contato com o Departamento de atendimento ao cliente ou o representante de vendas da Mindray.

Se o funcionamento inadequado continuar (por exemplo, mensagens de erro na tela, tela em branco, ausência de menus), consulte a tabela abaixo. Se não for possível solucionar o problema, entre em contato com o Departamento de atendimento ao cliente ou o representante de vendas da Mindray.

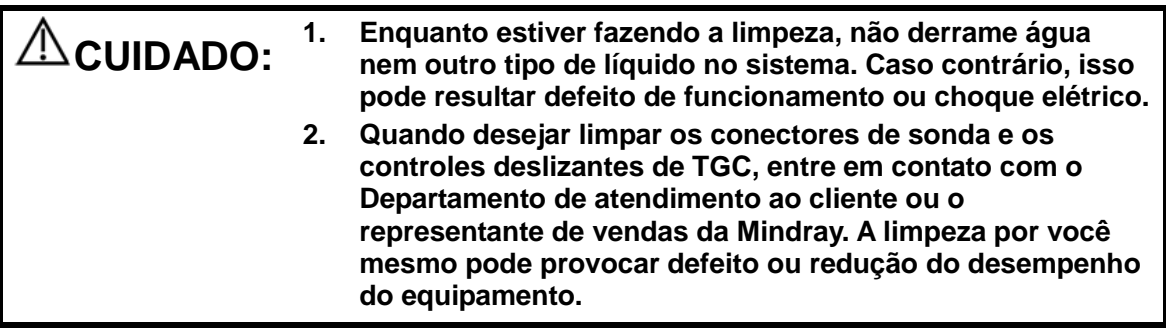

#### ■ Tabela de resolução de problemas

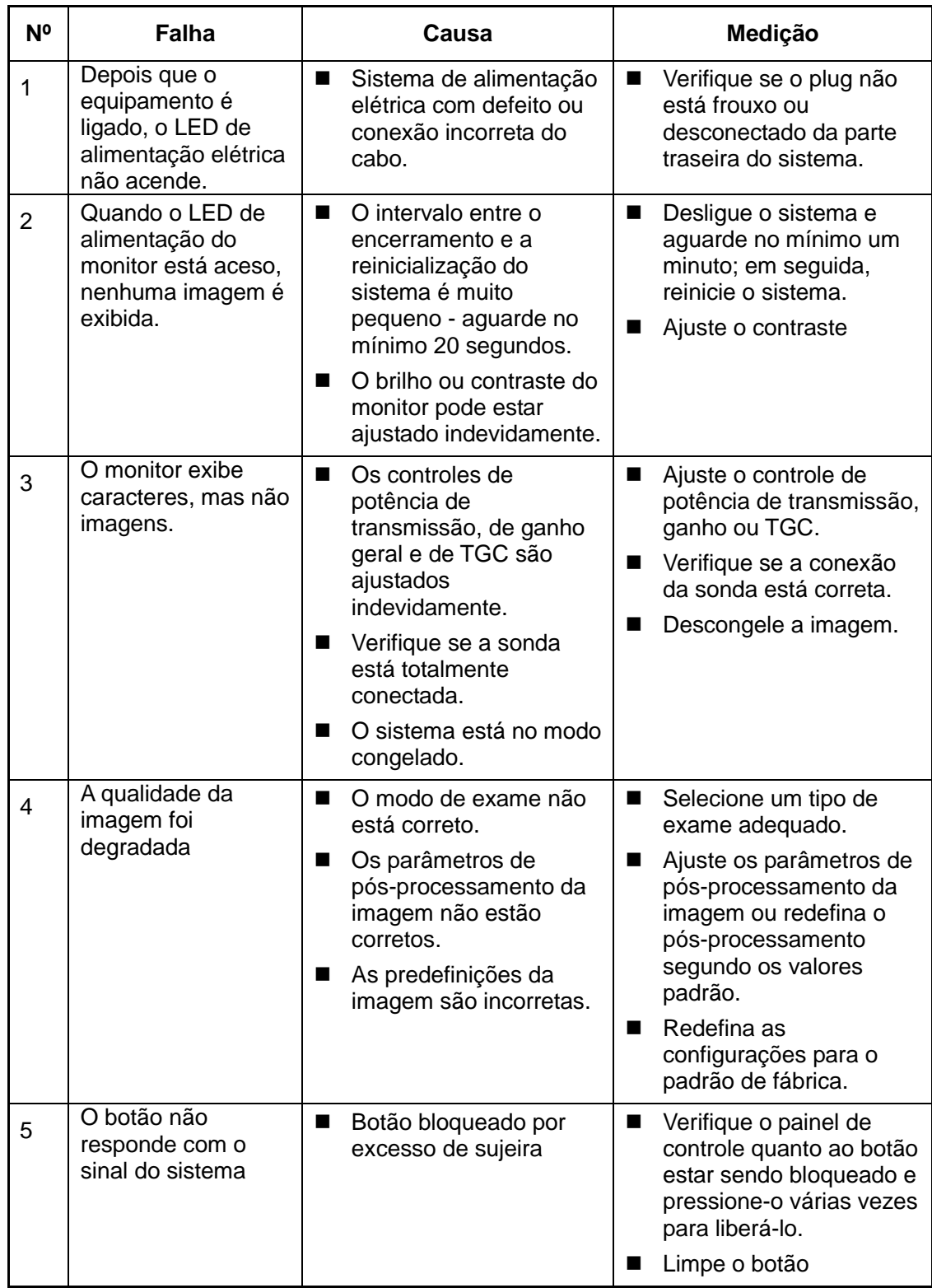

# **Appendix A Inspeção de segurança com eletricidade**

Os seguintes testes de segurança com a eletricidade são recomendados como parte de um abrangente programa de manutenção preventiva. São meios comprovados para detectar anormalidades que, se não forem identificadas, podem acarretar sérios riscos ao paciente ou ao operador. Conforme a regulamentação local, outros testes também podem ser exigidos.

Todos os testes podem ser feitos com equipamentos para testes em analisadores de segurança, disponíveis no mercado. Esses procedimentos presumem o uso de um Analisador Internacional de Segurança 601PROXL ou analisador equivalente. Outros testes conhecidos, compatíveis com o IEC 60601-1, usados na Europa, como Fluke, Metron ou Gerb, podem exigir modificações ao procedimento. Siga as instruções do fabricante do analisador.

**A inspeção de segurança com a eletricidade deve ser realizada periodicamente a cada dois anos.** O analisador de segurança também se mostra uma excelente ferramenta de resolução de problemas para detectar anormalidades na tensão e aterramento da rede, assim como a carga total da corrente.

#### **A.1 Plugue do cabo de energia**

#### **A.1.1 Tomada de energia**

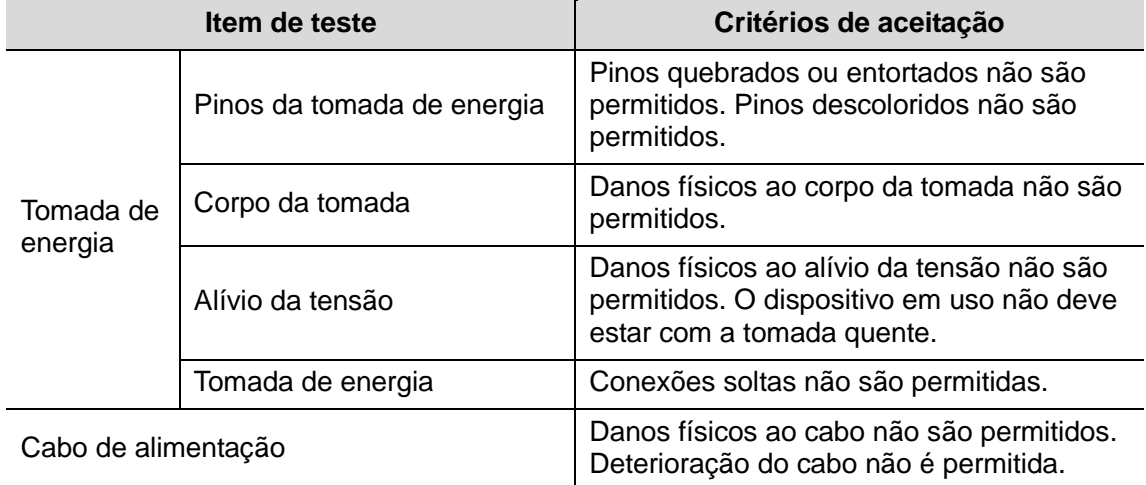

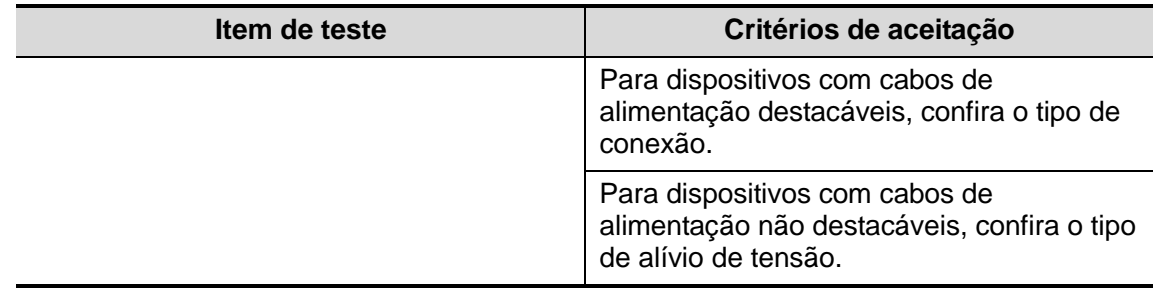

## **A.2 Embalagem e acessórios do dispositivo**

#### **A.2.1 Inspeção visual**

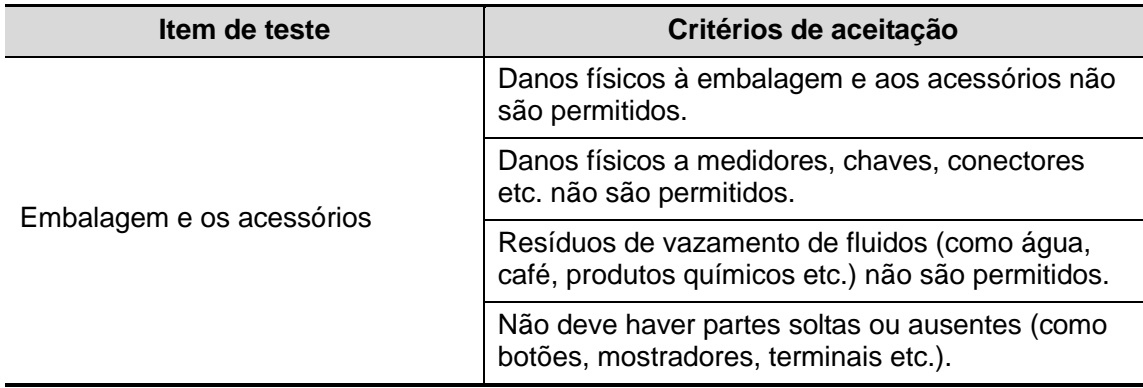

#### **A.2.2 Inspeção contextual**

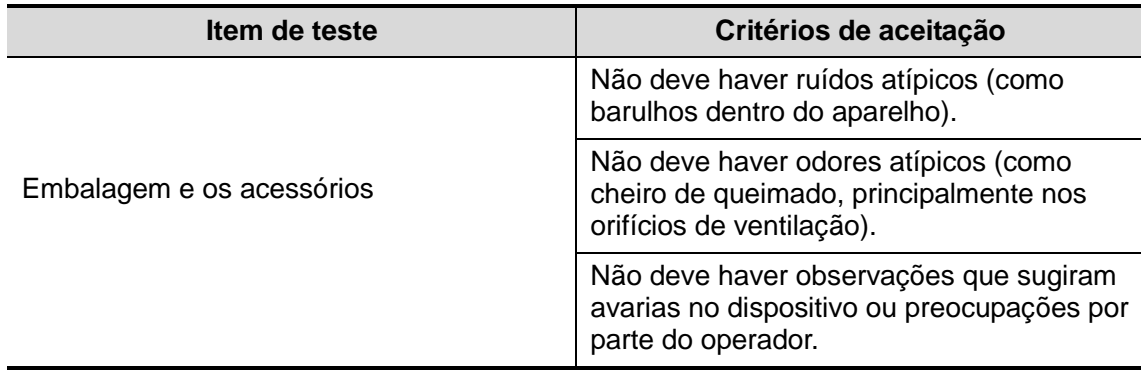

## **A.3 Etiquetas dos dispositivos**

Confira se as etiquetas fornecidas pelo fabricante ou centro de saúde estão presentes e são legíveis.

- Etiqueta da unidade principal
- **•** Etiquetas de aviso integradas

## **A.4 Resistência de aterramento de proteção**

a. Conecte as sondas do analisador ao terminal protetor de aterramento do dispositivo e também ao terminal do cabo de alimentação CA.

b. Teste a resistência do aterramento usando uma corrente de 25 A.

c. Verifique se a resistência está abaixo dos limites.

#### **LIMITES**

EM TODOS OS PAÍSES, R = 0,2 Ω - Máximo

#### **A.5 Teste de vazamento do aterramento**

Faça um teste de vazamento do aterramento no dispositivo que está sendo testado antes de fazer outros testes de vazamento.

As seguintes condições de saída se aplicam ao realizar o teste de vazamento.

- polaridade normal (condição normal);
- polaridade reversa (condição normal);
- polaridade normal com neutro aberto (condição de falha única);
- polaridade reversa com neutro aberto (condição de falha única).
- **LIMITES**

Para UL60601-1,

- 300 μA em condição normal.
- 1000 μA em condição de falha única.

Para IEC60601-1,

- 500 μA em condição normal.
- 1000 μA em condição de falha única.

#### **A.6 Teste de corrente de fuga do invólucro**

As seguintes condições de saída se aplicam ao realizar o teste de corrente de fuga.

- polaridade normal (condição normal):
- polaridade reversa (condição normal);
- polaridade normal com neutro aberto (condição de falha única);
- polaridade reversa com neutro aberto (condição de falha única);
- polaridade normal com aterramento aberto (condição de falha única);
- polaridade reversa com aterramento aberto (condição de falha única).

```
LIMITES
```
Para UL60601-1,

100μA em condição normal.

300 μA em condição de falha única.

Para IEC60601-1:

- 100μA em condição normal.
- 500 μA em condição de falha única.

## **A.7 Corrente de fuga do paciente**

As correntes de fuga do paciente são medidas entre uma parte selecionada aplicada e o aterramento da energia. Todas as medições contêm um RMS verdadeiro apenas.

As seguintes condições de saída se aplicam ao realizar o teste de corrente de fuga do paciente.

- polaridade normal (condição normal);
- polaridade reversa (condição normal);
- polaridade normal com neutro aberto (condição de falha única);
- polaridade reversa com neutro aberto (condição de falha única);
- polaridade normal com aterramento aberto (condição de falha única);
- polaridade reversa com aterramento aberto (condição de falha única).
- **LIMITES**

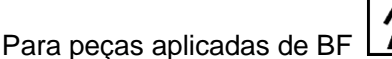

- 100 μA em condição normal.
- 500 μA em condição de falha única.

### **A.8 Fuga de energia na parte aplicada**

O teste de Energia na parte aplicada realiza uma tensão-teste, com 110% da tensão da rede elétrica, por meio de uma resistência limite, aos terminais de parte aplicada selecionados. As medições de corrente são obtidas entre a parte aplicada selecionada e o aterramento. As medições são obtidas com a tensão-teste (110% da energia) às partes aplicadas em condições de polaridade normal e reversa.

As seguintes condições de saída se aplicam ao realizar o teste de energia em parte aplicada.

- Polaridade normal:
- Polaridade reversa.
- **LIMITES** 
	- Para pecas aplicadas  $\boxed{\mathbf{X}}$  de BF: 5000 uA.

### **A.9 Corrente auxiliar do paciente**

As correntes auxiliares do paciente são medidas entre os conectores de partes aplicadas e os conectores remanescentes de partes aplicadas. Todas as medições devem retornar uma resposta de RMS verdadeiro apenas.

As seguintes condições de saída se aplicam ao realizar o teste de corrente auxiliar do paciente.

- polaridade normal (condição normal);
- polaridade reversa (condição normal);
- polaridade normal com neutro aberto (condição de falha única);
- polaridade reversa com neutro aberto (condição de falha única);
- polaridade normal com aterramento aberto (condição de falha única);
- polaridade reversa com aterramento aberto (condição de falha única).
- **LIMITES**

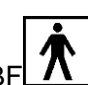

- Para peças aplicadas de BF
	- 100uA em condição normal.
	- 500 μA em condição de falha única.

**Observação:** Certifique-se de que o analisador de segurança esteja em conformidade com a exigência do IEC60601-1. Siga as instruções do fabricante do analisador.

# **Appendix B iScanHelper**

Ao fornecer as informações de referência, como, imagem ultrassônica, gráfico anatômico, imagens de varredura/outras dicas de varredura ou comentários de diagnóstico, o sistema ajudará os médicos a operarem a varredura pelo iScanHelper. Além disso, é uma boa plataforma para o auto-aprendizado e treinamento da técnica de exame de ultrassom para médicos. O sistema também desempenha uma função no sistema de software auxiliar na conclusão de treinamento e aprendizado.

O iScanHelper não é aplicável para urologia, pediatria e modos de exames cardíacos.

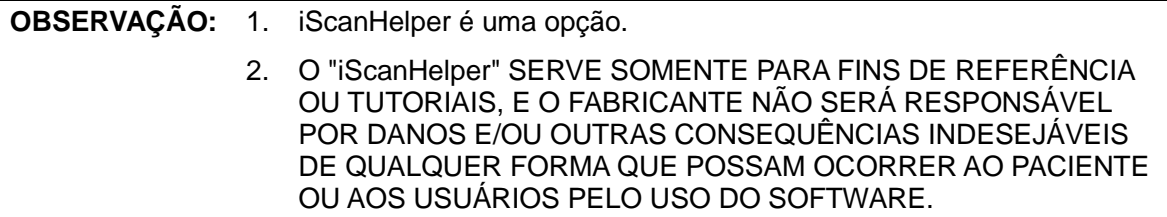

#### **B.1 Entrar/Sair**

Enter

Pressione a tecla definida pelo usuário para entrar no iScanHelper (caminho de configuração: [Config.]  $\rightarrow$  [Config. sistema]  $\rightarrow$  [Config tecla]).

Sair

Pressione a tecla definida pelo usuário novamente para sair do iScanHelper.

### **B.2 Utilize o iScanHelper para Referência**

- 1. Realize procedimento de varredura comum.
- 2. Pressione a tecla definida pelo usuário para entrar no status do iScanHelper.
- 3. Gire o trackball para mover o cursor para o nome de visualização alvo na caixa de seleção de visualização e pressione <Definir>.
- 4. Realize a varredura de acordo com as informações exibidas na área de informações de ajuda.

É possível aplicar zoom em uma janela única na área de informações de ajuda para visualizar a janela mais claramente. Para mais detalhes, consulte a seção ["B.4.3](#page-270-0) [Exibição de janela única/quádrupla"](#page-270-0).

- 5. Salve a imagem como necessário.
- 6. Pressione a tecla definida pelo usuário novamente para sair do iScanHelper.

## **B.3 Utilize o iScanHelper para Aprendizagem e Treinamento**

- 1 Alterne para os modos de exame que oferecem suporte ao iScanHelper (modos de exame relacionados a Abdômen).
- 2 Pressione a tecla definida pelo usuário para entrar no status do iScanHelper.
- 3 Aprenda e pratique as visualizações pela sequência padrão do sistema de acordo com as informações exibidas na área de informações de ajuda; ou selecione visualizações não familiares para praticar.

É possível aplicar zoom em uma janela única na área de informações de ajuda para visualizar as informações. Para mais detalhes, consulte a seção ["B.4.3](#page-270-0) [Exibição de](#page-270-0)  [janela única/quádrupla"](#page-270-0).

- 4 Salve a imagem como necessário.
- 5 Pressione a tecla definida pelo usuário novamente para sair do iScanHelper.

#### **B.4 Tela e operação básicas**

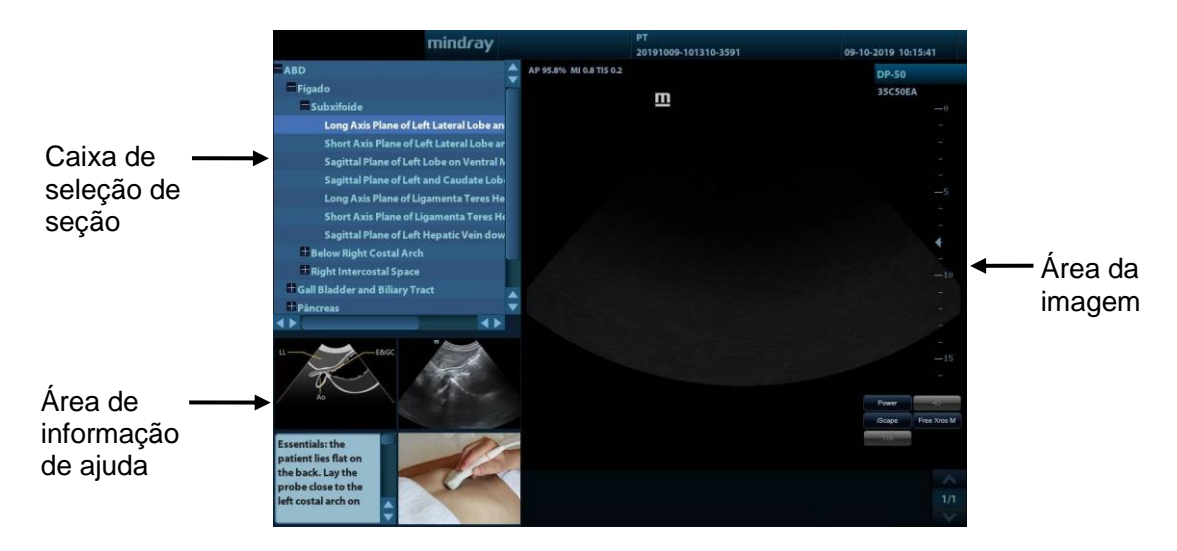

#### **B.4.1 Área de seleção de visualização**

Gire o trackball para mover o cursor para a visualização alvo e pressione <Definir>; informações relacionadas serão exibidas na área de informações de ajuda.

#### **B.4.2 Área de informação de ajuda**

A área de informações de ajuda é exibida na parte interior direita na tela, fornecendo dicas de imagem ultrassônica, gráfico anatômico, imagem de varredura e varredura.

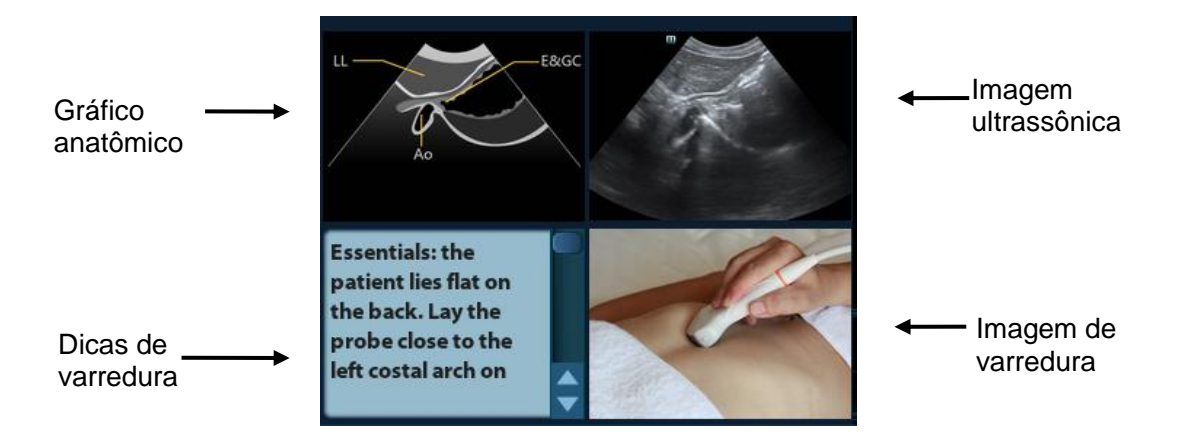

- Imagem ultrassônica Utilizada para comparação com as imagens examinadas pelo operador.
- Gráfico anatômico Informações de tecido anatômico relacionadas são fornecidas aqui.
- Imagem de varredura Dicas comuns de varredura podem ser observadas aqui, incluindo técnicas de postura, marca de sonda, oscilação/varredura da sonda.
- Dicas de varredura É possível ler informações anatômicas relacionadas ao tecido e informações de tecido adjacente aqui.

#### <span id="page-270-0"></span>**B.4.3 Exibição de janela única/quádrupla**

É possível aplicar zoom no gráfico anatômico, na imagem ultrassônica e na imagem de varredura para visualizar as informações mais convenientemente.

Pressione <Cursor> para obter o cursor. Mova o cursor no gráfico anatômico, na imagem ultrassônica ou nas dicas de varredura. Clique duas vezes em <Definir> para ir para a janela única de cada uma delas.

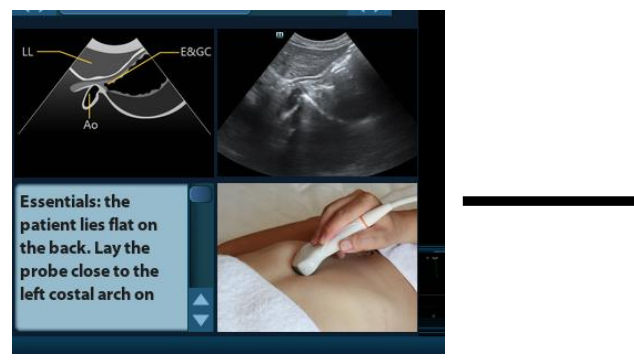

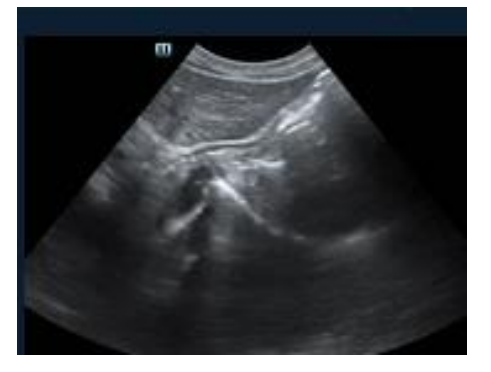

## **B.5 Medida, comentários e marcas corporais**

Mudar entre sonda e exame, medição, comentários e marca corporal não estão disponíveis no status iScanHelper.

# **Appendix C iWorks (protocolo de fluxo de trabalho automático)**

## **C.1 Visão geral**

O principal objetivo da automação do fluxo de trabalho de ultrassom(iWorks) é acelerar o tempo de exame e reduzir o número excessivo de toques em teclas manuais de interface de usuário que podem levar a lesões por esforços repetitivos com o tempo. Isso automatiza o fluxo de trabalho clínico em protocolos de exame comuns em uma lógica "passo a passo". Além disso, também evita o esquecimento de uma parte importante do exame, reduzindo o tempo do exame.

Um Evento de Protocolo contém eventos de fluxo de trabalho em série (comentários anotados, marcas corporais e medições) e comandos modais de imagem para ajudar o usuário nos exames de ultrassom de rotina.

O sistema fornece eventos de protocolo diferentes com base nas diferentes regiões de aplicação. iWorks é uma opção.

#### **C.2 Procedimento básico normal do iWorks**

- 1. Insira as informações do paciente.
- 2. Pressione iWorks na tecla definida pelo usuário para entrar na tela de seleção de protocolo e selecione o botão correspondente de protocolo para entrar no status.
- 3. Depois que o sistema entrar na tela iWorks, o protocolo disponível será exibido no lado inferior da tela. Realize a varredura e salve de acordo com as instruções na tela.

Realize as medidas ou adicione um comentário/marca corporal à imagem de acordo com as instruções na tela.

- 4. Após a varredura da visualização ser concluída, pressione a tecla de salvar definida pelo usuário (geralmente <Salvar1> ou <Salvar2>) para alternar para a próxima visualização de acordo com as instruções na tela.
- 5. Repita as etapas 3 e 4 para adquirir todas as imagens necessárias.
- 6. Depois que todas as visualizações forem concluídas, o sistema perguntará se você deseja sair do iWorks. Clique em [Sim] para sair.

## **C.3 Exibição da tela**

#### iWorks normal

Para os protocolos automatizados das regiões de aplicação vascular, cardíaca e ginecologia, pequenas partes e abdômen, o monitor exibe a seguinte tela:

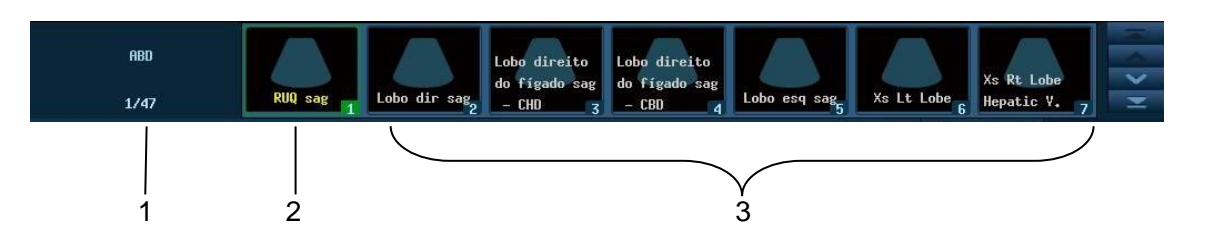

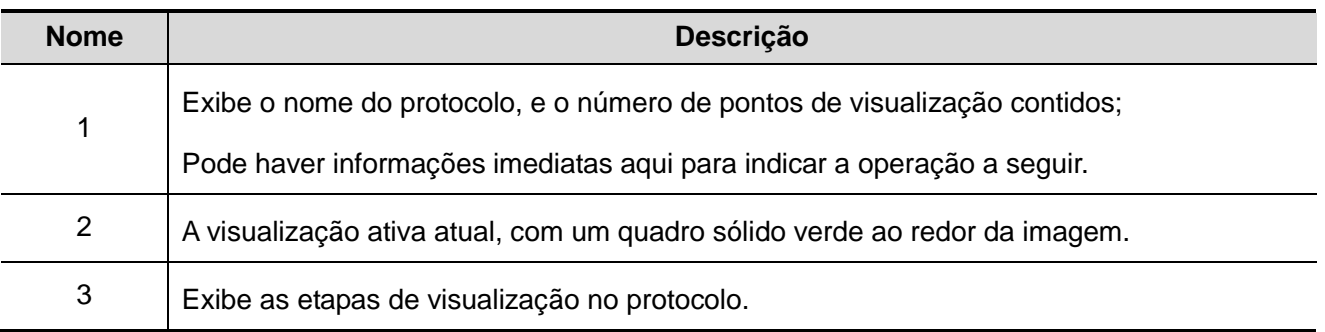

## **C.4 Visualizar Operação**

No status do iWorks, é possível realizar a seleção de visualização na tela.

Para algumas visualizações, o sistema alterna para os modos de imagem relevantes, se necessário.

O comentário da visualização atual foi automaticamente adicionado ao canto inferior esquerdo da imagem, pronto para você fazer a varredura da anatomia especificada.

#### **C.4.1 Visualização selecionada**

Clique em [Anterior] / [Próximo] para selecionar a visualização para fazer a varredura, a visualização atual é cercada por um quadro verde.

#### **C.4.2 Visualizar Operação**

Na visão atual ativa, você pode fazer a varredura de imagens, medições, adição de comentários e marcar corporal e etc. As operações são as mesmas da operação manual, consulte os capítulos em questão para ter mais detalhes.

#### **C.4.3 Salvar a visualização**

Assim que a medição da visualização for concluída, pressione a tecla de salvar para salvar as informações para o paciente atual. Verifique as informações de medida detalhada na página [Revis] ou no iStation.

## **Appendix D Adaptador da impressora**

O adaptador da impressora (LPA11) permite que as impressoras sejam usadas com o sistema de Ultrassom.

#### **D.1 Precauções de segurança**

Observe as seguintes medidas de precaução para garantir a segurança do paciente e do operador durante o uso deste sistema.

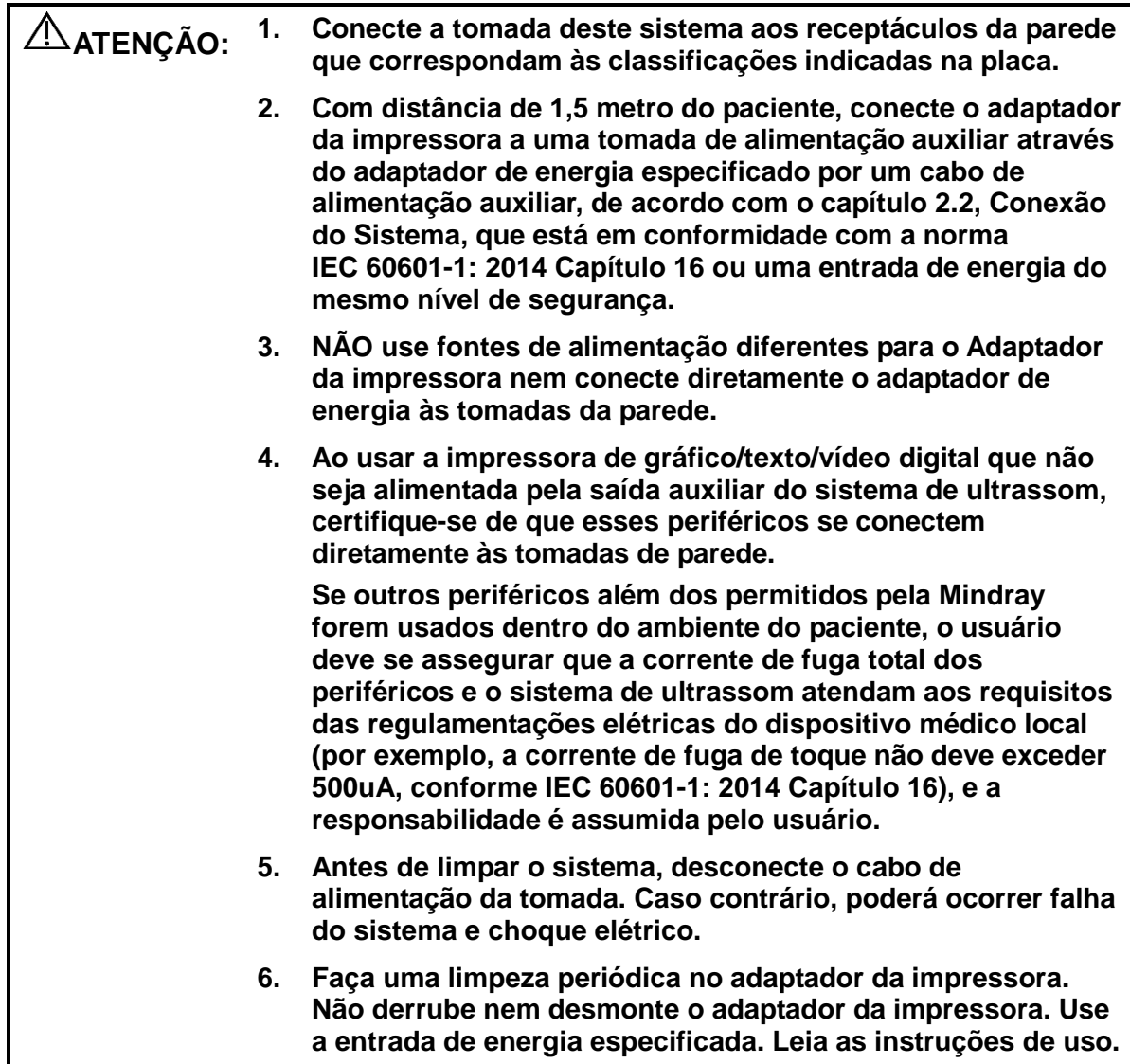

## **D.2 Tipo de impressora suportada**

O adaptador da impressora suporta as seguintes impressoras:

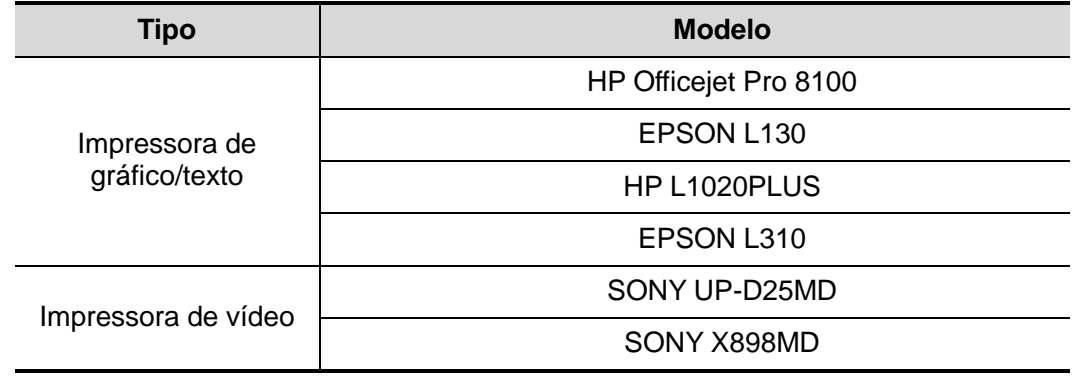

N/P: 046-018927-00 (1.0)